# **ModelArts Lite** 用户指南

文档版本 01 发布日期 2024-04-28

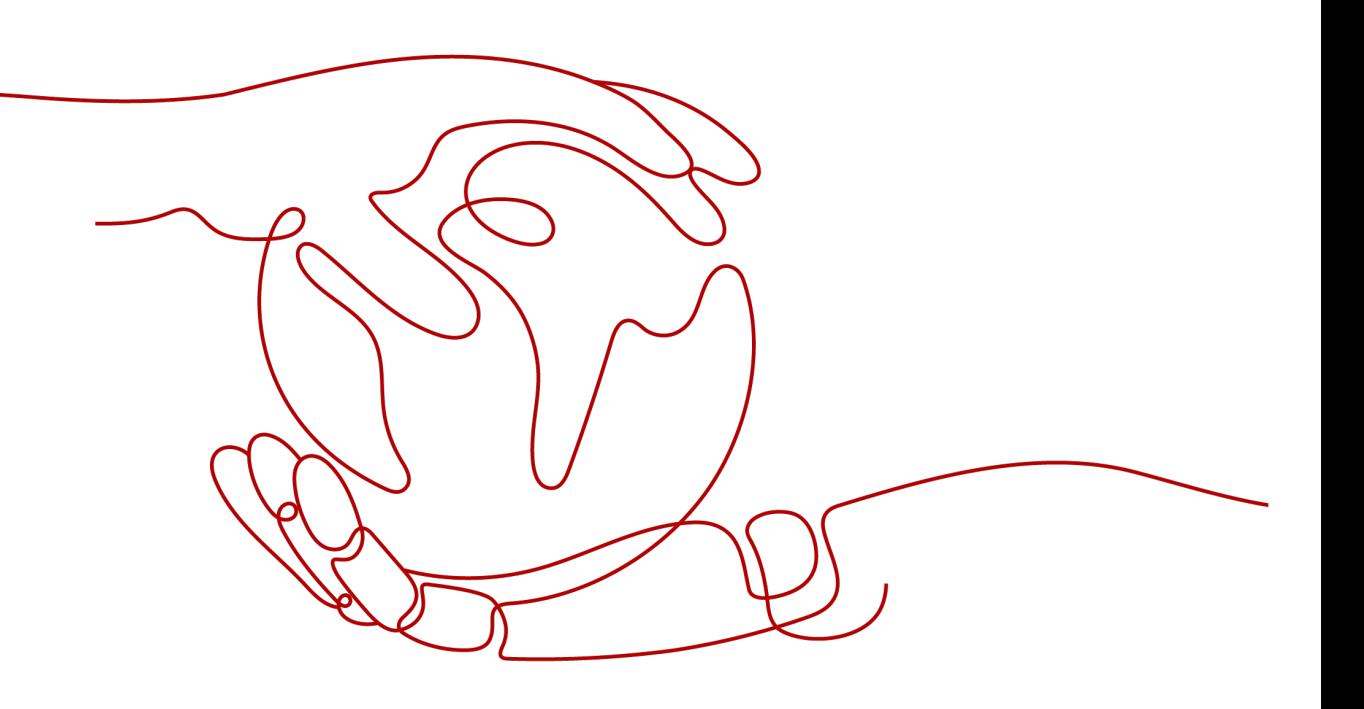

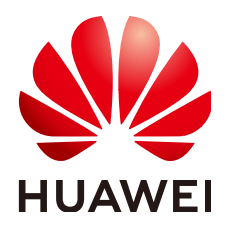

### 版权所有 **©** 华为云计算技术有限公司 **2024**。 保留一切权利。

非经本公司书面许可,任何单位和个人不得擅自摘抄、复制本文档内容的部分或全部,并不得以任何形式传 播。

### 商标声明

**SI** 和其他华为商标均为华为技术有限公司的商标。 本文档提及的其他所有商标或注册商标,由各自的所有人拥有。

### 注意

您购买的产品、服务或特性等应受华为云计算技术有限公司商业合同和条款的约束,本文档中描述的全部或部 分产品、服务或特性可能不在您的购买或使用范围之内。除非合同另有约定,华为云计算技术有限公司对本文 档内容不做任何明示或暗示的声明或保证。

由于产品版本升级或其他原因,本文档内容会不定期进行更新。除非另有约定,本文档仅作为使用指导,本文 档中的所有陈述、信息和建议不构成任何明示或暗示的担保。

## 华为云计算技术有限公司

地址: 贵州省贵安新区黔中大道交兴功路华为云数据中心 邮编:550029

网址: <https://www.huaweicloud.com/>

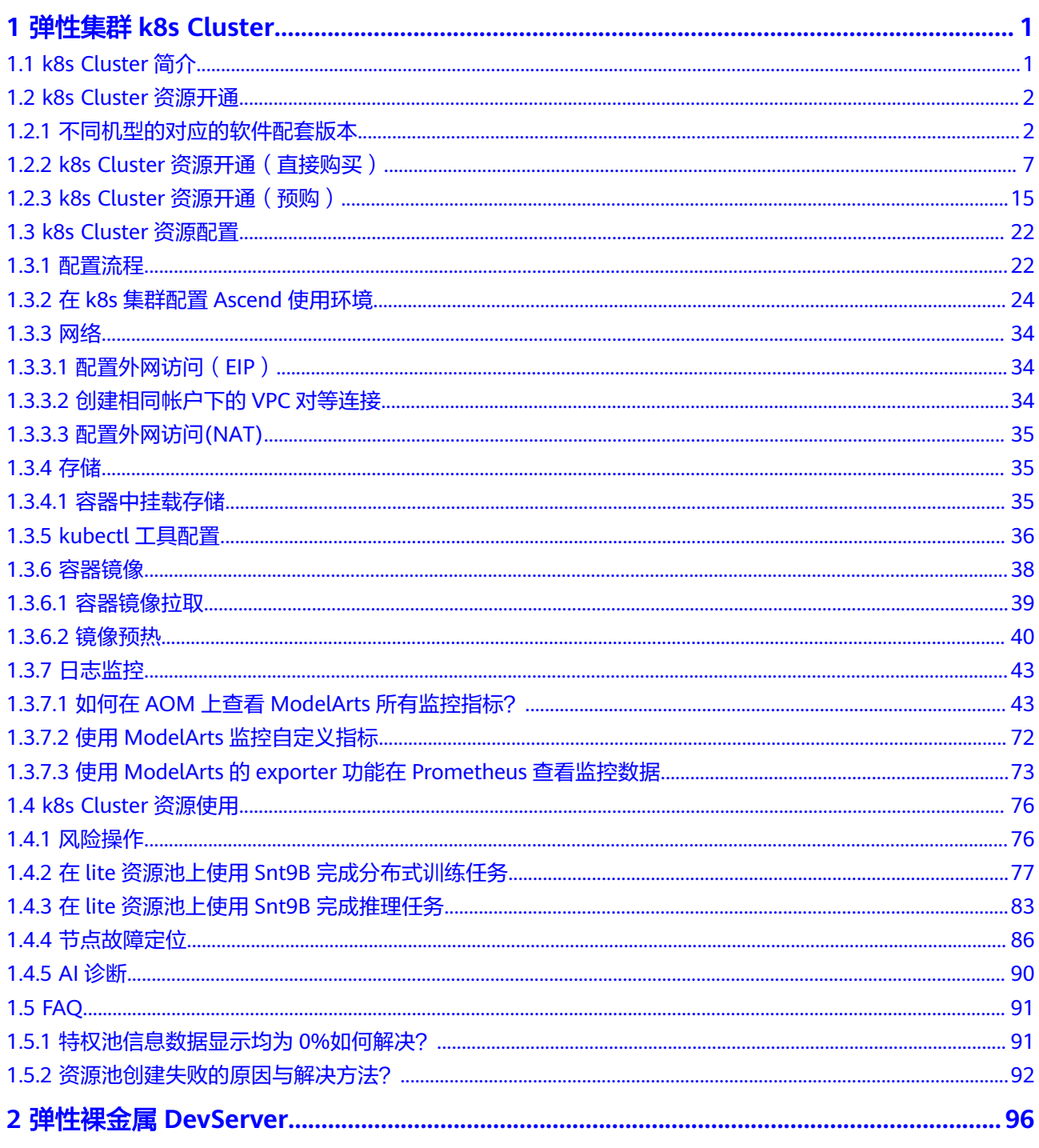

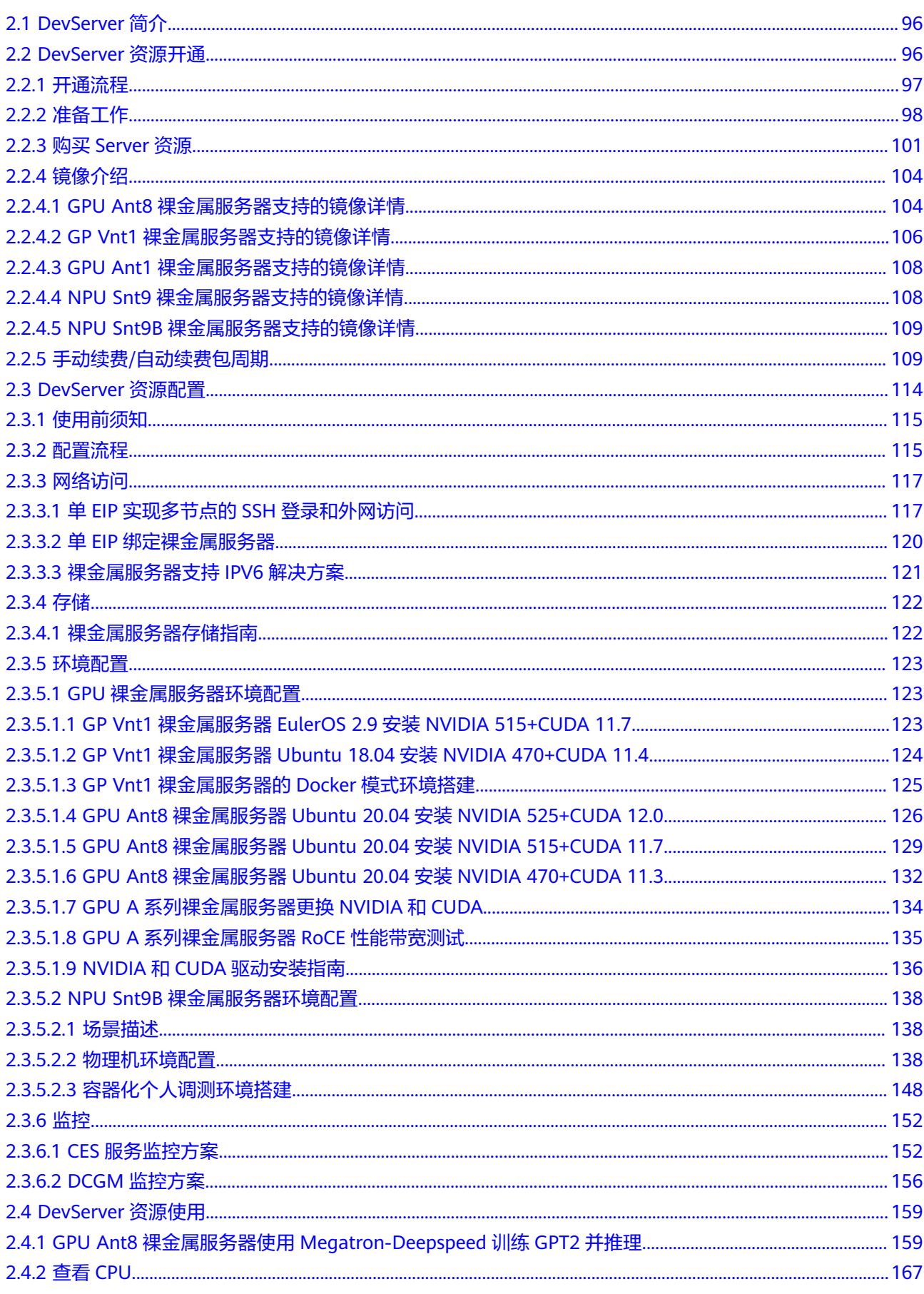

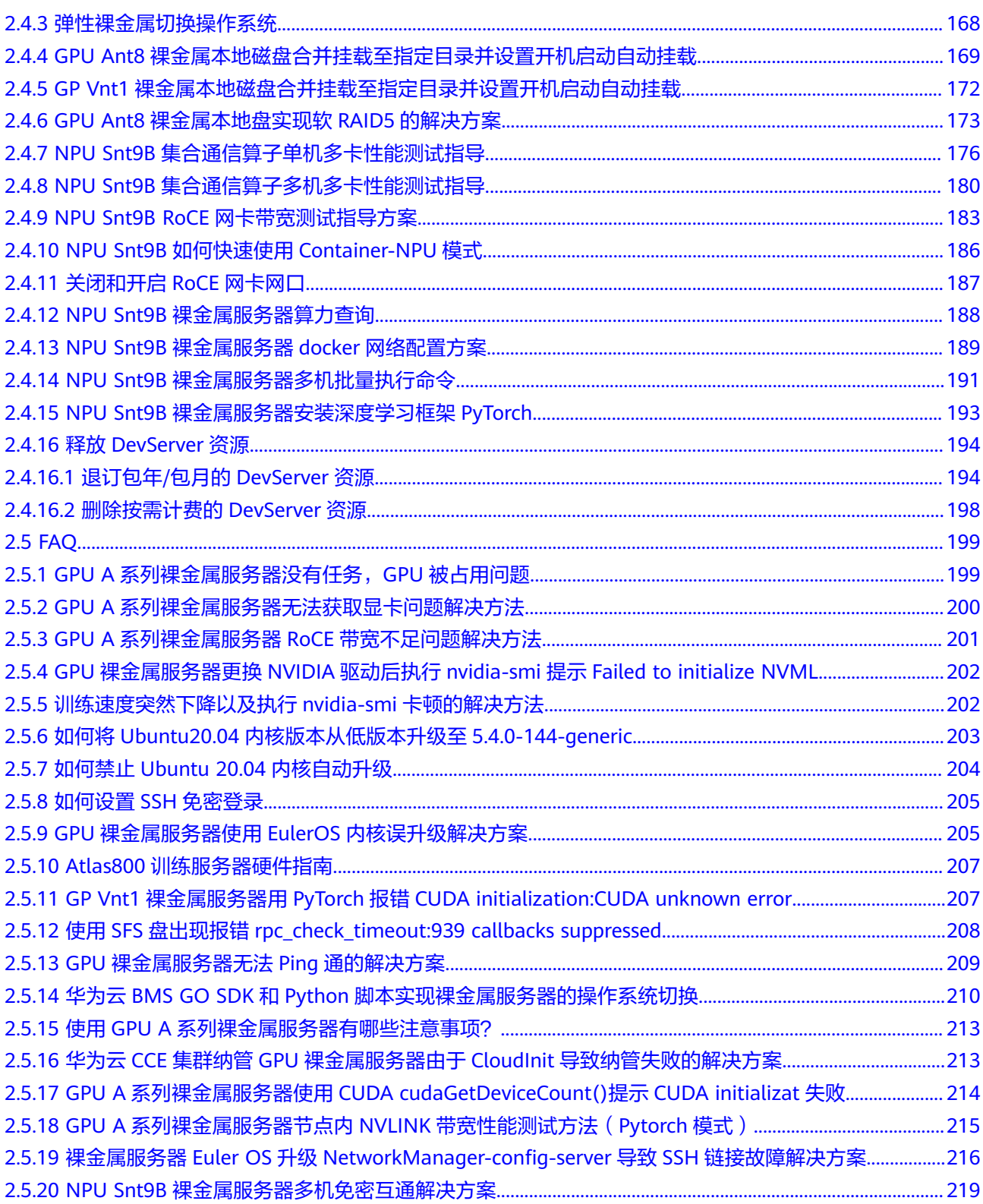

# **1** 弹性集群 **k8s Cluster**

- <span id="page-5-0"></span>1.1 k8s Cluster简介
- [1.2 k8s Cluster](#page-6-0)资源开通
- [1.3 k8s Cluster](#page-26-0)资源配置
- [1.4 k8s Cluster](#page-80-0)资源使用
- [1.5 FAQ](#page-95-0)

## **1.1 k8s Cluster** 简介

ModelArts Lite k8s Cluster面向k8s资源型用户,提供托管式k8s集群,并预装主流AI 开发插件以及自研的加速插件,以云原生方式直接向用户提供AI Native的资源、任务 等能力,用户可以直接操作资源池中的节点和k8s集群。

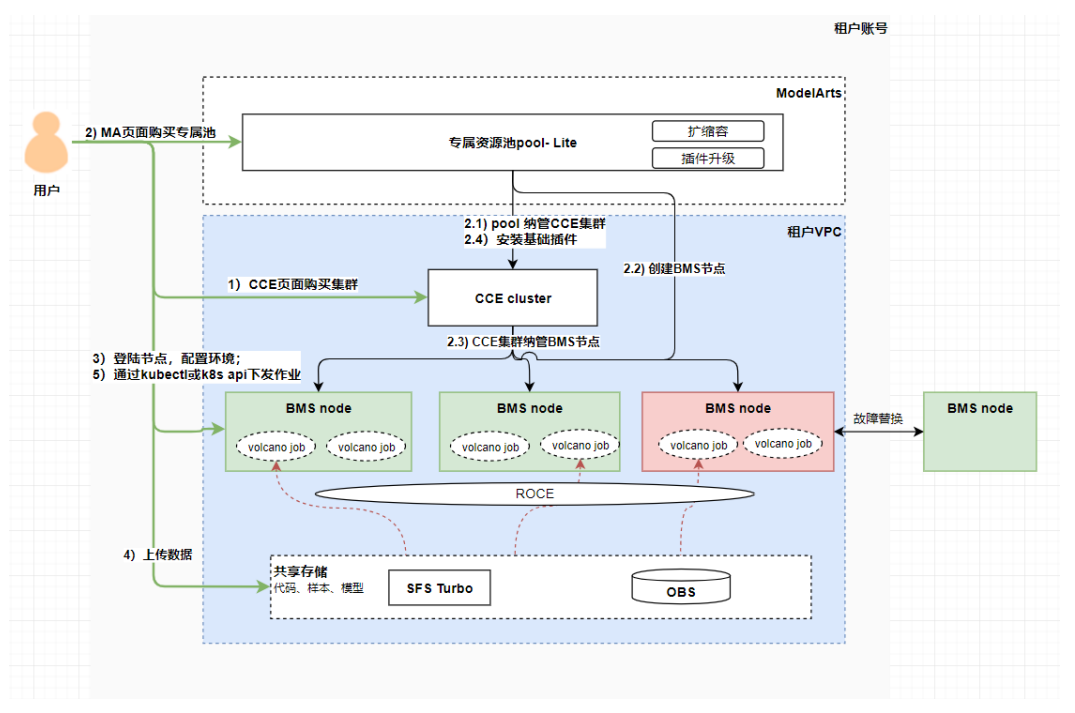

### 图 **1-1** 资源池架构图

## <span id="page-6-0"></span>**1.2 k8s Cluster** 资源开通

## **1.2.1** 不同机型的对应的软件配套版本

由于弹性集群资源池可选择弹性裸金属或弹性云服务器作为节点资源,不同机型的节 点对应的操作系统、适用的CCE集群版本等不相同,为了便于您制作镜像、升级软件等 操作,本文对不同机型对应的软件配套版本做了详细介绍。

## 不同机型的对应的软件配套版本

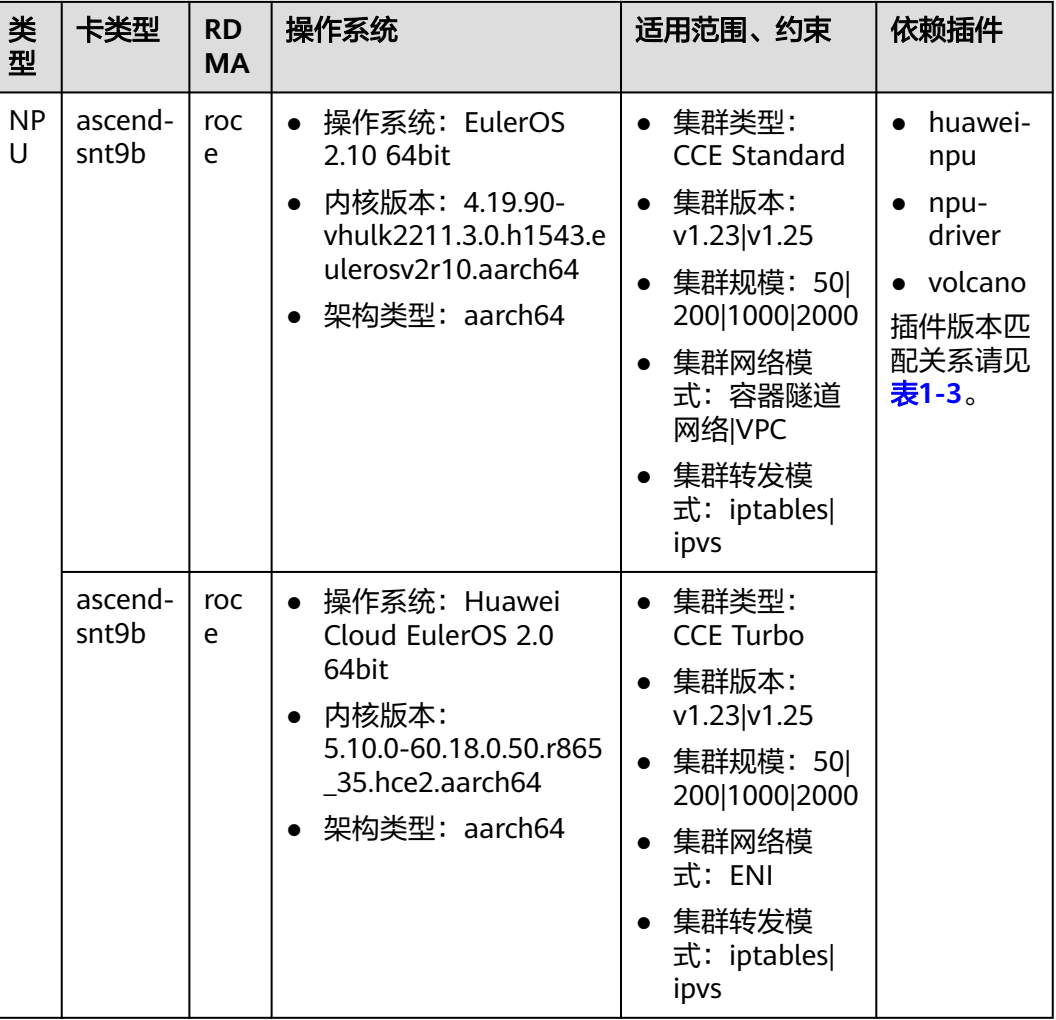

### 表 **1-1** 裸金属服务器

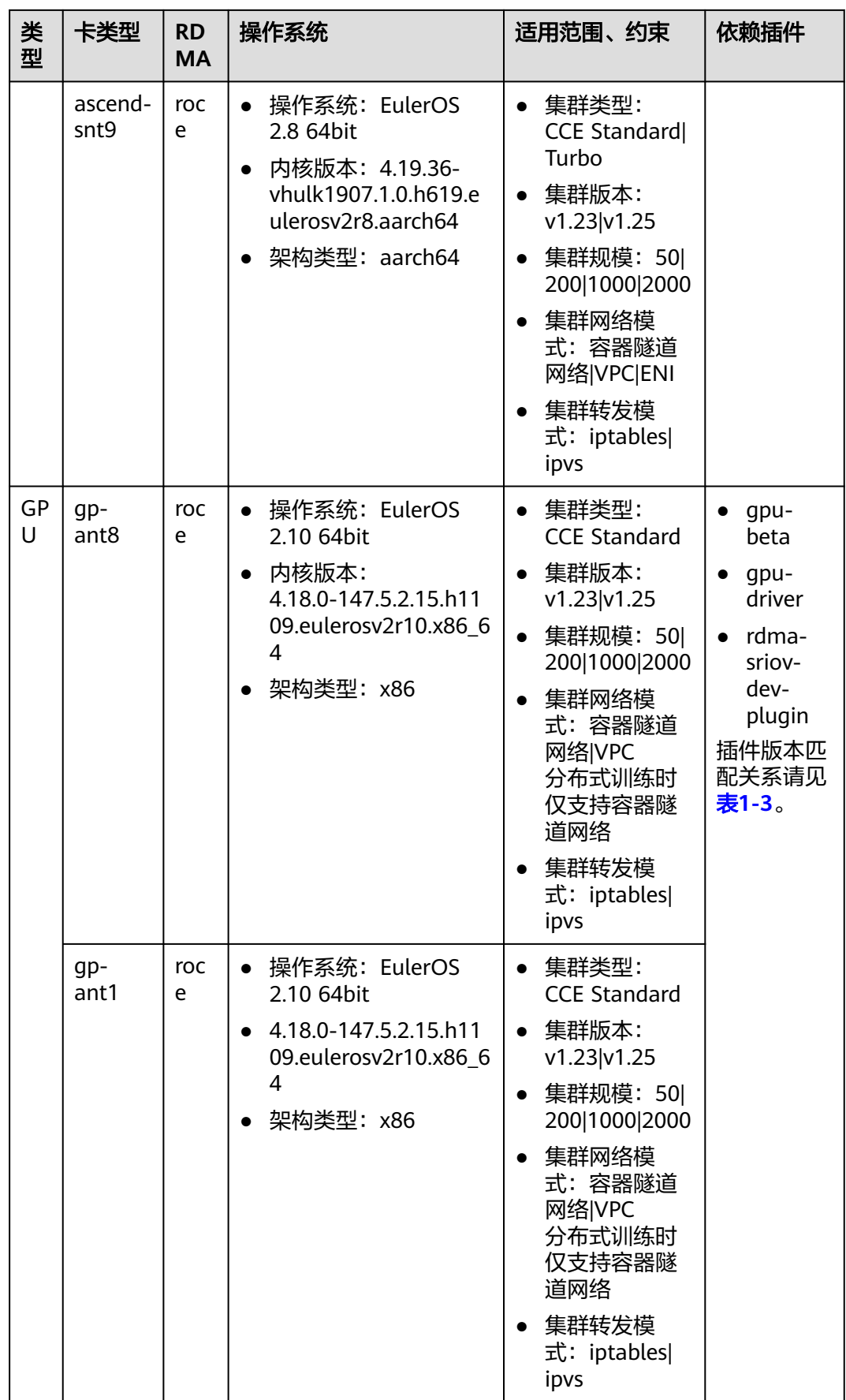

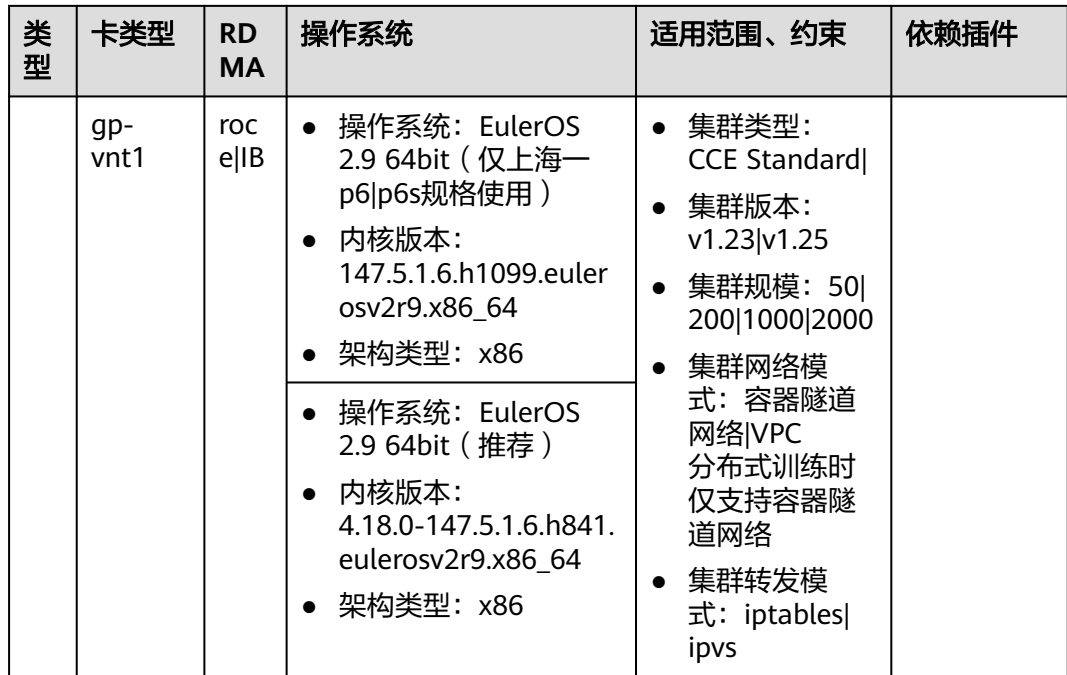

## 表 **1-2** 弹性云服务器

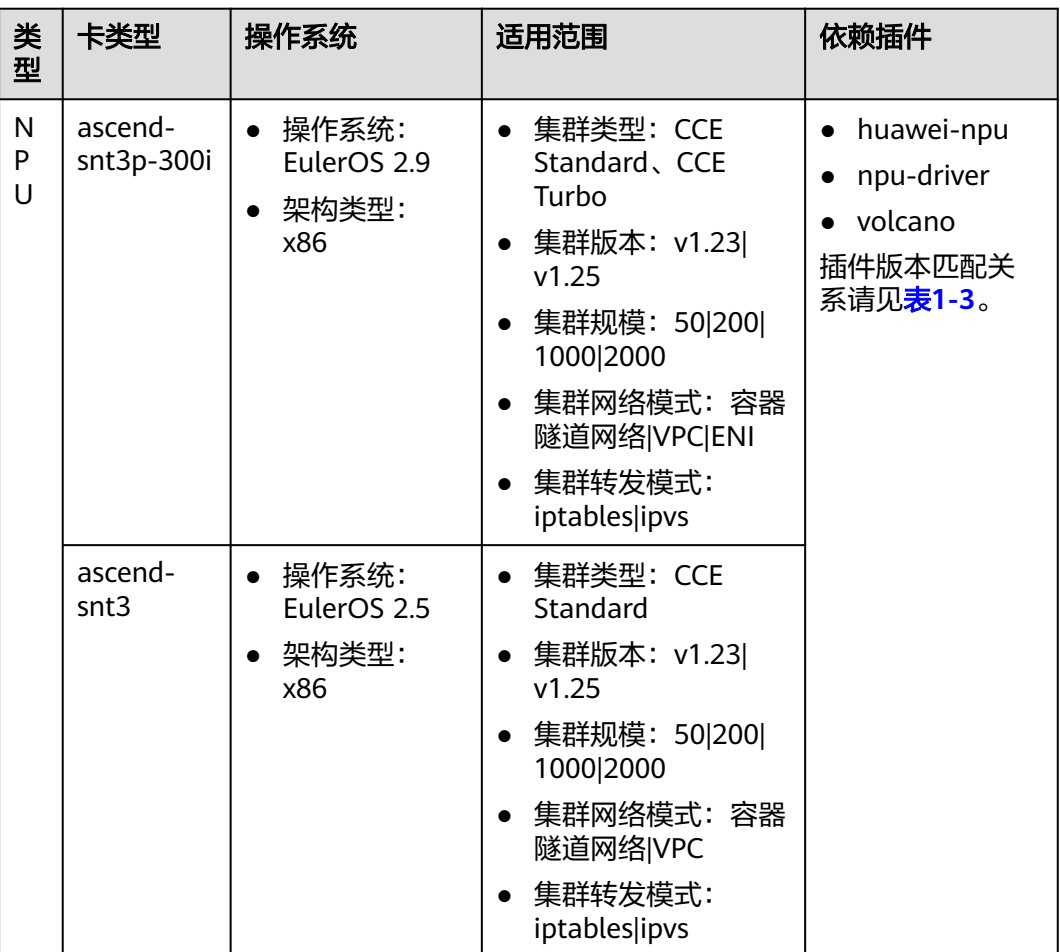

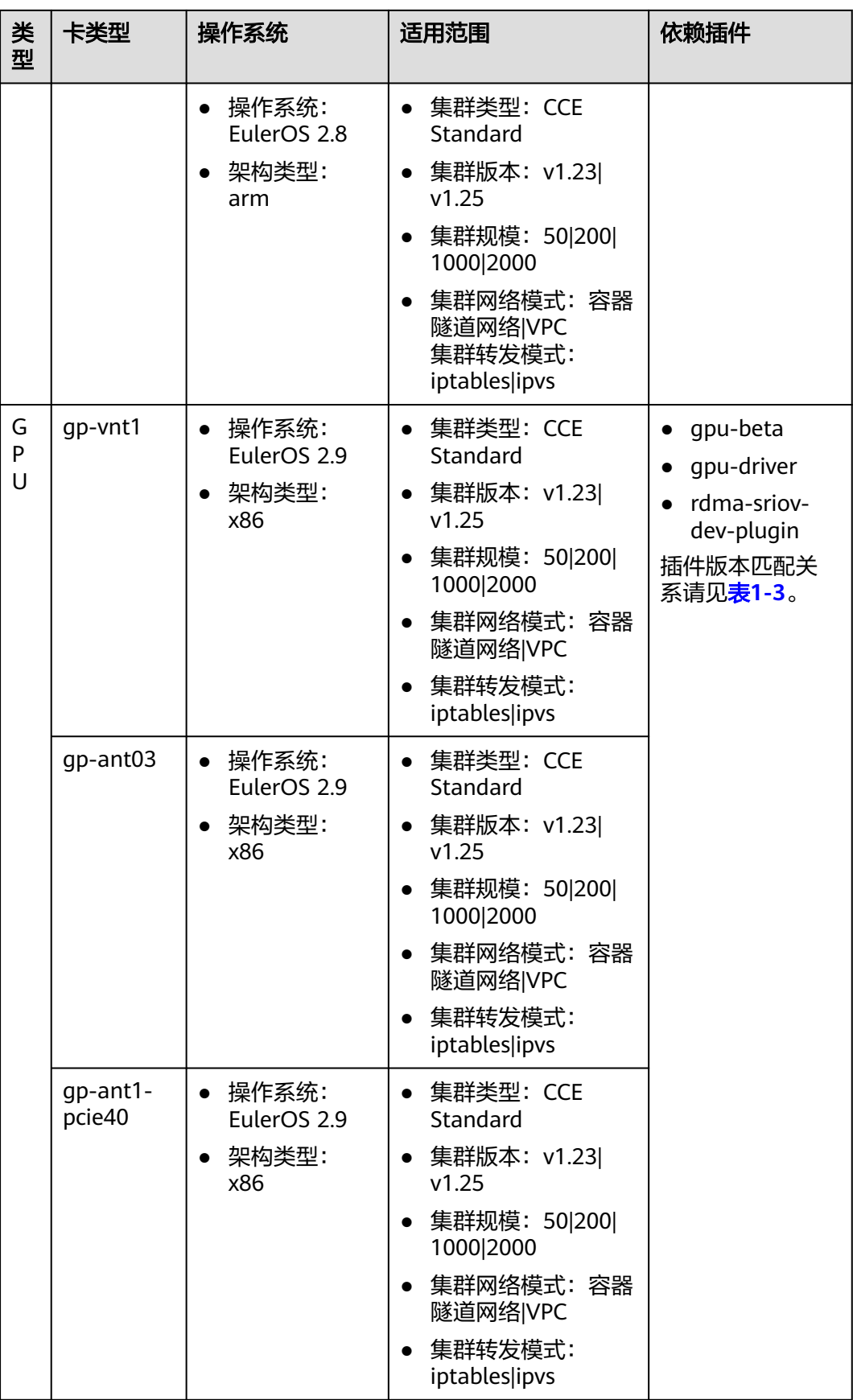

<span id="page-10-0"></span>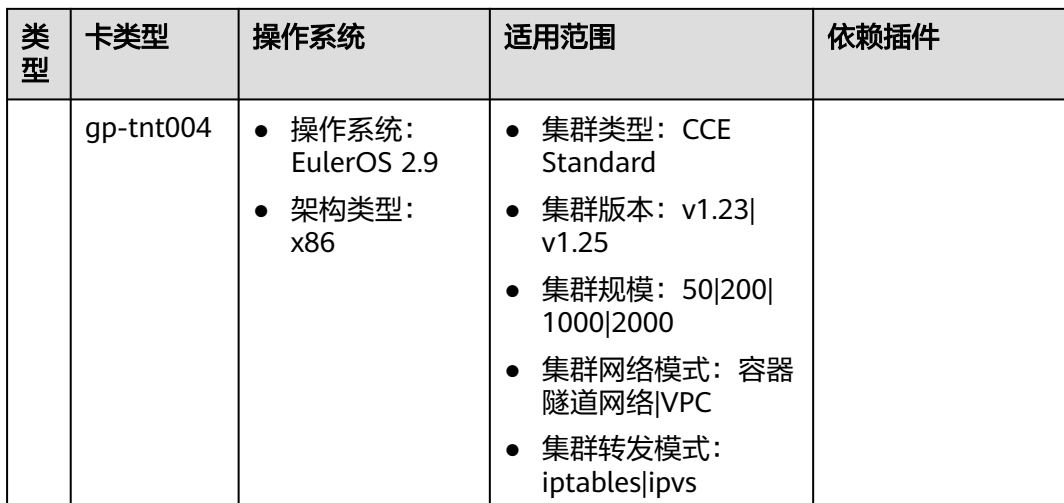

## 表 **1-3** 插件版本与 CCE 集群版本适配关系

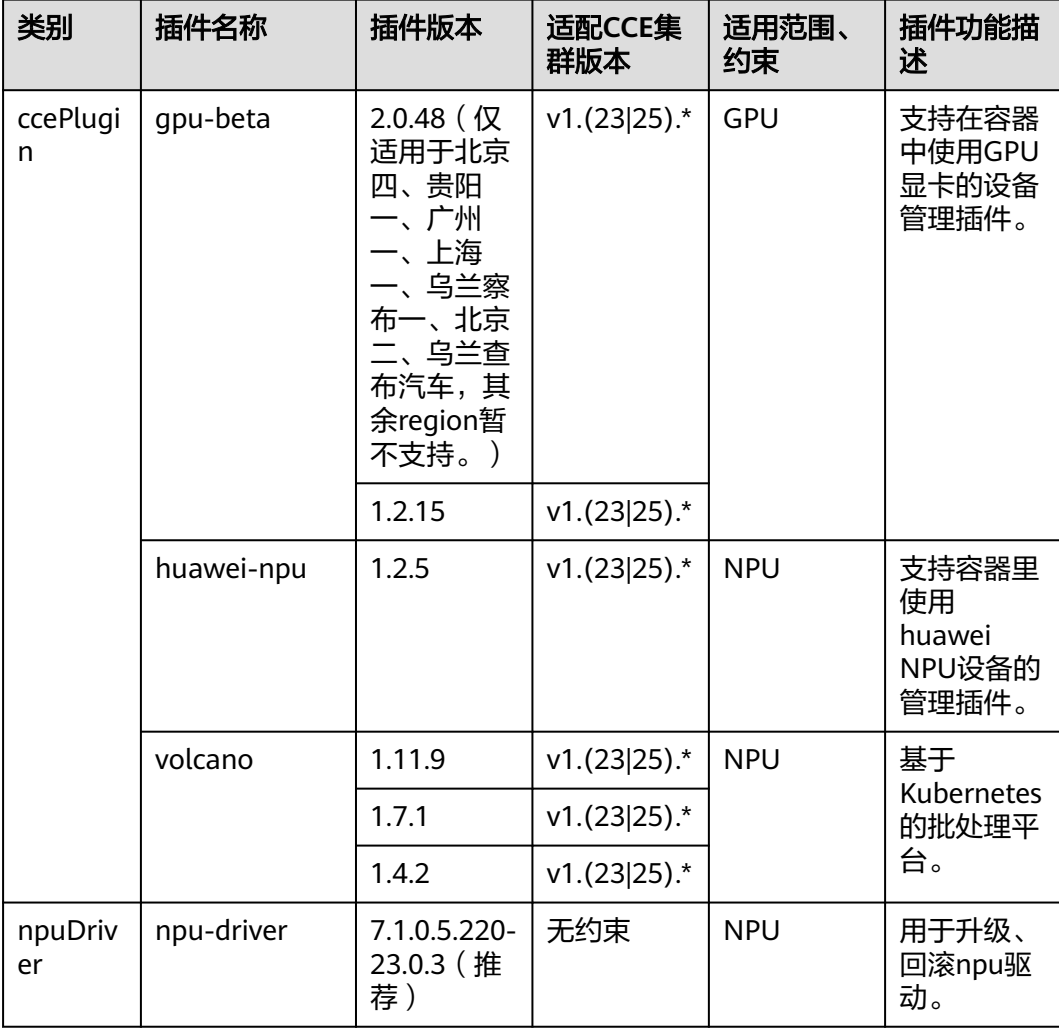

<span id="page-11-0"></span>

| 类别            | 插件名称                      | 插件版本                                      | 适配CCE集<br>群版本         | 适用范围、<br>约束                              | 插件功能描<br>述                                   |
|---------------|---------------------------|-------------------------------------------|-----------------------|------------------------------------------|----------------------------------------------|
| helm          | rdma-sriov-<br>dev-plugin | 0.1.0                                     | 无约束                   | BMS.<br>RDMA且非<br>ascend-198<br>$\Omega$ | 用于支持容<br>器里使用<br>RDMA网<br>卡。                 |
|               | memarts                   | 3.23.6-r002                               | 无约束                   | 无约束                                      | 近计算侧分<br>布式缓存插<br>件,用于存<br>储加速。              |
|               | os-node-agent             | 6.2.0-2023<br>092521353<br>8              | 无约束                   | 无约束                                      | OS插件,<br>用于故障检<br>测。                         |
| icAgent       | icagent                   | default                                   | CCE默认安<br>装当前适配<br>版本 | 无约束                                      | CCE基础组<br>件,用于日<br>志和监控。                     |
| gpuDriv<br>er | gpu-driver                | gpu-driver与系统内核版本有关,请见 <b>表</b><br>$1-4o$ |                       |                                          | 用于升级、<br>回滚gpu驱<br>动,插件依<br>赖gpu-beta<br>版本。 |

表 **1-4** 系统内核与 gpu-driver 配套关系

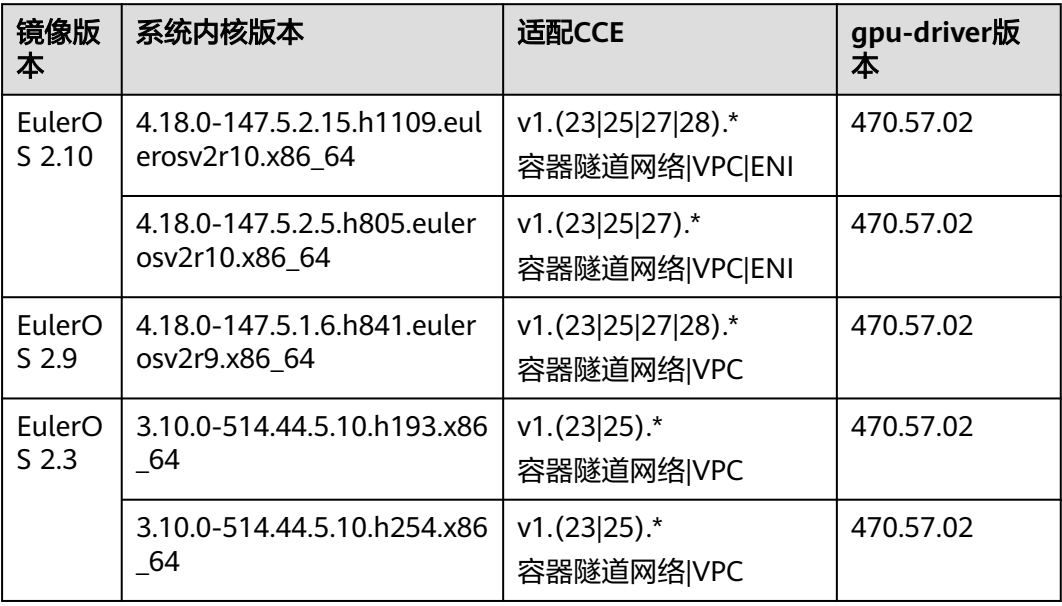

## **1.2.2 k8s Cluster** 资源开通(直接购买)

本章节介绍用户如何开通集群资源。开通集群资源需要先联系客户经理进行预购,并 提供相应的预购信息,预购完成后再正式购买开通。

开通后的资源会发放到用户账号下。

### 说明

当前仅限贵阳一区域支持直接购买,其他局点请参考**[1.2.3 k8s Cluster](#page-19-0)**资源开通(预购)。

### 集群资源开通流程

开通集群资源过程中用户侧需要完成的任务流程如下图所示。

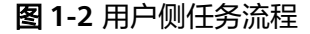

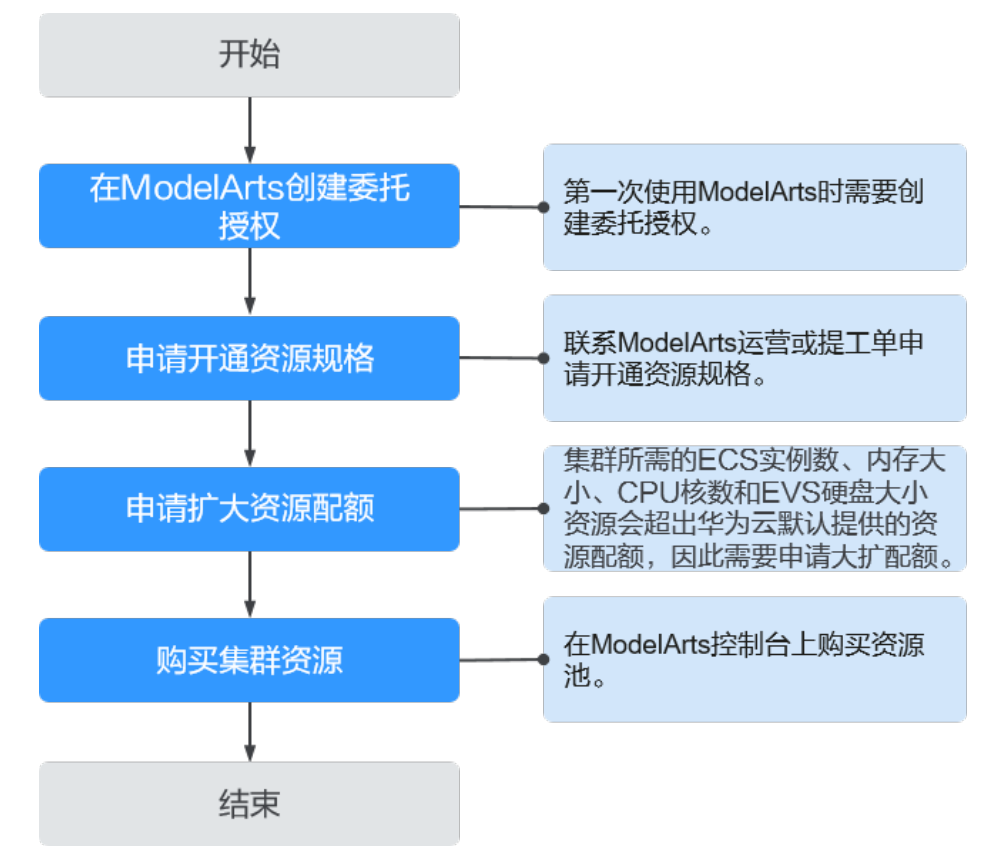

### 表 **1-5** 用户侧任务流程

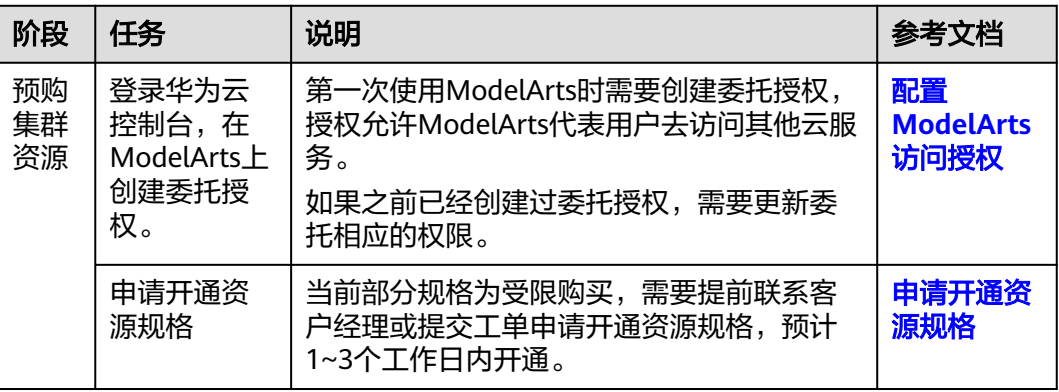

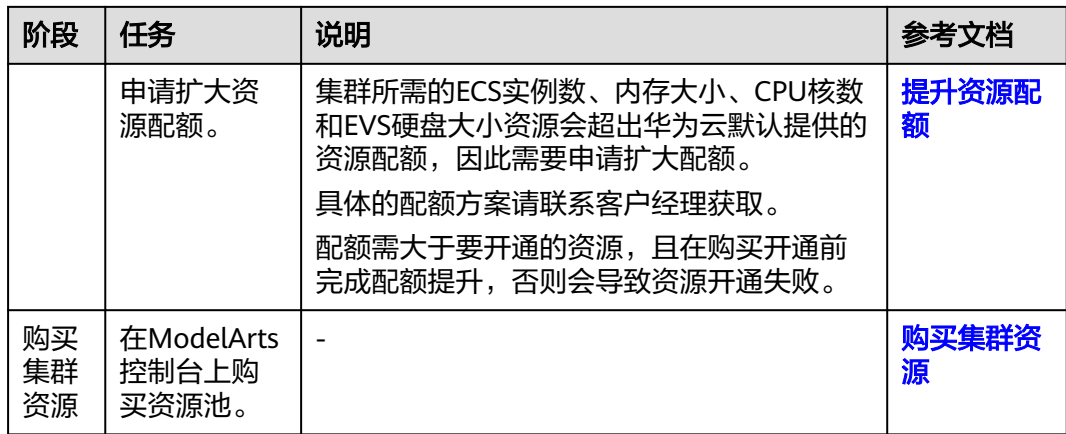

## **Step1** 在 **ModelArts** 上创建委托授权

● 新建委托

第一次使用ModelArts时需要创建委托授权,授权允许ModelArts代表用户去访问 其他云服务。使用ModelArts Lite的资源池需要授权允许ModelArts代表用户访问 云容器引擎服务CCE、裸金属服务BMS、镜像服务IMS和密钥管理服务DEW。 进入到ModelArts控制台的"全局配置"页面,单击"添加授权",根据提示进行 操作。

更新委托

如果之前给ModelArts创过委托授权,此处需要更新授权。

a. 进入到ModelArts控制台的"专属资源池"页面,查看是否存在授权缺失的提 示,如<mark>图1-3</mark>所示。

图 **1-3** 专属资源池权限缺失提示

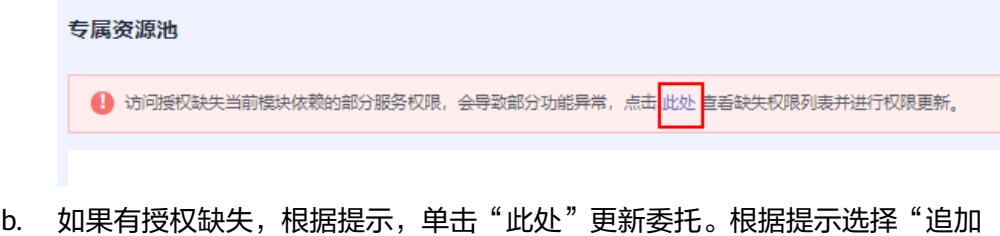

至已有授权",单击"确定",系统会提示权限更新成功。

### <span id="page-14-0"></span>图 **1-4** 追加授权

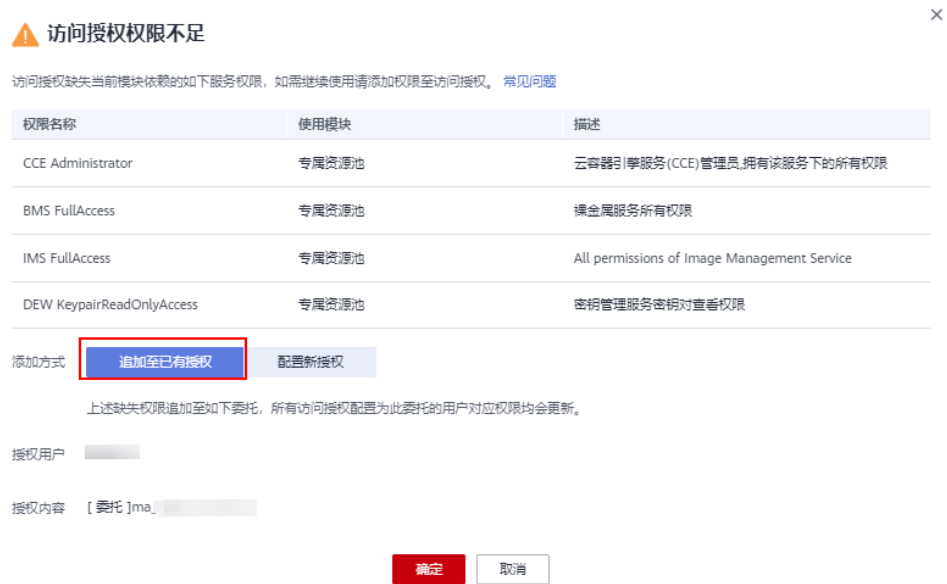

### **Step2** 申请开通资源规格

当前部分规格为受限购买(如modelarts.bm.npu.arm.8snt9b3.d),需要提前联系客 户经理或提交工单申请开通资源规格,预计1~3个工作日内开通。

### **Step3** 申请扩大资源配额

集群所需的ECS实例数、内存大小、CPU核数和EVS硬盘大小资源会超出华为云默认提 供的资源配额,因此需要申请扩大配额。请先联系客户经理确认资源配额提升具体方 案,再参考本章节申请扩大配额。

- 步骤**1** 登录华为云管理控制台。
- 步骤**2** 在顶部导航栏单击"资源 > 我的配额",进入服务配额页面。

#### 图 **1-5** 我的配额

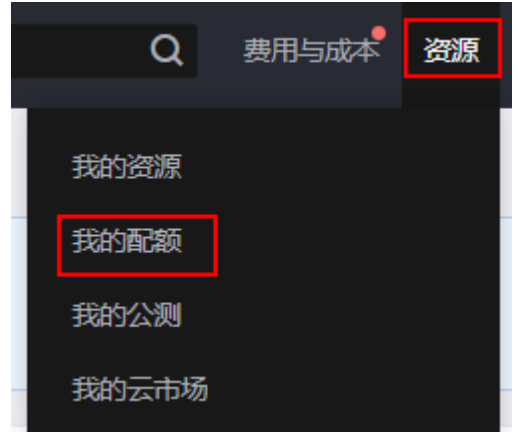

步骤3 在服务配额页面,单击右上角的"申请扩大配额",填写申请材料后提交工单。

<span id="page-15-0"></span>申请扩大配额主要是申请弹性云服务器ECS实例数、核心数(CPU核数)、RAM容量 (内存大小)和云硬盘EVS磁盘容量这4个资源配额。具体的配额数量请先联系客户经 理获取。

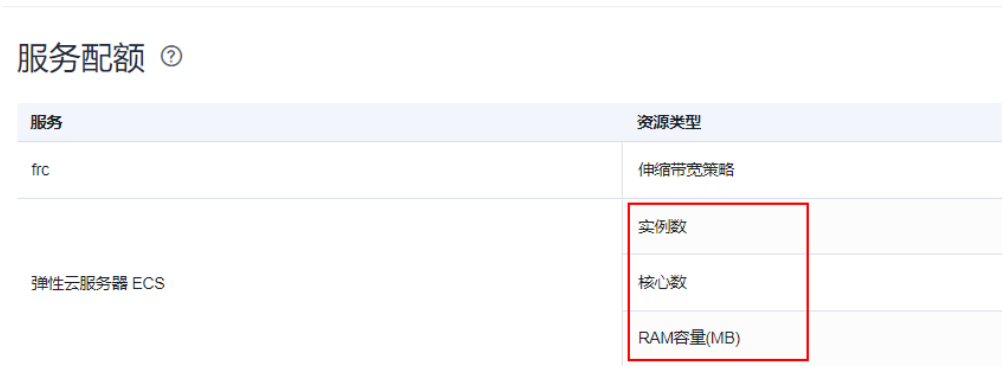

### 图 **1-7** 云硬盘资源类型

图 **1-6** ECS 资源类型

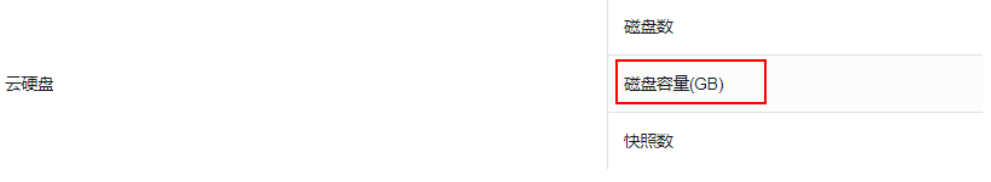

### 说明

配额需大于需要开通的资源,且在购买开通前完成提升,否则会导致资源开通失败。

**----**结束

## **Step4** 购买集群资源

- 1. 登录ModelArts管理控制台,在左侧菜单栏中选择"专属资源池 > 弹性集群", 进入"弹性集群"页面。
- 2. 在"资源池"页签,单击"创建",进入购买专属资源池界面,参见下表填写参 数。

表 **1-6** 专属资源池的参数说明

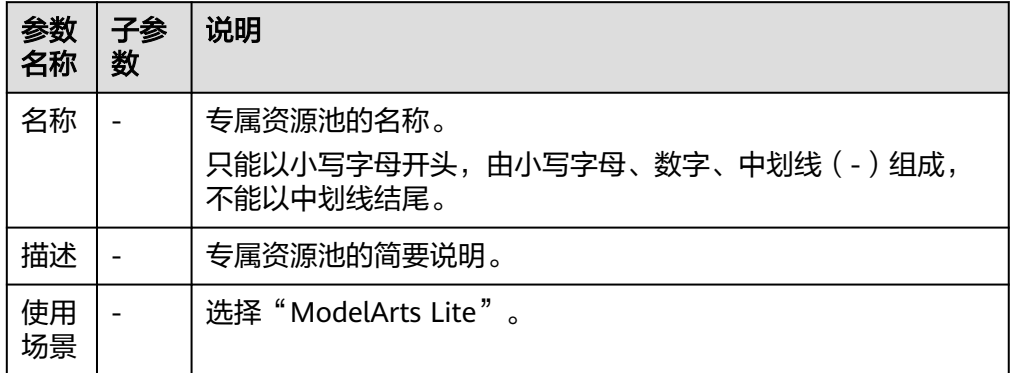

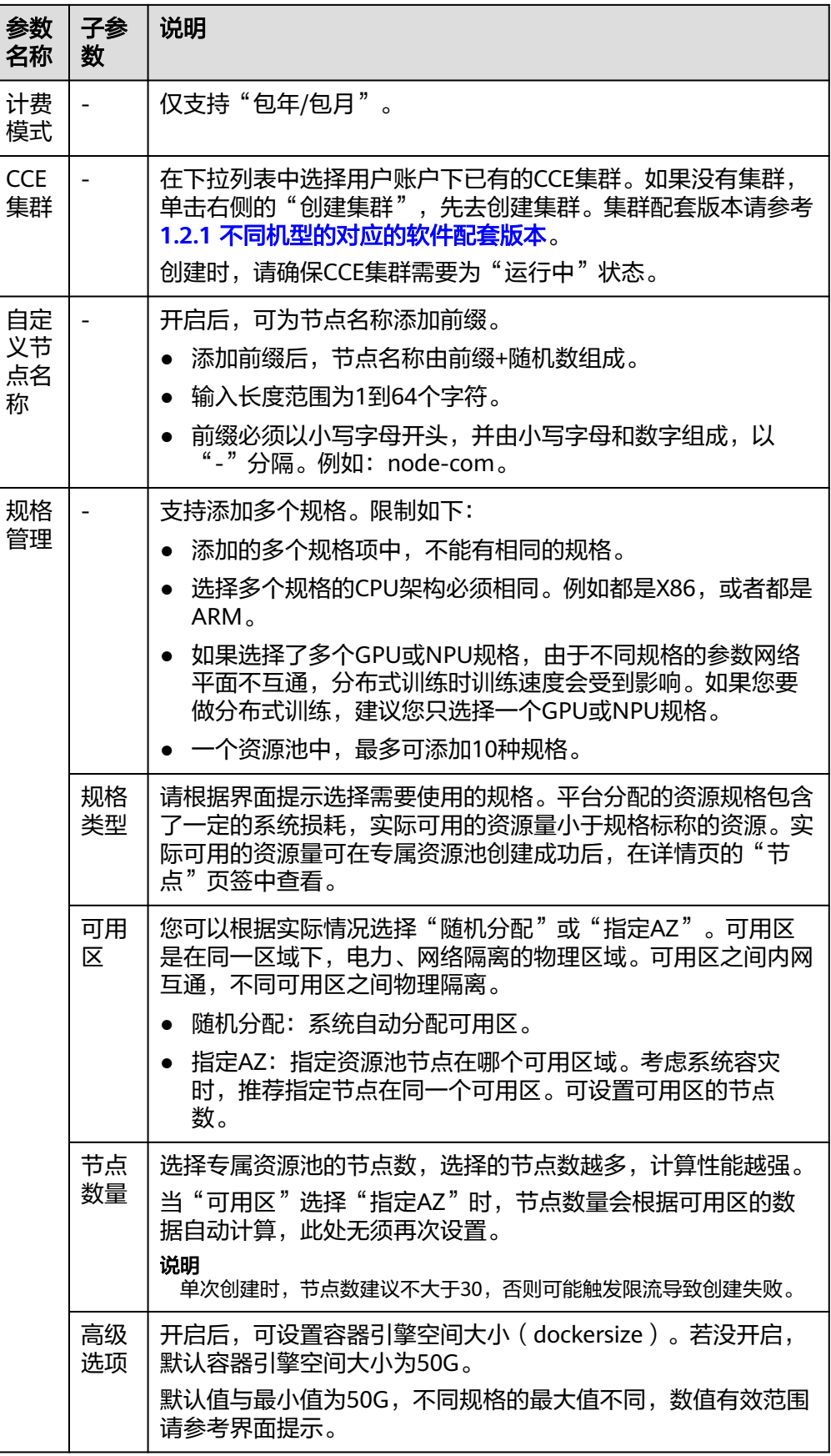

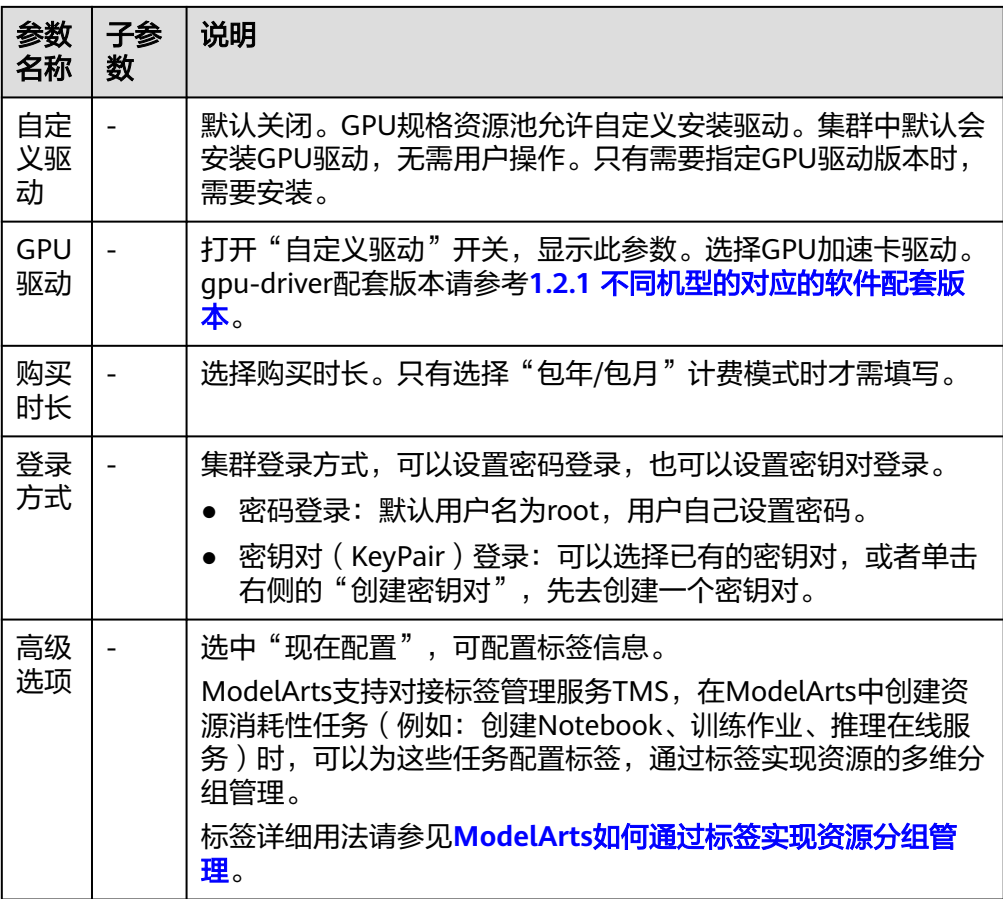

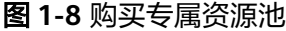

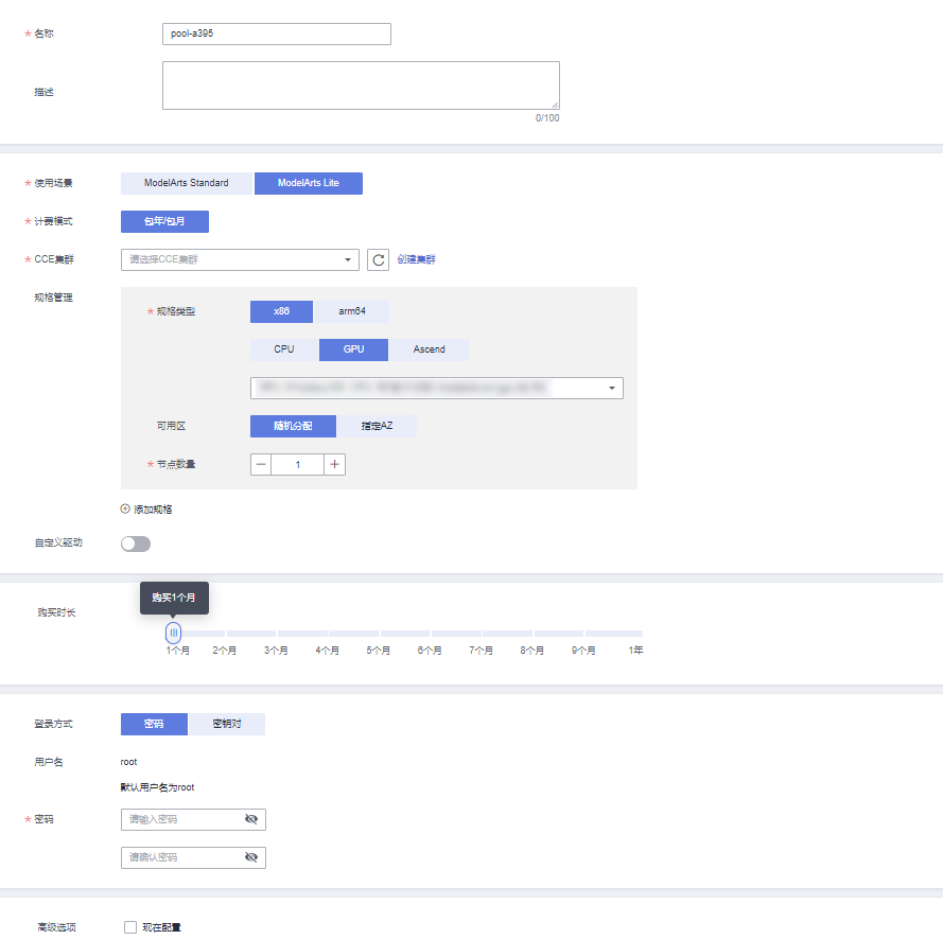

## **Step5** 查看是否购买成功

当资源池创建成功后,资源池的状态会变成"运行中"。单击集群资源名称,进入资 源详情页。确认购买的规格是否正确。

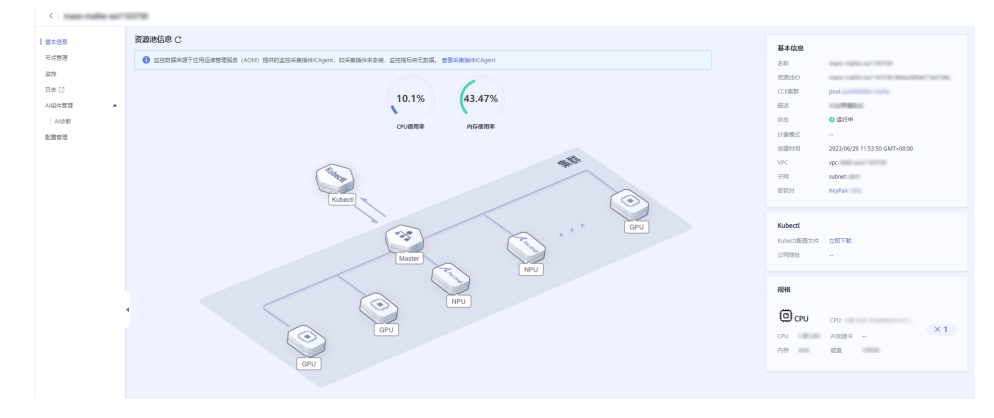

图 **1-9** 查看资源详情

## <span id="page-19-0"></span>**1.2.3 k8s Cluster** 资源开通(预购)

本章节介绍用户如何开通集群资源。开通集群资源需要先联系客户经理进行预购,并 提供相应的预购信息,预购完成后再正式购买开通。

开通后的资源会发放到用户账号下。

### 说明

贵阳一区域支持直接购买**1.2.2 k8s Cluster**[资源开通\(直接购买\)](#page-11-0),下文的预购方式仅用于非贵 阳一区域的局点。

### 集群资源开通流程

开通集群资源过程中用户侧需要完成的任务流程如图**1-10**所示。

### 图 **1-10** 用户侧任务流程

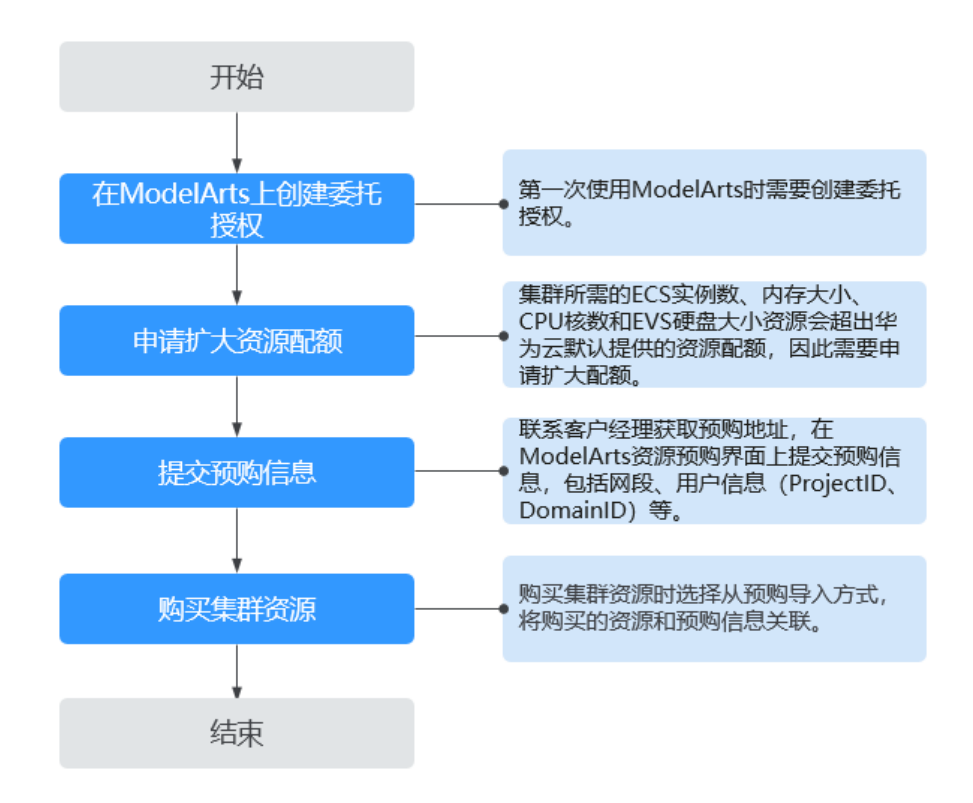

### 表 **1-7** 用户侧任务流程

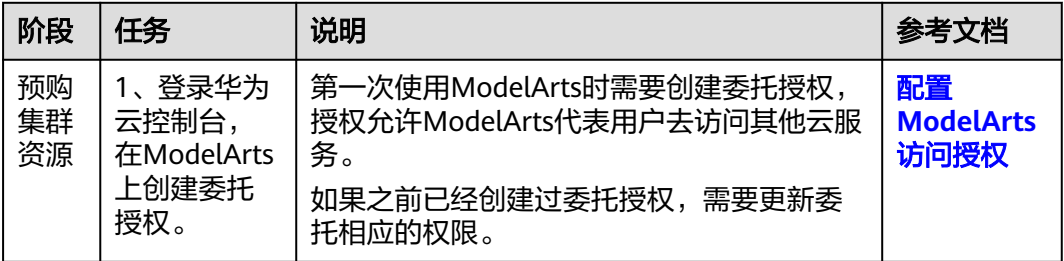

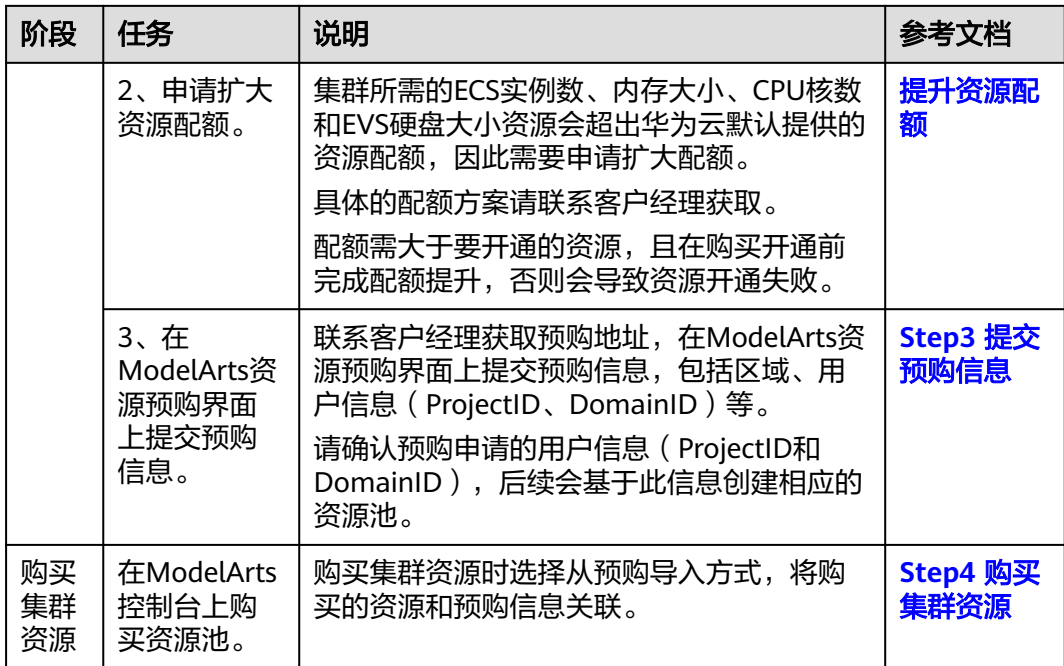

## **Step1** 在 **ModelArts** 上创建委托授权

新建委托

**第一次使用ModelArts时需要创建委托授权,授权允许ModelArts代表用户去访问** 其他云服务。使用ModelArts Lite的资源池需要授权允许ModelArts代表用户访问 云容器引擎服务CCE、裸金属服务BMS、镜像服务IMS和密钥管理服务DEW。 进入到ModelArts控制台的"全局配置"页面,单击"添加授权",根据提示进行 操作。

更新委托

如果之前给ModelArts创过委托授权,此处需要更新授权。

a. 进入到ModelArts控制台的"专属资源池"页面,查看是否存在授权缺失的提 示,如图**1-11**所示。

图 **1-11** 专属资源池权限缺失提示

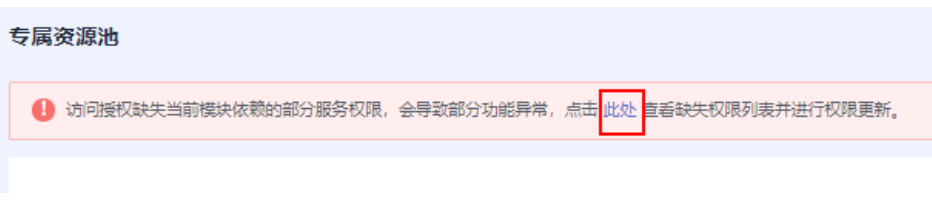

b. 如果有授权缺失,根据提示,单击"此处"更新委托。根据提示选择"追加 至已有授权",单击"确定",系统会提示权限更新成功。

### <span id="page-21-0"></span>图 **1-12** 追加授权

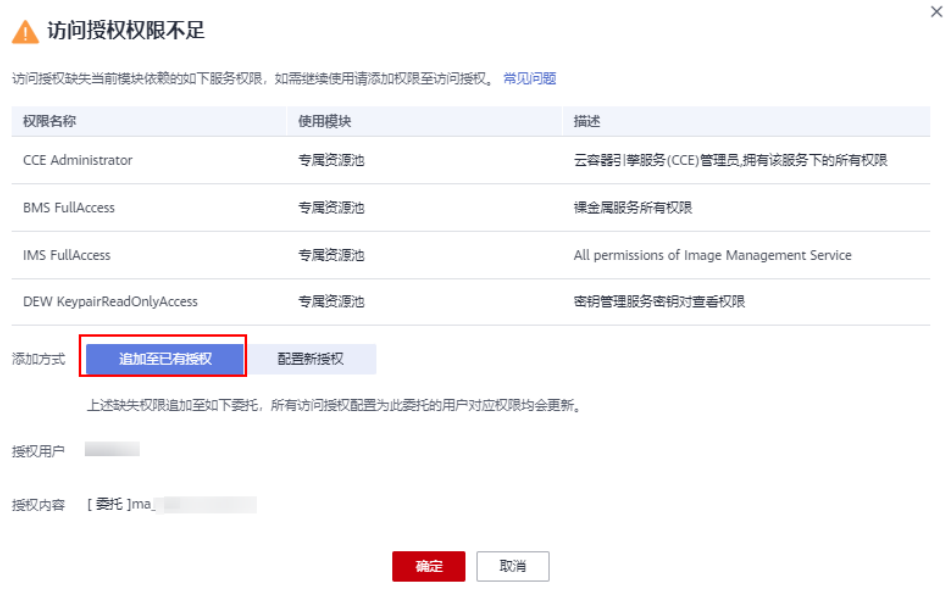

## **Step2** 申请扩大资源配额

集群所需的ECS实例数、内存大小、CPU核数和EVS硬盘大小资源会超出华为云默认提 供的资源配额,因此需要申请扩大配额。请先联系客户经理确认资源配额提升具体方 案,再参考本章节申请扩大配额。

- 步骤**1** 登录华为云管理控制台。
- 步骤**2** 在顶部导航栏单击"资源 > 我的配额",进入服务配额页面。

图 **1-13** 我的配额

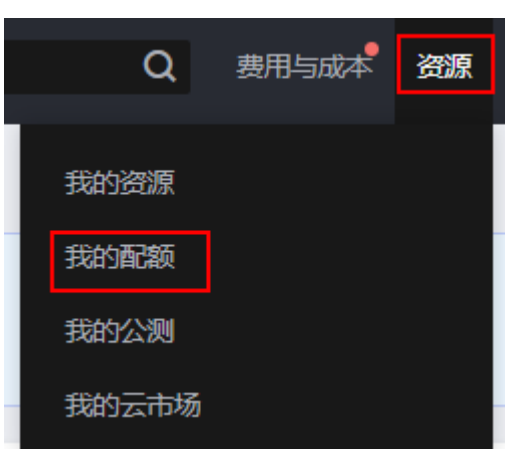

步骤3 在服务配额页面,单击右上角的"申请扩大配额",填写申请材料后提交工单。

申请扩大配额主要是申请弹性云服务器ECS实例数、核心数(CPU核数)、RAM容量 (内存大小)和云硬盘EVS磁盘容量这4个资源配额。具体的配额数量请先联系客户经 理获取。

### <span id="page-22-0"></span>图 **1-14** ECS 资源类型

服务配额 ②

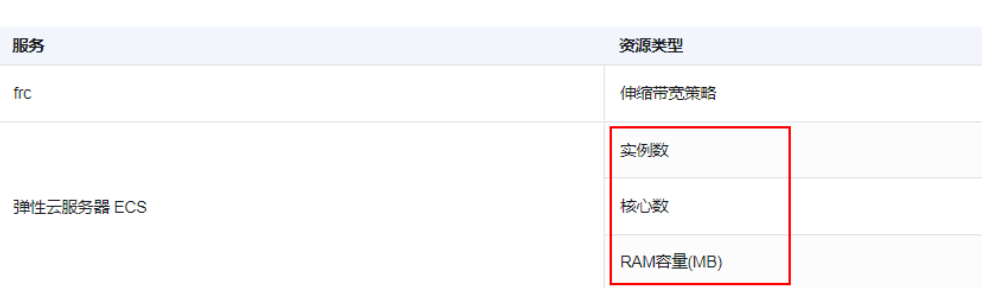

### 图 **1-15** 云硬盘资源类型

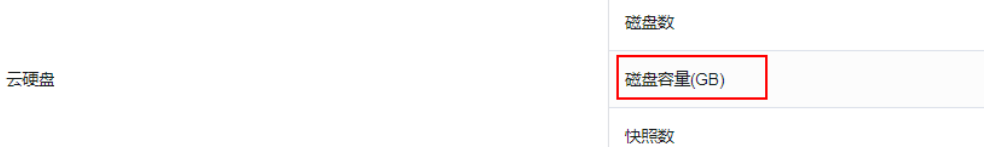

### 说明

配额需大于需要开通的资源,且在购买开通前完成提升,否则会导致资源开通失败。

**----**结束

## **Step3** 提交预购信息

完成资源配额提升后,联系客户经理获取预购地址。提交预购信息后,后台会完成集 群预创工作。

登录ModelArts资源预购申请页面,界面上提交预购信息,包括区域、用户信息 (ProjectID、DomainID)等。

### 表 **1-8** 参数说明

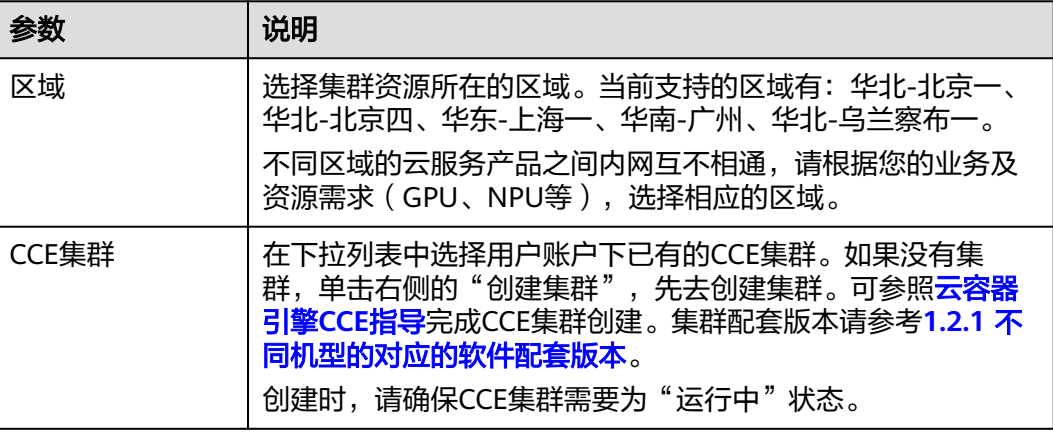

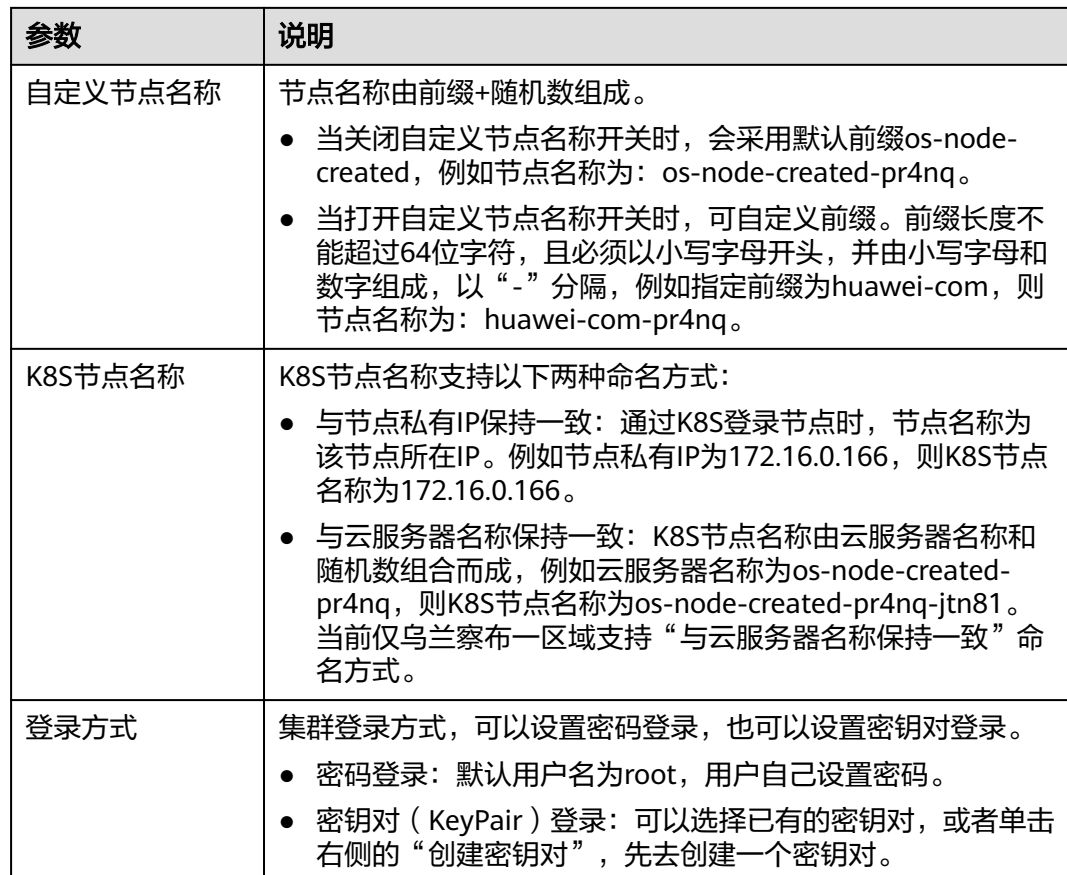

### <span id="page-24-0"></span>图 **1-16** 预购申请

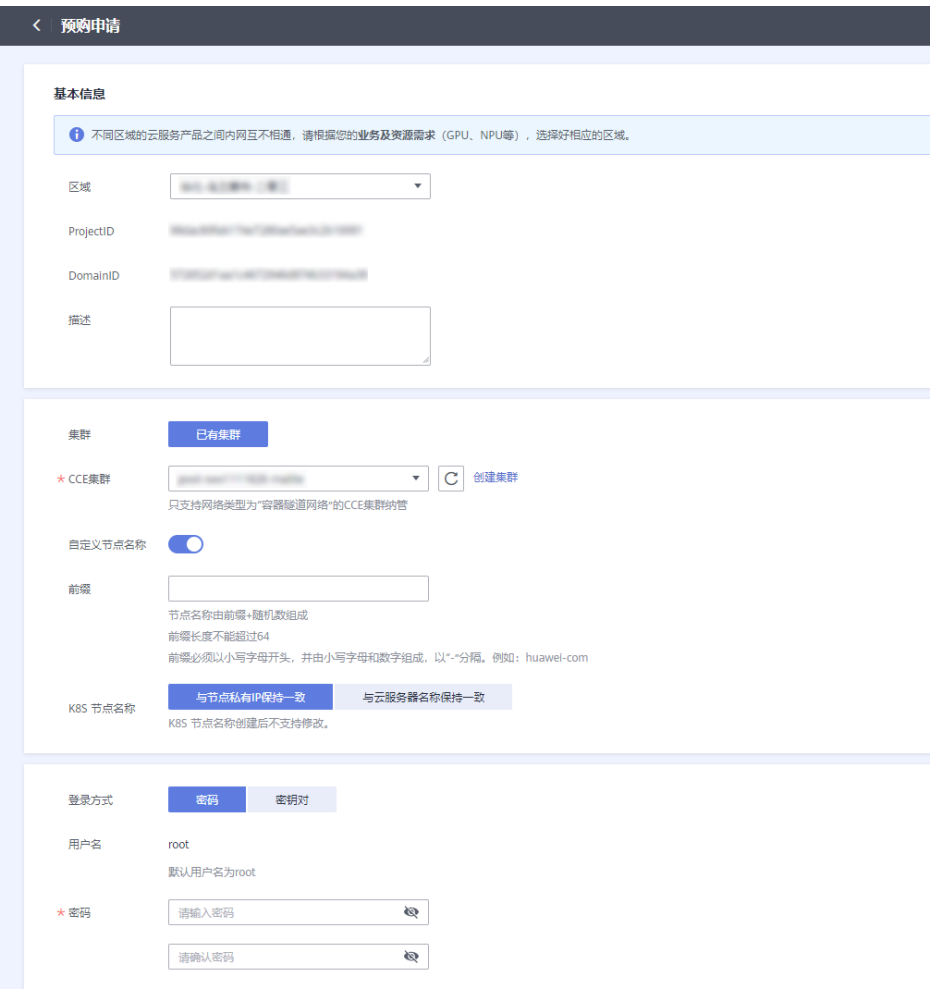

## **Step4** 购买集群资源

- 1. 登录ModelArts管理控制台,在左侧菜单栏中选择"专属资源池 > 弹性集群", 进入"弹性集群"页面。
- 2. 在"资源池"页签,单击"创建",进入购买专属资源池界面。用户的预购申请 处理完后,在此页面会展示"预购导入"选项。打开"预购导入",单击"下一 步"。单击"下一步"确认规格。规格确认无误后,单击"提交",即可创建专 属资源池。

### 表 **1-9** 参数说明

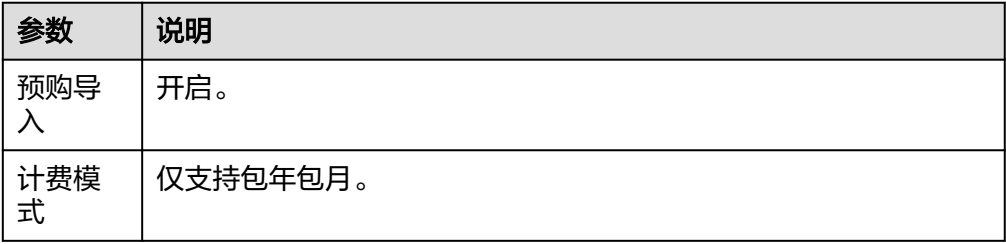

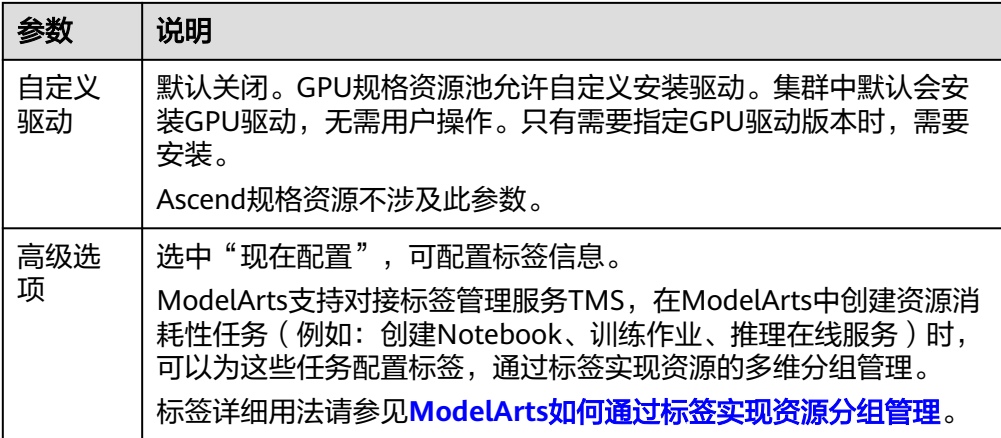

### 图 **1-17** 购买专属资源池

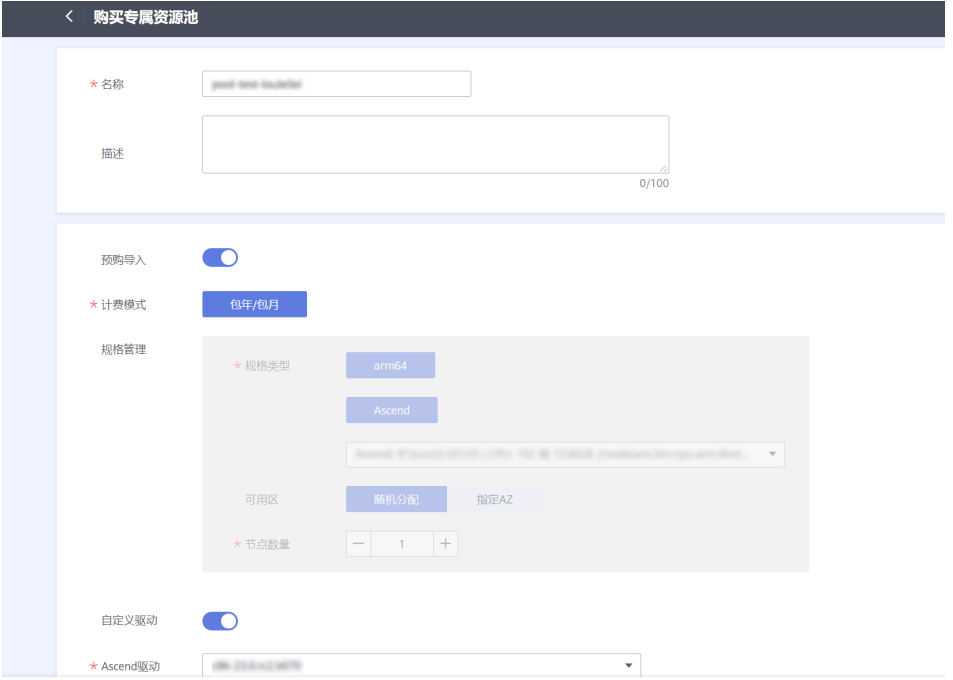

## **Step5** 查看是否购买成功

当资源池创建成功后,资源池的状态会变成"运行中"。单击集群资源名称,进入资 源详情页。确认购买的规格是否正确。

<span id="page-26-0"></span>图 **1-18** 查看资源详情

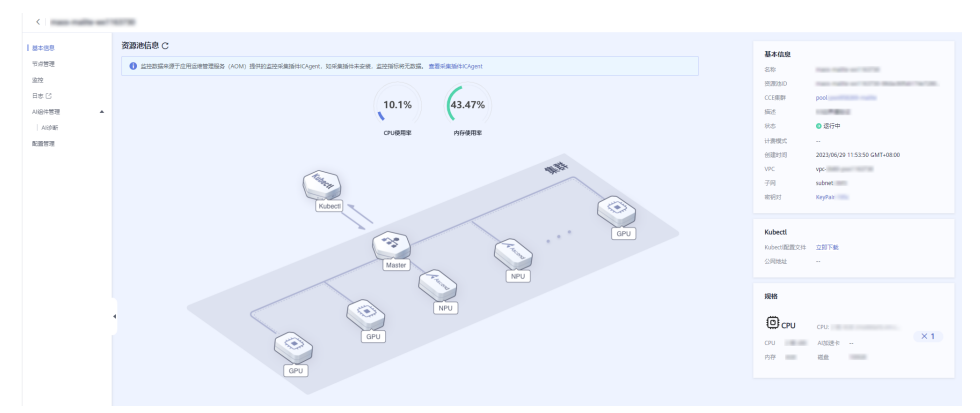

## **1.3 k8s Cluster** 资源配置

## **1.3.1** 配置流程

本章节介绍k8s Cluster环境配置详细流程,适用于GPU、NPU环境配置。

## 前提条件

- 已完成集群资源购买和开通,具体请参见**[1.2 k8s Cluster](#page-6-0)**资源开通。
- 集群的配置使用需要用户具备一定的知识背景,包括但不限于**[Kubernetes](https://support.huaweicloud.com/basics-cce/kubernetes.html)**基础知 [识](https://support.huaweicloud.com/basics-cce/kubernetes.html)、网络知识、存储和镜像知识。

## 配置流程

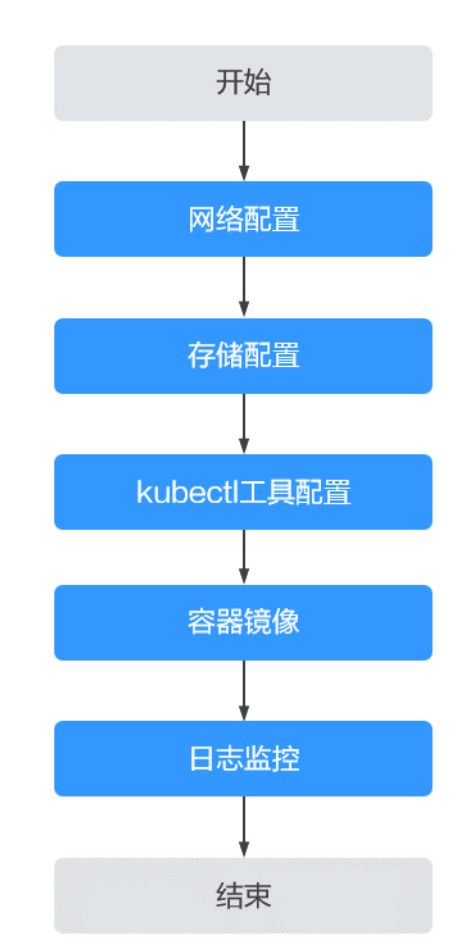

### 图 **1-19** k8s Cluster 资源配置流程图

### 表 **1-10** k8s Cluster 资源配置流程

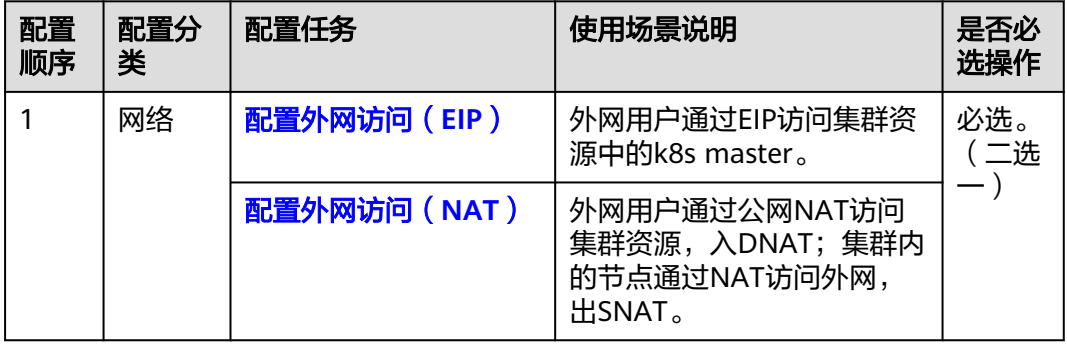

<span id="page-28-0"></span>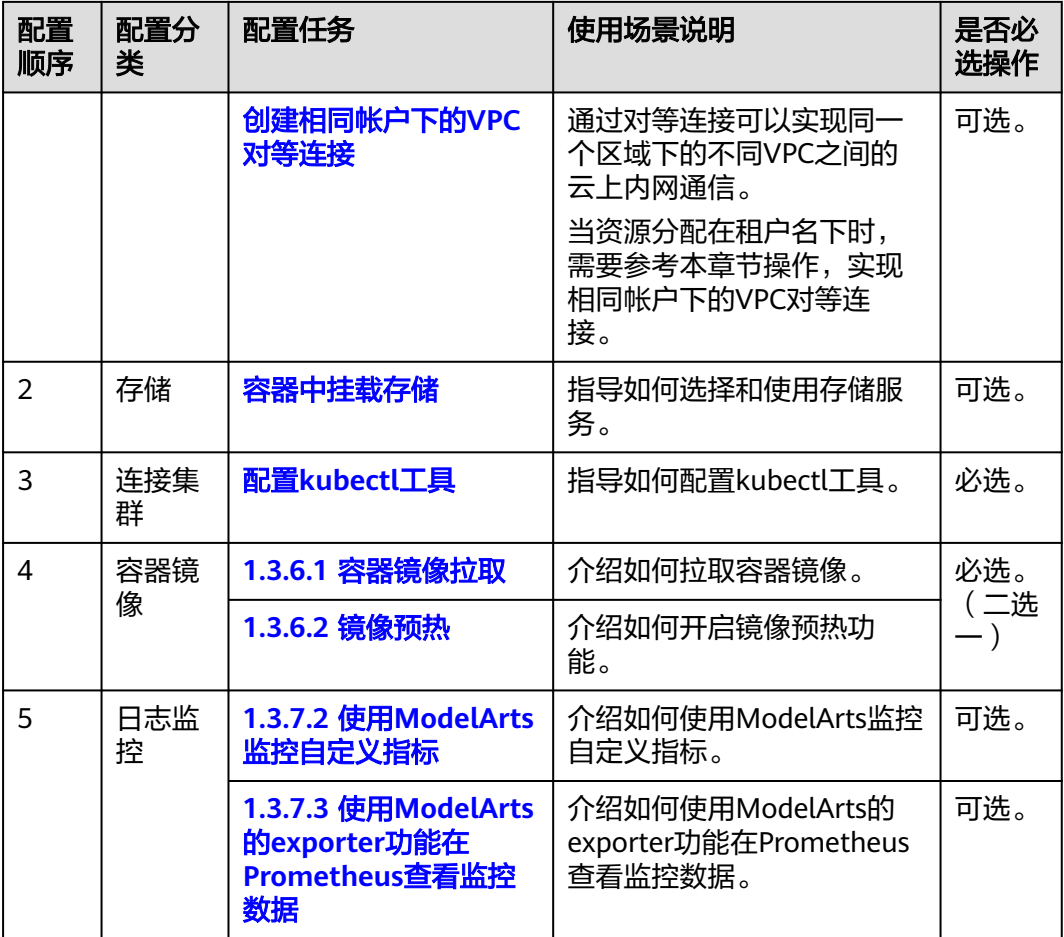

## **1.3.2** 在 **k8s** 集群配置 **Ascend** 使用环境

## 前提条件

- 专属资源池未适配1.23以上的CCE版本,故在本指导适用于1.23版本CCE。
- 已购买资源,购买资源步骤请参考<mark>集群资源购买</mark>。

## 操作步骤

- **Step 1: 登录节点**
- **Step 2: 配置[kubectl](#page-31-0)工具**
- Step 3: 准备业务基础镜像
- **Step 4**:**docker run**[方式启动任务](#page-35-0)

## **Step 1**:登录节点

### (推荐)方式**1**:通过绑定公网**ip**的方式

客户可以为需要登录的节点绑定公网ip,然后可以通过Xshell、MobaXterm等bash工 具登录节点。

步骤**1** 使用华为云账号登录**CCE**[管理控制台。](https://console.huaweicloud.com/cce)

步骤2 单击"节点管理"页签,单击需要登录的节点名称,跳转至弹性云服务器页面。

图 **1-20** 节点管理

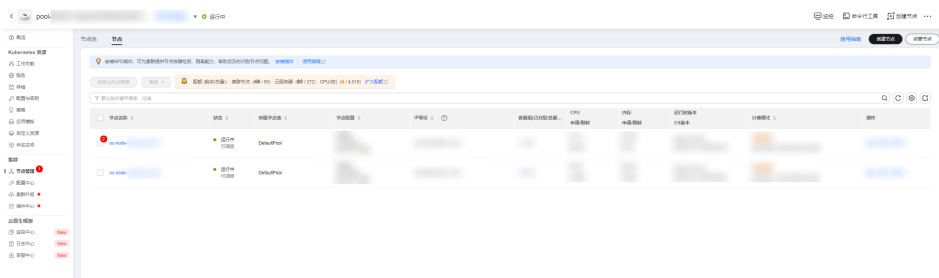

### 步骤**3** 绑定弹性公网IP。

若已有未绑定的弹性公网IP,直接选择即可。如果没有可用的弹性公网IP,需要先购买 弹性公网IP。

### 图 **1-21** 弹性公网 IP

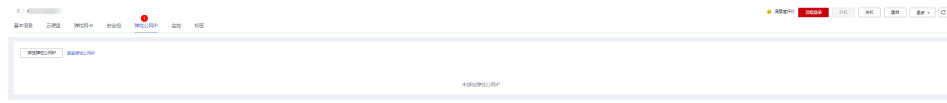

单击"购买弹性公网IP",进入购买页。

### 图 **1-22** 绑定弹性公网 IP

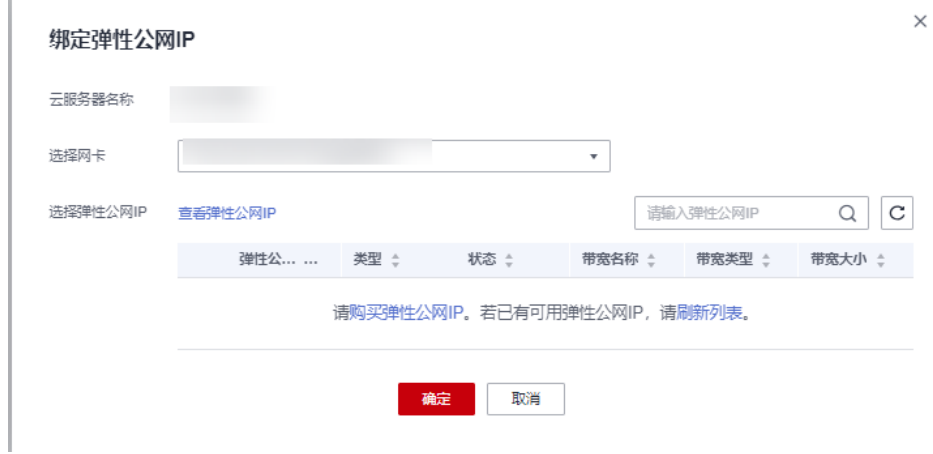

### 图 **1-23** 购买弹性公网 IP

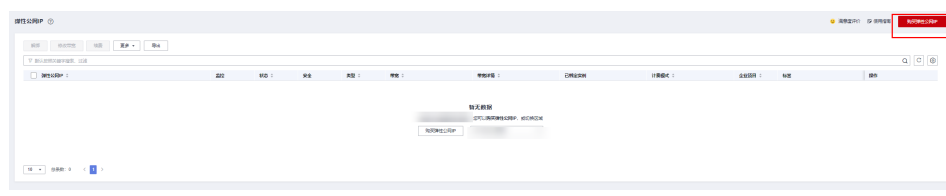

J.

图 **1-24** 未绑定的弹性公网 IP

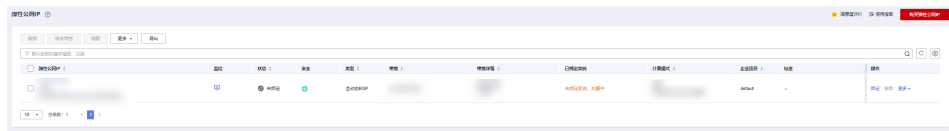

### 完成购买后,返回弹性云服务器页面,刷新列表。

### 图 **1-25** 刷新列表

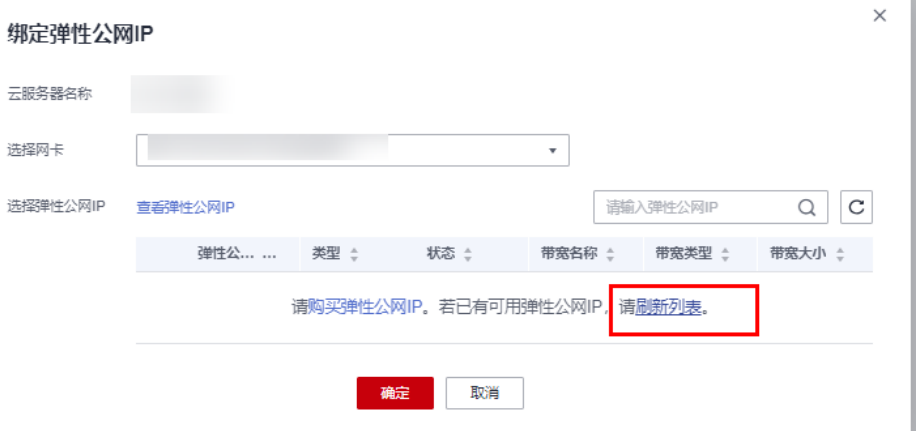

选择刚才创建的弹性公网IP,单击"确定"。

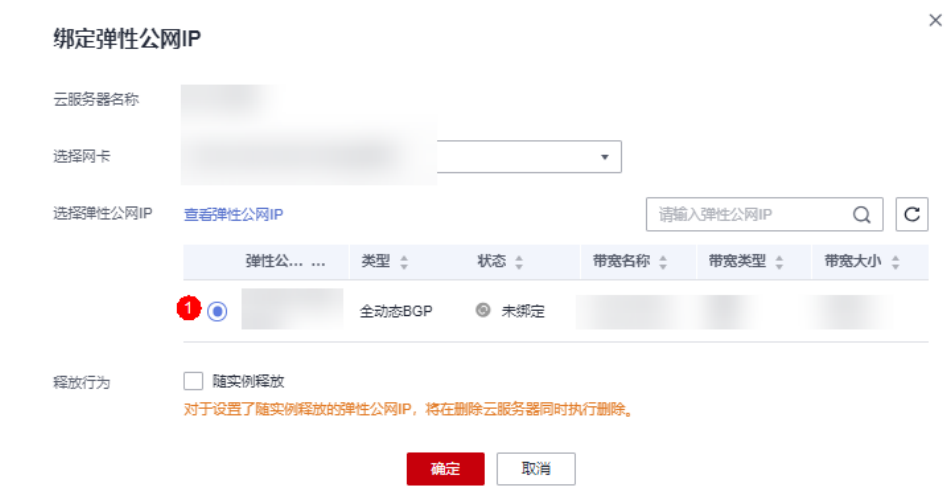

步骤**4** 绑定完成后,通过MobaXterm、Xshell登录。以MobaXterm为例,填入弹性公网IP, 登录节点。

## 图 **1-26** 绑定弹性公网 IP

<span id="page-31-0"></span>图 **1-27** 登录节点 Session settings  $\times$  $\blacktriangle$  $\bullet$  $\sigma^2$  $\alpha$  $\frac{1}{2}$  $v_c^2$  $\circledast$ **CO AND**  $\bullet$  $\geq$ 3  $\mathbf{z}$ ႜႜႜႜႜႜႜႜၟ  $\mathbf{H}$ VNC FTP SFTP Serial Shell Browser Mosh Aws S3 WSL SSH Telnet Rsh Xdmcp RDP File **N** Basic SSH settings Remote host \* Specify username  $\sqrt{2}$  Port 22  $\div$ Advanced SSH settings s<sup>2</sup> Terminal settings <sup>1</sup><sup>2</sup> Network settings → Bookmark settings 填入公网ip Secure Shell (SSH) session  $\bullet$  OK **3** Cancel

#### **----**结束

### 方式**2**:通过华为云自带的远程登录功能

- 步骤**1** 使用华为云账号登录**[ModelArts](https://console.huaweicloud.com/modelarts)**管理控制台。
- 步骤**2** 在"弹性集群"列表页,单击"远程登录"。

### **----**结束

### 图 **1-28** 远程登录

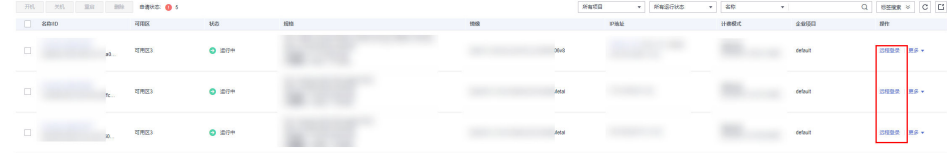

## **Step 2**:配置 **kubectl** 工具

步骤**1** 进入专属资源池。

#### 图 **1-29** 专属资源池页签

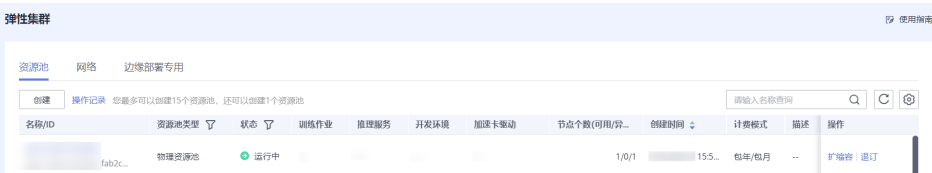

步骤**2** 点击创建的专属资源池,进入专属资源池详情页面。

图 **1-30** 专属资源池详情

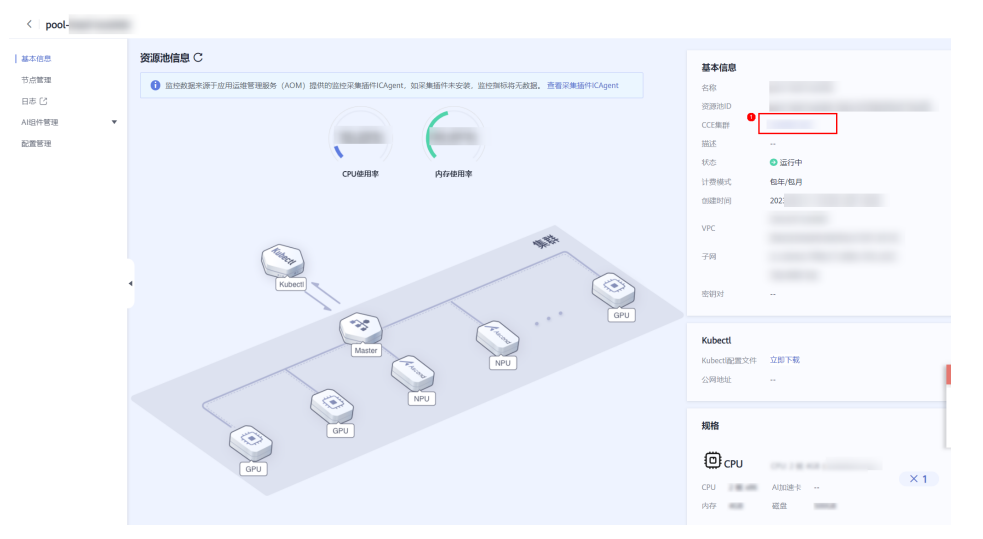

步骤**3** 点击对应的CCE集群,进入CCE集群详情页面,在"集群信息"找到"连接信息"。

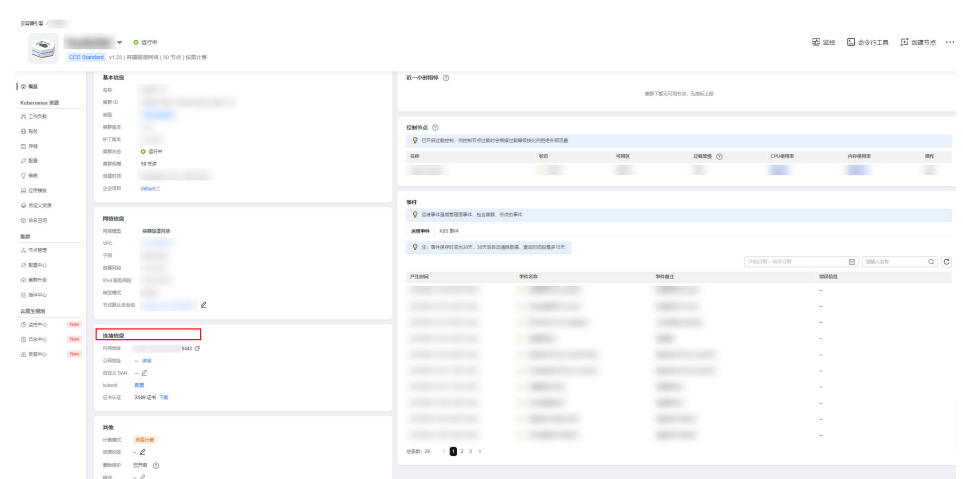

图 **1-31** 链接信息

步骤**4** 使用kubectl工具。

● 若通过内网使用kubectl工具,需要将kubectl工具安装在和集群在相同vpc下的某 一台机器上。点击kubectl后的"配置"按钮。按照界面提示步骤操作即可。

图 **1-32** 通过内网使用 kubectl 工具

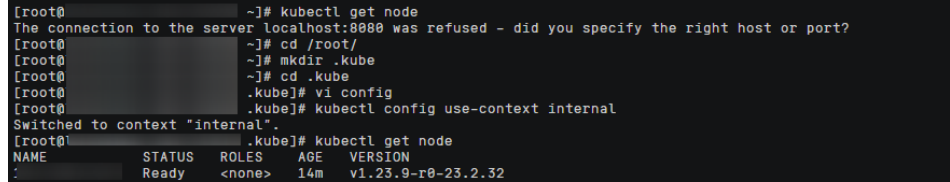

● 通过公网使用kubectl工具,可以将kubectl安装在任一台可以访问公网的机器。 首先需要绑定公网地址,点击公网地址后的"绑定"按钮。

<span id="page-33-0"></span>图 **1-33** 绑定公网地址

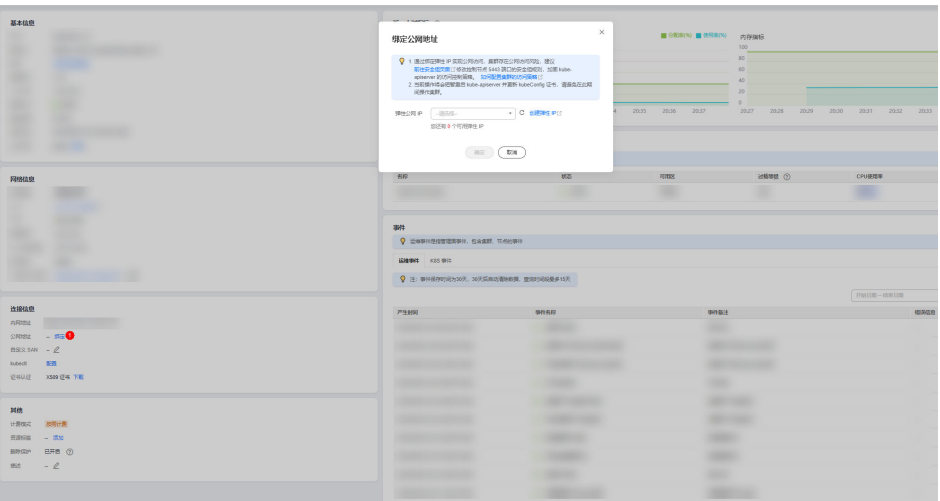

选择公网IP,或者跳至创建,创建新的弹性公网IP。

创建公网IP完成后,返回CCE集群详情页面,在"集群信息"找到"连接信息"。 点击kubectl后的"配置"按钮。

按照界面提示步骤操作即可。

图 **1-34** 配置 kubectl

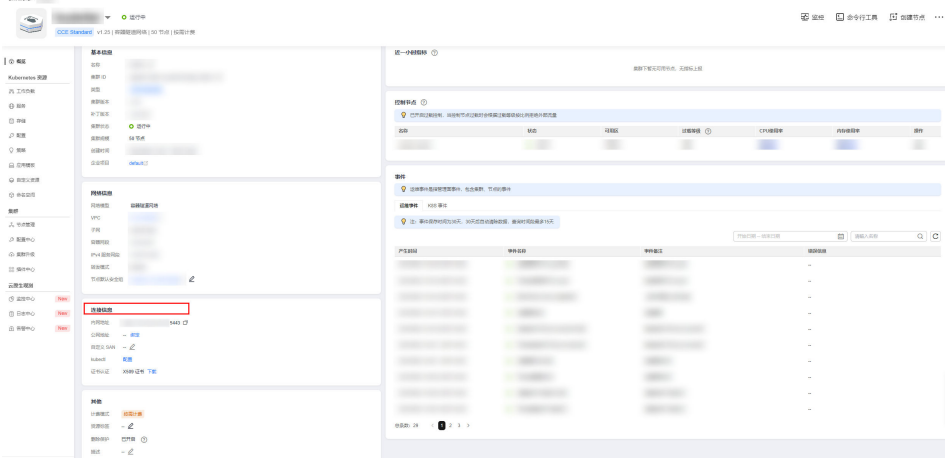

步骤**5** 验证。

在安装了kubectl工具的机器上执行如下命令,显示集群节点即为成功。

kubectl get node

**----**结束

## Step 3: 准备业务基础镜像

当前推荐的开发模式是在物理机上启动自己的docker容器进行开发。容器镜像可以使 用自己的实际业务镜像,也可以使用ModelArts提供的基础镜像,ModelArts提供两种 基础镜像:Ascend+PyTorch镜像、Ascend+Mindspore镜像。

### 步骤**1** 根据所需要的环境拉取镜像。

#### ● 拉取Ascend+PyTorch镜像:

# 配套Snt9b的容器镜像,包含pytorch 1.11 + mindspore-lite 2.2.0 + Ascend CANN Toolkit 7.0.1 docker pull swr.cn-southwest-2.myhuaweicloud.com/atelier/pytorch\_1\_11\_ascend:pytorch\_1.11.0 cann\_7.0.1-py\_3.9-euler\_2.10.7-aarch64-snt9b-20231107190844-50a1a83

#### ● 拉取Ascend+Mindspore镜像:

# 配套Snt9b的容器镜像,包含mindspore 2.2.0 + mindspore-lite 2.2.0 + Ascend CANN Toolkit 7.0.1 docker pull swr.cn-southwest-2.myhuaweicloud.com/atelier/mindspore\_2\_2\_ascend:mindspore\_2.2.0 cann\_7.0.1-py\_3.9-euler\_2.10.7-aarch64-snt9b-20231107190844-50a1a83

#### 步骤**2** 启动容器镜像,注意多人多容器共用机器时,需要将卡号做好预先分配,不能使用其 他容器已使用的卡号:

# 启动容器,请注意指定容器名称、镜像信息。ASCEND VISIBLE DEVICES指定容器要用的卡,0-1,3代表0 1 3 这3块卡,-用于指定范围

# -v /home:/home\_host是指将宿主机home目录挂载到容器home\_host目录,建议在容器中使用该挂载目录进行 代码和数据的存储以便持久化

docker run -itd --cap-add=SYS\_PTRACE -e ASCEND\_VISIBLE\_DEVICES=0 -v /home:/home\_host -p 51234:22 u=0 --name 自定义容器名称 上一步拉取的镜像SWR地址 /bin/bash

### 步骤**3** 进入容器:

docker exec -ti 上一命令中的自定义容器名称 bash

### 步骤**4** 进入conda环境:

source /home/ma-user/.bashrc  $ch \sim$ 

### 步骤**5** 查看容器中可以使用的卡信息:

npu-smi info

如果命令报如下错误,则代表容器启动时指定的"ASCEND\_VISIBLE\_DEVICES"卡号 已被其他容器占用,此时需要重新选择卡号并重新启动新的容器。

### 图 **1-35** 报错信息

(PyTorch-1.11.0) [root@8e2a7f7f9f7a ma-user]# npu-smi info DrvMngGetConsoleLogLevel failed. (g conLogLevel=3) dcmi model initialized failed, because the device is used. ret is -8020

### 步骤**6** npu-smi info检测正常后,可以执行一段命令进行简单的容器环境测试,能正常输出运 算结果代表容器环境正常可用。

pytorch镜像测试: python3 -c "import torch;import torch\_npu;  $a =$  torch.randn(3, 4).npu(); print( $a + a$ );"

```
mindspore镜像测试:
# 由于mindspore的run_check程序当前未适配Snt9B,需要先设置2个环境变量才能测试
unset MS_GE_TRAIN 
unset MS_ENABLE_GE
python -c "import mindspore;mindspore.set_context(device_target='Ascend');mindspore.run_check()"
# 测试完需要恢复环境变量,实际跑训练业务的时候需要用到
export MS_GE_TRAIN=1
export MS_ENABLE_GE=1
```
<span id="page-35-0"></span>图 **1-36** 进入 conda 环境并进行测试

**<sup>----</sup>**结束

## **Step 4**:**docker run** 方式启动任务

Snt9B集群在纳管到cce集群后,都会自动安装docker,如果仅做测试验证,可以不需 要通过创建deployment或者volcano job的方式,直接启动容器进行测试。训练测试用 例使用NLP的bert模型,详细代码和指导可参考**[Bert](https://gitee.com/mindspore/models/tree/master/official/nlp/Bert)**。

步骤1 拉取镜像。本测试镜像为bert pretrain mindspore:v1, 已经把测试数据和代码打进镜 像中。

docker pull swr.cn-southwest-2.myhuaweicloud.com/os-public-repo/bert\_pretrain\_mindspore:v1 docker tag swr.cn-southwest-2.myhuaweicloud.com/os-public-repo/bert\_pretrain\_mindspore:v1 bert\_pretrain\_mindspore:v1

### 步骤**2** 启动容器。

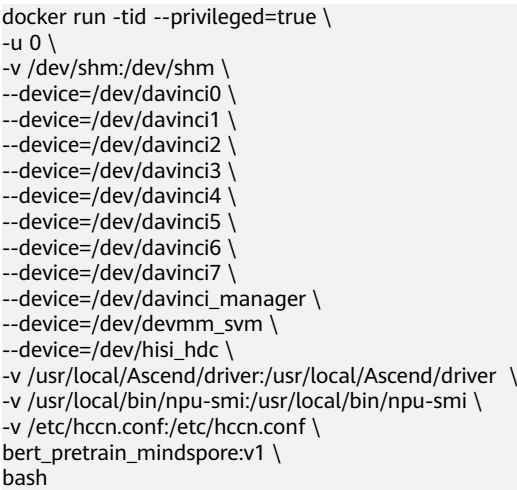

### 参数含义:

- --privileged=true //特权容器, 允许访问连接到主机的所有设备
- -u 0 //root用户
- -v /dev/shm:/dev/shm //防止shm太小训练任务失败
- --device=/dev/davinci0 //npu卡设备
- --device=/dev/davinci1 //npu卡设备
- --device=/dev/davinci2 //npu卡设备
- -device=/dev/davinci3 //npu卡设备
- --device=/dev/davinci4 //npu卡设备
- --device=/dev/davinci5 //npu卡设备
- --device=/dev/davinci6 //npu卡设备
- -device=/dev/davinci7 //npu卡设备
- --device=/dev/davinci\_manager //davinci相关的设备管理的设备
- --device=/dev/devmm\_svm //管理设备
- --device=/dev/hisi\_hdc //管理设备
- -v /usr/local/Ascend/driver:/usr/local/Ascend/driver //npu卡驱动挂载
- -v /usr/local/bin/npu-smi:/usr/local/bin/npu-smi //npu-smi工具挂载
- -v /etc/hccn.conf:/etc/hccn.conf //hccn.conf配置挂载

#### 步骤**3** 进入容器,并查看卡信息。

```
docker exec -it xxxxxxx bash //进入容器, xxxxxxx替换为容器id
npu-smi info //查看卡信息
```
#### 图 **1-37** 查看卡信息

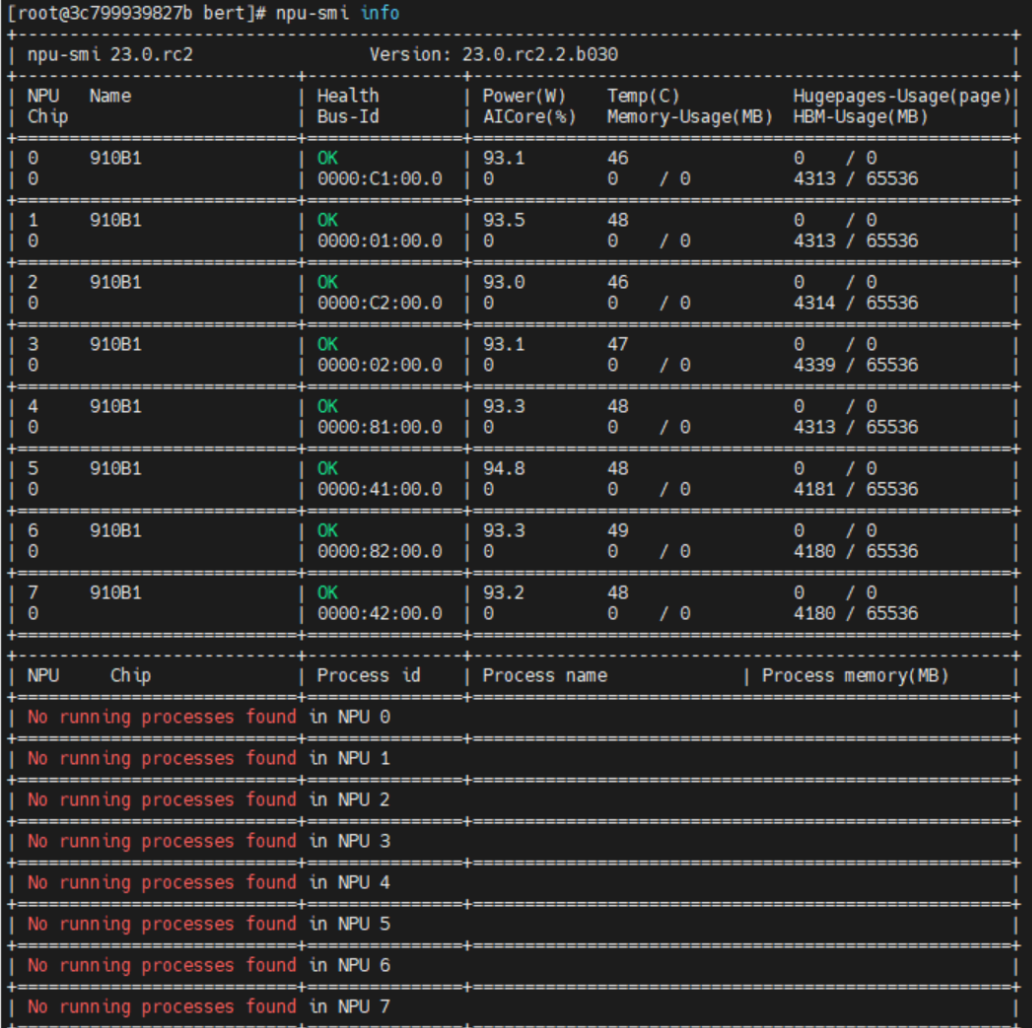

#### 步骤**4** 执行下述命令启动训练任务。

cd /home/ma-user/modelarts/user-job-dir/code/bert/ export MS\_ENABLE\_GE=1 export MS\_GE\_TRAIN=1 bash scripts/run\_standalone\_pretrain\_ascend.sh 0 1 /home/ma-user/modelarts/user-job-dir/data/cnnews-128-1f-mind/

#### 图 **1-38** 训练进程

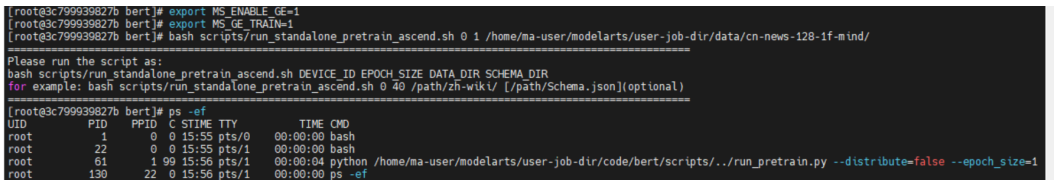

#### 查看卡占用情况,如图所示,此时0号卡被占用,说明进程正常启动。

npu-smi info //查看卡信息

#### 图 **1-39** 查看卡信息

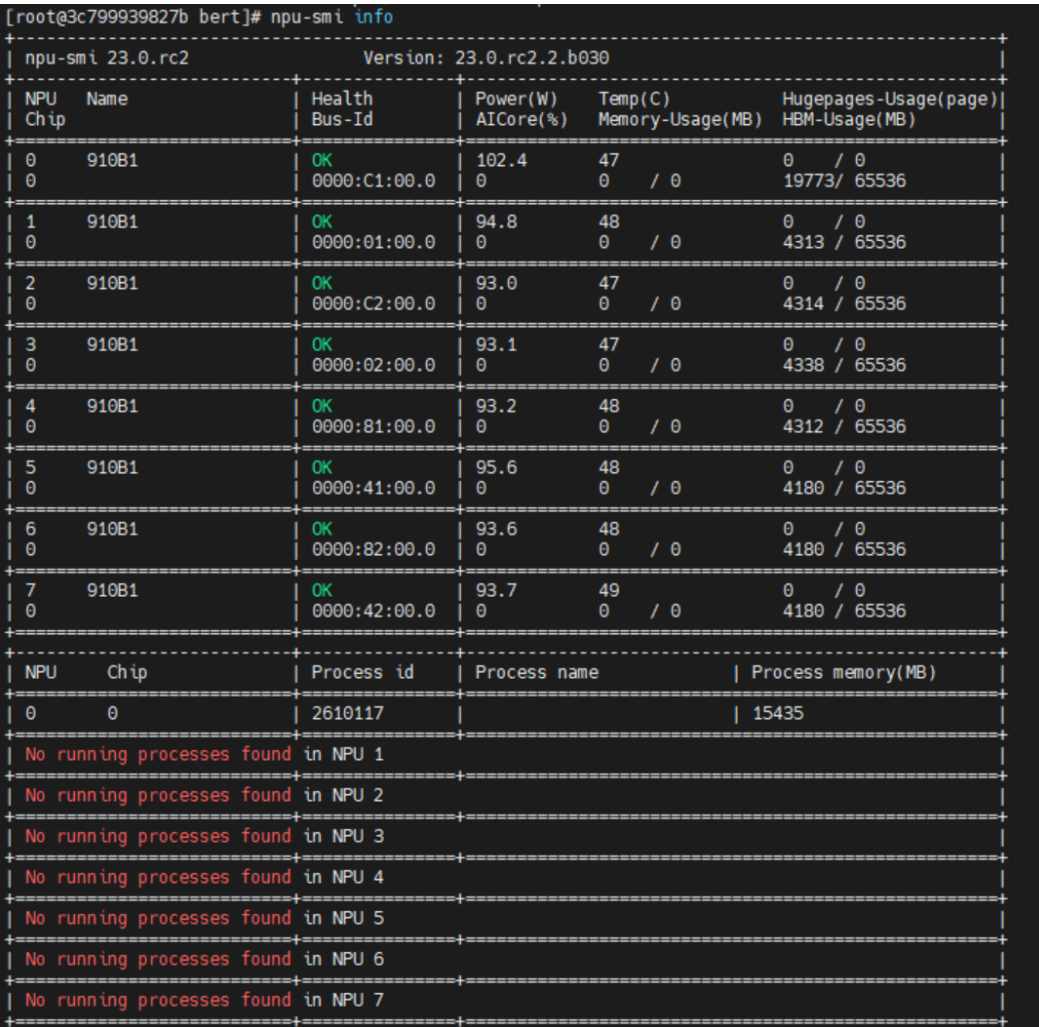

训练任务大概会运行两小时左右,训练完成后自动停止。若想停止训练任务,可执行 下述命令关闭进程,查询进程后显示已无运行中python进程。

pkill -9 python ps -ef

#### 图 **1-40** 关闭训练进程

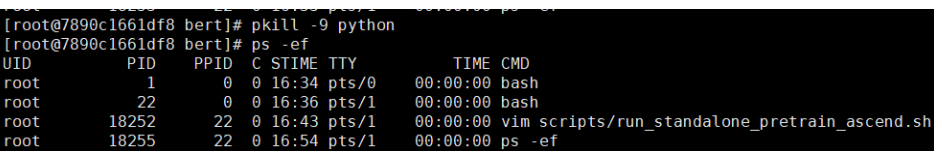

**----**结束

# **1.3.3** 网络

### **1.3.3.1** 配置外网访问(**EIP**)

弹性公网IP (Elastic IP, 简称EIP)提供独立的公网IP资源, 包括公网IP地址与公网出 口带宽服务。可以与弹性云服务器、裸金属服务器、虚拟IP、弹性负载均衡、NAT网 关等资源灵活地绑定及解绑。集群资源绑定EIP后,外网用户可以通过EIP访问集群资 源中的k8s master。

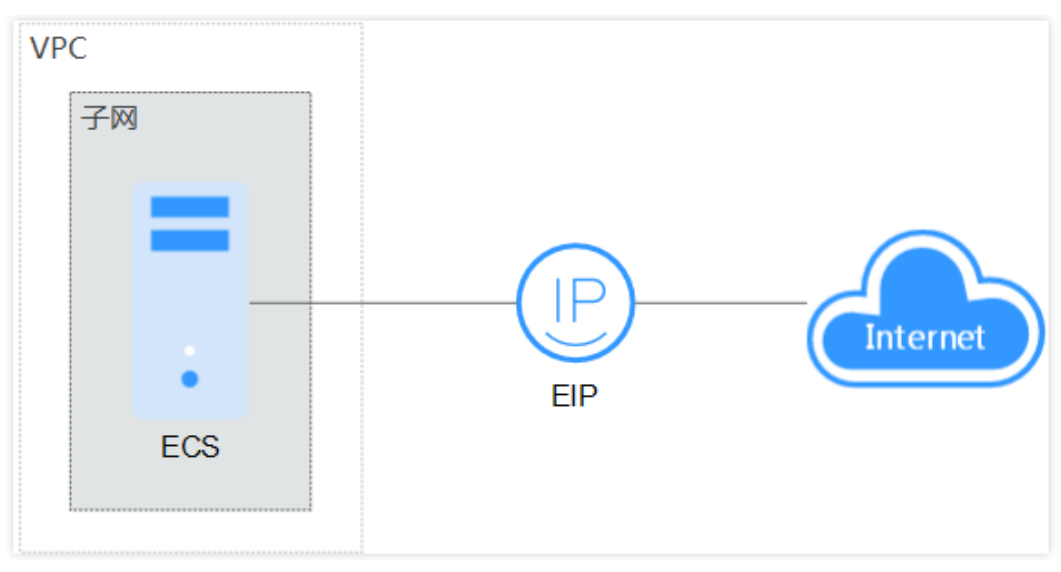

图 **1-41** 外网访问(EIP)

- 1. 为集群资源申请并绑定弹性公网IP(EIP),具体操作请参见<mark>[为弹性云服务器申请](https://support.huaweicloud.com/qs-eip/eip_qs_0001.html)</mark> [和绑定弹性公网](https://support.huaweicloud.com/qs-eip/eip_qs_0001.html)**IP**。
- 2. 通过SSH方式远程访问集群资源,包括2中方式,密码方式或密钥方式,二选一即 可。
	- 通过SSH密钥方式登录集群资源,具体操作请参见**SSH**[密钥登录方式](https://support.huaweicloud.com/usermanual-ecs/zh-cn_topic_0017955380.html)。
	- 通过SSH密码方式登录集群资源,具体操作请参见**SSH**[密码登录方式](https://support.huaweicloud.com/usermanual-ecs/zh-cn_topic_0017955633.html)。

### **1.3.3.2** 创建相同帐户下的 **VPC** 对等连接

对等连接是建立在两个VPC之间的网络连接,不同VPC之间网络不通,通过对等连接可 以实现同一个区域下的不同VPC之间的云上内网通信。

本章节指导用户创建相同帐户下的VPC对等连接,即连通的两个VPC位于同一个帐户 下。

详细操作请参见:[创建相同帐户下的对等连接。](https://support.huaweicloud.com/usermanual-vpc/zh-cn_topic_0046655037.html)

#### 说明

当资源分配在租户名下时,需要用户参考本章节操作,实现相同帐户下的VPC对等连接。

### **1.3.3.3** 配置外网访问**(NAT)**

NAT网关(NAT Gateway)提供公网NAT网关和私网NAT网关。公网NAT网关为VPC 内的云主机提供SNAT和DNAT功能,可轻松构建VPC的公网出入口。私网NAT网关为 VPC内的云主机提供网络地址转换服务,使多个云主机可以共享私网IP访问用户本地数 据中心或其他VPC,并支持云主机面向私网提供服务。

通过公网NAT访问集群的配置方式,具体请参见公网**[NAT](https://support.huaweicloud.com/usermanual-natgateway/nat_publicnat_0001.html)**网关。

# **1.3.4** 存储

### **1.3.4.1** 容器中挂载存储

容器中挂载存储有多种方式,不同的场景下推荐的存储方式不一样,详情如表**1-11**所 示。

容器存储的基础知识了解请参见<mark>存储基础知识</mark>,有助您理解本章节内容。

| 容器挂载<br>存储的方<br>式 | 使用场景                                                                                           | 特点                                                                                                    | 挂载操作参考       |
|-------------------|------------------------------------------------------------------------------------------------|----------------------------------------------------------------------------------------------------|--------------|
| EmptyDi           | 适用于训练缓存场景。                                                                                     | Kubernetes的临时存储<br>卷,临时卷会遵从Pod的<br>生命周期,与Pod一起创<br>建和删除。                                                | 使用临时存储路径     |
| HostPath          | 适用于以下场景:<br>1. 容器工作负载程序<br>生成的日志文件需<br>要永久保存。<br>2. 需要访问宿主机上<br>Docker引擎内部数<br>据结构的容器工作<br>负载。 | 节点存储。多个容器可<br>能会共享这一个存储,<br>会存在写冲突的问题。<br>Pod删除后,存储不会清<br>理。                                            | 使用主机路径       |
| OBS               | 适用于训练数据集的存<br>储。                                                                               | 对象存储。常用OBS<br>SDK进行样本数据下<br>载。存储量大,但是离<br>节点比较远,直接训练<br>速度会比较慢,通常会<br>先将数据拉取到本地<br>cache,然后再进行训练<br>任务。 | 静态挂载<br>动态挂载 |

表 **1-11** 容器挂载存储的方式及差异

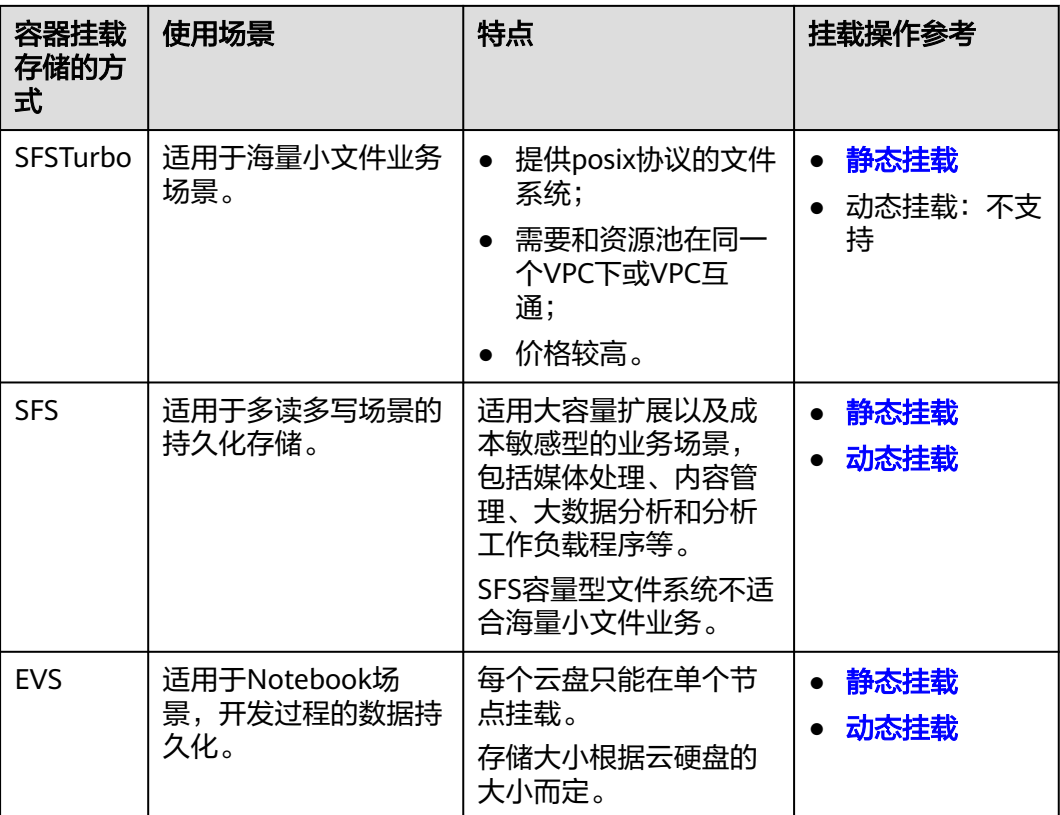

数据盘空间分配详细说明请参见文档<mark>[数据盘空间分配说明](https://support.huaweicloud.com/usermanual-cce/cce_10_0341.html)</mark>。

### 常见问题

当用户发现可访问的存储空间比较小,如果没有挂载任何外部存储,则可用存储空间 根据dockerBaseSize的配置来决定。

建议:挂载外部存储空间解决存储空间受限问题。

# **1.3.5 kubectl** 工具配置

本文介绍如何配置kubectl工具,操作步骤如下。

步骤**1** 进入专属资源池。

#### 图 **1-42** 专属资源池页签

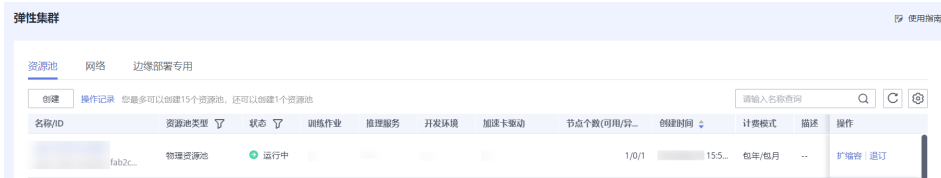

步骤**2** 单击创建的专属资源池,进入专属资源池详情页面。

图 **1-43** 专属资源池详情

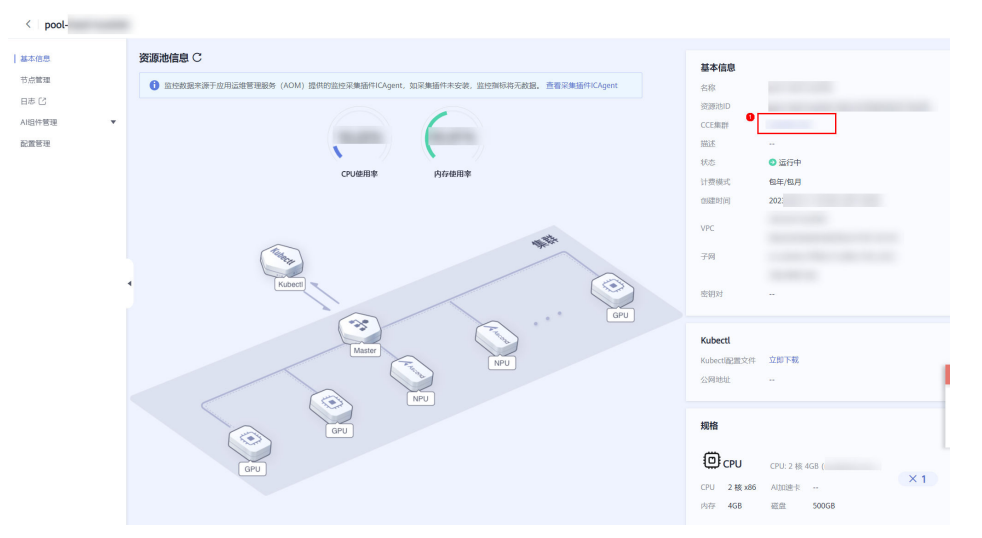

步骤**3** 单击对应的CCE集群,进入CCE集群详情页面,在"集群信息"找到"连接信息"。

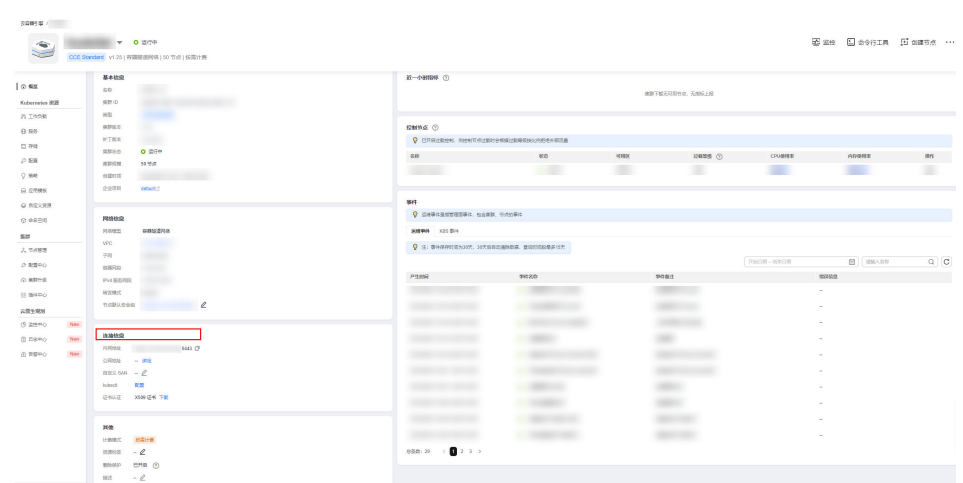

#### 图 **1-44** 链接信息

步骤**4** 使用kubectl工具。

● 若通过内网使用kubectl工具,需要将kubectl工具安装在和集群在相同vpc下的某 一台机器上。单击kubectl后的"配置"按钮。按照界面提示步骤操作即可。

图 **1-45** 通过内网使用 kubectl 工具

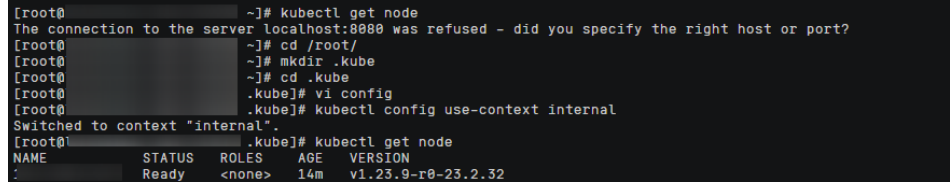

● 通过公网使用kubectl工具,可以将kubectl安装在任一台可以访问公网的机器。 首先需要绑定公网地址,单击公网地址后的"绑定"按钮。

图 **1-46** 绑定公网地址

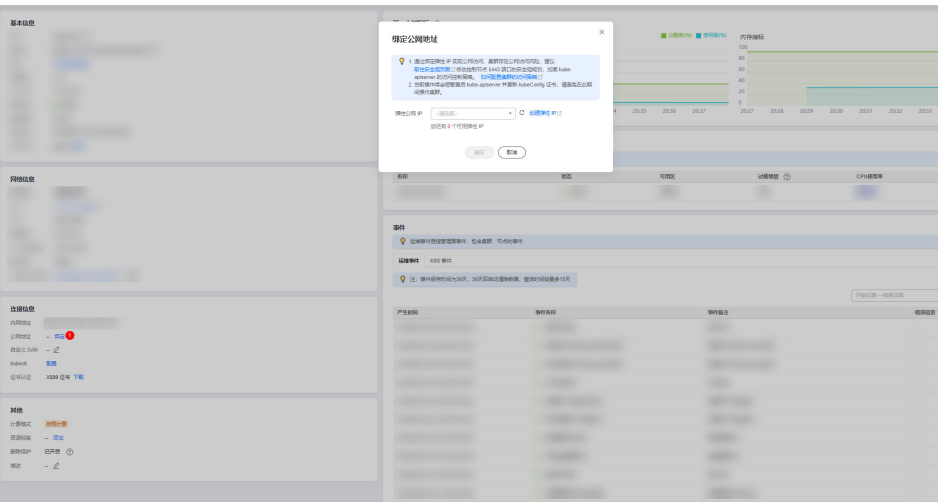

选择公网IP,或者跳至创建,创建新的弹性公网IP。

创建公网IP完成后,返回CCE集群详情页面,在"集群信息"找到"连接信息"。 单击kubectl后的"配置"按钮。

按照界面提示步骤操作即可。

#### 图 **1-47** 配置 kubectl

 $\frac{1}{2} \left( \frac{1}{2} \right) \left( \frac{1}{2} \right) \left( \frac$ 

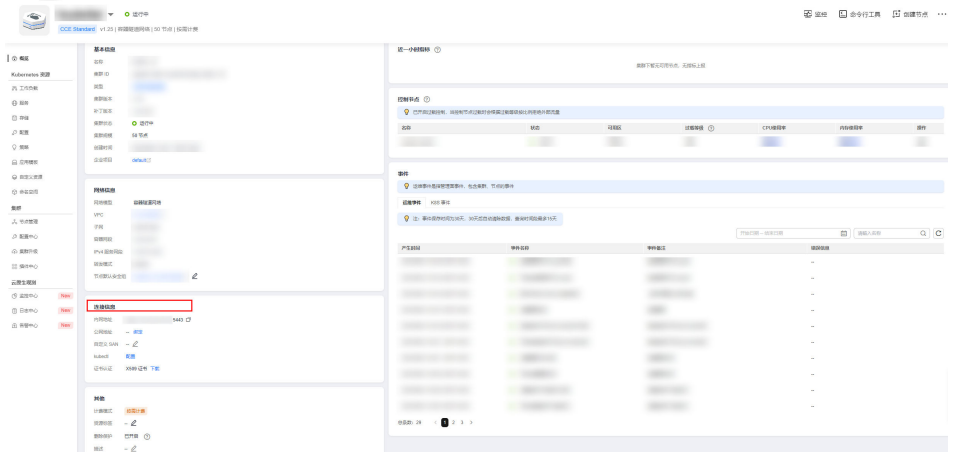

步骤**5** 验证。

在安装了kubectl工具的机器上执行如下命令,显示集群节点即为成功。

kubectl get node

**----**结束

# **1.3.6** 容器镜像

### **1.3.6.1** 容器镜像拉取

#### 场景描述

当前推荐的开发模式是在物理机上启动自己的docker容器进行开发。容器镜像可以使 用自己的实际业务镜像,也可以使用ModelArts提供的基础镜像,ModelArts提供两种 基础镜像:Ascend+PyTorch镜像、Ascend+Mindspore镜像。

### 操作步骤

#### 步骤**1** 根据所需要的环境拉取镜像。

- 拉取Ascend+PyTorch镜像: # 配套Snt9b的容器镜像,包含pytorch 1.11 + mindspore-lite 2.2.0 + Ascend CANN Toolkit 7.0.1 docker pull swr.cn-southwest-2.myhuaweicloud.com/atelier/pytorch\_1\_11\_ascend:pytorch\_1.11.0 cann\_7.0.1-py\_3.9-euler\_2.10.7-aarch64-snt9b-20231107190844-50a1a83
- 拉取Ascend+Mindspore镜像: # 配套Snt9b的容器镜像,包含mindspore 2.2.0 + mindspore-lite 2.2.0 + Ascend CANN Toolkit 7.0.1 docker pull swr.cn-southwest-2.myhuaweicloud.com/atelier/mindspore\_2\_2\_ascend:mindspore\_2.2.0 cann\_7.0.1-py\_3.9-euler\_2.10.7-aarch64-snt9b-20231107190844-50a1a83
- 步骤**2** 启动容器镜像,注意多人多容器共用机器时,需要将卡号做好预先分配,不能使用其 他容器已使用的卡号:

# 启动容器, 请注意指定容器名称、镜像信息。ASCEND VISIBLE DEVICES指定容器要用的卡,0-1,3代表0 1 3 这3块卡,-用于指定范围

# -v /home:/home\_host是指将宿主机home目录挂载到容器home\_host目录,建议在容器中使用该挂载目录讲行 代码和数据的存储以便持久化

docker run -itd --cap-add=SYS\_PTRACE -e ASCEND\_VISIBLE\_DEVICES=0 -v /home:/home\_host -p 51234:22 u=0 --name 自定义容器名称 上一步拉取的镜像SWR地址 /bin/bash

#### 步骤**3** 进入容器:

docker exec -ti 上一命令中的自定义容器名称 bash

步骤**4** 进入conda环境:

source /home/ma-user/.bashrc cd ~

步骤**5** 查看容器中可以使用的卡信息:

npu-smi info

如果命令报如下错误,则代表容器启动时指定的"ASCEND\_VISIBLE\_DEVICES"卡号 已被其他容器占用,此时需要重新选择卡号并重新启动新的容器。

#### 图 **1-48** 报错信息

(PyTorch-1.11.0) [root@8e2a7f7f9f7a ma-user]# npu-smi info DrvMngGetConsoleLogLevel failed. (g\_conLogLevel=3) dcmi model initialized failed, because the device is used. ret is -8020

> 步骤**6** npu-smi info检测正常后,可以执行一段命令进行简单的容器环境测试,能正常输出运 算结果代表容器环境正常可用。

- pytorch镜像测试: python3 -c "import torch;import torch\_npu; a = torch.randn(3, 4).npu(); print(a + a);"
- mindspore镜像测试: # 由于mindspore的run\_check程序当前未适配Snt9B, 需要先设置2个环境变量才能测试 unset MS\_GE\_TRAIN unset MS\_ENABLE\_GE python -c "import mindspore;mindspore.set\_context(device\_target='Ascend');mindspore.run\_check()" # 测试完需要恢复环境变量,实际跑训练业务的时候需要用到

export MS\_GE\_TRAIN=1 export MS\_ENABLE\_GE=1

### 图 **1-49** 进入 conda 环境并进行测试

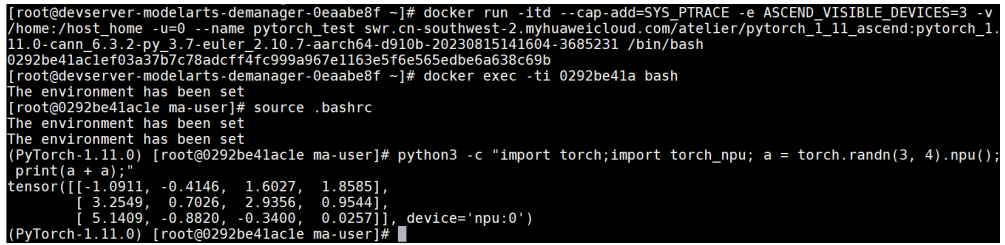

**----**结束

### **1.3.6.2** 镜像预热

### 场景描述

MA Lite特权池支持镜像预热功能,镜像预热可实现将镜像提前在资源池节点上拉取 好,在推理及大规模分布式训练时有效缩短镜像拉取时间。本文将介绍如何开启镜像 预热功能。

# 操作步骤

- 步骤**1** 单击资源池名称,进入资源池详情。
- 步骤**2** 单击左侧"配置管理"。

#### 图 **1-50** 配置管理

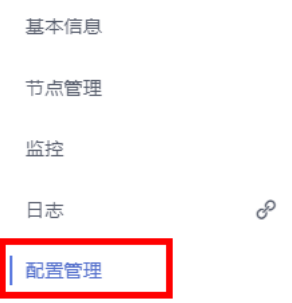

步骤**3** 在镜像预热中单击编辑图标,填写镜像预热信息。

#### 表 **1-12** 镜像预热参数

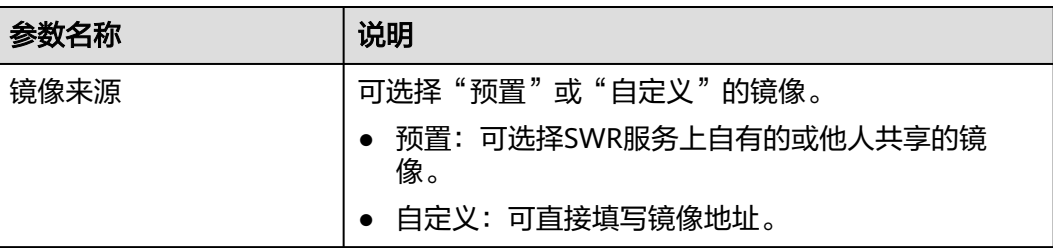

 $\times$ 

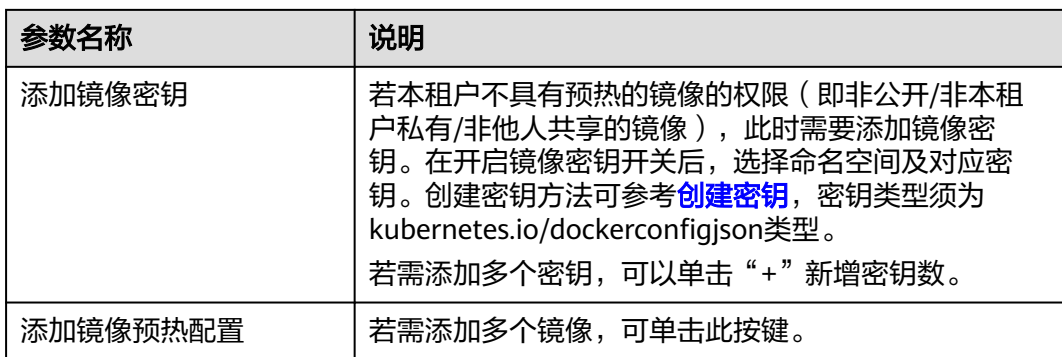

### 图 **1-51** 预置镜像预热

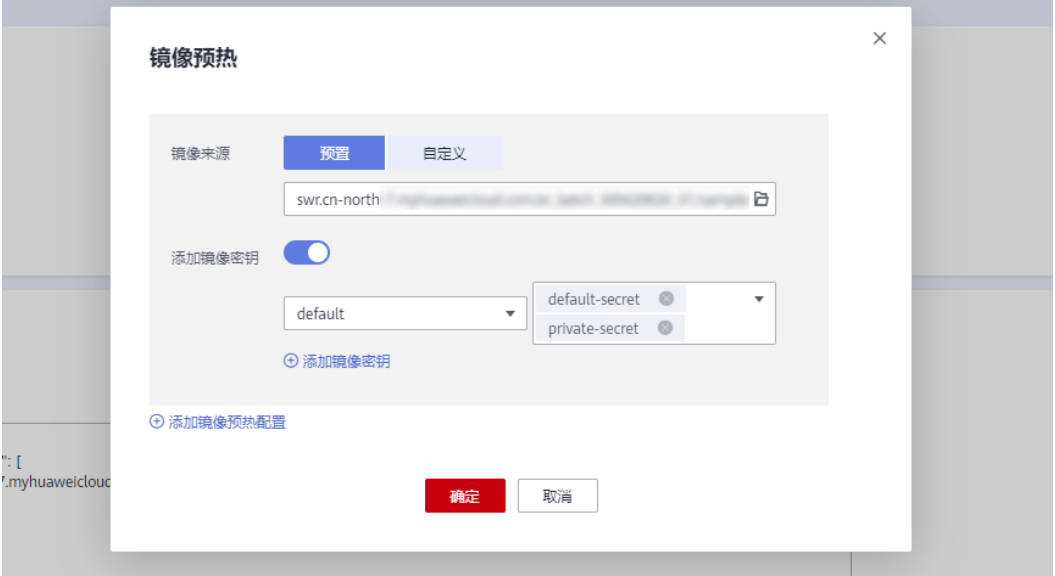

### 图 **1-52** 预置镜像选择

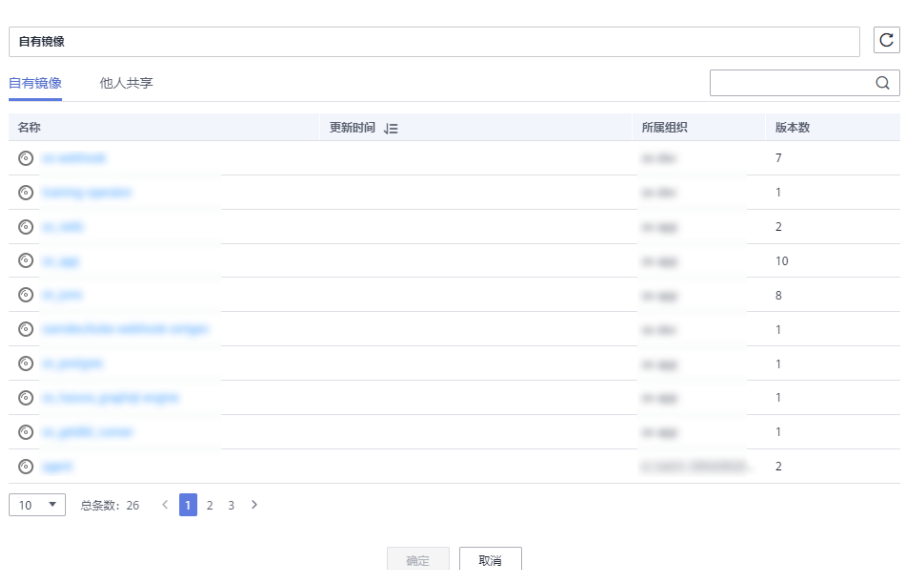

图 **1-53** 自定义镜像预热

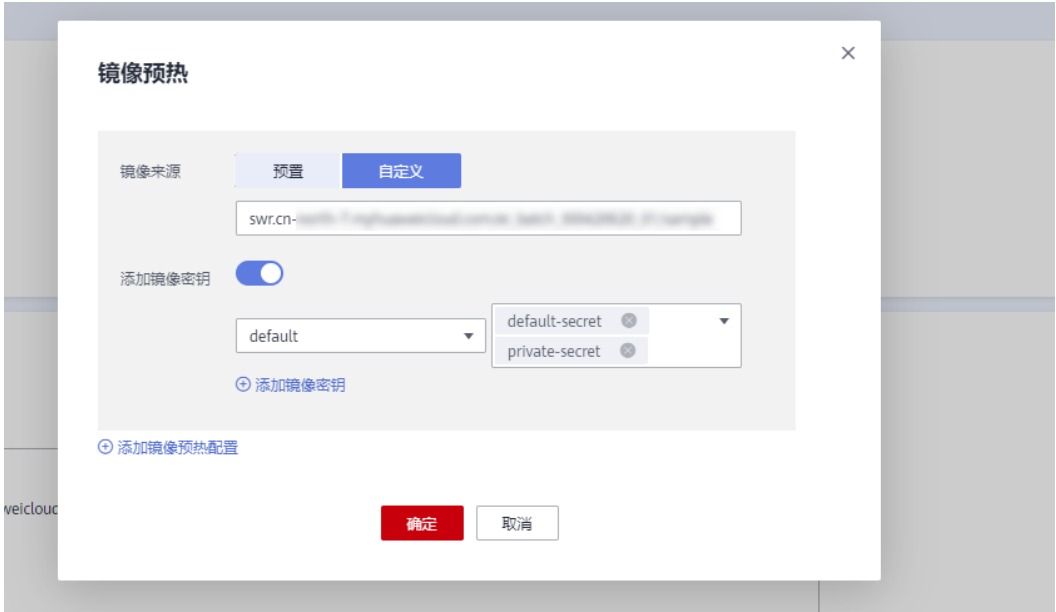

创建密钥所需的仓库地址、用户名、密码、可以参考对应租户的SWR登录指令。

#### 图 **1-54** 创建密钥

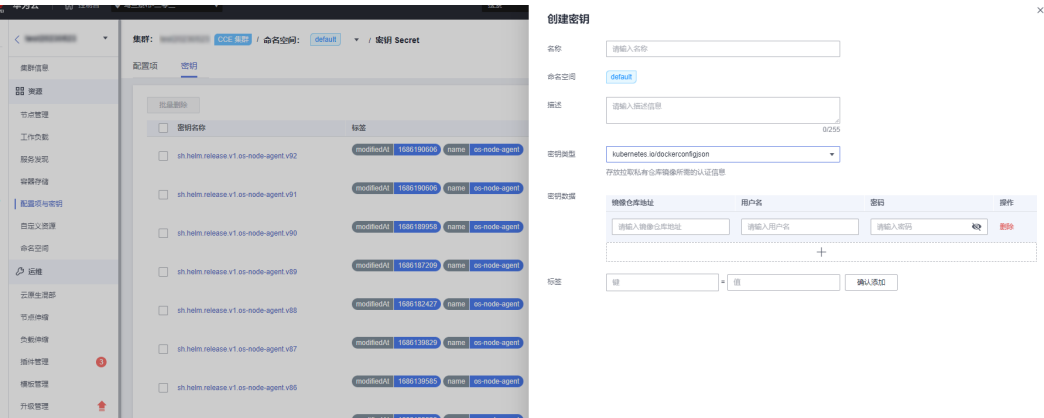

### 图 **1-55** 登录指令

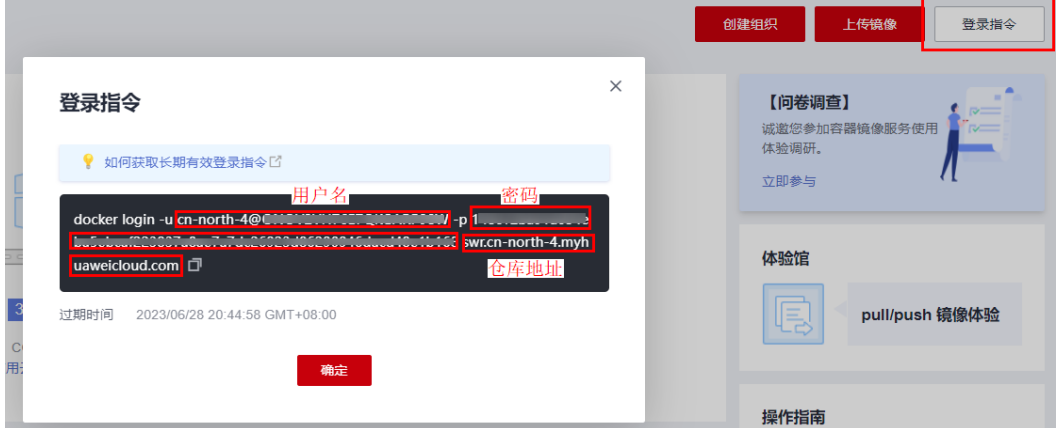

#### 说明

上图中为临时登录指令,若需长期有效登录指令,可单击图中的"如何获取长期有效指令"链接 获取指导。

步骤**4** 单击"确认"后,在预热信息框中可以看到已成功预热的镜像信息。

#### 图 **1-56** 镜像预热成功

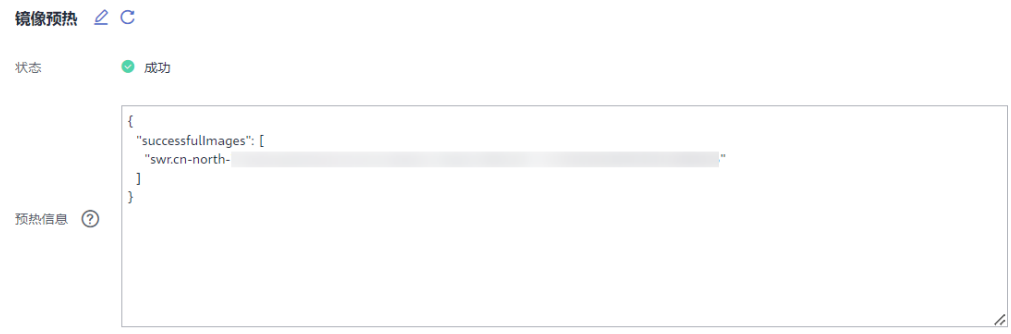

#### 说明

若镜像预热失败,请检查镜像地址以及密钥是否正确。

**----**结束

# **1.3.7** 日志监控

### **1.3.7.1** 如何在 **AOM** 上查看 **ModelArts** 所有监控指标?

Modelarts会定期收集资源池中各节点的关键资源(GPU、NPU、CPU、Memory等) 的使用情况以及开发环境、训练作业、推理服务的关键资源的使用情况,并上报到 AOM,用户可直接在AOM上查看,详细步骤如下:

- 1. 登录控制台,搜索AOM,进入"应用运维管理 AOM"控制台。
- 2. 单击"监控 > 指标浏览", 进入"指标浏览""页面", 单击"添加指标查 询"。

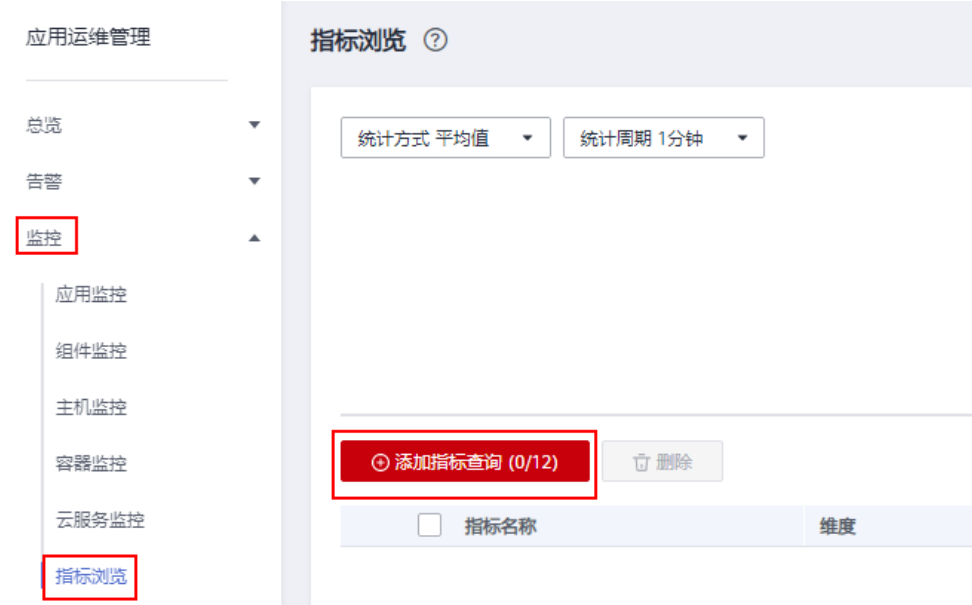

3. 添加指标查询信息。

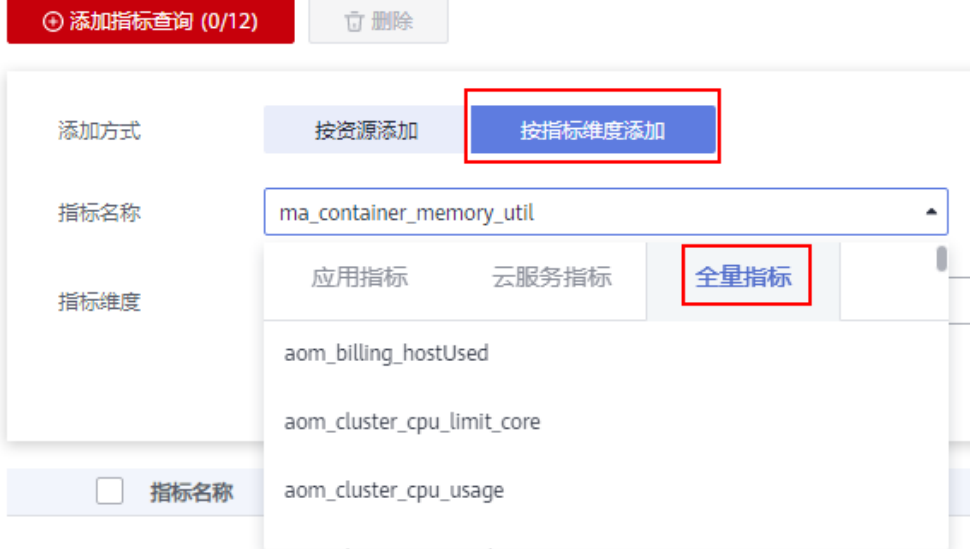

- 添加方式:选择"按指标维度添加"。
- 指标名称: 在右侧下拉框中选择"全量指标", 然后选择想要查询的指标, 参考表**[1-13](#page-49-0)**、表**[1-14](#page-55-0)**、表**[1-15](#page-72-0)**
- 指标维度:填写过滤该指标的标签,请参考表**4**的**Label**[名字栏。](#page-74-0)样例如下:

<span id="page-49-0"></span>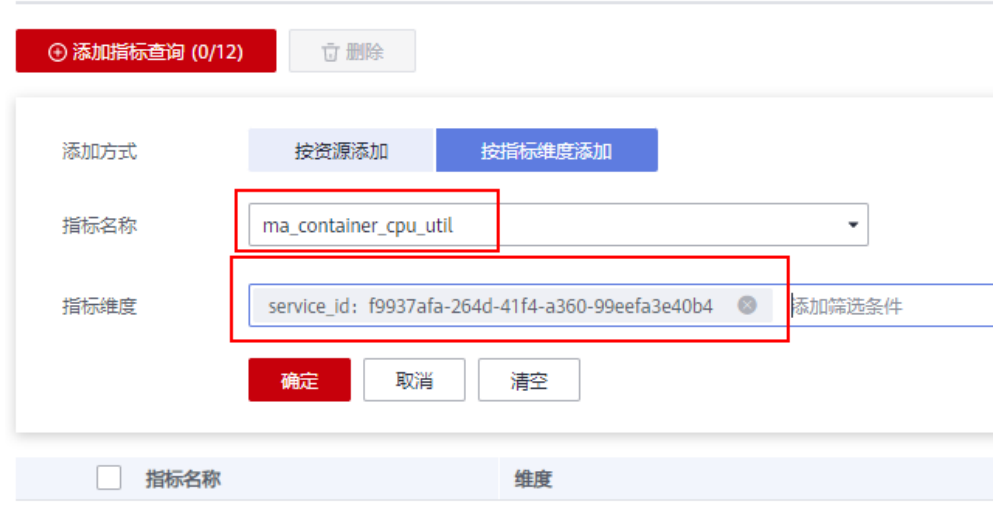

### 4. 单击确定,即可出现指标信息。

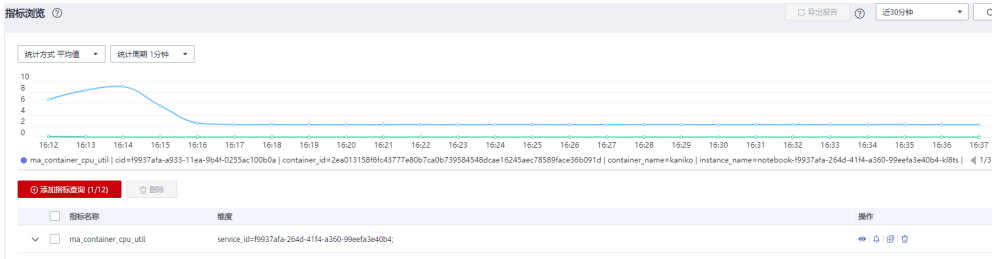

### 表 **1-13** 容器级别的指标

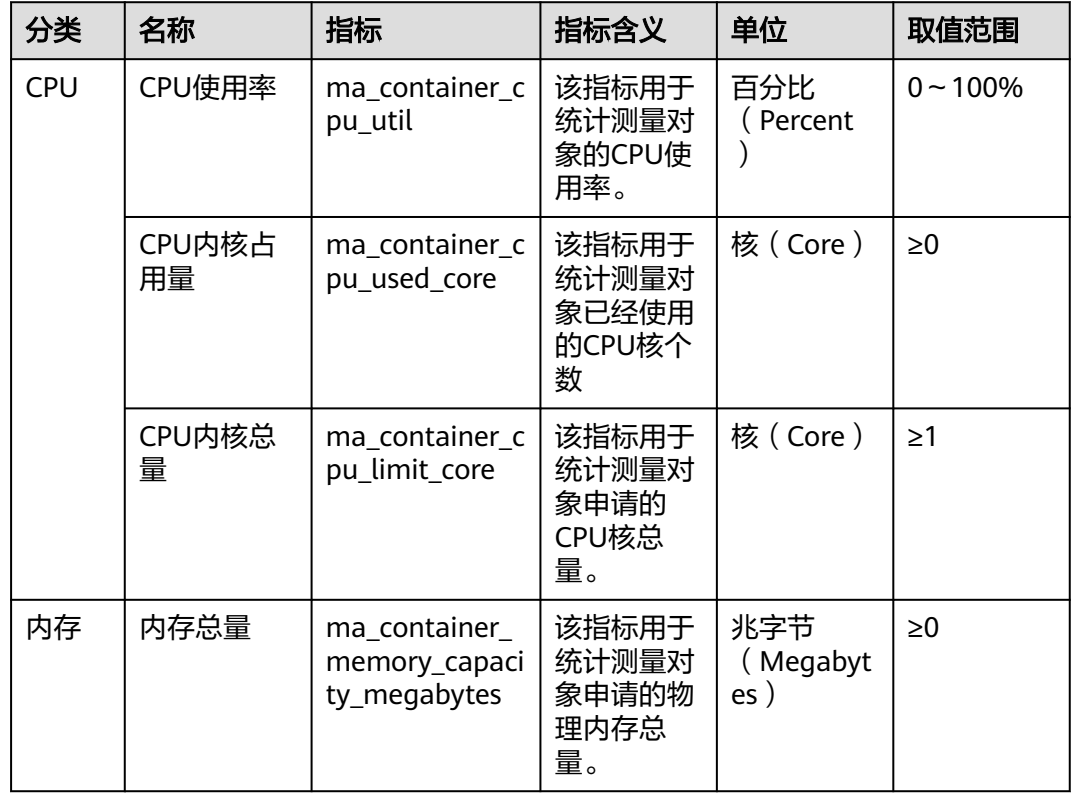

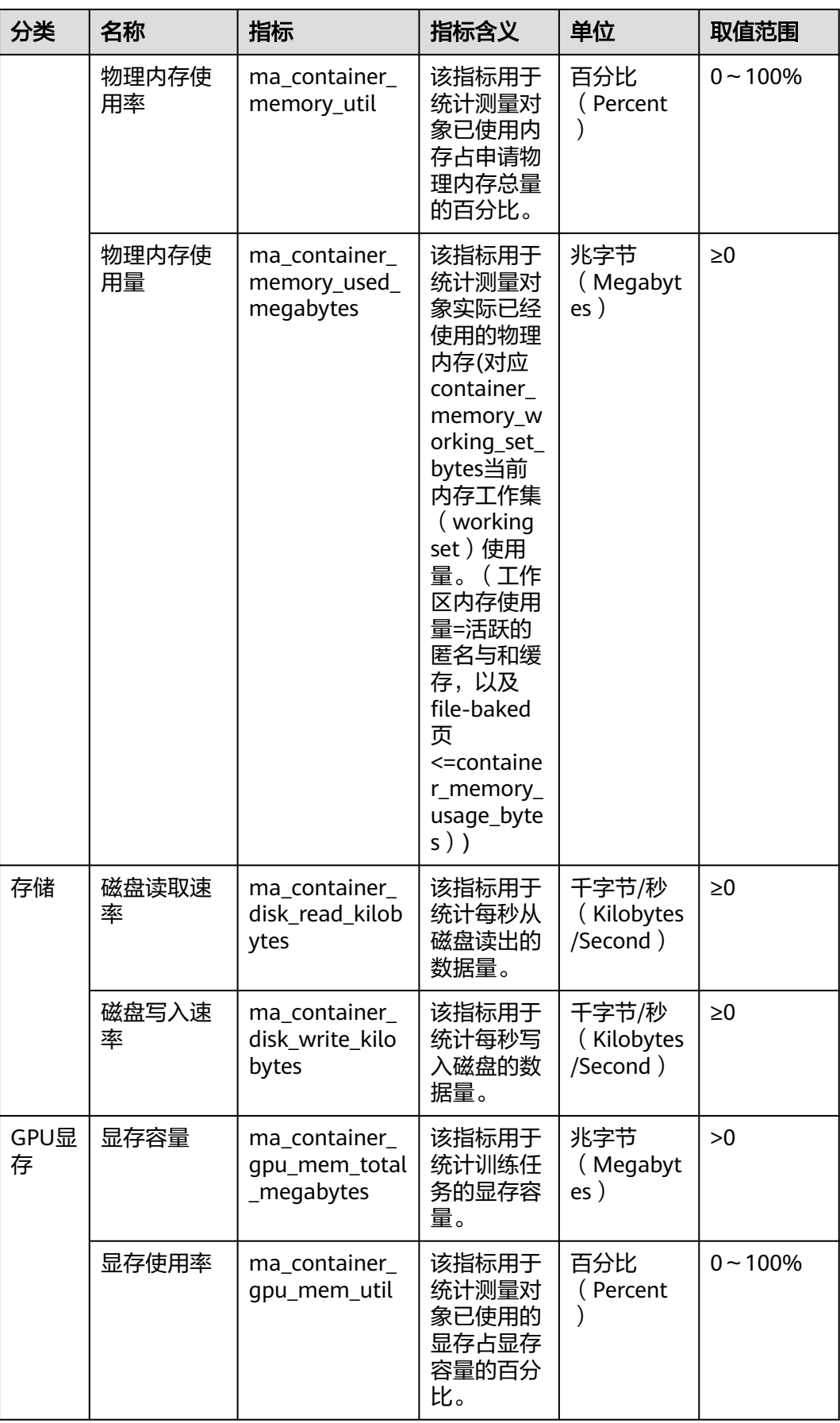

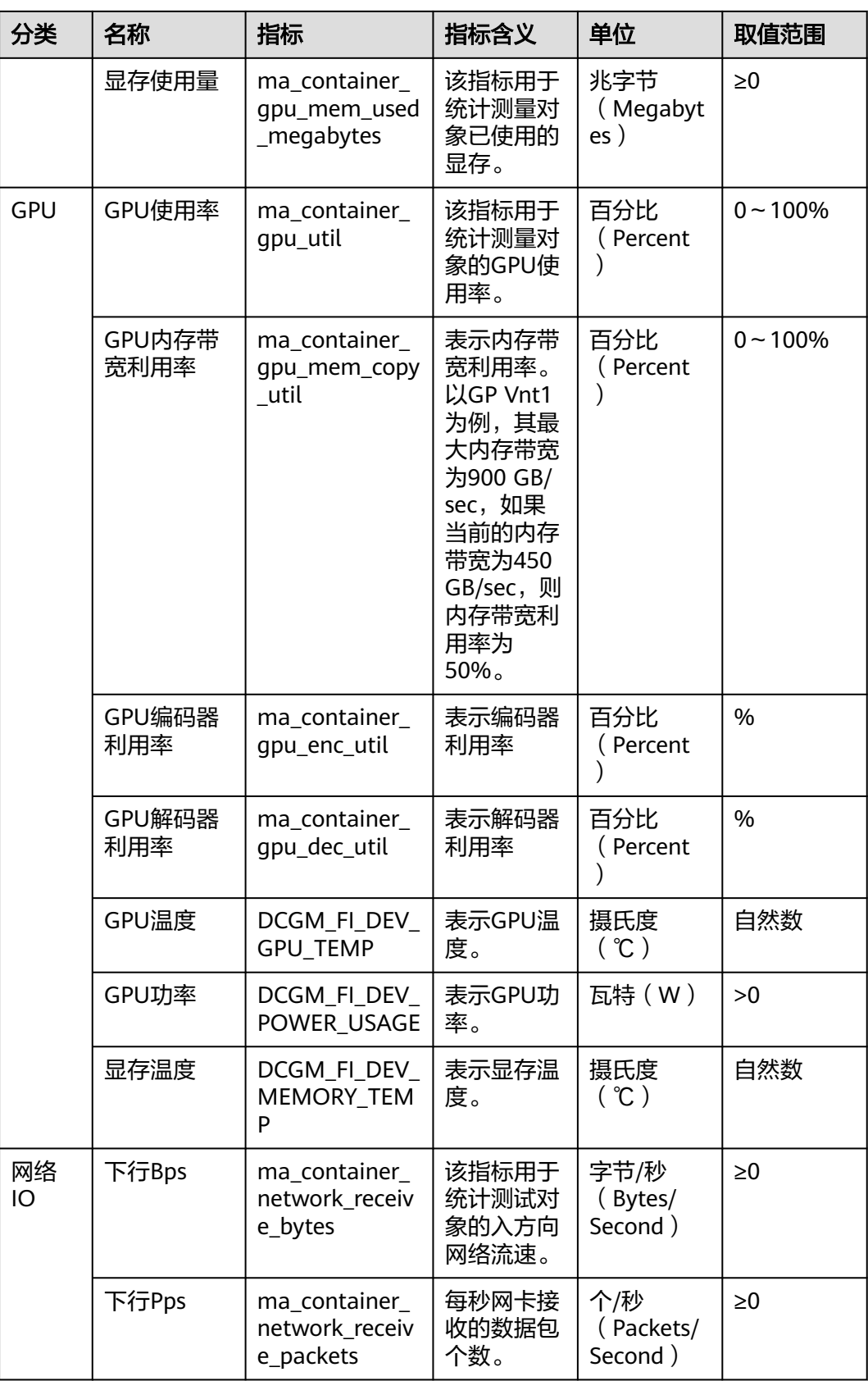

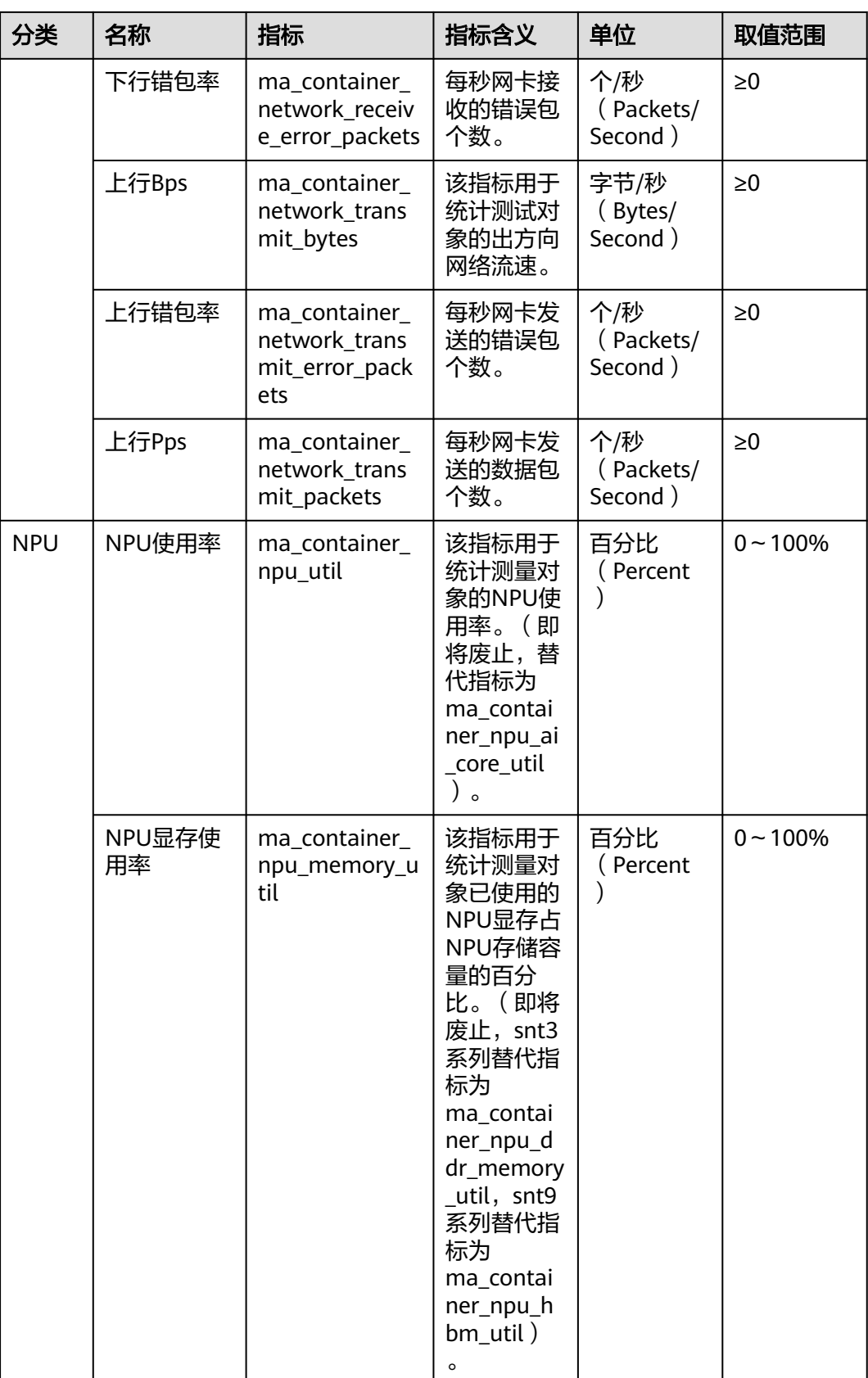

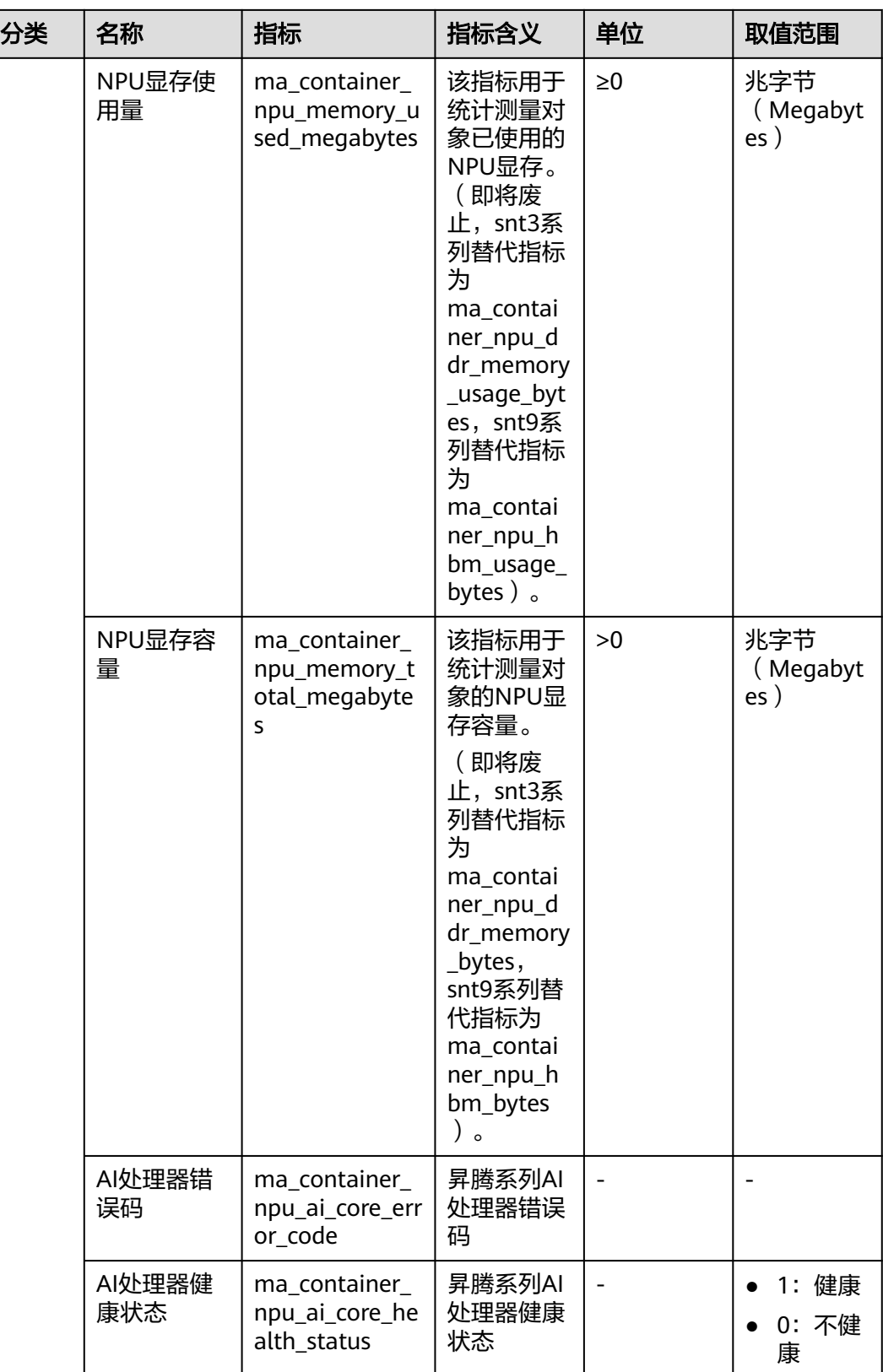

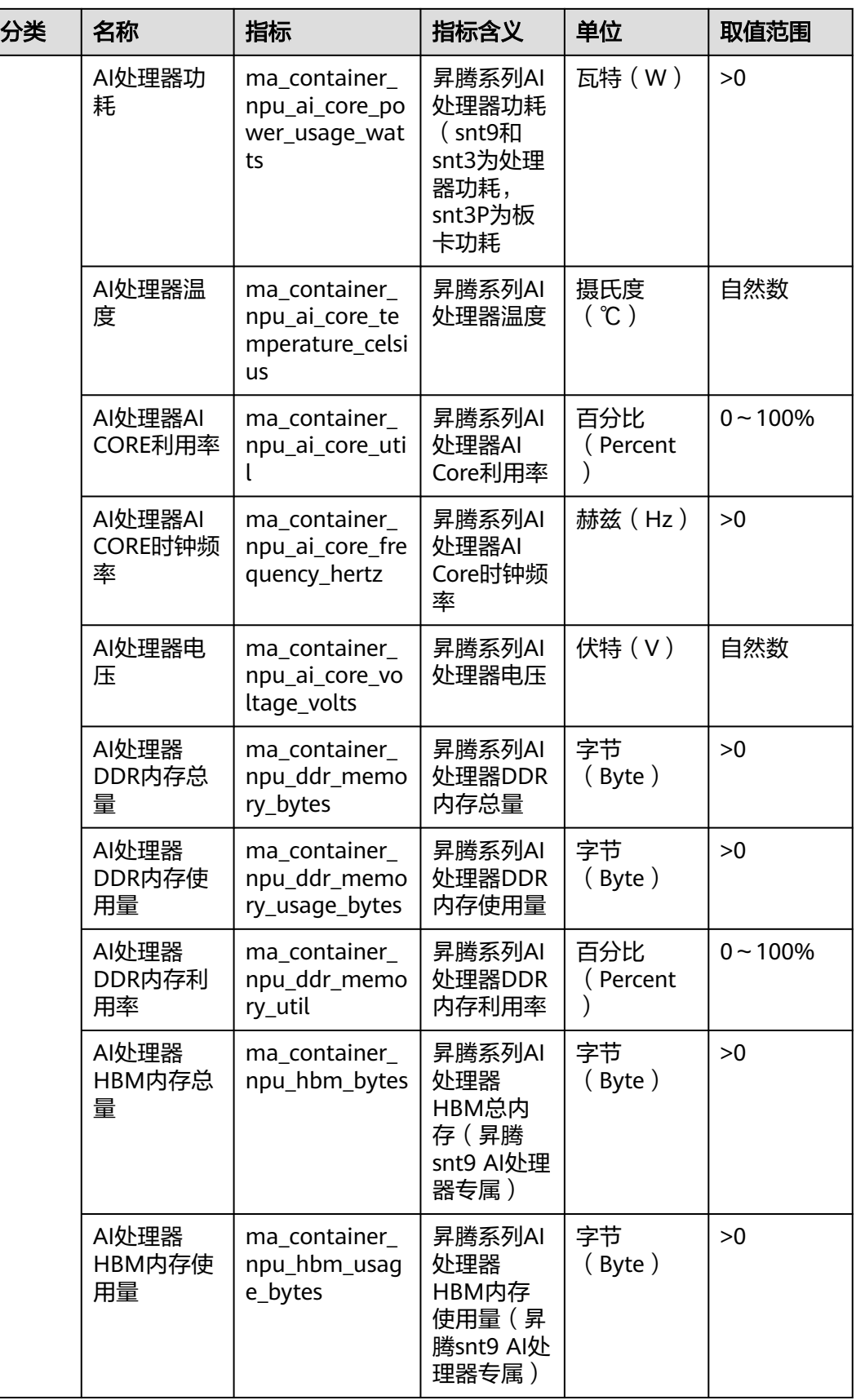

<span id="page-55-0"></span>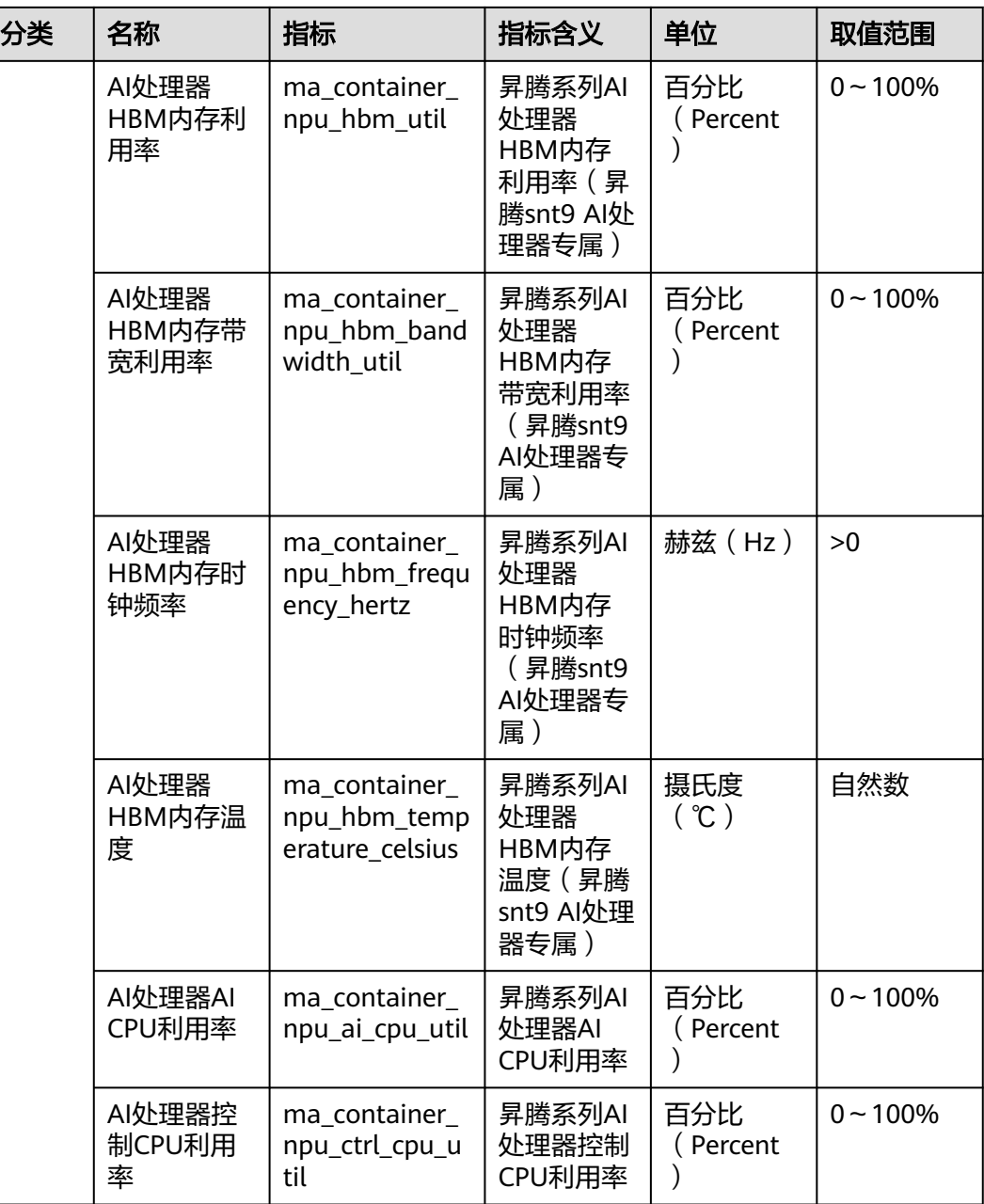

#### 表 **1-14** 节点指标

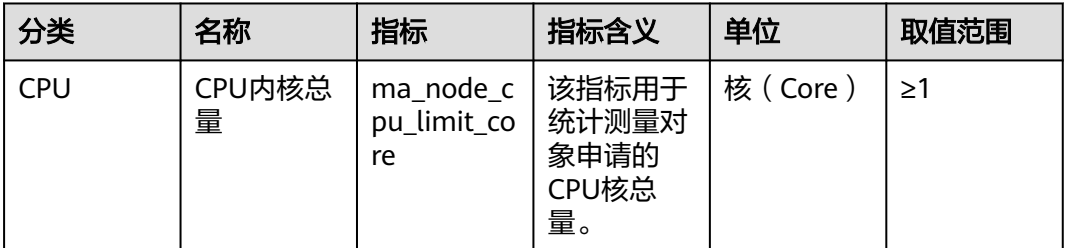

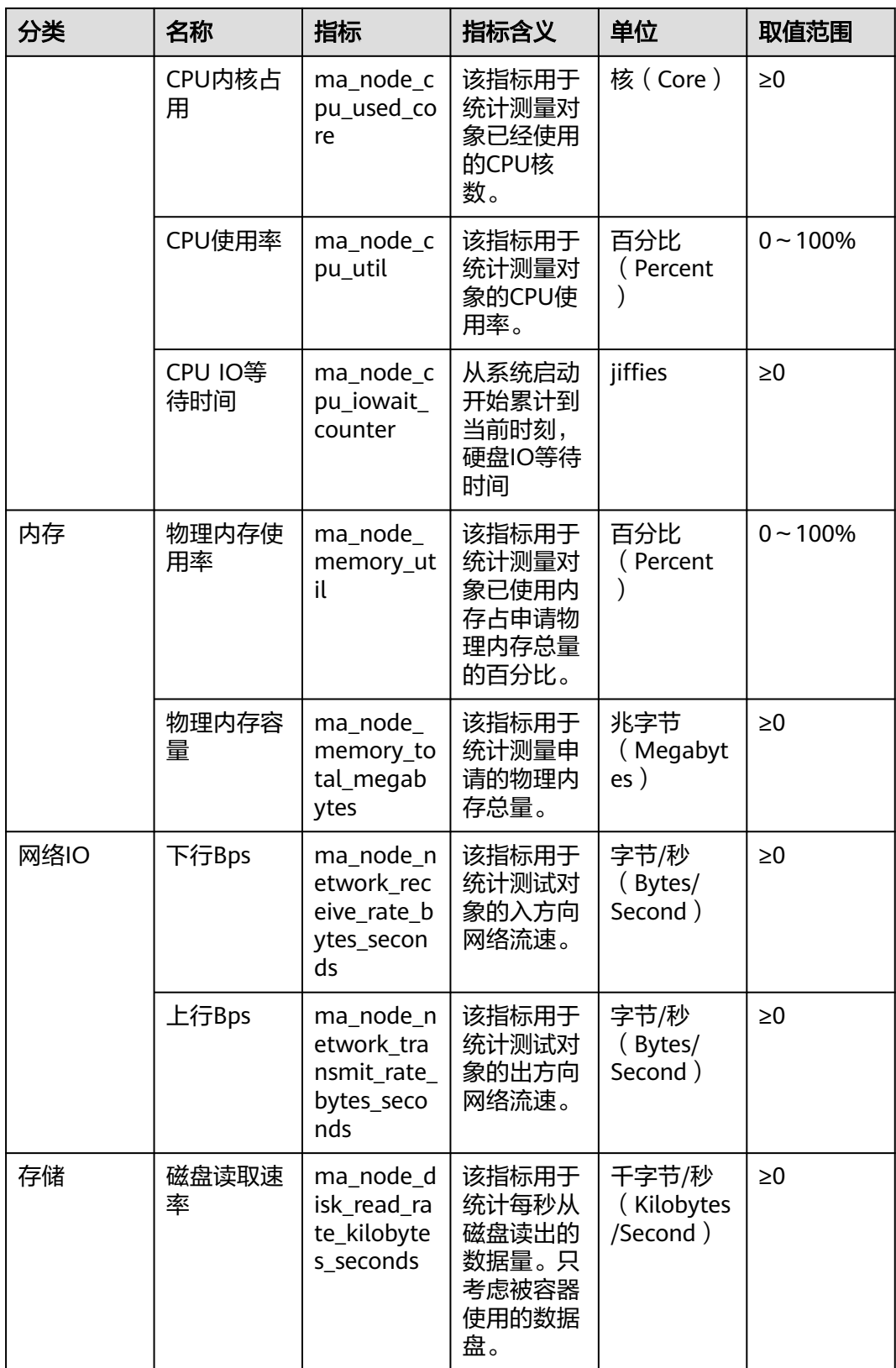

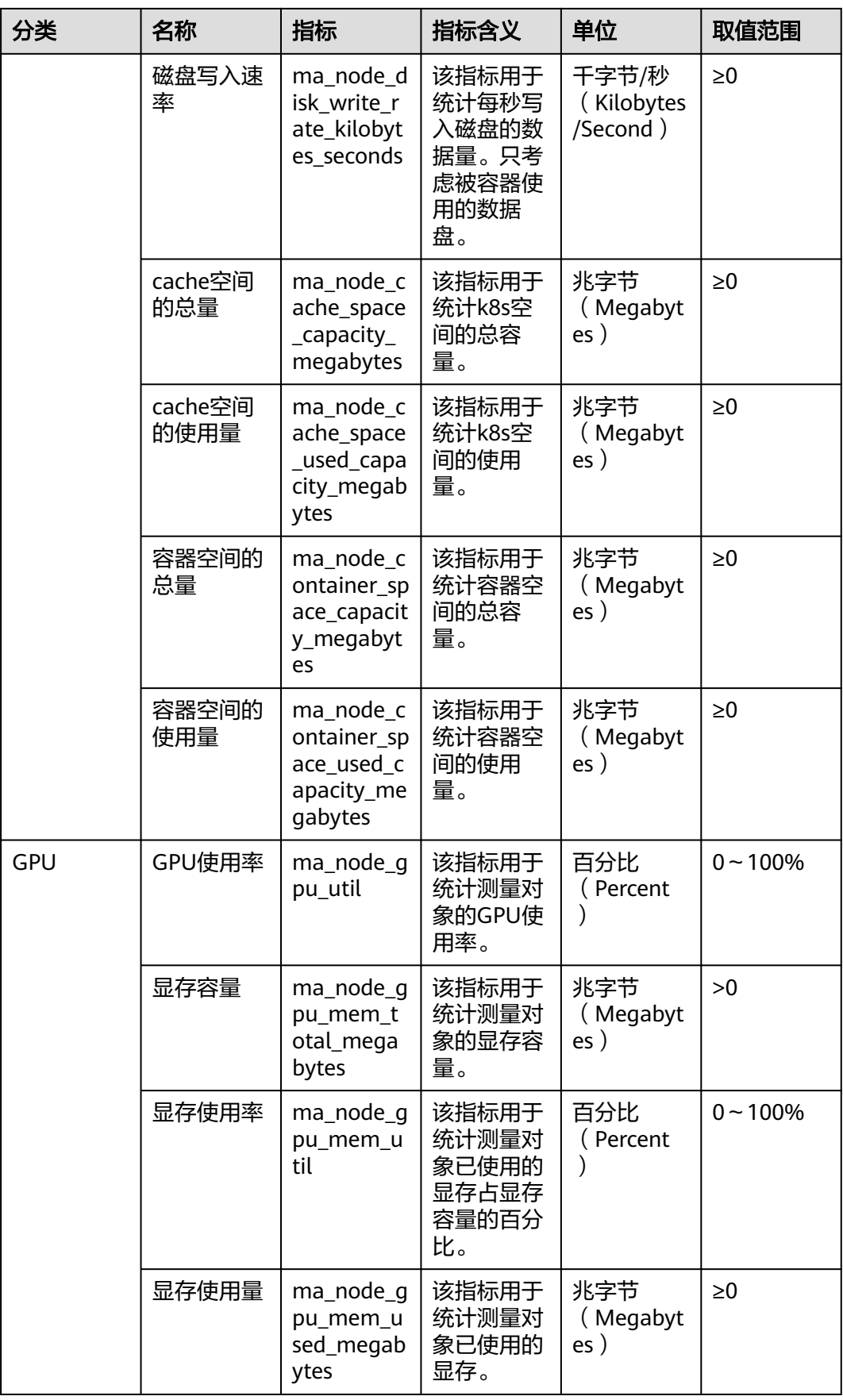

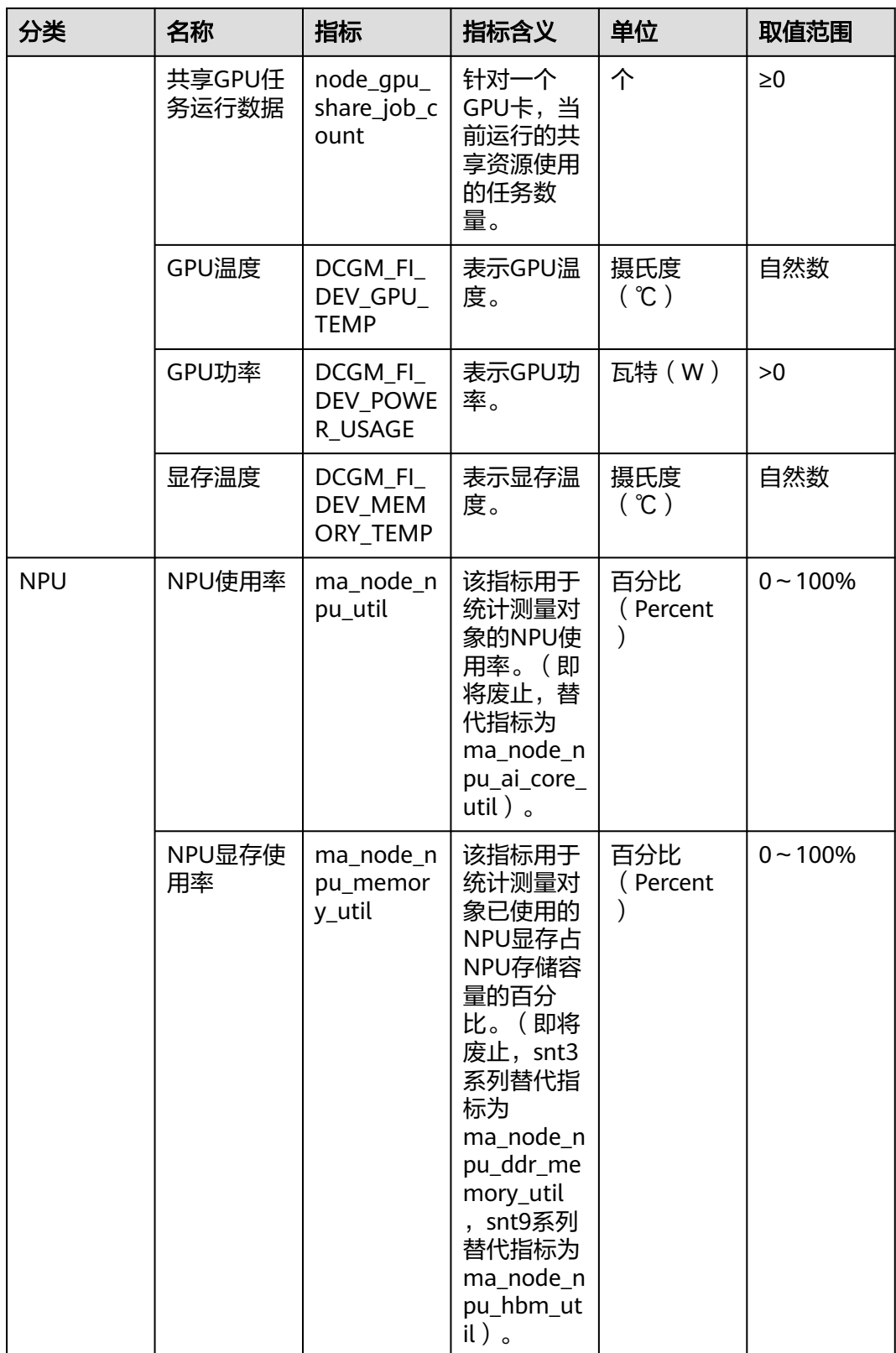

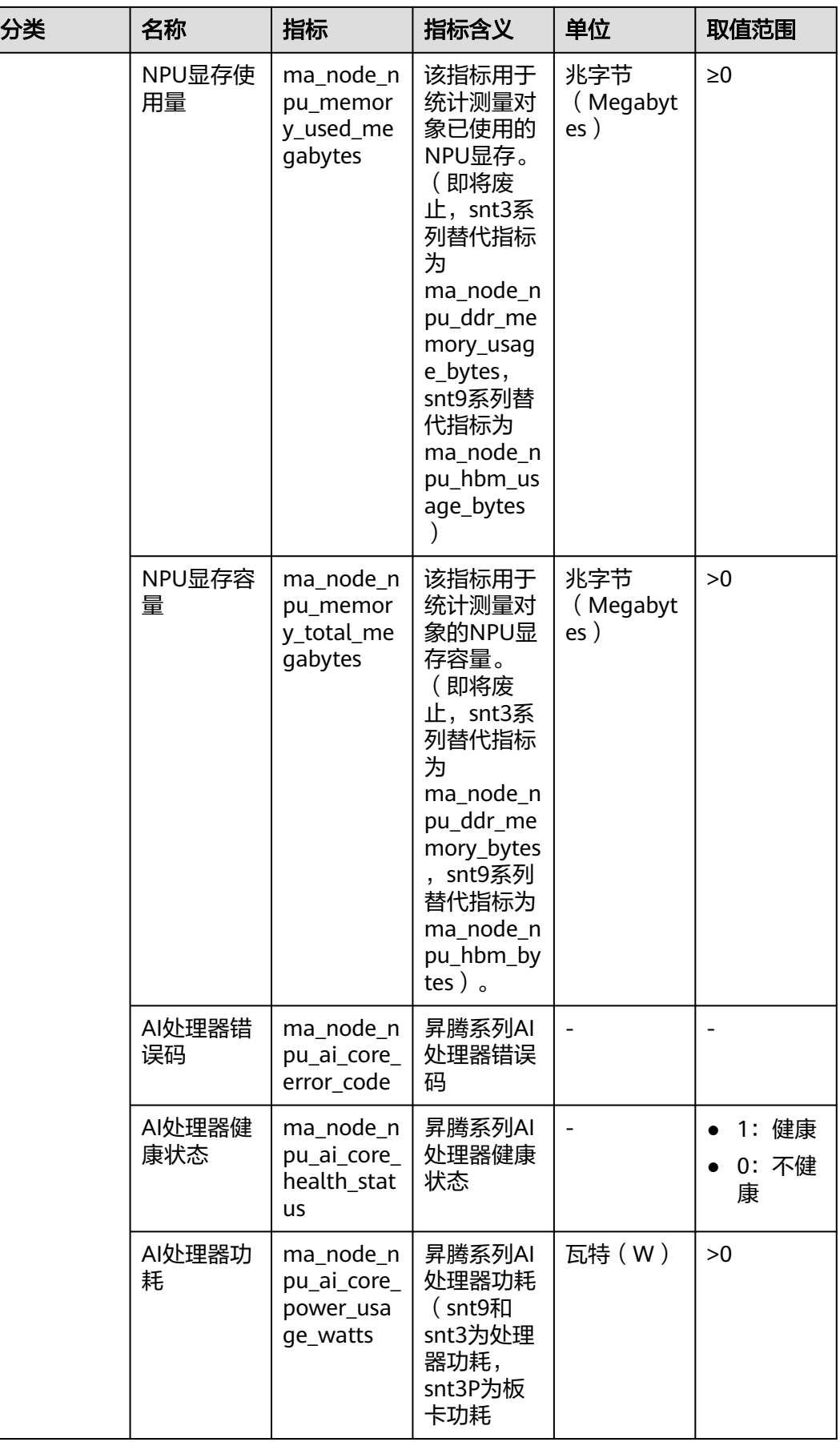

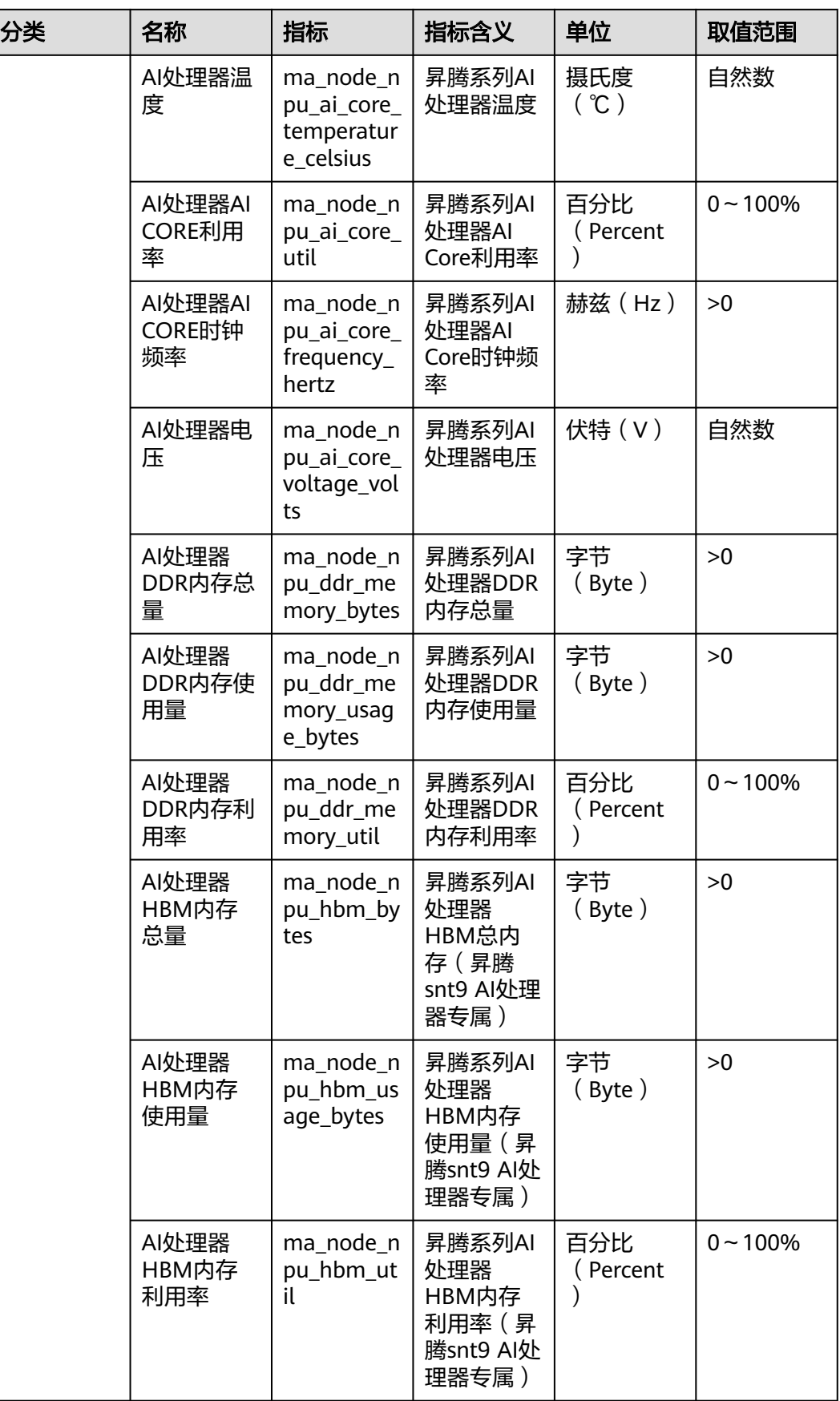

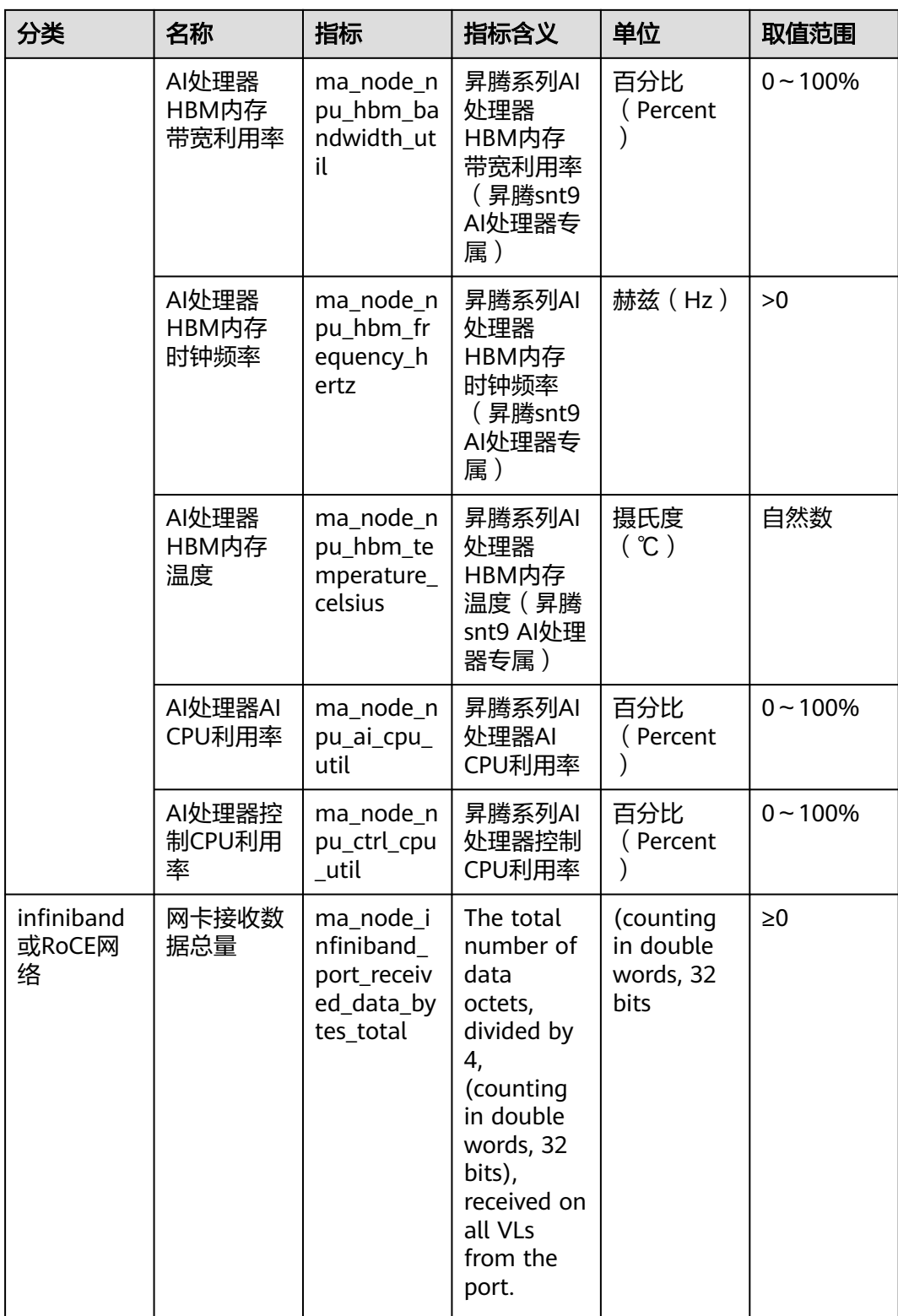

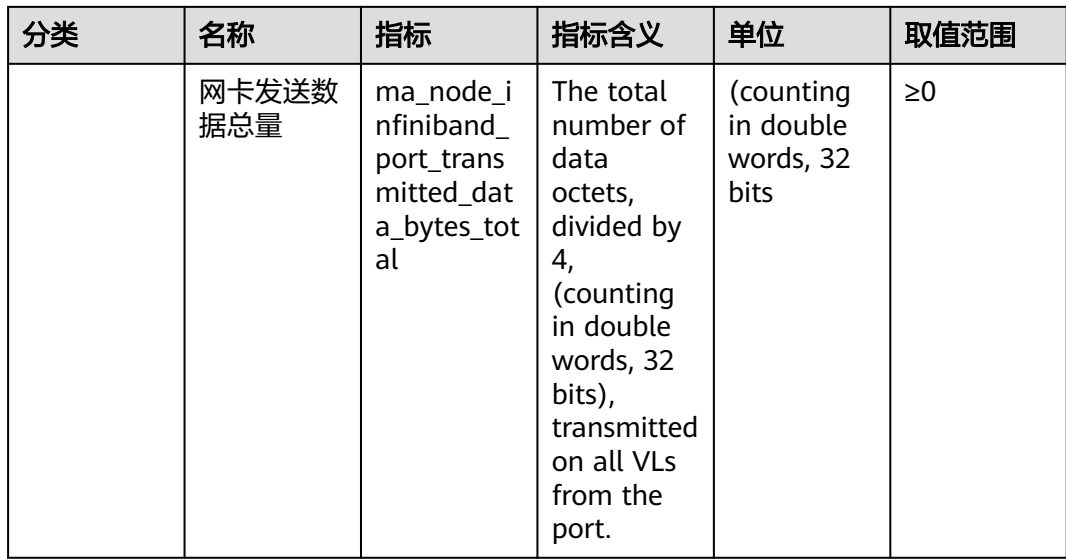

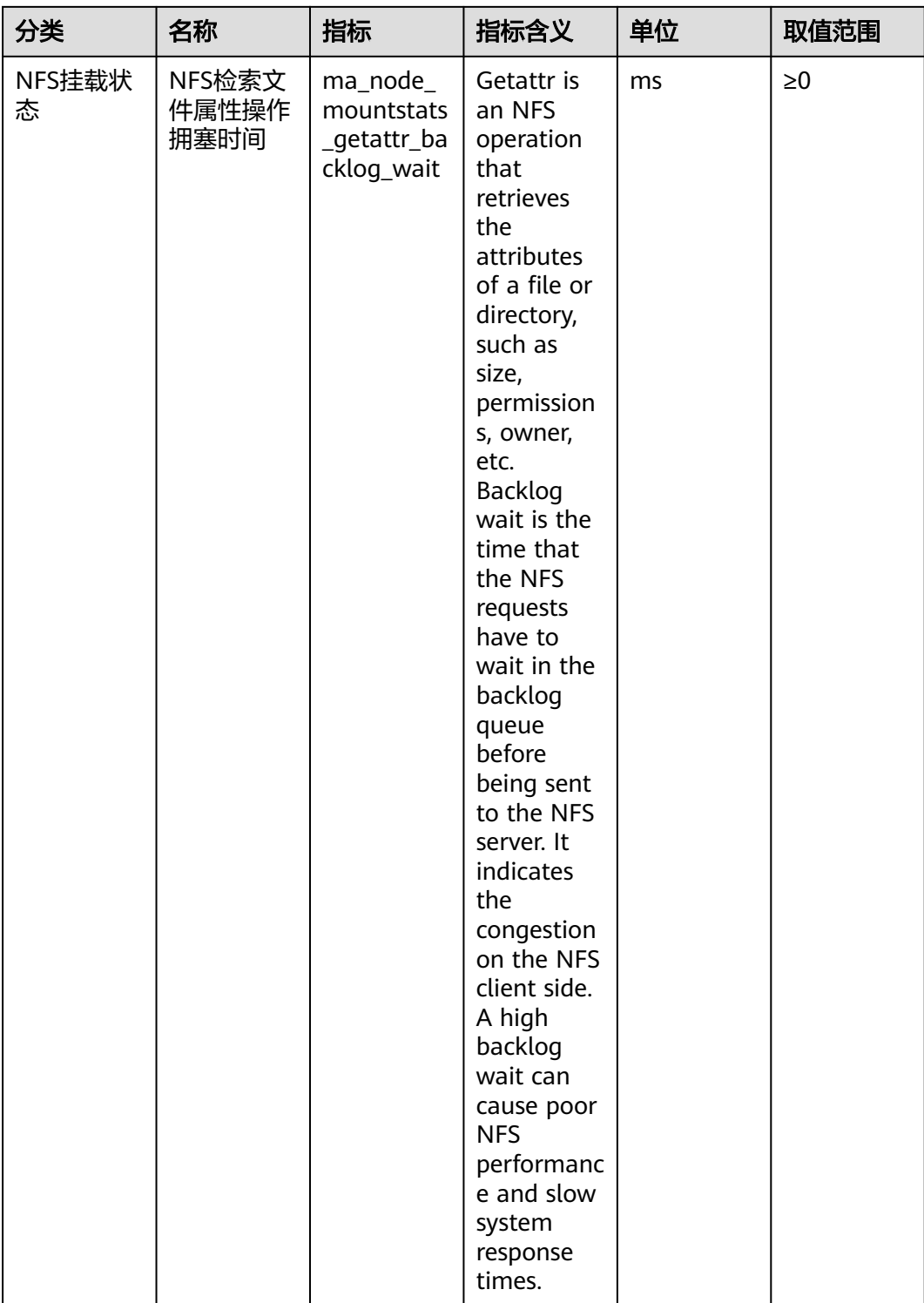

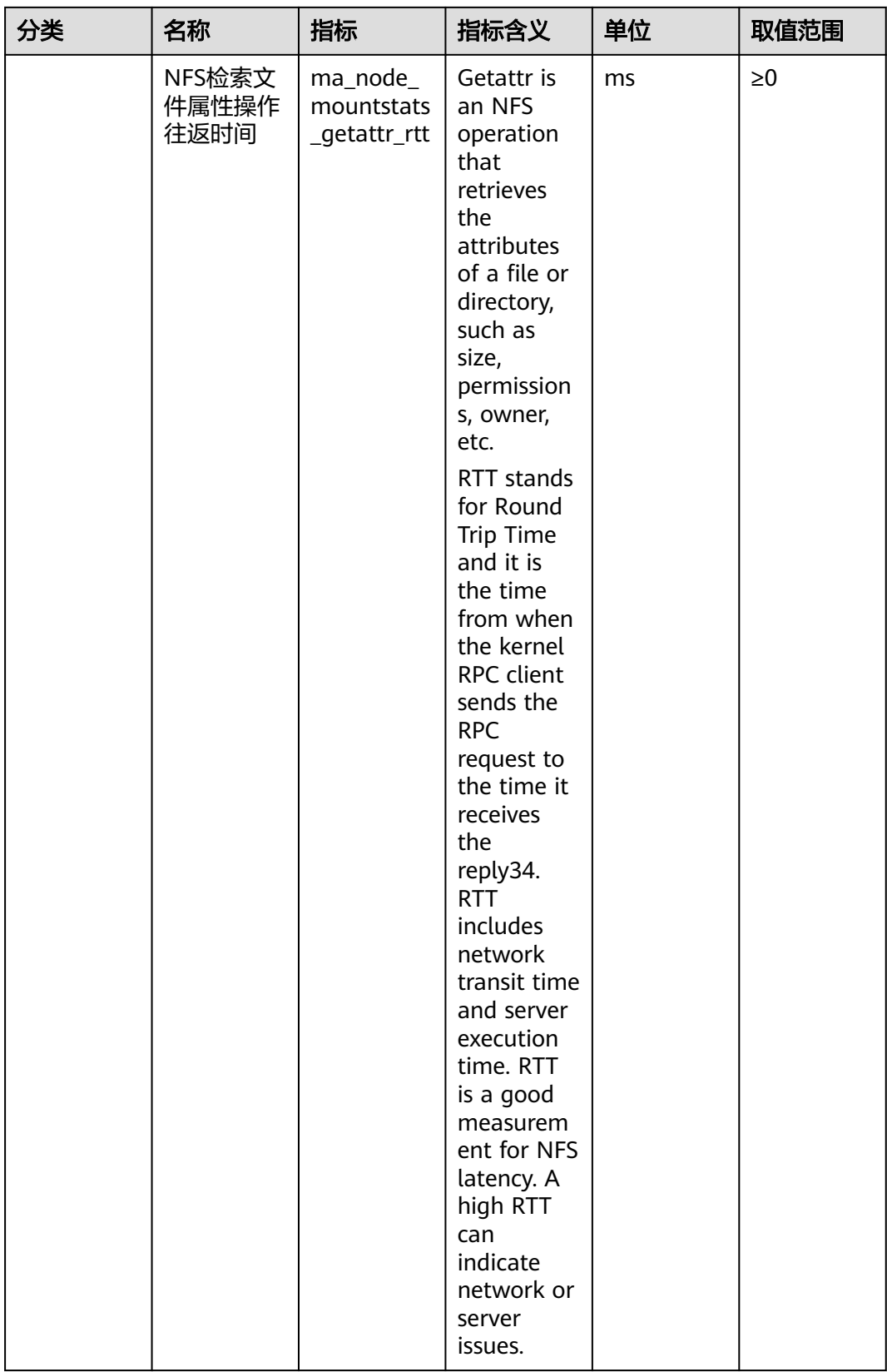

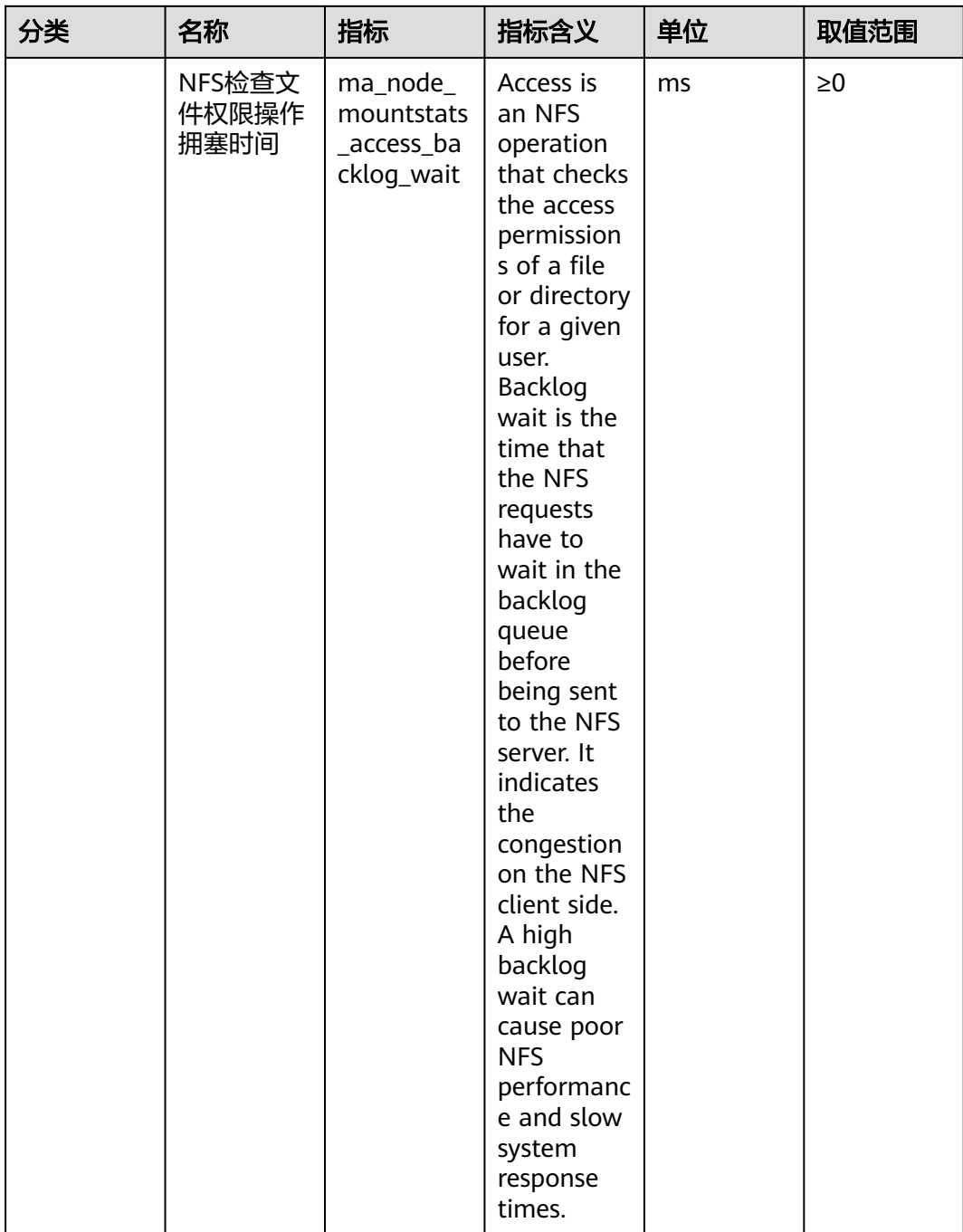

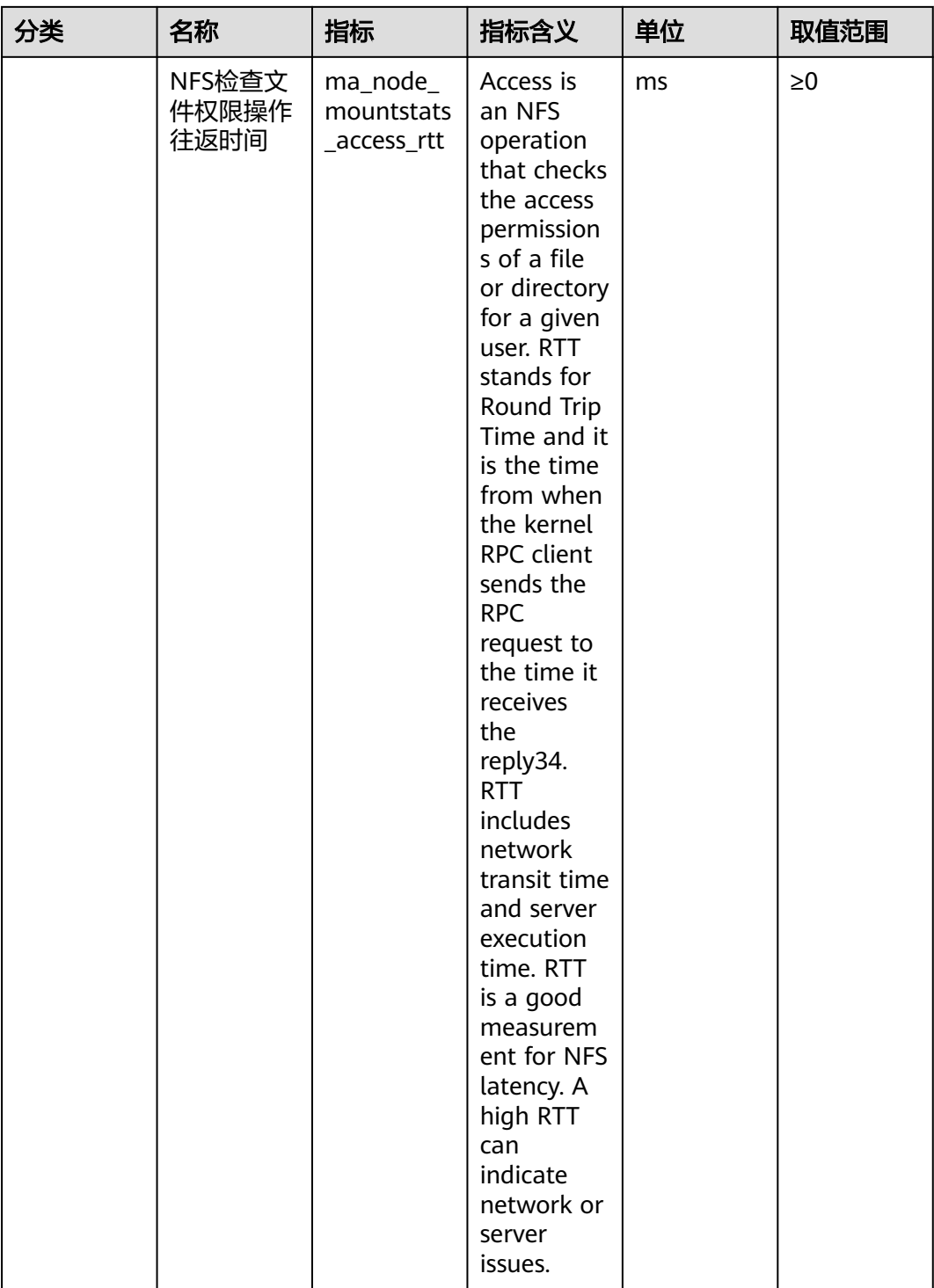

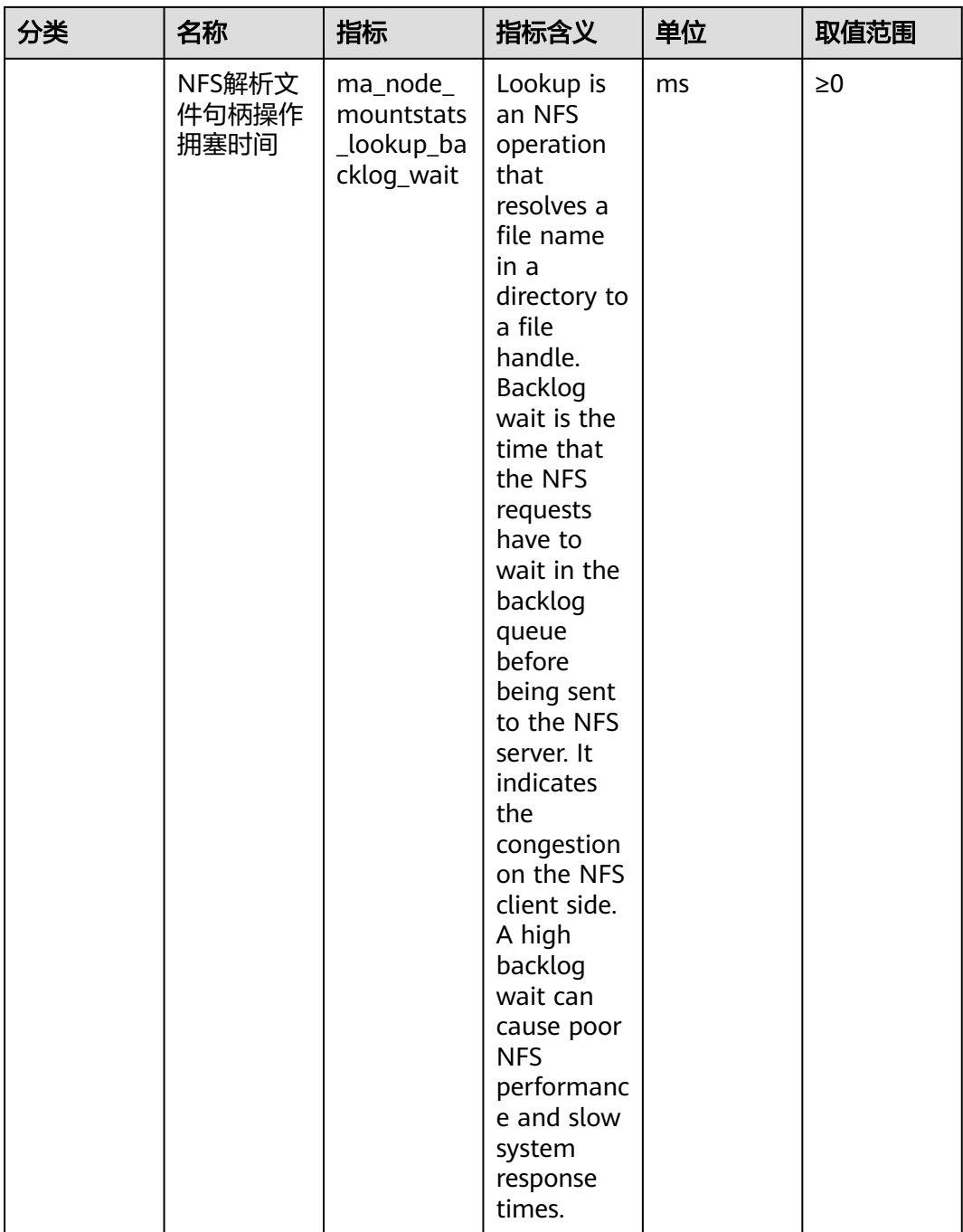

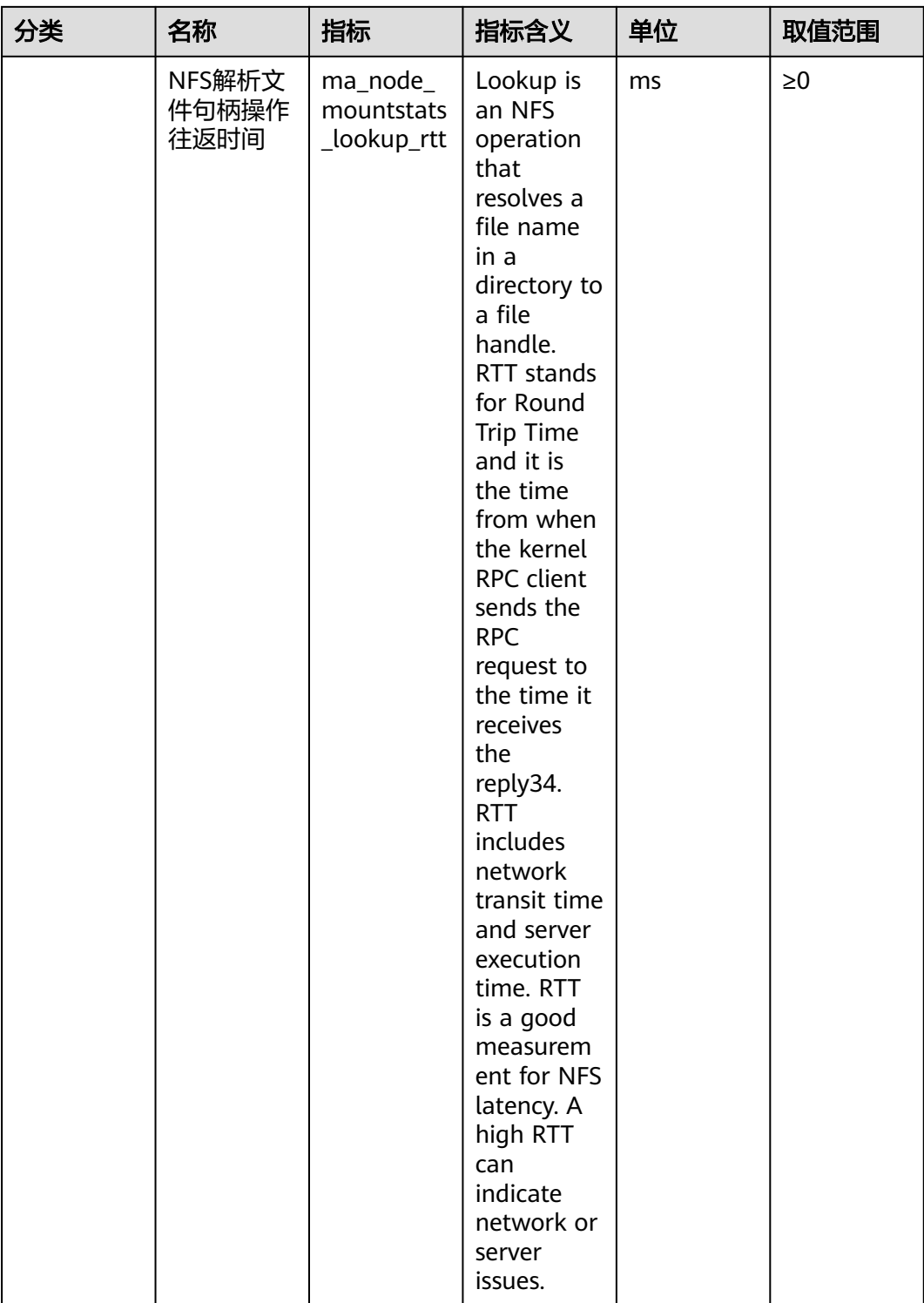

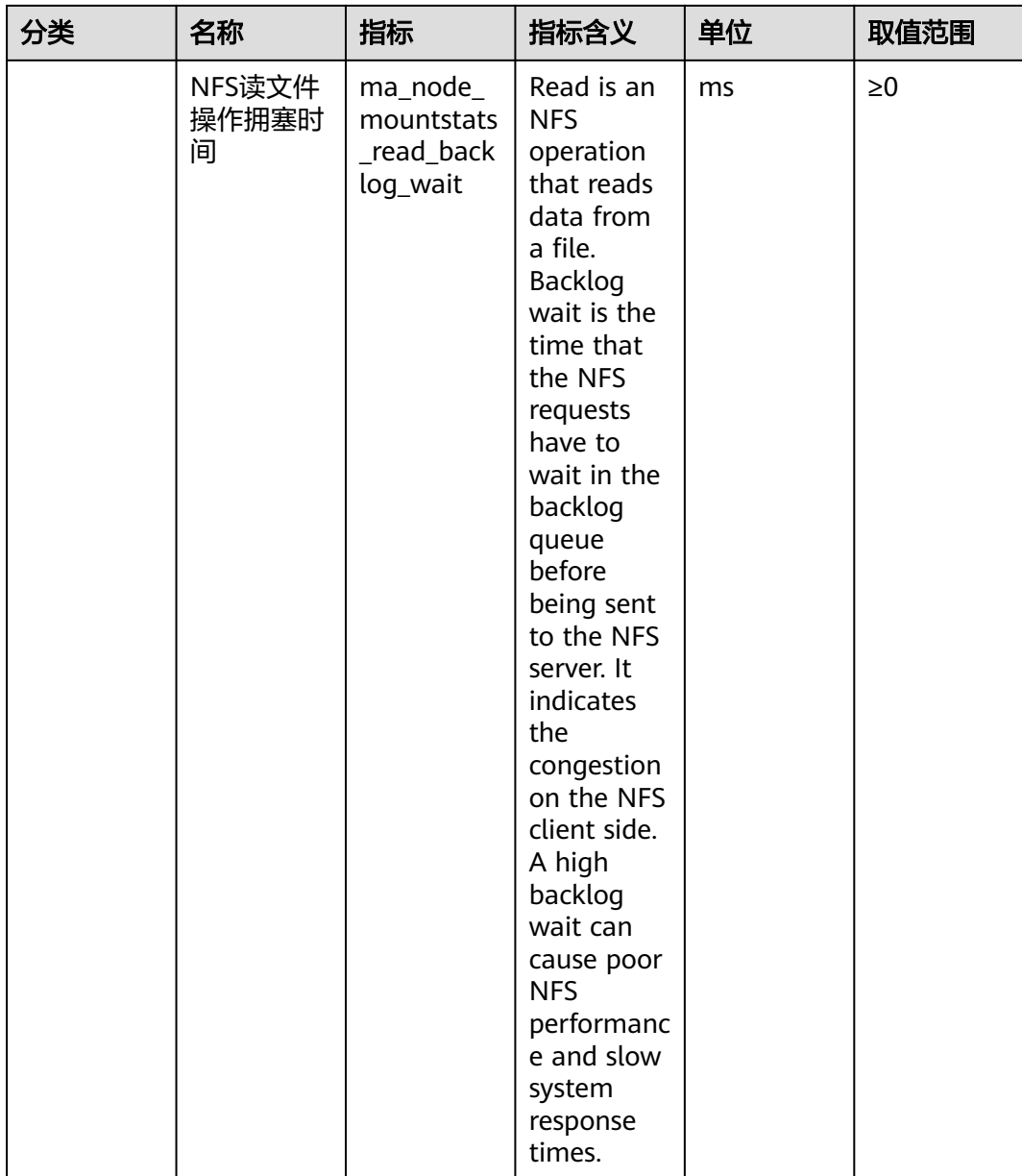

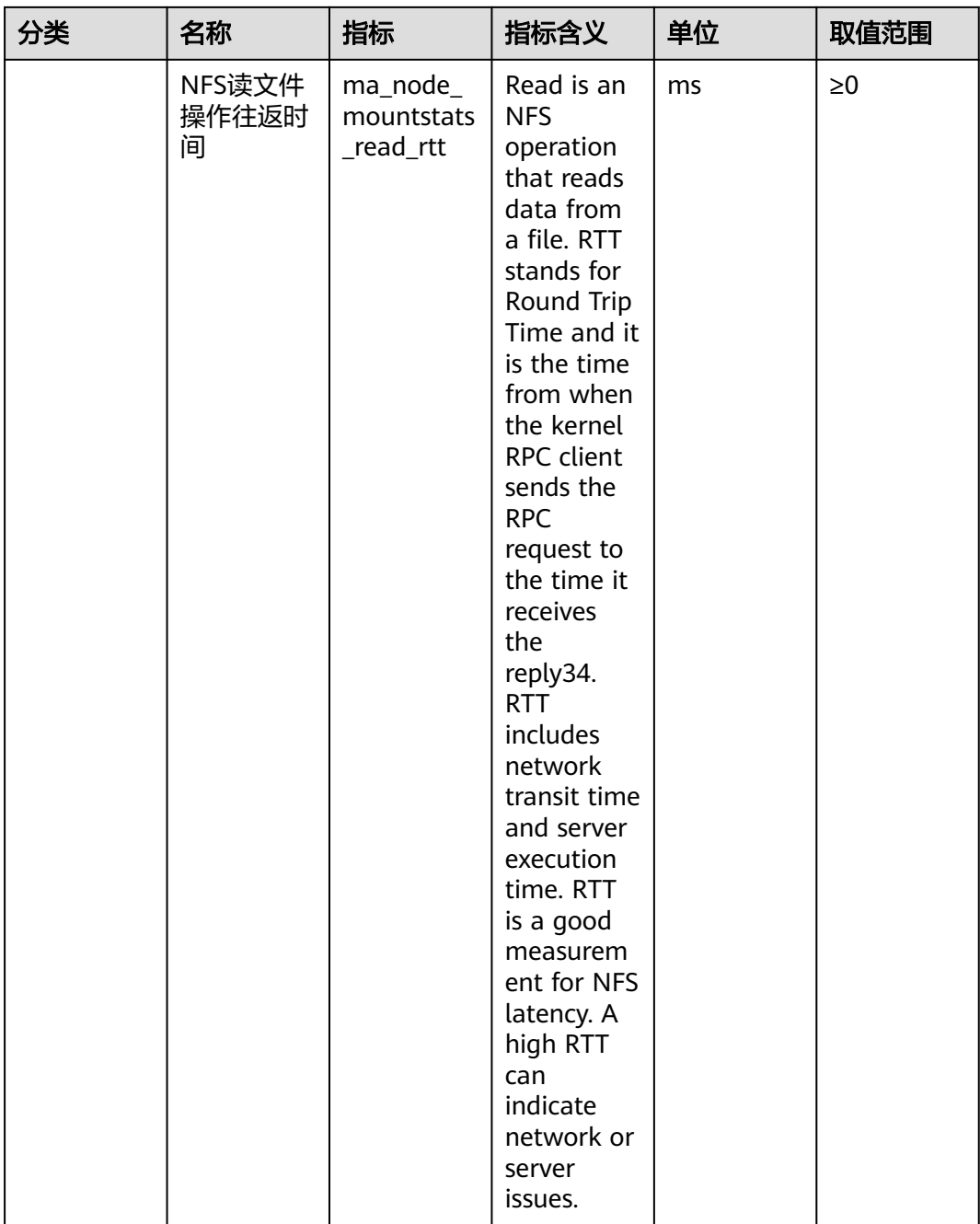

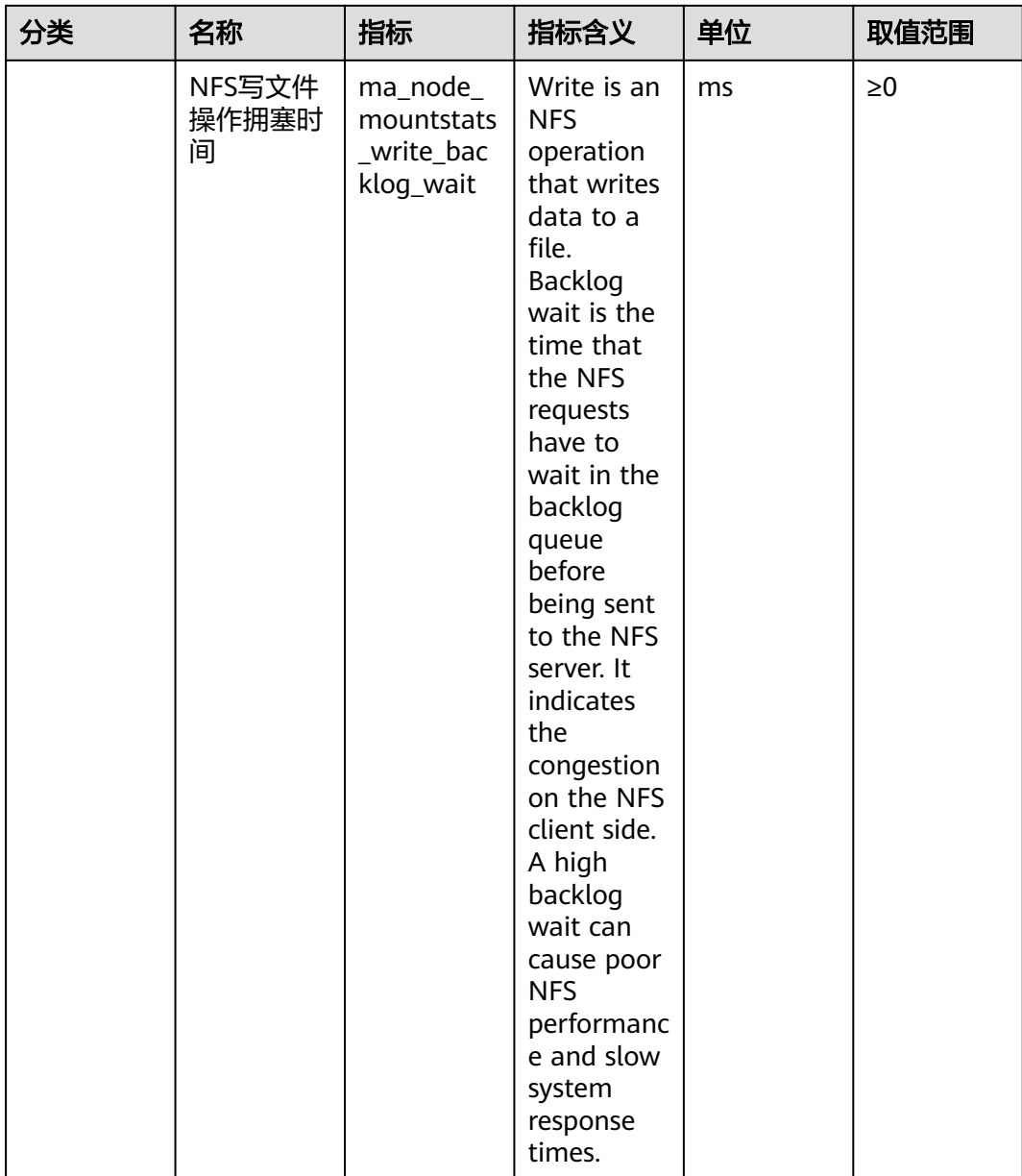
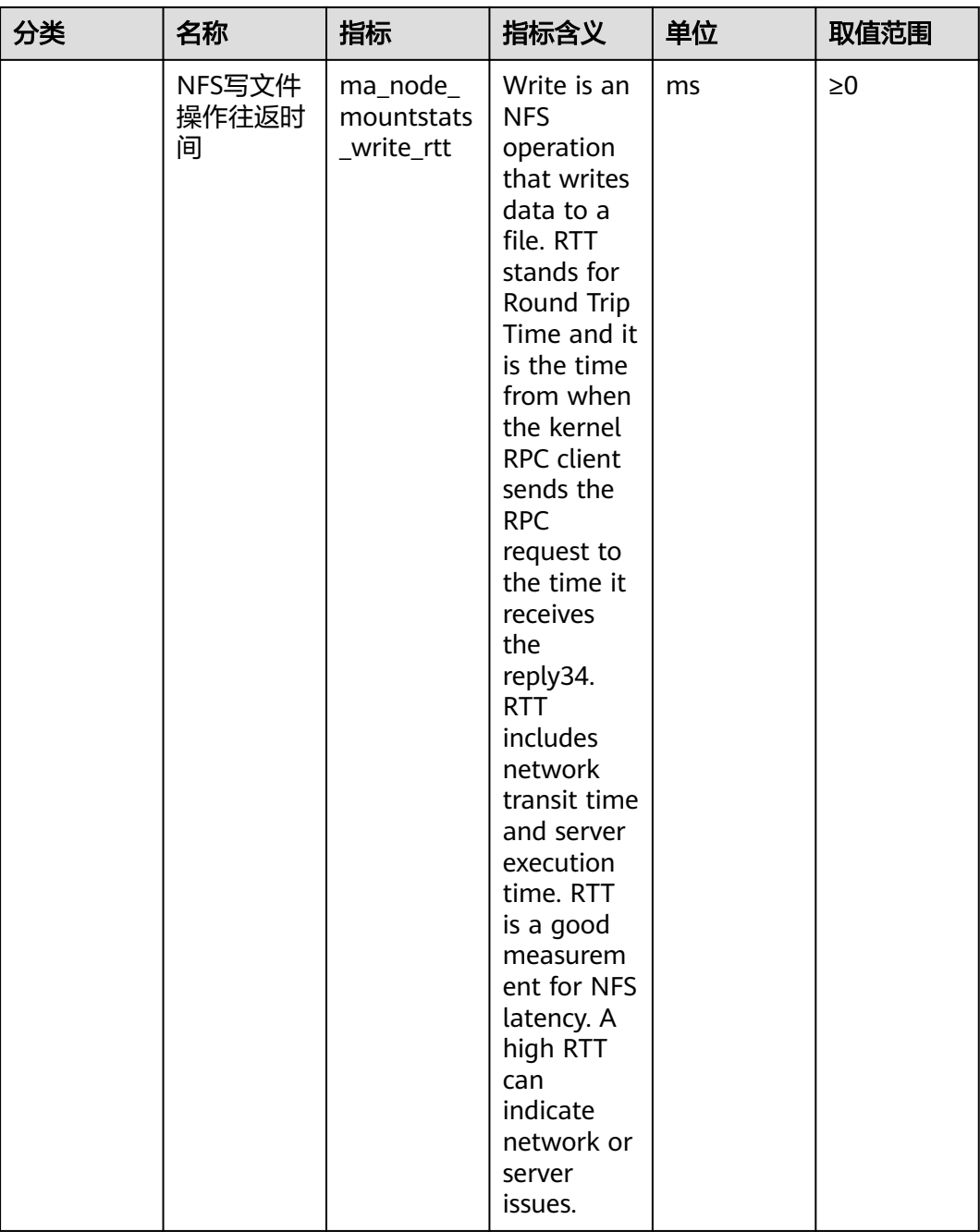

# 表 **1-15** Diagnos(IB,仅专属池上会收集)

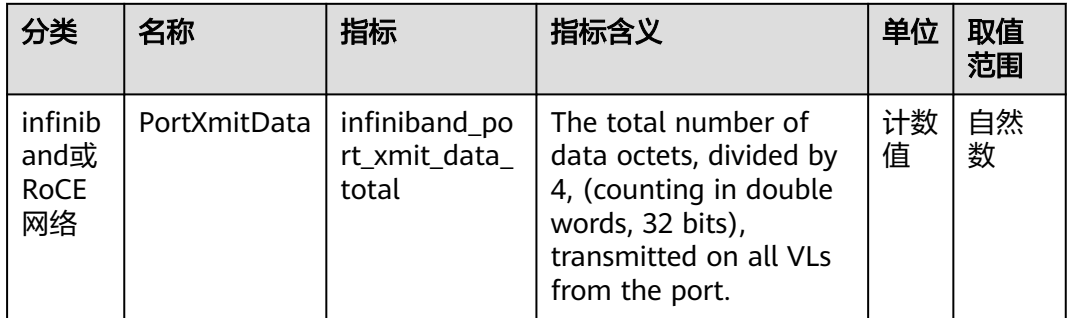

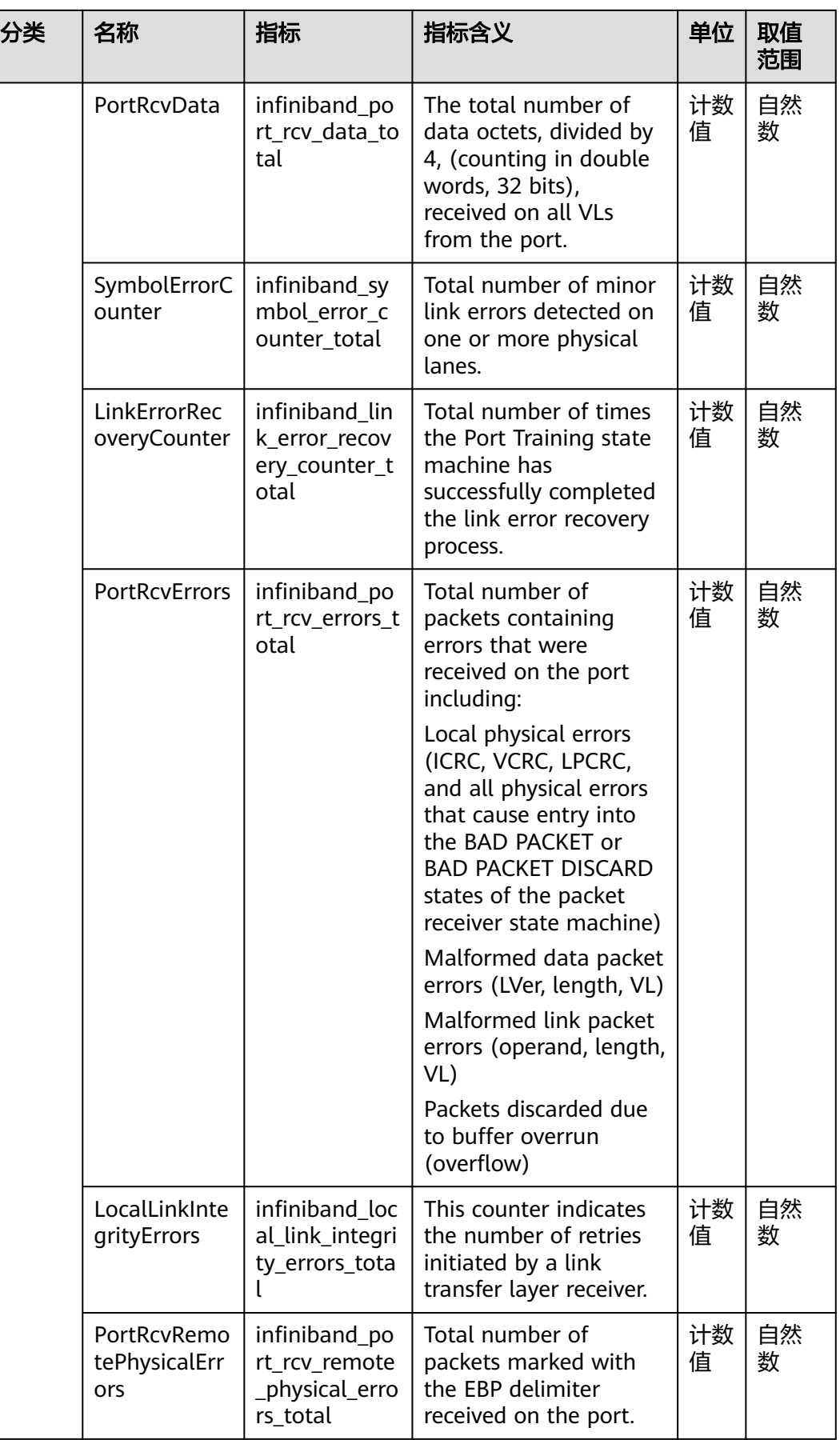

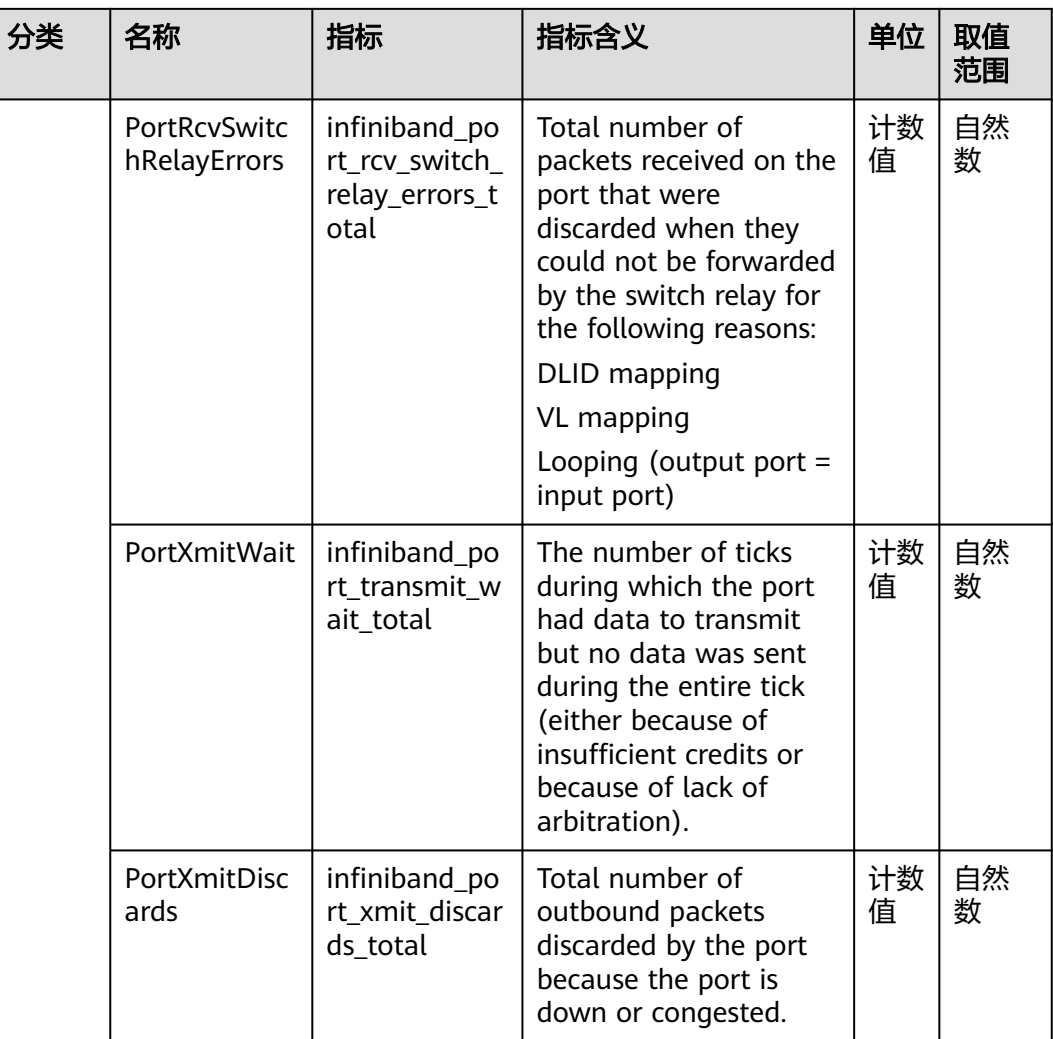

# 表 **1-16** Label 名字栏

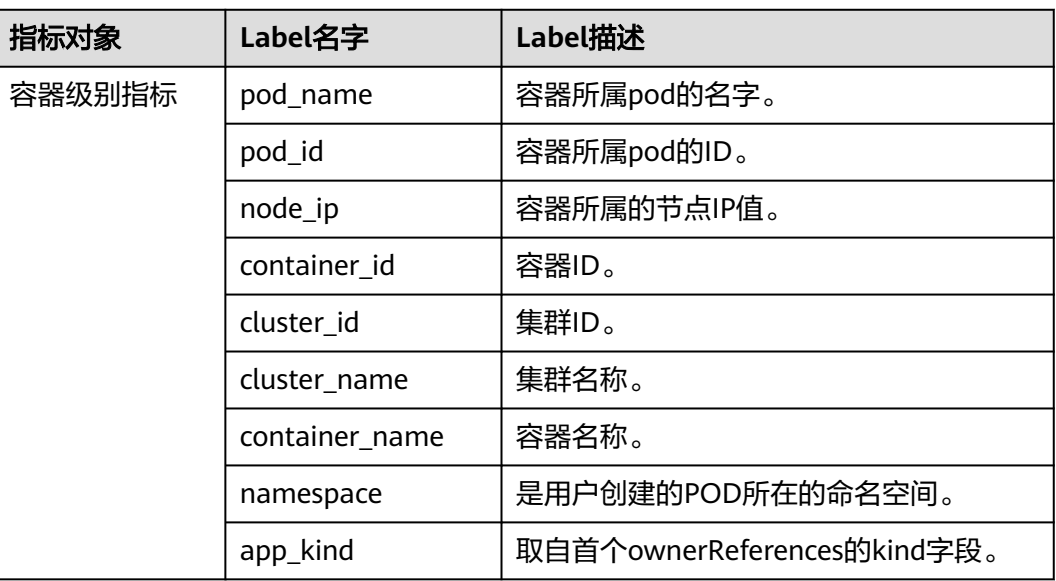

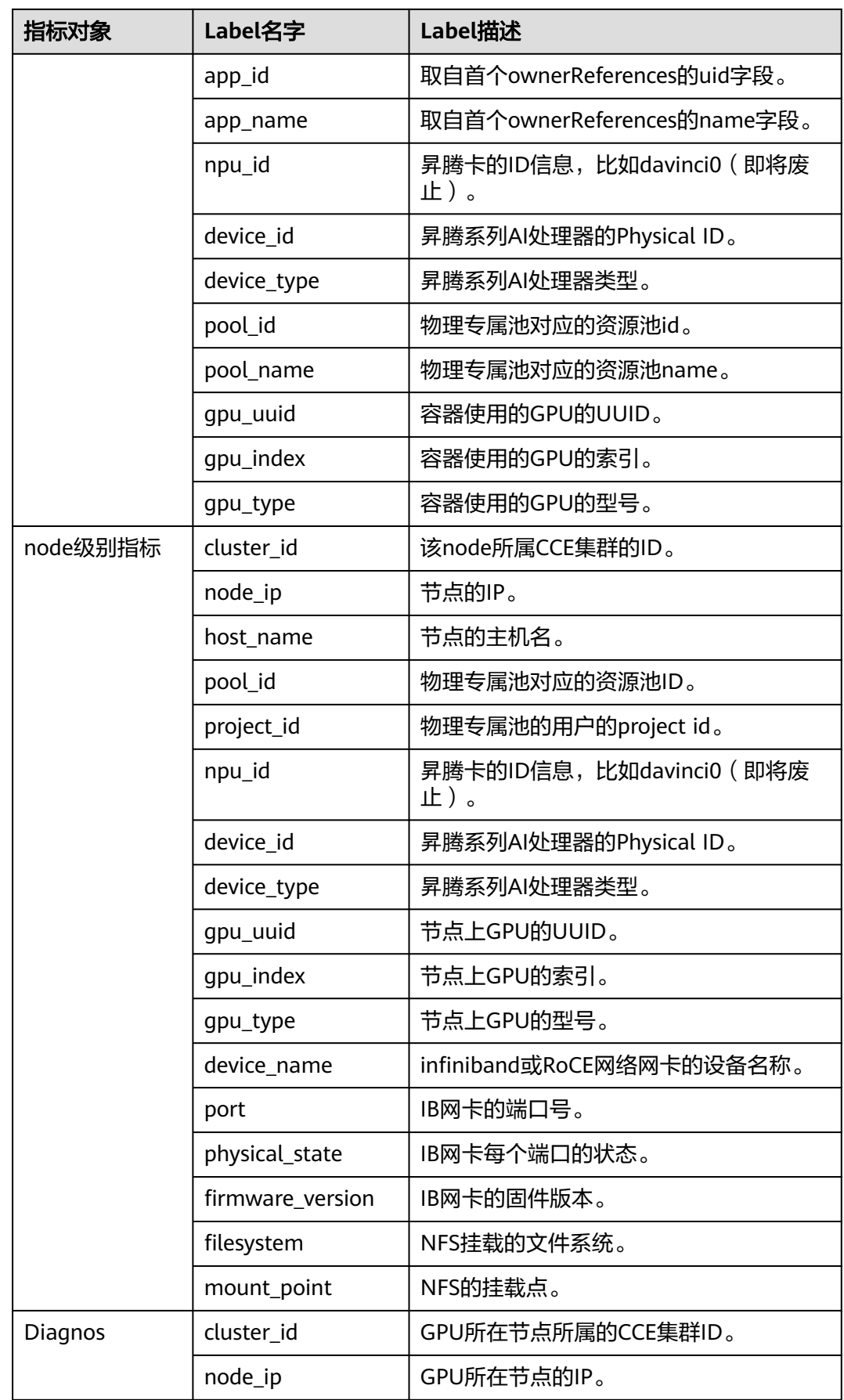

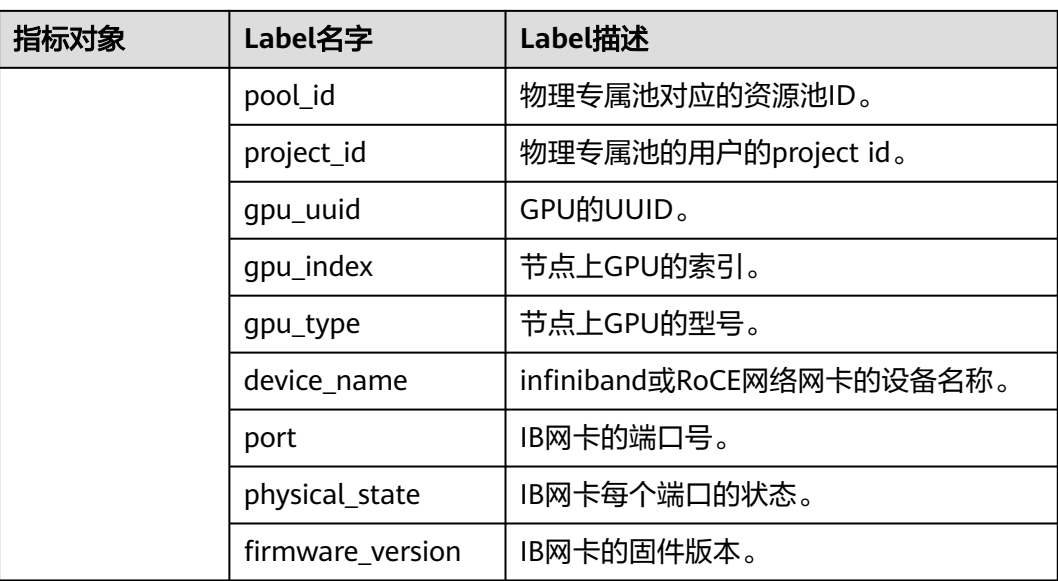

# **1.3.7.2** 使用 **ModelArts** 监控自定义指标

# 背景信息

用户有一些自定义的指标数据需要保存到AOM,ModelArts提供了命令方式将用户的 自定义指标上报保存到AOM。

# 约束与限制

- ModelArts以10秒/次的频率调用自定义配置中提供的命令或http接口获取指标数 据。
- 自定义配置中提供的命令或http接口返回的指标数据文本不能大于8KB。

# 命令方式采集自定义指标数据

用于创建自定义指标采集POD的YAML文件示例如下。

apiVersion: v1 kind: Pod metadata: name: my-task annotations: ei.huaweicloud.com/metrics: '{"customMetrics":[{"containerName":"my-task","exec":{"command":["cat","/ metrics/task.prom"]}}]}' # ModelArts从哪个容器以及使用哪个命令获取指标数据,请根据实际情况替换 containerName参数和command参数 spec: containers: - name: my-task image: my-task-image:latest # 替换为实际使用的镜像

备注:业务负载和自定义指标采集可以共用一个容器,也可以由SideCar容器采集指标 **数据,然后将自定义指标采集容器指定到SideCar容器,这样可以不占用业务负载容器** 的资源。

# 自定义指标数据格式

自定义指标数据的格式必须是符合open metrics规范的文本,即每个指标的格式应 为:

<指标名称><标签名称>=<标签值>,...} <采样值> [毫秒时戳]

举例如下 (#开头为注释, 非必需):

# HELP http\_requests\_total The total number of HTTP requests. # TYPE http\_requests\_total gauge html\_http\_requests\_total{method="post",code="200"} 1656 1686660980680 html\_http\_requests\_total{method="post",code="400"} 2 1686660980681

# 自定义指标数据结果

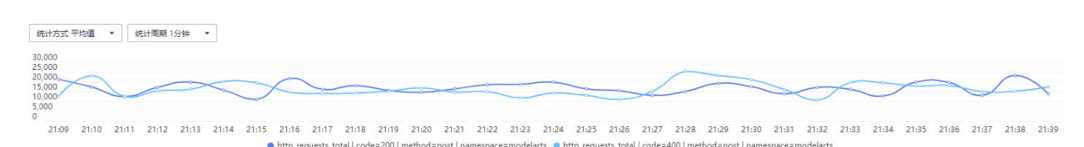

# **1.3.7.3** 使用 **ModelArts** 的 **exporter** 功能在 **Prometheus** 查看监控数据

# 背景信息

Prometheus是一款开源监控工具, ModelArts支持Exporter功能, 方便用户使用 Prometheus等第三方监控系统获取ModelArts采集到的指标数据。

# 使用说明

- 该功能为白名单功能,如需要使用,请联系ModelArts技术支持开通此功能。
- 开通此功能后,兼容Prometheus指标格式的第三方组件可通过API http://<节点 IP>:<端口号>/metrics获取ModelArts采集到的指标数据。
- 开通前需要确认使用的端口号,端口号可选取10120~10139范围内的任一端口 号,请确认选取的端口号在各个节点上都没有被其他应用占用。

# **Kubernetes** 下 **Prometheus** 对接 **ModelArts**

- 1. 使用kubectl[连接集群](https://support.huaweicloud.com/usermanual-cce/cce_10_0107.html#section2),详细操作请参考<mark>通过kubectl连接集群</mark>。
- 2. 配置Kubernetes的访问授权。

使用任意文本编辑器创建prometheus-rbac-setup.yml,YAML文件内容如下:

# 说明

```
该YAML用于定义Prometheus要用到的角色(ClusterRole),为该角色赋予相应的访问权
   限。同时创建Prometheu账号使用的账号(ServiceAccou账号),将账号与角色进行绑定
    (ClusterRoleBinding)。
apiVersion: rbac.authorization.k8s.io/v1
kind: ClusterRole
metadata:
 name: prometheus
rules:
- apiGroups: [""]
 resources:
 - pods
 verbs: ["get", "list", "watch"]
- nonResourceURLs: ["/metrics"]
```
-- apiVersion: v1 kind: ServiceAccount metadata: name: prometheus namespace: default -- apiVersion: rbac.authorization.k8s.io/v1 kind: ClusterRoleBinding metadata: name: prometheus roleRef: apiGroup: rbac.authorization.k8s.io kind: ClusterRole name: prometheus subjects: - kind: ServiceAccount name: prometheus namespace: default

verbs: ["get"]

- 3. 执行如下命令创建RBAC对应的各个资源。 \$ kubectl create -f prometheus-rbac-setup.yml clusterrole "prometheus" created serviceaccount "prometheus" created clusterrolebinding "prometheus" created
- 4. 使用任意文本编辑器创建prometheus-config.yml,内容如下。该YAML用于管理 Prometheus的配置,部署Prometheus时通过文件系统挂载的方式,容器可以使 用这些配置。

apiVersion: v1 kind: ConfigMap metadata: name: prometheus-config data: prometheus.yml: | global: scrape\_interval: 10s scrape\_configs: - job\_name: 'modelarts' tls\_config: ca\_file: /var/run/secrets/kubernetes.io/serviceaccount/ca.crt bearer\_token\_file: /var/run/secrets/kubernetes.io/serviceaccount/token kubernetes\_sd\_configs: - role: pod relabel\_configs: - source\_labels: [\_\_meta\_kubernetes\_pod\_name] # 指定从maos-node-agent-字符串开头的POD 收集指标数据 action: keep regex: ^maos-node-agent-.+ - source\_labels: [\_\_address\_\_] # 指定获取指标数据的地址和端口号为\_\_address\_\_:9390, \_\_address\_\_为POD的IP地址,也是节点IP地址 action: replace regex: '(.\*)' target\_label: \_\_address replacement: "\${1}:10120"

- 5. 执行如下命令创建ConfigMap资源。 \$ kubectl create -f prometheus-config.yml configmap "prometheus-config" created
- 6. 使用任意文本编辑器创建prometheus-deployment.yml,内容如下。

### 说明

该YAML用于部署Prometheus。将上面创建的账号(ServiceAccount)权限赋予了 Prometheus,同时将上面创建的ConfigMap资源以文件系统的方式挂载到了prometheus 容器的"/etc/prometheus"目录,并且通过--config.file=/etc/prometheus/ prometheus.yml参数指定了"/bin/prometheus"使用该配置文件。

apiVersion: v1 kind: "Service" metadata: name: prometheus labels: name: prometheus spec: ports: - name: prometheus protocol: TCP port: 9090 targetPort: 9090 selector: app: prometheus type: NodePort -- apiVersion: extensions/v1beta1 kind: Deployment metadata: labels: name: prometheus name: prometheus spec: replicas: 1 template: metadata: labels: app: prometheus spec: hostNetwork: true serviceAccountName: prometheus serviceAccount: prometheus containers: - name: prometheus image: prom/prometheus:latest imagePullPolicy: IfNotPresent command: - "/bin/prometheus" args: - "--config.file=/etc/prometheus/prometheus.yml" ports: - containerPort: 9090 protocol: TCP volumeMounts: - mountPath: "/etc/prometheus" name: prometheus-config volumes: - name: prometheus-config configMap: name: prometheus-config 7. 执行如下命令创建Prometheus实例,并查看创建情况: \$ kubectl create -f prometheus-deployment.yml service "prometheus" created deployment "prometheus" created \$ kubectl get pods NAME READY STATUS RESTARTS AGE prometheus-55f655696d-wjqcl 1/1 Running 0 5s \$ kubectl get svc CLUSTER-IP EXTERNAL-IP PORT(S) AGE kubernetes ClusterIP 10.96.0.1 <none> 443/TCP 131d prometheus NodePort 10.101.255.236 <none> 9090:32584/TCP 42s

# 查看 **Prometheus** 采集的指标数据

1. 在CCE页面为Prometheus所在节点绑定弹性公网IP,并打开节点的安全组配置, 添加入方向规则,允许外部访问9090端口。

# 说明

如果使用Grafana对接Prometheus制作报表,可以将Grafana部署在集群内,这里不需要 对Prometheus绑定公网IP和配置安全组,只需要对Grafana绑定公网IP和配置安全组即 可。

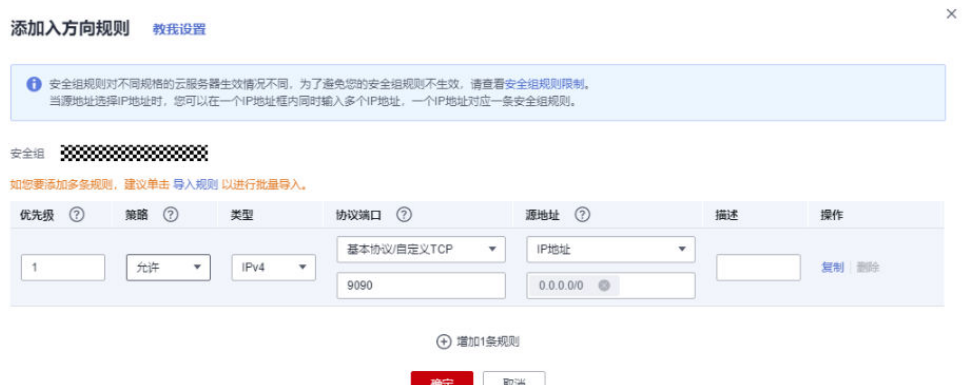

2. 在浏览器地址栏输入http://<弹性公网IP>:9090,即可打开Prometheus监控浏览页 面。单击Graph菜单,在输入框输入任意一个指标名称即可看到Prometheus收集 到的指标数据:

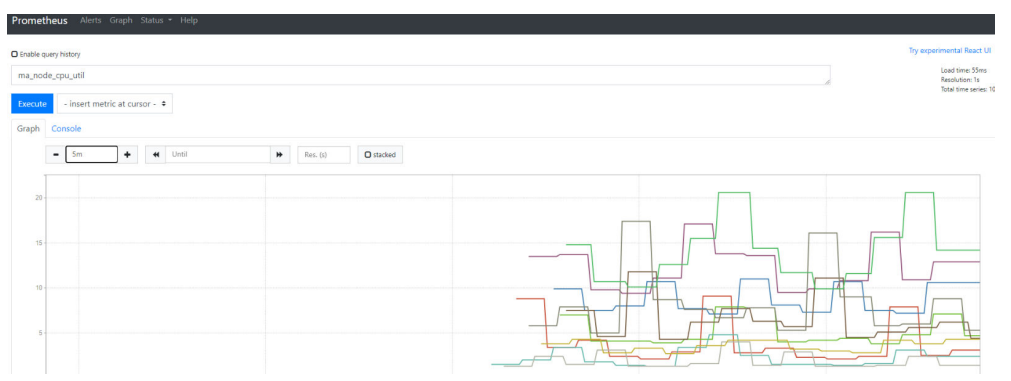

# **1.4 k8s Cluster** 资源使用

# **1.4.1** 风险操作

当您在CCE、ECS或BMS服务控制台直接操作ModelArts Lite k8s Cluster资源时,可能 会导致资源池部分功能异常,下表可帮助您定位异常出现的原因,风险操作包括但不 限于以下内容:

# 表 **1-17** 操作及其对应风险

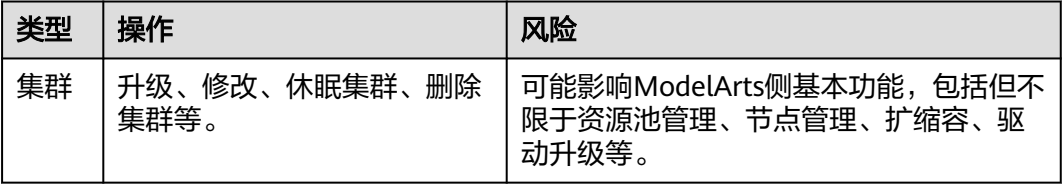

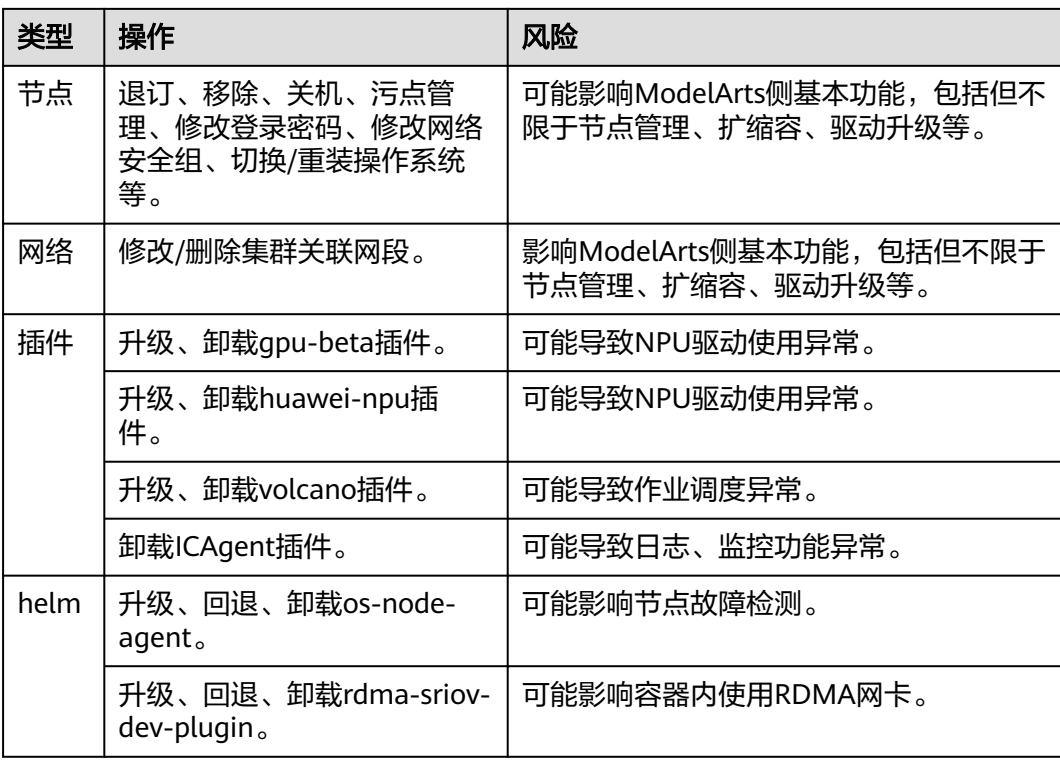

# **1.4.2** 在 **lite** 资源池上使用 **Snt9B** 完成分布式训练任务

# 场景描述

本案例介绍如何在Snt9B上进行分布式训练任务。lite资源池已经默认安装volcano调度 器,训练任务默认使用volcano job形式下发lite池集群。训练测试用例使用NLP的bert 模型,详细代码和指导可参考**[Bert](https://gitee.com/mindspore/models/tree/master/official/nlp/Bert)**。

# 操作步骤

步骤**1** 拉取镜像。本测试镜像为bert\_pretrain\_mindspore:v1,已经把测试数据和代码打进镜 像中。

docker pull swr.cn-southwest-2.myhuaweicloud.com/os-public-repo/bert\_pretrain\_mindspore:v1 docker tag swr.cn-southwest-2.myhuaweicloud.com/os-public-repo/bert\_pretrain\_mindspore:v1 bert\_pretrain\_mindspore:v1

步骤**2** 在主机上新建config.yaml文件。

config.yaml文件用于配置pod,本示例中使用sleep命令启动pod,便于进入pod调试。 您也可以修改command为对应的任务启动命令(如"python train.py"), 任务会在 启动容器后执行。

```
config.yaml内容如下:
apiVersion: v1
kind: ConfigMap
metadata:
name: configmap1980-yourvcjobname # 前缀使用 "configmap1980-" 不变, 后接vcjob的名字
namespace: default <br> \mu 命名空间自选, 需要和下边的vcjob处在同一命名空间
 labels:
  ring-controller.cce: ascend-1980 # 保持不动
data: #data内容保持不动,初始化完成,会被volcano插件自动修改
```

```
 jobstart_hccl.json: |
   {
      "status":"initializing"
   }
---
apiVersion: batch.volcano.sh/v1alpha1 # The value cannot be changed. The volcano API must be used.
kind: Job \# Only the job type is supported at present.
metadata:
 name: yourvcjobname <br>
# job名字, 需要和configmap中名字保持联系
 namespace: default # 和configmap保持一致
  labels:
   ring-controller.cce: ascend-1980 # 保持不动
   fault-scheduling: "force"
spec:
 minAvailable: 1 # The value of minAvailable is 1 in a single-node scenario and N in an N-
node distributed scenario.
 schedulerName: volcano # 保持不动, Use the Volcano scheduler to schedule jobs.
  policies:
   - event: PodEvicted
    action: RestartJob
  plugins:
   configmap1980:
  - --rank-table-version=v2 # 保持不动, 生成v2版本ranktablefile
   env: []
   svc:
   - --publish-not-ready-addresses=true
  maxRetry: 3
  queue: default
  tasks:
  - name: "yourvcjobname-1"
  replicas: 1 \ddot{i} \ddot{j} \ddot{k} The value of replicas is 1 in a single-node scenario and N in an N-node
scenario. The number of NPUs in the requests field is 8 in an N-node scenario.
   template:
    metadata:
     labels:
       app: mindspore
      ring-controller.cce: ascend-1980 #保持不动, The value must be the same as the label in ConfigMap
and cannot be changed.
    spec:
     affinity:
       podAntiAffinity:
        requiredDuringSchedulingIgnoredDuringExecution:
         - labelSelector:
            matchExpressions:
             - key: volcano.sh/job-name
              operator: In
              values:
                - yourvcjobname
           topologyKey: kubernetes.io/hostname
     containers:
     - image: bert_pretrain_mindspore:v1 # 镜像地址, Training framework image, which can be
modified.
       imagePullPolicy: IfNotPresent
       name: mindspore
       env:
      - name: name # The value must be the same as that of Jobname.
        valueFrom:
         fieldRef:
          fieldPath: metadata.name
      - name: ip \mu IP address of the physical node, which is used to identify the
node where the pod is running
        valueFrom:
         fieldRef:
         fieldPath: status.hostIP
       - name: framework
        value: "MindSpore"
       command:
       - "sleep"
       - "1000000000000000000"
```
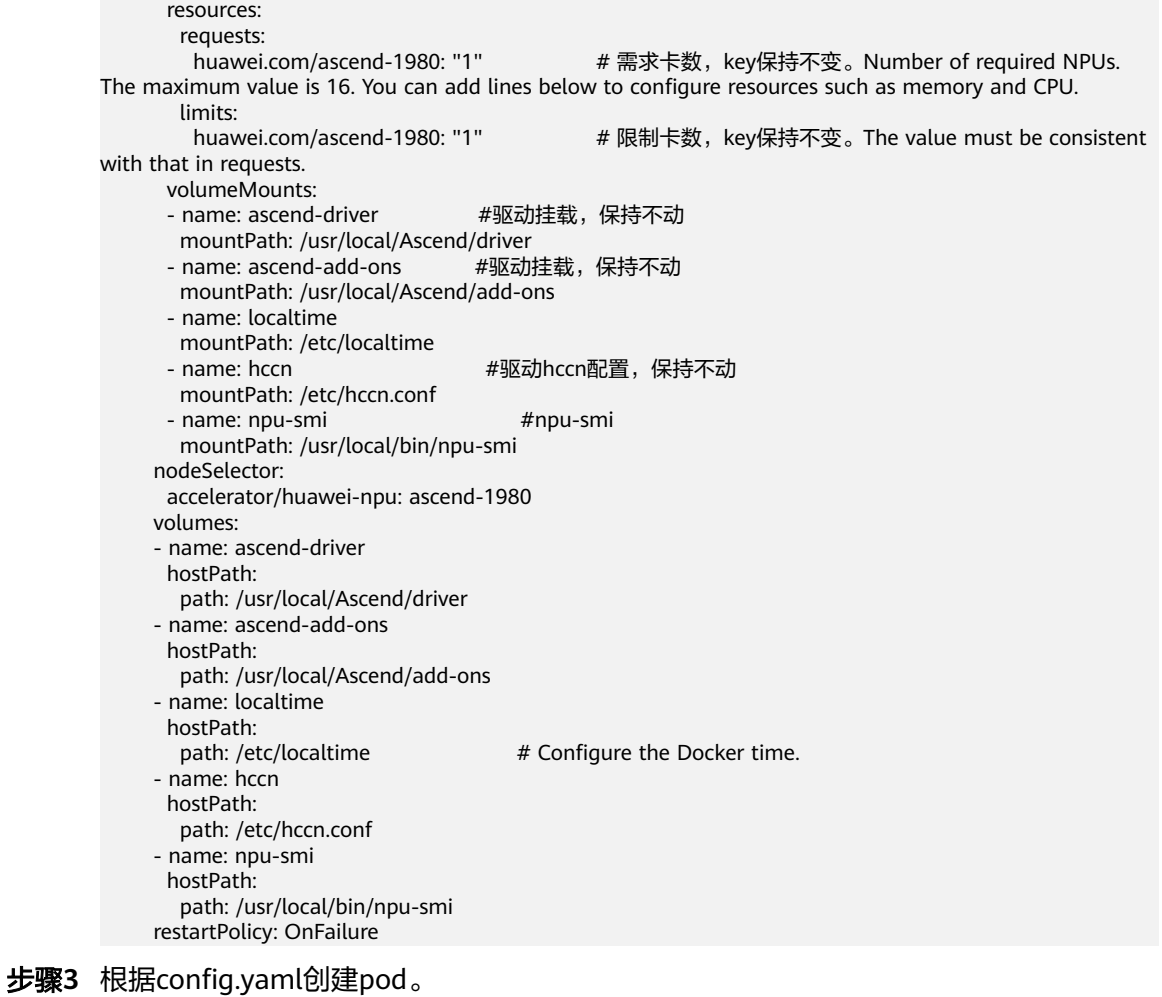

kubectl apply -f config.yaml

- 步骤4 检查pod启动情况,执行下述命令。如果显示"1/1 running"状态代表启动成功。 kubectl get pod -A
- 步骤**5** 进入容器,{pod\_name}替换为您的pod名字(get pod中显示的名字),{namespace} 替换为您的命名空间(默认为default)。 kubectl exec -it {pod\_name} bash -n {namespace}

步骤6 查看卡信息,执行以下命令。

npu-smi info

kubernetes会根据config.yaml文件中配置的卡数分配资源给pod,如下图所示由于配 置了1卡因此在容器中只会显示1卡,说明配置生效。

# 图 **1-57** 查看卡信息

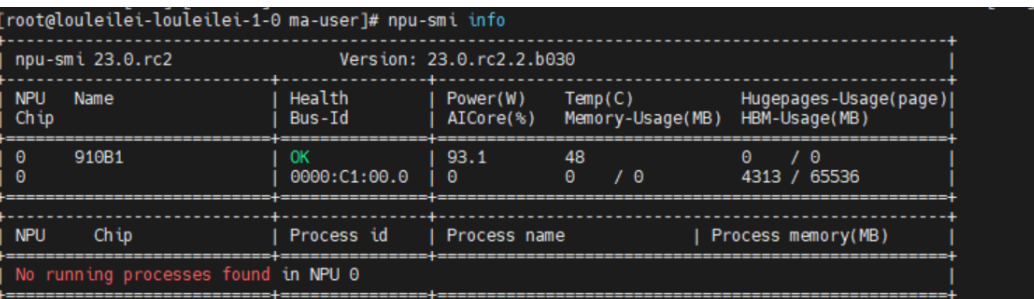

步骤**7** 修改pod的卡数。由于本案例中为分布式训练,因此所需卡数修改为8卡。

删除已创建的pod。 kubectl delete -f config.yaml

```
将config.yaml文件中"limit"和"request"改为8。
vi config.yaml
```
图 **1-58** 修改卡数

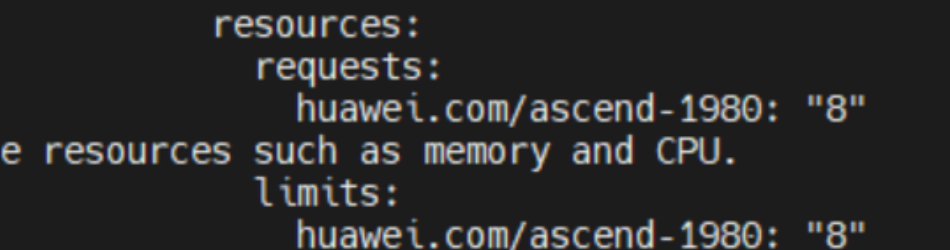

### 重新创建pod。

kubectl apply -f config.yaml

进入容器并查看卡信息,{pod\_name}替换为您的pod名字,{namespace}替换为您的 命名空间(默认为default)。 kubectl exec -it {pod\_name} bash -n {namespace} npu-smi info

如图所示为8卡,pod配置成功。

# 图 **1-59** 查看卡信息

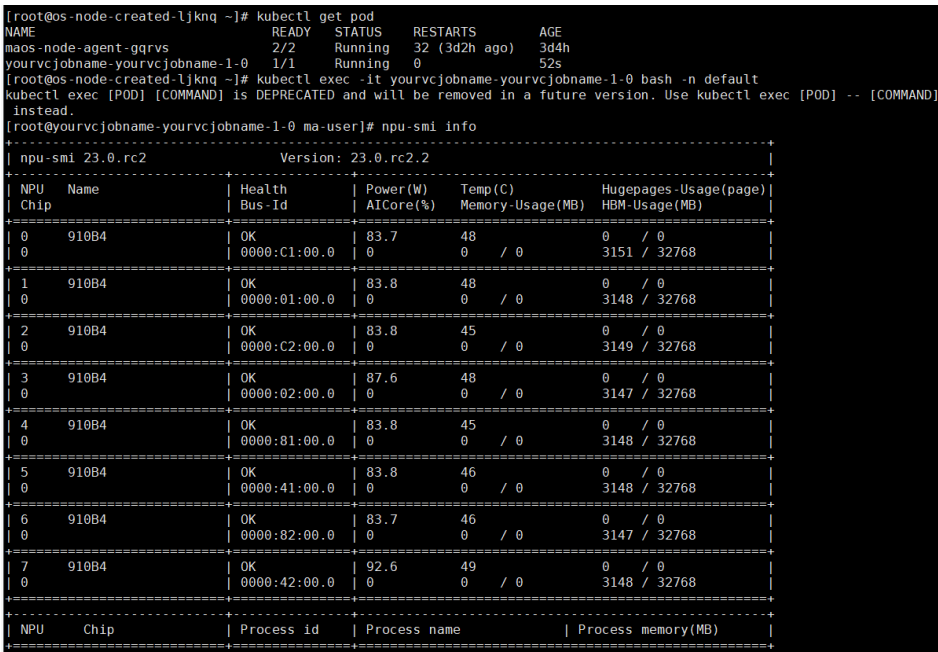

# 步骤**8** 查看卡间通信配置文件,执行以下命令。

cat /user/config/jobstart\_hccl.json

多卡训练时,需要依赖"rank\_table\_file"做卡间通信的配置文件,该文件自动生成, pod启动之后文件地址。为"/user/config/jobstart\_hccl.json","/user/config/

jobstart\_hccl.json"配置文件生成需要一段时间,业务进程需要等待"/user/config/ jobstart\_hccl.json"中"status"字段为"completed"状态,才能生成卡间通信信 息。如下图所示。

图 **1-60** 卡间通信配置文件

# 步骤**9** 启动训练任务。

cd /home/ma-user/modelarts/user-job-dir/code/bert/ export MS\_ENABLE\_GE=1

export MS\_GE\_TRAIN=1

python scripts/ascend\_distributed\_launcher/get\_distribute\_pretrain\_cmd.py --run\_script\_dir ./scripts/ run\_distributed\_pretrain\_ascend.sh --hyper\_parameter\_config\_dir ./scripts/ascend\_distributed\_launcher/ hyper\_parameter\_config.ini --data\_dir /home/ma-user/modelarts/user-job-dir/data/cn-news-128-1f-mind/ - hccl\_config /user/config/jobstart\_hccl.json --cmd\_file ./distributed\_cmd.sh bash scripts/run\_distributed\_pretrain\_ascend.sh /home/ma-user/modelarts/user-job-dir/data/cn-

t hccl.json<br>[ist":["server\_id":"192.168.229.117","device":[{"device\_id":"0","device\_ip":"29.20.124.238","rank<br>},{"device\_id":"2","device\_ip":"29.20.175.155","rank\_id":"2"},{"device\_id":"3","device\_ip":"29.20.4<br>"rank\_id":"4

news-128-1f-mind/ /user/config/jobstart\_hccl.json

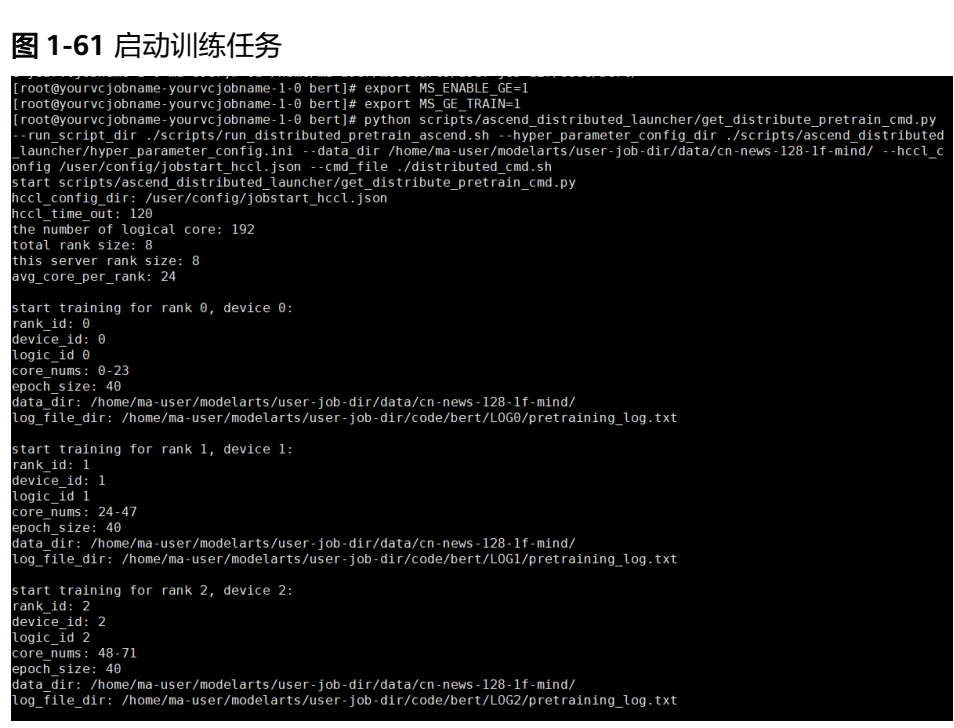

训练任务加载需要一定时间,在等待若干分钟后,可以执行下述命令查看卡信息。如 下图可见,8张卡均被占用,说明训练任务在进行中

npu-smi info

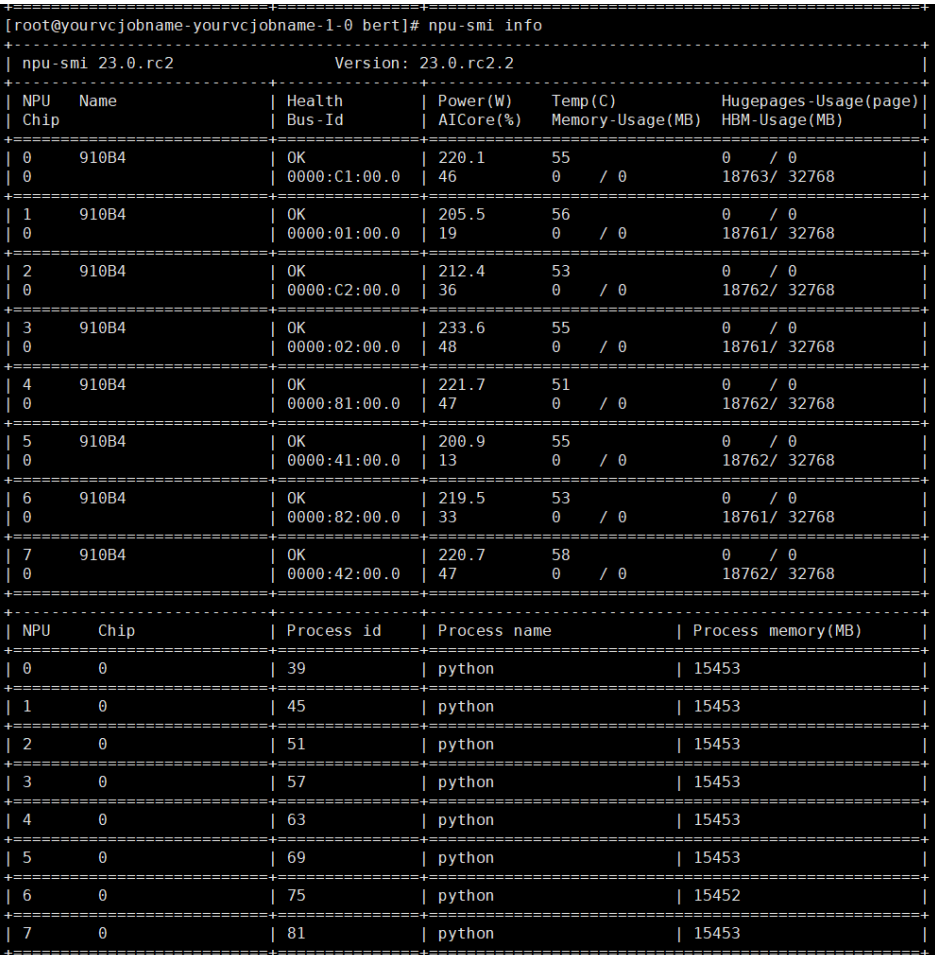

# 图 **1-62** 查看卡信息

若想停止训练任务,可执行下述命令关闭进程,查询进程后显示已无运行中python进 程。

pkill -9 python ps -ef

# 图 **1-63** 关闭训练进程

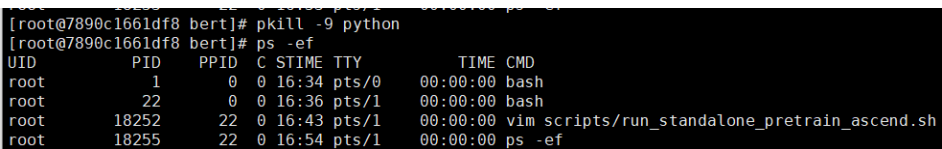

# 说明

limit/request配置cpu和内存大小,已知单节点Snt9B机器为:8张Snt9B卡+192u1536g,请合理 规划,避免cpu和内存限制过小引起任务无法正常运行。

# **----**结束

# **1.4.3** 在 **lite** 资源池上使用 **Snt9B** 完成推理任务

# 场景描述

本案例介绍如何在Snt9B上使用deployment部署在线在推理服务。

# 操作步骤

步骤1 拉取镜像。本测试镜像为bert pretrain mindspore:v1, 已经把测试数据和代码打进镜 像中。

docker pull swr.cn-southwest-2.myhuaweicloud.com/os-public-repo/bert\_pretrain\_mindspore:v1 docker tag swr.cn-southwest-2.myhuaweicloud.com/os-public-repo/bert\_pretrain\_mindspore:v1 bert\_pretrain\_mindspore:v1

### 步骤**2** 在主机上新建config.yaml文件。

config.yaml文件用于配置pod,本示例中使用sleep命令启动pod,便于进入pod调试。 您也可以修改command为对应的任务启动命令 ( 如 " python inference.py " ), 任务 会在启动容器后执行。

config.yaml内容如下: apiVersion: apps/v1 kind: Deployment metadata: name: yourapp labels: app: infers spec: replicas: 1 selector: matchLabels: app: infers template: metadata: labels: app: infers spec: schedulerName: volcano nodeSelector: accelerator/huawei-npu: ascend-1980 containers: - image: bert\_pretrain\_mindspore:v1 # Inference image name imagePullPolicy: IfNotPresent name: mindspore command: - "sleep" - "1000000000000000000" resources: requests:<br>huawei.com/ascend-1980: "1" # 需求卡数, key保持不变。Number of required NPUs. The maximum value is 16. You can add lines below to configure resources such as memory and CPU. limits: huawei.com/ascend-1980: "1" # 限制卡数, key保持不变。The value must be consistent with that in requests. volumeMounts: - name: ascend-driver  $H$  #驱动挂载, 保持不动 mountPath: /usr/local/Ascend/driver<br>name: ascend-add-ons #驱动挂载,保持不动 - name: ascend-add-ons mountPath: /usr/local/Ascend/add-ons - name: hccn #驱动hccn配置,保持不动 mountPath: /etc/hccn.conf - name: npu-smi #npu-smi mountPath: /usr/local/bin/npu-smi #The container time must be the same as the host time.

volumes:

- name: ascend-driver
- hostPath:
- path: /usr/local/Ascend/driver
- name: ascend-add-ons hostPath:
	- path: /usr/local/Ascend/add-ons
- name: hccn
- hostPath:
- path: /etc/hccn.conf
- name: npu-smi
- hostPath:
- path: /usr/local/bin/npu-smi
- name: localtime hostPath: path: /etc/localtime
- 步骤**3** 根据config.yaml创建pod。 kubectl apply -f config.yaml
- 步骤4 检查pod启动情况,执行下述命令。如果显示"1/1 running"状态代表启动成功。 kubectl get pod -A
- 步骤**5** 进入容器,{pod\_name}替换为您的pod名字(get pod中显示的名字),{namespace} 替换为您的命名空间(默认为default)。

kubectl exec -it {pod\_name} bash -n {namespace}

步骤**6** 激活conda模式。

su - ma-user //切换用户身份 conda activate MindSpore //激活 MindSpore环境

# 步骤**7** 创建测试代码test.py。

from flask import Flask, request import json  $app = Flask(\_name))$ 

@app.route('/greet', methods=['POST']) def say\_hello\_func(): print("----------- in hello func ----------") data = json.loads(request.get\_data(as\_text=True)) print(data) username = data['name'] rsp\_msg = 'Hello, {}!'.format(username) return json.dumps({"response":rsp\_msg}, indent=4)

@app.route('/goodbye', methods=['GET']) def say\_goodbye\_func(): print("----------- in goodbye func ----------") return '\nGoodbye!\n'

```
@app.route('/', methods=['POST'])
def default_func():
   print("----------- in default func ----------")
   data = json.loads(request.get_data(as_text=True))
   return '\n called default func !\n {} \n'.format(str(data))
```

```
# host must be "0.0.0.0", port must be 8080
if\_name__ ==' main
 app.run(host="0.0.0.0", port=8080)
```
执行代码,执行后如下图所示,会部署一个在线服务,该容器即为服务端。 python test.py

# 图 **1-64** 部署在线服务

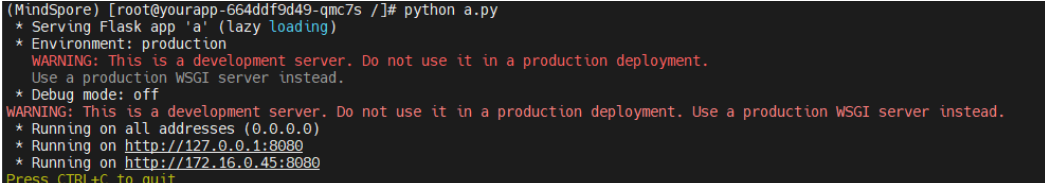

### 步骤**8** 在XShell中新开一个终端,参考步骤5~7进入容器,该容器为客户端。执行以下命令验 证自定义镜像的三个API接口功能。当显示如图所示时,即可调用服务成功。

curl -X POST -H "Content-Type: application/json" --data '{"name":"Tom"}' 127.0.0.1:8080/ curl -X POST -H "Content-Type: application/json" --data '{"name":"Tom"}' 127.0.0.1:8080/greet curl -X GET 127.0.0.1:8080/goodbye

# 图 **1-65** 访问在线服务

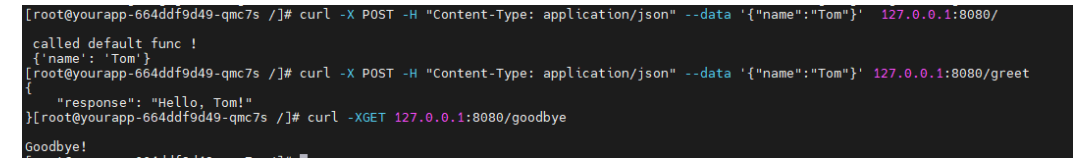

# 说明

limit/request配置cpu和内存大小,已知单节点Snt9B机器为:8张Snt9B卡+192u1536g,请合理 规划,避免cpu和内存限制过小引起任务无法正常运行。

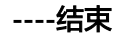

# **1.4.4** 节点故障定位

# 故障说明和处理建议

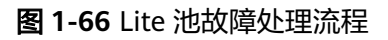

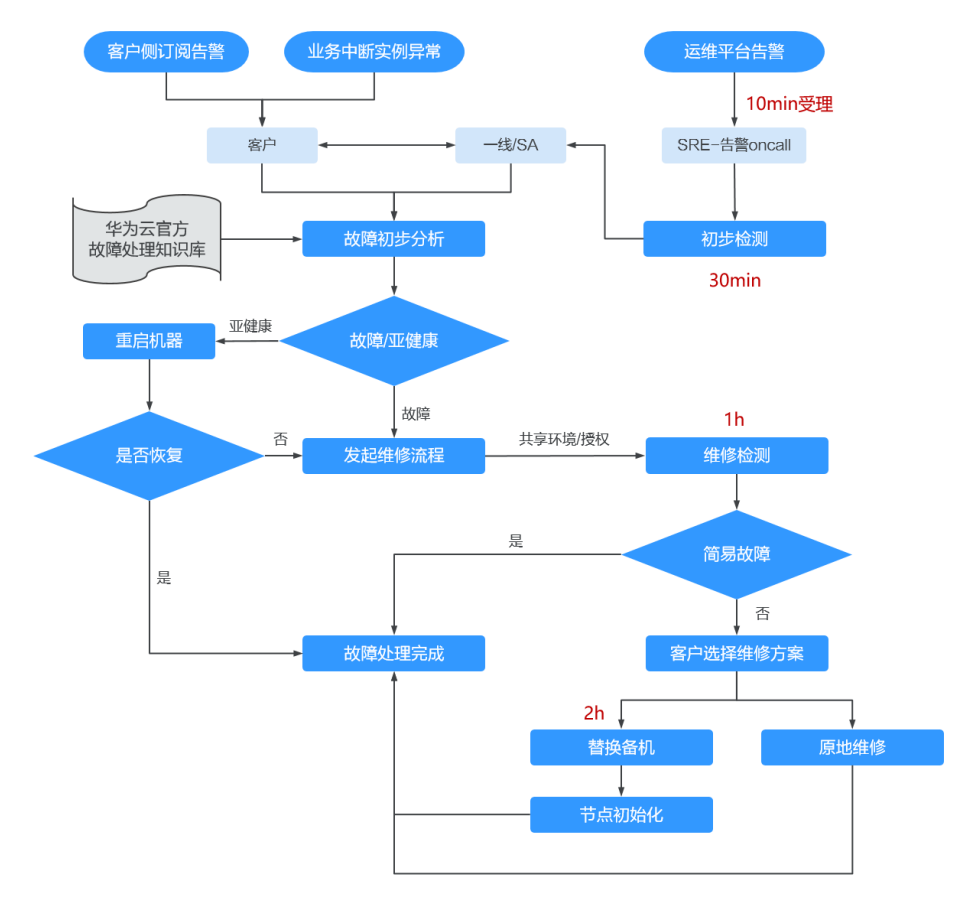

对于ModelArts Lite资源池,每个节点会以DaemonSet方式部署node-agent组件,该 组件会检测节点状态,并将检测结果写到K8S NodeCondtition中。同时,节点故障指 标默认会上报到AOM,您可在AOM配置告警通知。

当发生节点异常时,可根据以下知识库先识别是否为亚健康并自助进行处理,若不 是,则为故障,请联系华为工程师发起维修流程。

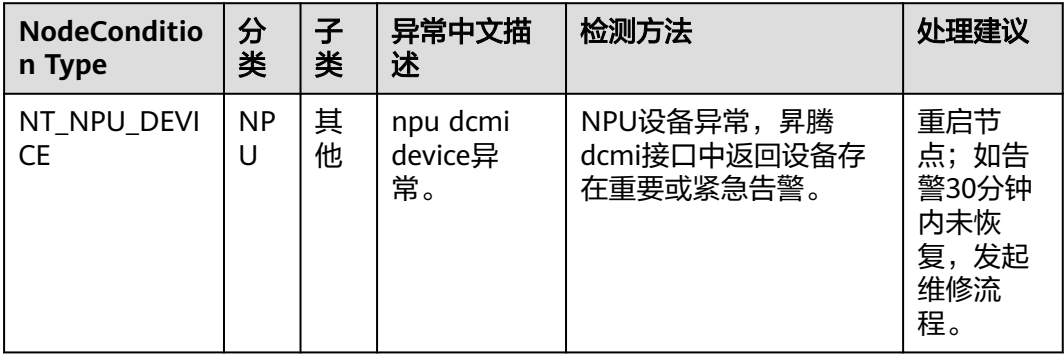

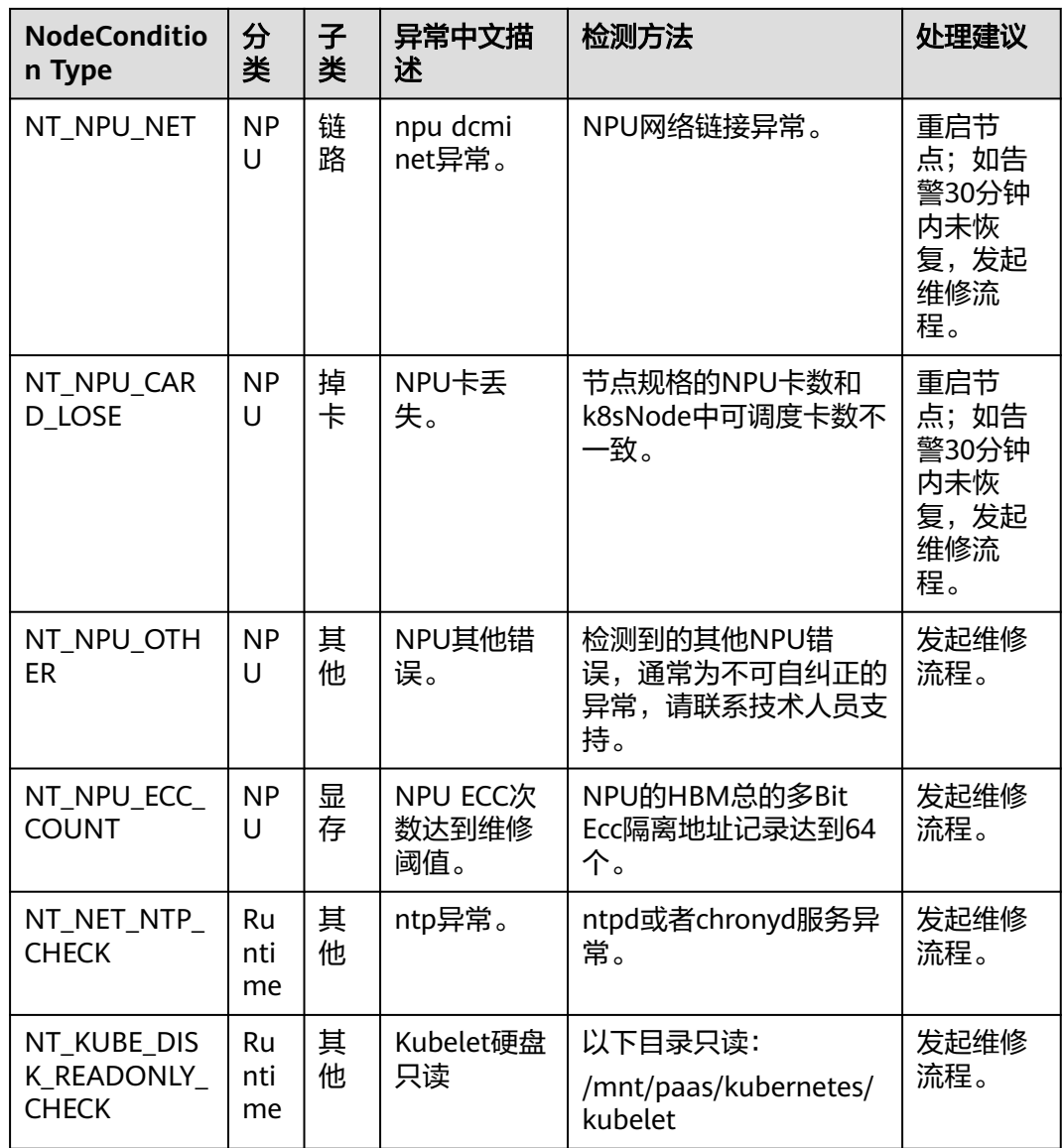

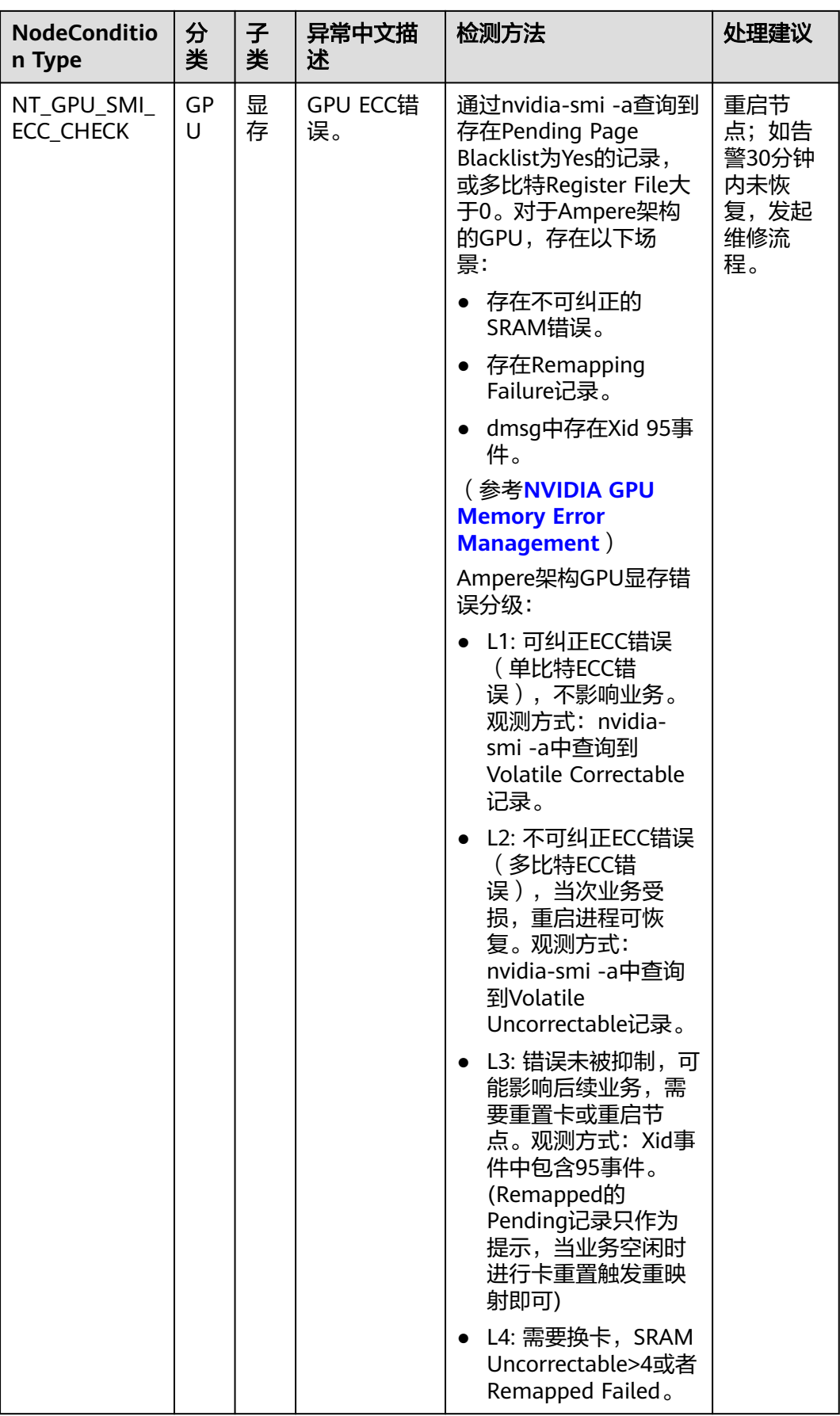

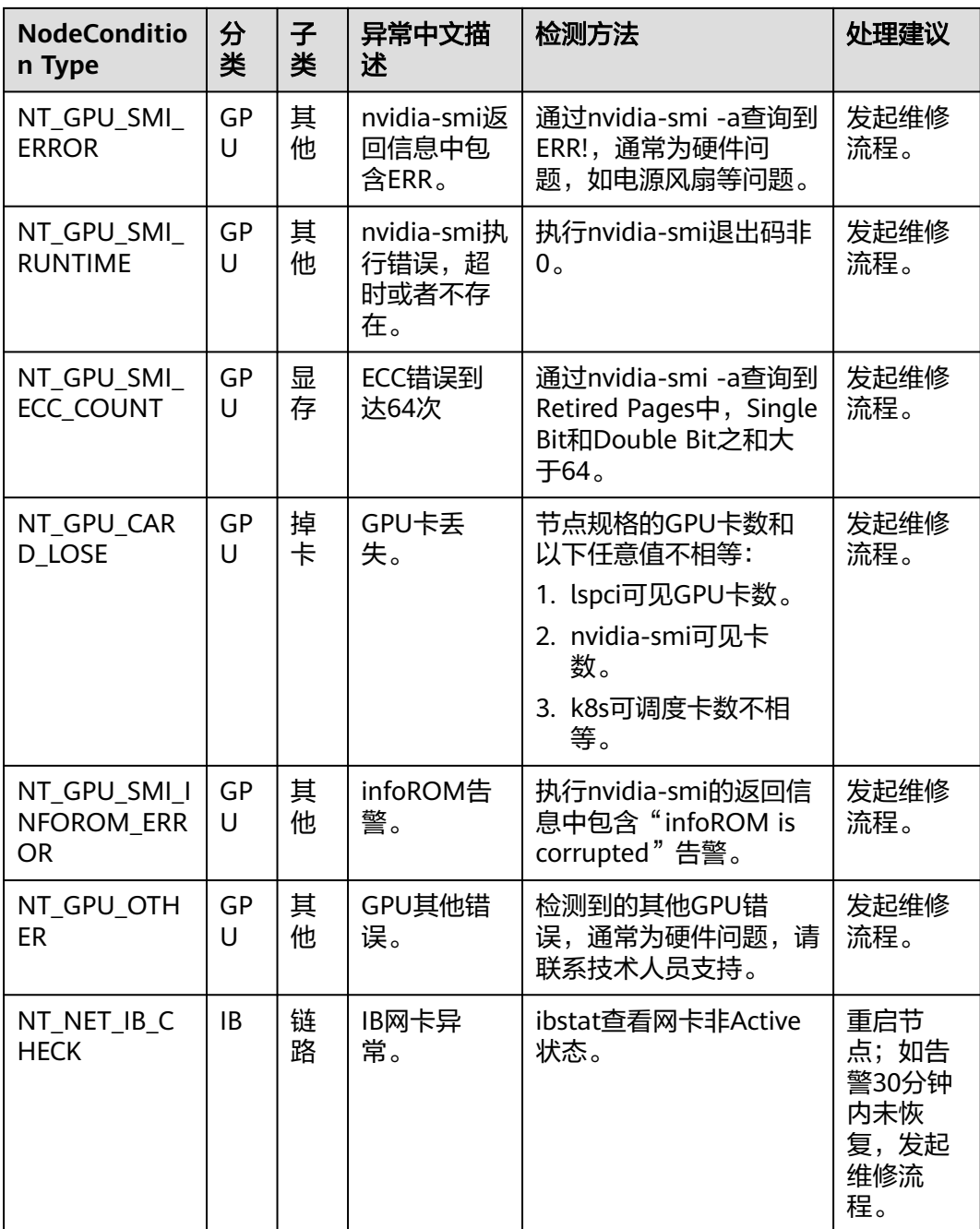

# 配置节点告警通知

节点故障指标(nt\_npg)默认会上报到AOM,您可以在AOM配置短信、邮件等通知方 式。

说明

以下步骤基于AOM1.0配置。

步骤**1** 登录AOM控制台

步骤2 在左侧导航栏选择"告警 > 告警规则", 在右上角单击"添加告警"。

步骤**3** 设置告警规则(以NPU掉卡为例)。

- 规则类型:选择阈值类告警。
- 监控对象:选择命令行输入。
- 命令行输入框: sum(nt\_npg{type="NT\_NPU\_CARD\_LOSE"} !=2) by (cluster\_name, node\_ip,type)

### 图 **1-67** 告警规则设置

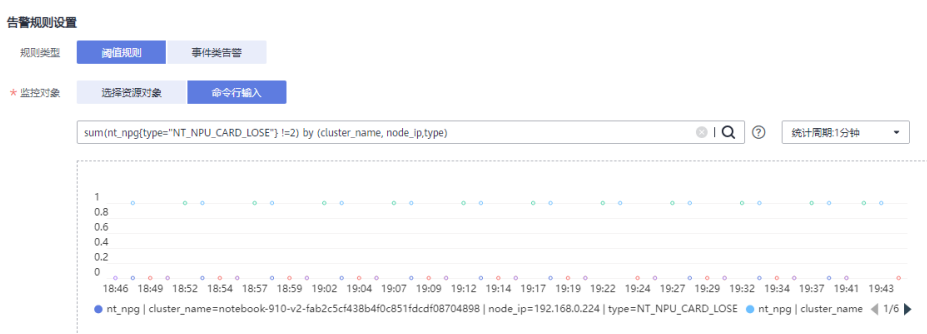

- 告警条件: 选择触发条件在1个监控周期内, 如果平均值>=1达到连续1次时, 产 生重要告警。
- 告警通知(可选):若需要将告警通过邮件、手机方式通知您,可在告警通知 处,为此告警规则配置行动规则。若此处无行动规则,请新建告警行动规则。

### **----**结束

# **1.4.5 AI** 诊断

用户可以通过NCCl Test, 测试节点GPU状态, 并且测试多个节点间的通信速度。

# 操作步骤

- 步骤**1** 单击资源池名称,进入资源池详情。
- 步骤**2** 单击左侧"AI组件管理 > AI诊断"。
- 步骤**3** 单击"诊断",选择"日志上传路径"和NCCL Test节点,其余参数可保持默认值或根 据实际需求修改。
	- 测试使用的最大数据: 取值范围[1, 1024], 单位可选为"B"、"KB"、 "MB"、"GB""TB"。测试使用的最大数据须大于开始测试使用的最小数 据。
	- 开始测试使用的最小数据: 取值范围[1, 1024], 单位可选为"B"、"KB"、  $H^{\prime\prime}$  MB",  $H^{\prime\prime}$  GB"  $H^{\prime\prime}$  TB"
	- 日志上传路径:AI诊断日志上传路径。
	- 数据增加方式: 当前支持乘法方式。
	- 乘法系数:数值范围[2, 100]。
	- 超过时间:数值范围[150, 3600]。
	- NCCL Test节点名称列表:不可为空,且被选择的节点须为可用状态。

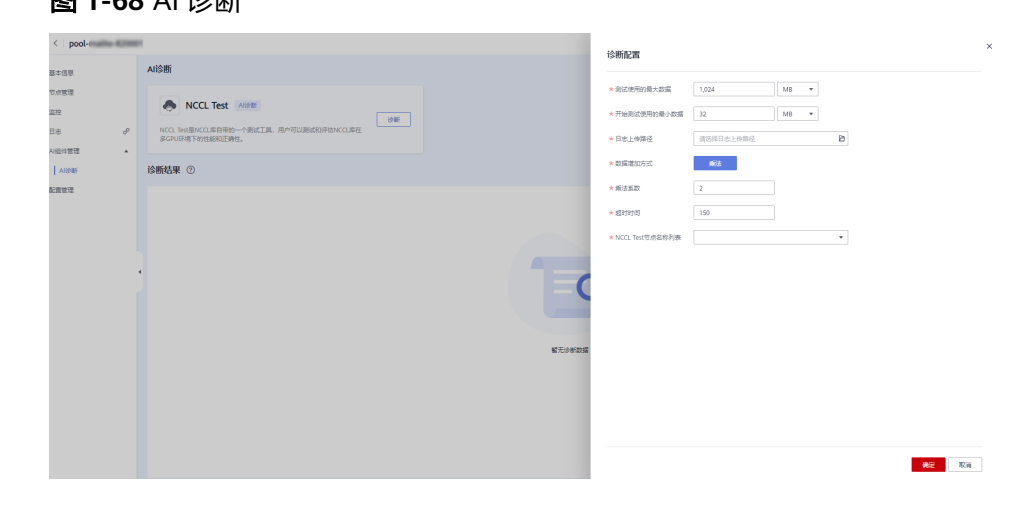

步骤**4** 单击"确认",即可开始诊断。

**图 1-60 AI 2个座口** 

**----**结束

# **1.5 FAQ**

# **1.5.1** 特权池信息数据显示均为 **0%**如何解决?

# 问题现象

特权池基本信息页面数据均显示为0%(如CPU使用率、内存使用率、GPU使用率、 GPU显存使用率)。

# 原因分析

原因是集群没有安装ICAgent。新建特权池时默认会安装ICAgent,可能由于用户自行 卸载ICAgent,导致资源池数据显示异常。

# 处理方法

登录"应用运维管理"控制台,在"配置管理 > Agent管理"中,选择未安装ICAgent 的集群,并单击"安装ICAgent"。

# 图 **1-69** 安装 ICAgent

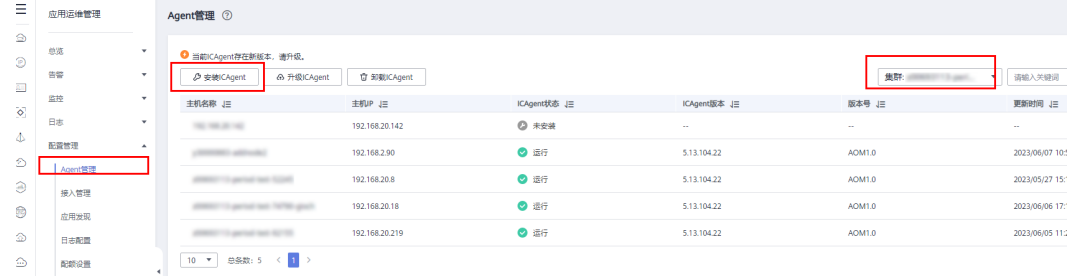

# 说明

建议不要随意卸载ICAgent,否则会影响特权池详情页的参数显示。

# **1.5.2** 资源池创建失败的原因与解决方法?

本文主要介绍在ModelArts资源池创建失败时,如何查找失败原因,并解决问题。

# 问题定位

您可以参考以下步骤,查看资源池创建失败的报错信息,并根据相应的解决方法解决 问题:

- 1. 登录ModelArts控制台,单击弹性集群,单击资源池列表上方的"操作记录"查看 创建失败的资源池。
- 2. 单击"操作记录"中失败状态的报错信息。

## 图 **1-70** 查看报错信息

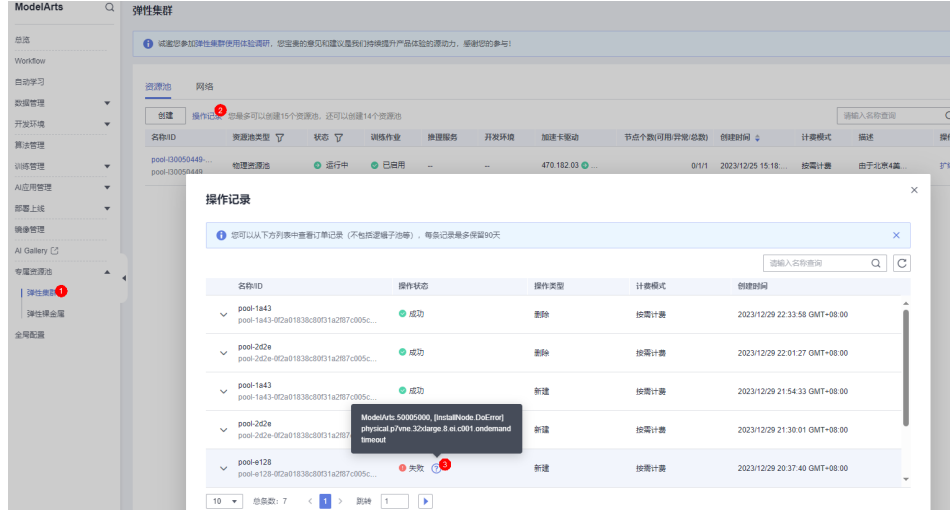

# 解决方法

- **ModelArts**全局配置的委托权限不足,导致创建失败? 解决方法请参见**ModelArts**[创建委托授权。](https://support.huaweicloud.com/usermanual-modelarts-lite/usermanual-modelarts-lite-0204.html#section1)
- 申请的资源中包含受限购买的资源规格,导致购买失败?

当前modelarts.bm.npu.arm.8snt9b3.d为受限购买,需要提前联系ModelArts运营 或提工单申请开通资源规格。

# 图 **1-71** 报错信息

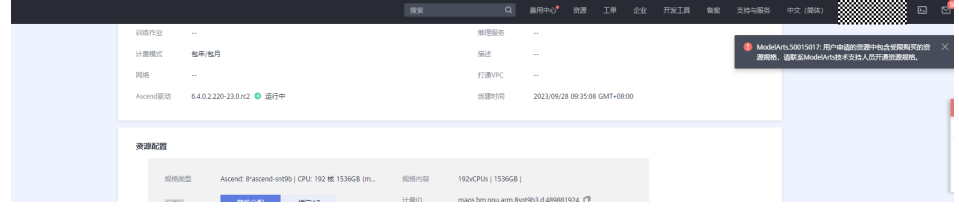

● **ECS**、**EVS**配额不足,导致创建失败?

集群所需的ECS实例数、内存大小、CPU核数和EVS硬盘大小资源会超出华为云默 认提供的资源配额,因此需要申请扩大配额。解决方法请参见**申请扩大资源配** [额](https://support.huaweicloud.com/usermanual-modelarts-lite/usermanual-modelarts-lite-0204.html#section1)。

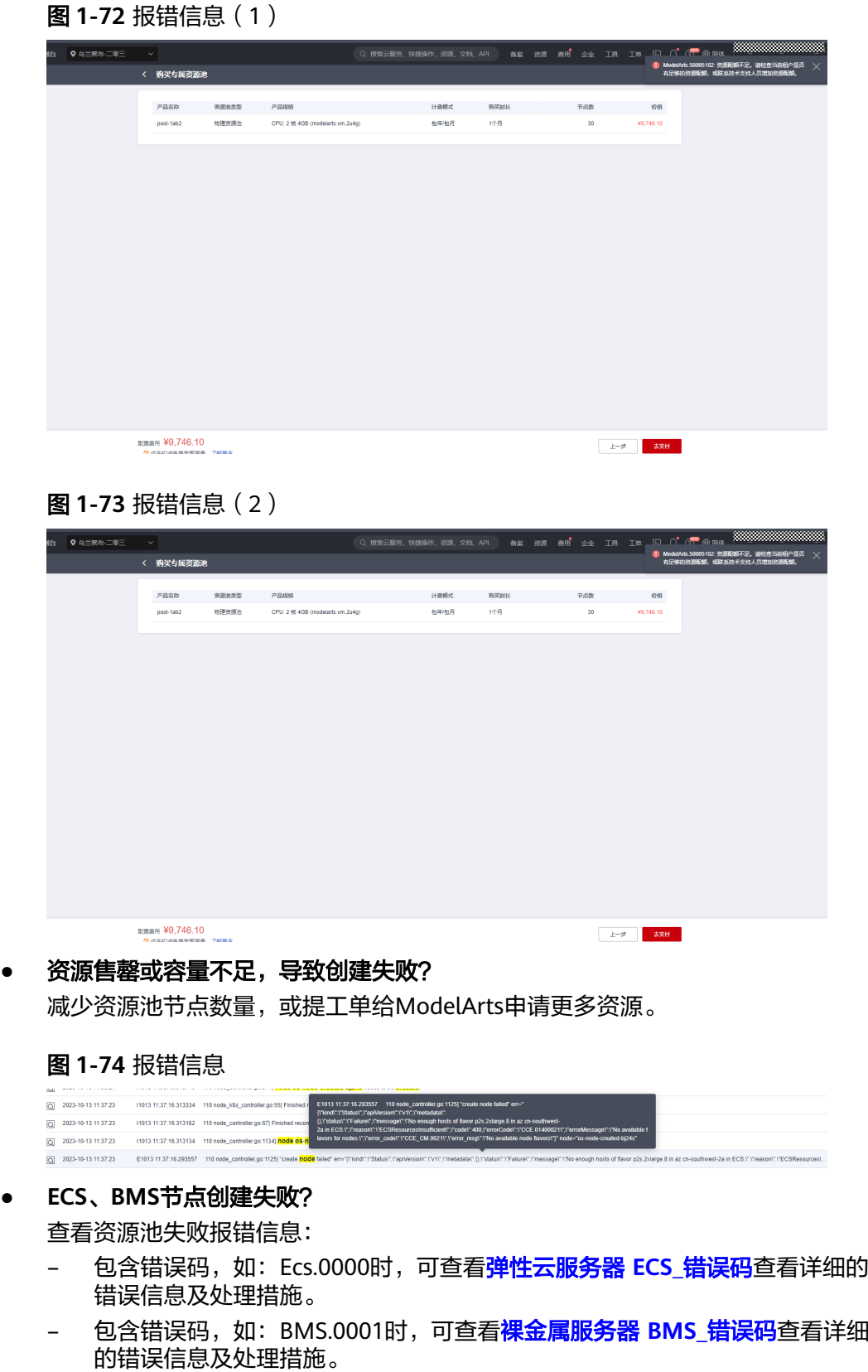

- 包含错误码,如:CCE.01400001时,可查看[云容器引擎](https://support.huaweicloud.com/api-cce/ErrorCode.html) **CCE\_**错误码查看详 细的错误信息及处理措施
- 其他报错请提工单联系ModelArts运维进一步定位解决。
- 集群纳管节点失败?
	- 查看资源池失败报错信息:
	- 查看资源池失败报错信息,包含错误码,如: CCE.01400001时,可查看<mark>[云容](https://support.huaweicloud.com/api-cce/ErrorCode.html)</mark> [器引擎](https://support.huaweicloud.com/api-cce/ErrorCode.html) **CCE\_**错误码查看详细的错误信息及处理措施。
	- 其他报错请提工单联系ModelArts运维进一步定位解决。
- 集群容器网段不足,导致创建失败?

### 图 **1-75** 报错信息

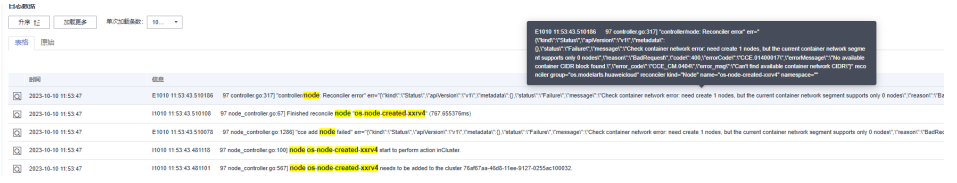

集群最大节点数计算参见<mark>集群最大节点数计算</mark>,用户可根据实际业务场景和节点 规模,自定义配置容器网段,配置方式如下:

a. ModelArts Standard池,资源池创建阶段指定容器网段,根据实际需要设置 更大的容器网段。

### 图 **1-76** 设置容器网段

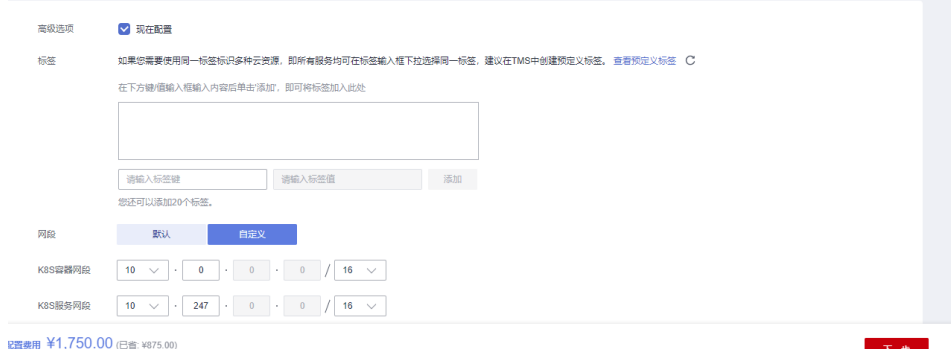

b. ModelArts Lite池,选择/创建具有更大容器网段的CCE集群。CCE容器网段配 置参见<mark>网络规划</mark>。

# 账号冻结导致创建失败?

查看资源池失败报错信息, 存在"frozen deposit fail", 表示账号冻结导致资源创 建失败。检查账号状态和资源欠费情况,账号解冻后重新购买资源。

订单取消导致资源创建失败?

查看资源池失败报错信息, 存在"the operation is canceled by customer", 表示 资源池对应订单已取消,取消原因可能为超时未支付、用户自主取消,需重新购 买。

● 其他错误

可通过F12查看浏览器请求信息,选择标红的pools接口,查看响应里的详细报错 信息,如下图所示。通过错误提示修正输入参数后再次提交订单。

# 图 **1-77** 报错信息

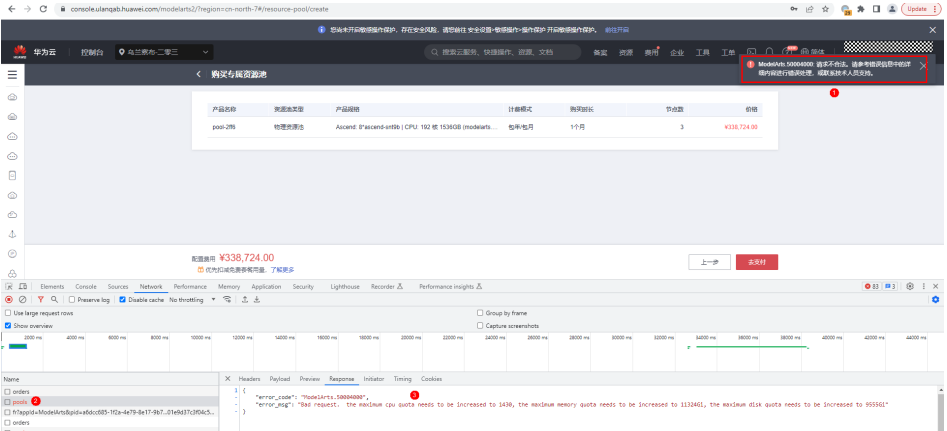

# 如CCE集群不可用,请检查CCE集群版本和状态。报错信息如下:

{ "error\_code": "ModelArts.50004000",

 "error\_msg": "Bad request. spec.clusters[0].providerId: Invalid value: \"77f6f112 a631-11eb-8dae-0255ac100b0d\": the cluster 77f6f112-a631-11eb-8dae-0255ac100b0d is not available" }

# **2** 弹性裸金属 **DevServer**

- 2.1 DevServer简介
- 2.2 DevServer资源开通
- [2.3 DevServer](#page-118-0)资源配置
- [2.4 DevServer](#page-163-0)资源使用

[2.5 FAQ](#page-203-0)

# **2.1 DevServer** 简介

ModelArts Lite DevServer提供不同型号的xPU裸金属服务器,您可以通过弹性公网IP 进行访问,在给定的操作系统镜像上可以自行安装GPU&NPU相关的驱动和其他软件, 使用SFS或OBS进行数据存储和读取相关的操作,满足算法工程师进行日常训练的需 要。

# **2.2 DevServer** 资源开通

# **2.2.1** 开通流程

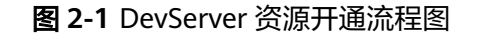

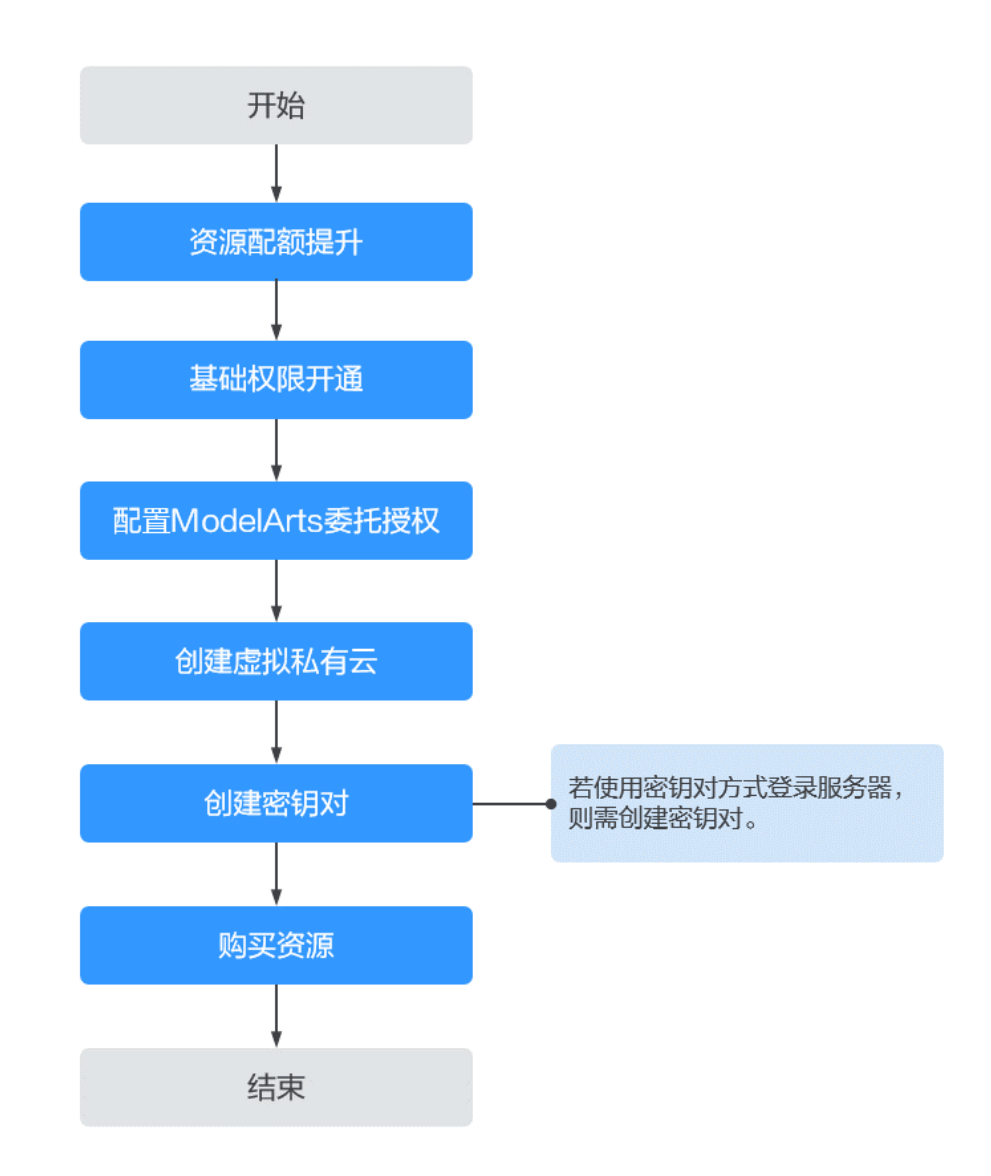

# 表 **2-1** DevServer 资源开通流程

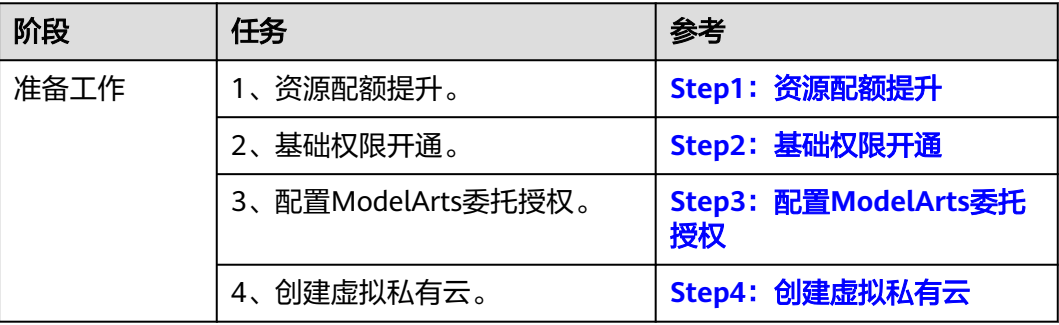

<span id="page-102-0"></span>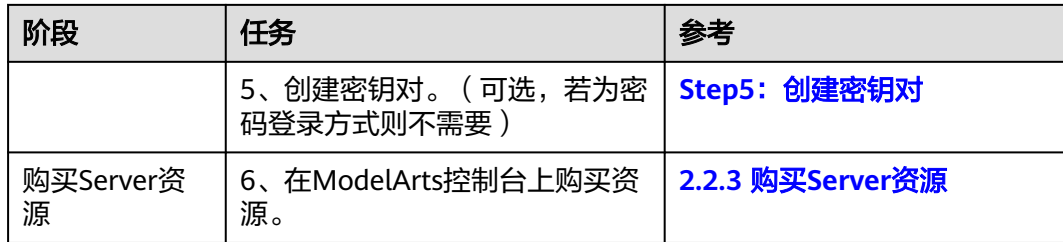

# **2.2.2** 准备工作

# **Step1**:资源配额提升

DevServer所需资源可能会超出华为云默认提供的资源(如ECS、EIP、SFS),因此需 要申请扩大配额,请联系客户经理确认资源配额提升方案。

- 步骤**1** 登录华为云管理控制台。
- 步骤**2** 在顶部导航栏单击"资源 > 我的配额",进入服务配额页面。
- 步骤3 单击右上角"申请扩大配额",填写申请材料后提交工单。

说明

配额需大于需要开通的资源,且在购买开通前完成提升,否则会导致资源开通失败。

**----**结束

# **Step2**:基础权限开通

基础权限开通需要登录管理员账号,为子用户账号开通Server功能所需的基础权限 (ModelArts FullAccess/BMS FullAccess/ECS FullAccess/VPC FullAccess/VPC Administrator/VPCEndpoint Administrator)。

- 步骤**1** 登录统一身份认证服务管理控制台。
- 步骤2 单击目录左侧"用户组",然后在页面右上角单击"创建用户组"。
- 步骤**3** 填写"用户组名称"并单击"确定"。
- 步骤4 在操作列单击"用户组管理",将需要配置权限的用户加入用户组中。
- 步骤**5** 单击用户组名称,进入用户组详情页。
- 步骤**6** 在权限管理页签下,单击"授权"。

# 图 **2-2** "配置权限"

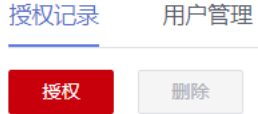

步骤**7** 在搜索栏输入"ModelArts FullAccess",并勾选"ModelArts FullAccess"。

<span id="page-103-0"></span>图 **2-3** ModelArts FullAccess

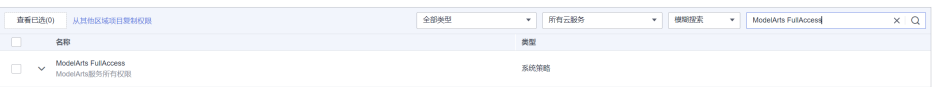

**步骤8** 以相同的方式,依次添加: BMS FullAccess、ECS FullAccess、VPC FullAccess、VPC Administrator、VPCEndpoint Administrator。(Server Administrator、DNS Administrator为依赖策略,会自动被勾选)。

图 **2-4** 基础权限

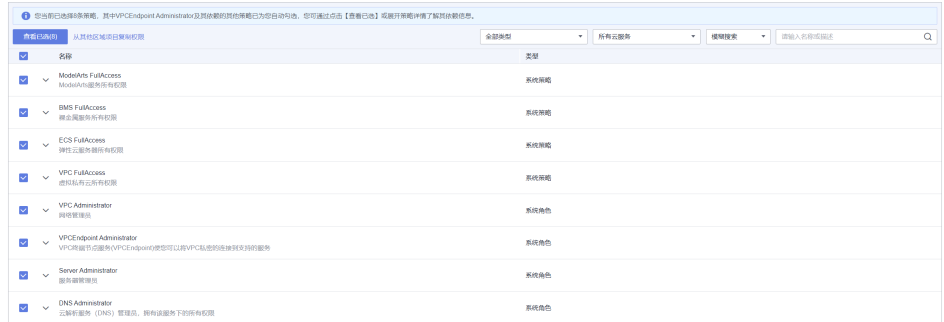

# 步骤**9** 作用范围选择"区域级项目",在下拉框中选择"所有资源 (包括未来在所有区域下创 建的项目)"。

# 图 **2-5** 作用范围

1 根据当前您所选择的策略,系统推荐以下授权范围方案,更便于您最小化授权,可进行选择。 了解如何根据您的应用场景选择合适的授权范围方案

选择授权范围方案

● 所有资源

授权后,IAM用户可以根据权限使用帐号中所有资源,包括企业项目、区域项目和全局服务资源。

展开其他方案

步骤**10** 单击"确认",完成基础权限开通。

**----**结束

# **Step3**:配置 **ModelArts** 委托授权

由于ModelArts服务在使用过程中会访问其他依赖服务,因此需要给ModelArts进行委 托授权,详细操作参考配置**[ModelaArts](https://support.huaweicloud.com/bestpractice-modelarts/modelarts_20_00016.html)**委托。

# **Step4**:创建虚拟私有云

创建虚拟私有云需要登录管理员账号,IP地址段请根据现网情况合理规划。

- 步骤**1** 登录管理控制台。
- 步骤2 在左侧服务列表中,单击"网络 > 虚拟私有云 VPC",进入虚拟私有云页面。
- 步骤**3** 单击右上角"创建虚拟私有云"后,根据界面提示配置虚拟私有云参数(参数介绍可 参考**此处**),然后单击"立即创建"。

# <span id="page-104-0"></span>图 **2-6** 新建虚拟私有云

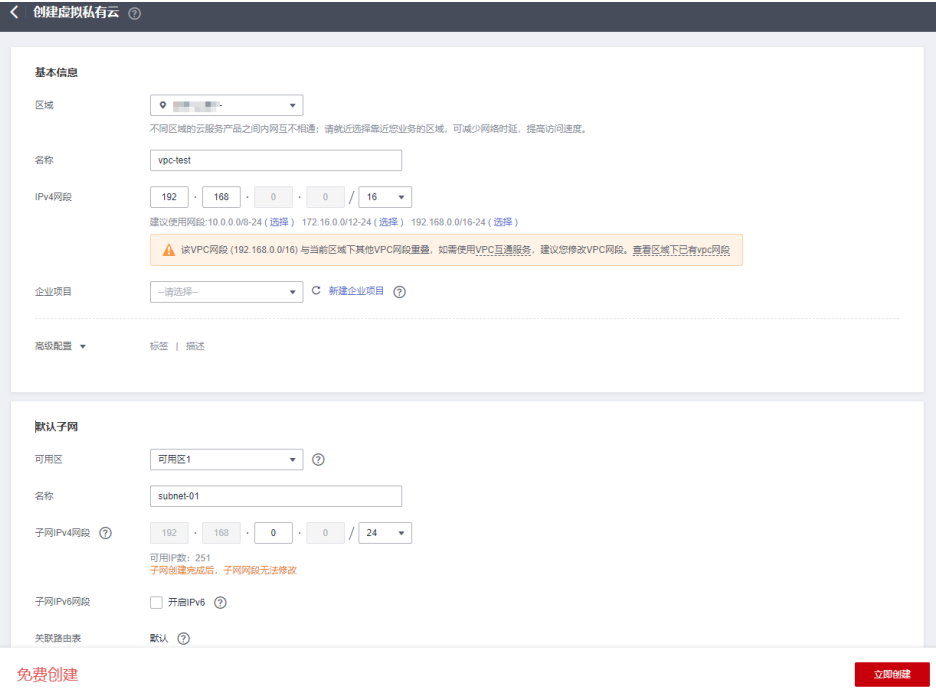

### **----**结束

# **Step5**:创建密钥对

### 说明

若使用密码方式登录裸金属服务器,则不需要创建密钥对。

- 步骤**1** 登录ModelArts管理控制台。
- 步骤**2** 在左侧导航栏中,选择"专属资源池 > 弹性裸金属",进入"DevServer"列表。
- 步骤**3** 单击"创建",进入"创建DevServer"页面。
- 步骤**4** 单击"新建密钥对"。
- 步骤**5** 在新页面中单击右上角"创建密钥对"后,单击"确定",并将密钥对保存至本地。

# 图 **2-7** 创建密钥对

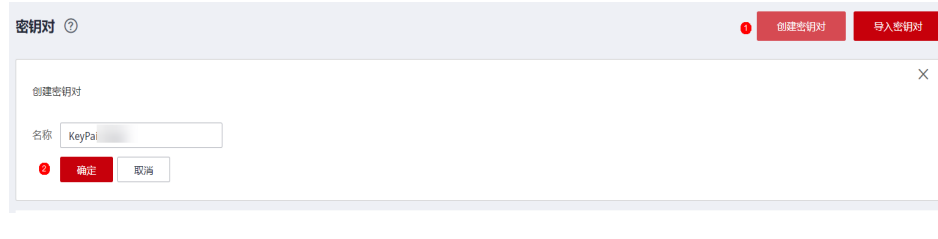

**----**结束

# <span id="page-105-0"></span>**2.2.3** 购买 **Server** 资源

# 前提条件

已完成资源配额提升、基础权限配置、虚拟私有云创建、密钥对创建等工作,请见 **2.2.2** [准备工作。](#page-102-0)

# 背景信息

当前支持的裸金属镜像请见**2.2.4** [镜像介绍,](#page-108-0)在创建DevServer实例时,根据所需镜像 选择对应的规格。

# 操作步骤

- 步骤**1** 登录ModelArts管理控制台。
- 步骤**2** 在左侧导航栏中,选择"专属资源池 > 弹性裸金属",进入"DevServer"列表。

### 图 **2-8** DevSever

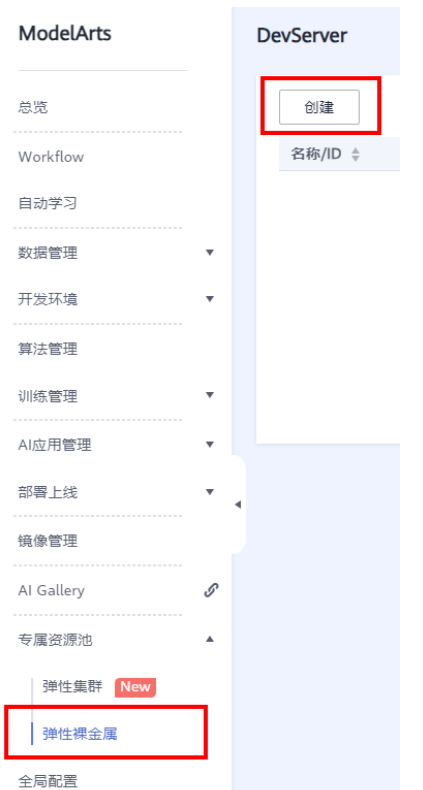

步骤**3** 单击"创建",进入"创建DevServer"页面,在该页面填写相关参数信息。

### 表 **2-2** 基本信息说明

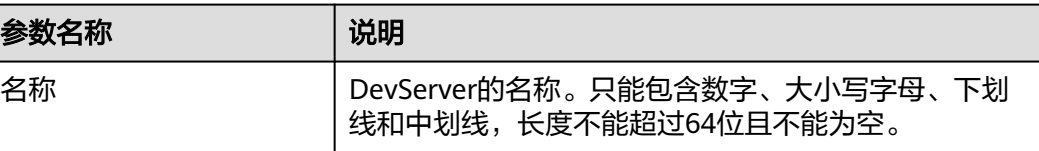

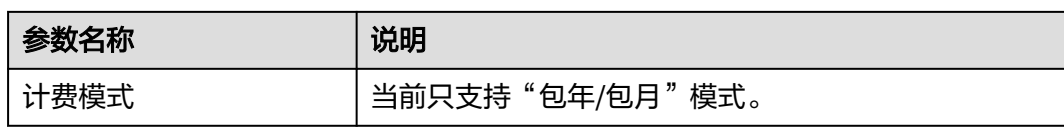

# 表 **2-3** 实例规格的详细参数

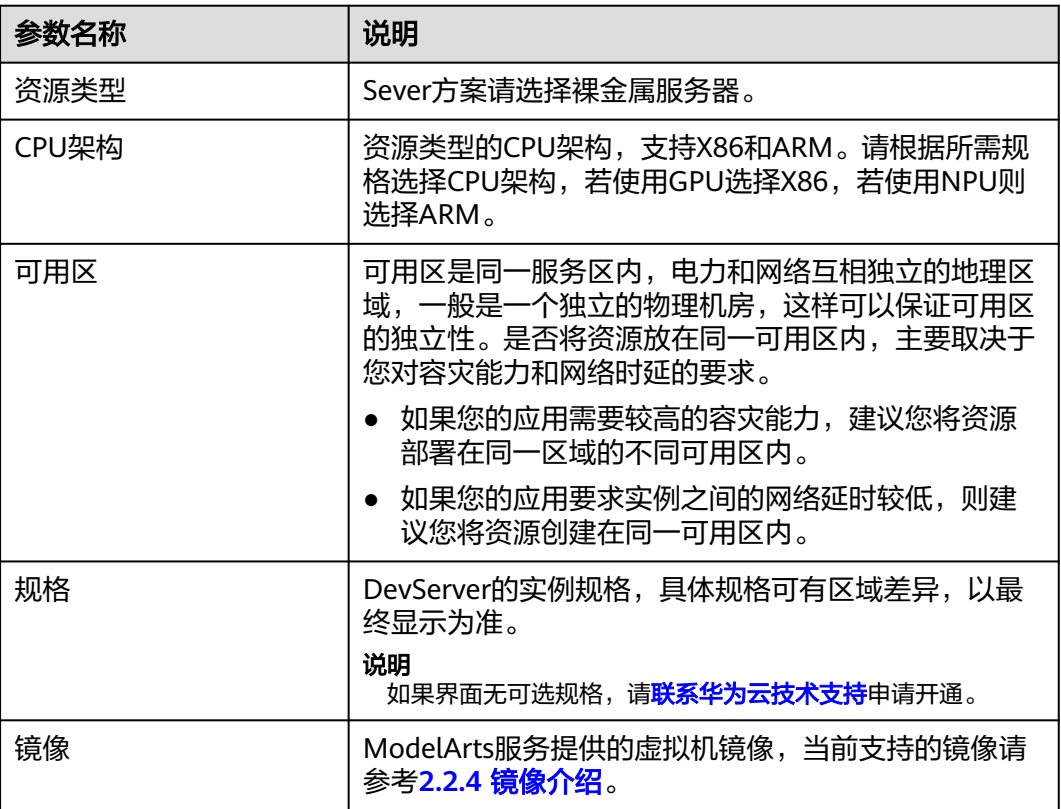

# 表 **2-4** 实例规格的网络资源参数

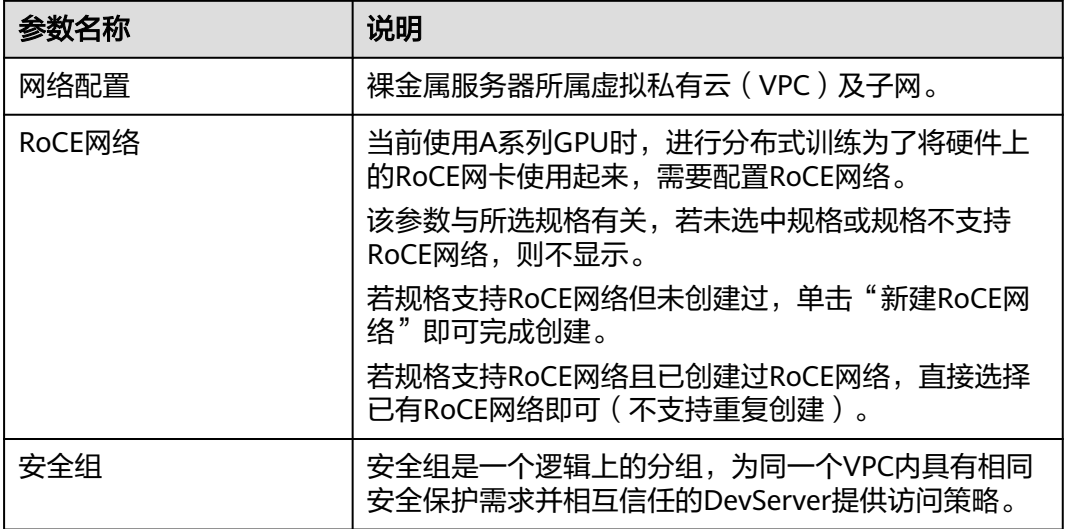

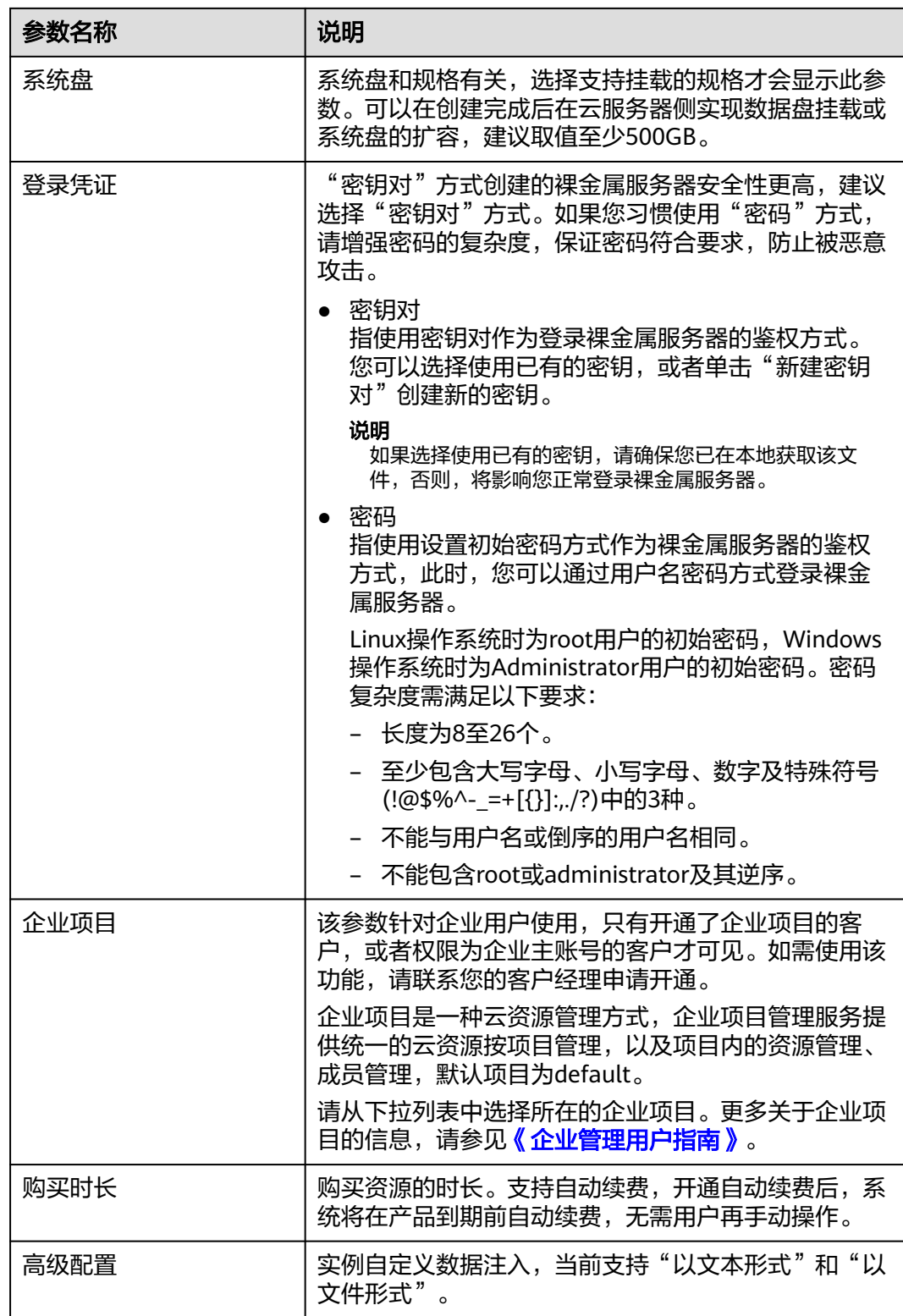

步骤4 单击"立即创建",完成实例的创建,随后进入付款界面。

如果是一次性购买多台资源,需要逐台创建。

步骤**5** 支付对应资源的订单。
## 图 **2-9** 支付订单

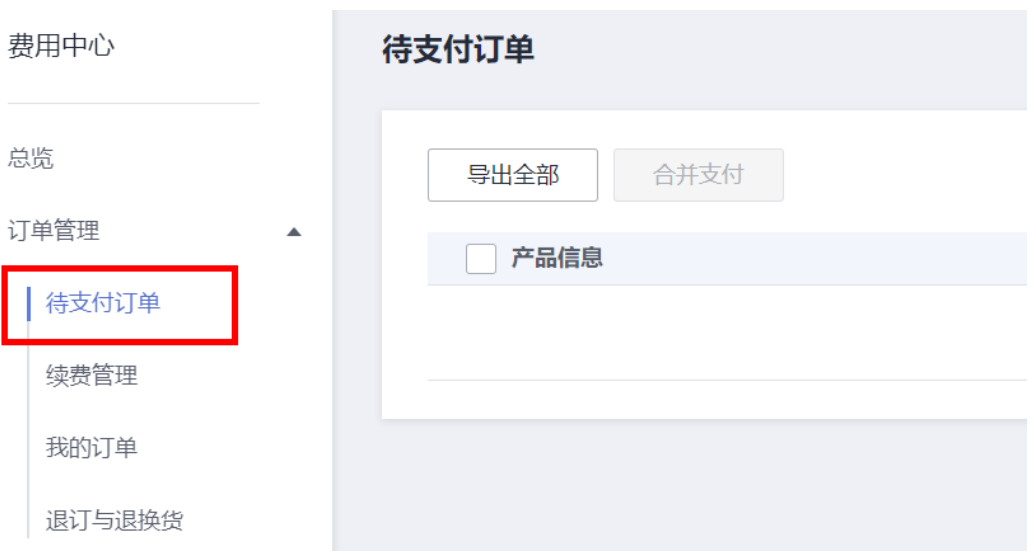

#### 说明

若有多台机器资源,会生成对应多笔订单,需逐一支付每笔订单,不可合并支付。

步骤**6** 支付完成后,由于Server资源创建约20~60分钟,请耐心等待,创建成功如下所示。

#### 图 **2-10** 资源创建成功

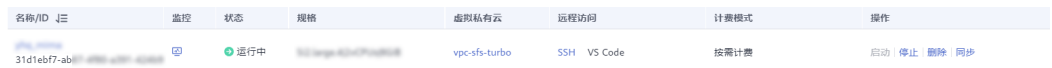

#### **----**结束

#### 说明

- 若ModelArts弹性裸金属创建失败,可能由多种原因导致,以下给出了几种类型的可能原因 进行快速排查和定位解决。
- 1. 资源不足:跳转到BMS页面,查看要购买的规格是否售罄,如果该规格售罄,说明无该规格 资源,需要联系客户经理获取到资源后再进行购买。
- 2. 配额不足:查看账户的资源配额是否满足,若该账号下资源配额,包括核心数、RAM等,如 果未满足也会导致创建失败,需要申请配额后再进行购买。
- 3. BMS机器内部错误:查看BMS界面,创建失败出现内部错误,该问题需要提工单给BMS进行 进一步定位失败原因并解决。
- 当容器需要提供服务给多个用户,或者多个用户共享使用该容器时,应限制容器访问 Openstack的管理地址(169.254.169.254),以防止容器获取宿主机的元数据。具体操作请 多见[禁止容器获取宿主机元数据。](https://support.huaweicloud.com/bestpractice-cce/cce_bestpractice_0318.html#section4)

# **2.2.4** 镜像介绍

# **2.2.4.1 GPU Ant8** 裸金属服务器支持的镜像详情

- 镜像1: Ubuntu20.04 With Nvidia Driver 525
	- 镜像名称: Ubuntu 20.04 x86 64bit SDI3 for Ant8 BareMetal with RoCE and NVIDIA-525 CUDA-12.0

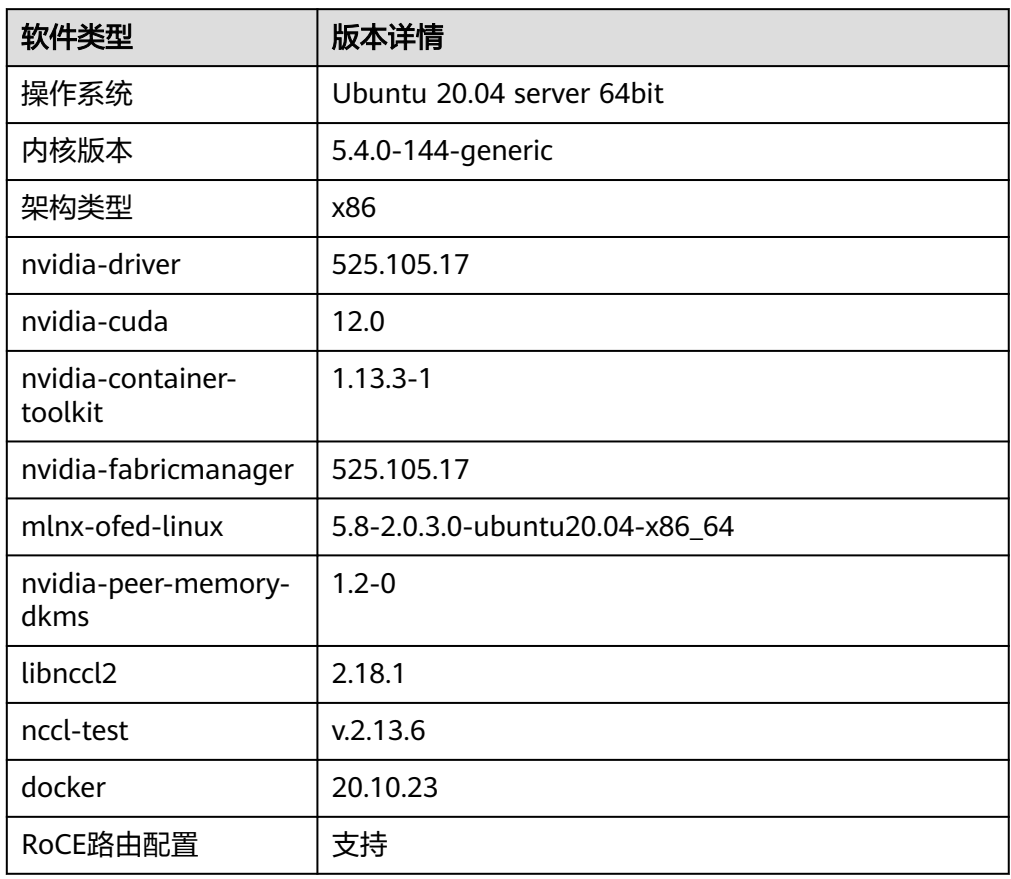

## 表 **2-5** 镜像详情

● 镜像2: Ubuntu20.04 With Nvidia Driver 515 镜像名称:Ubuntu 20.04 x86 64bit SDI3 for Ant8 BareMetal with RoCE and NVIDIA-515 CUDA-11.7

## 表 **2-6** 镜像详情

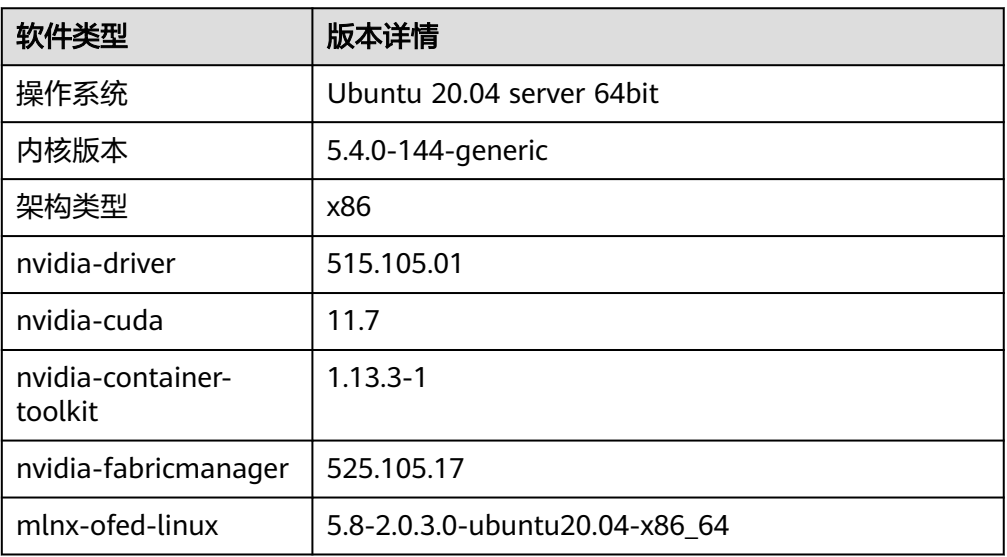

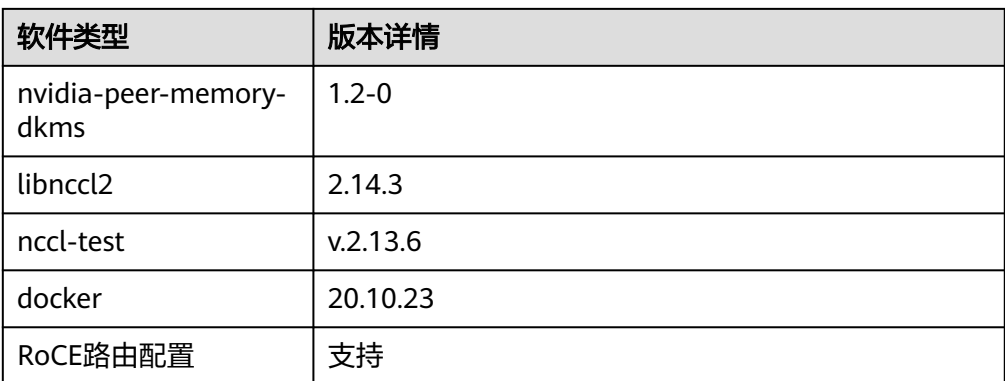

## ● 镜像3:Ubuntu20.04 纯净版

镜像名称:Ubuntu 20.04 x86 64bit SDI3 for Ant8 BareMetal

## 表 **2-7** 镜像详情

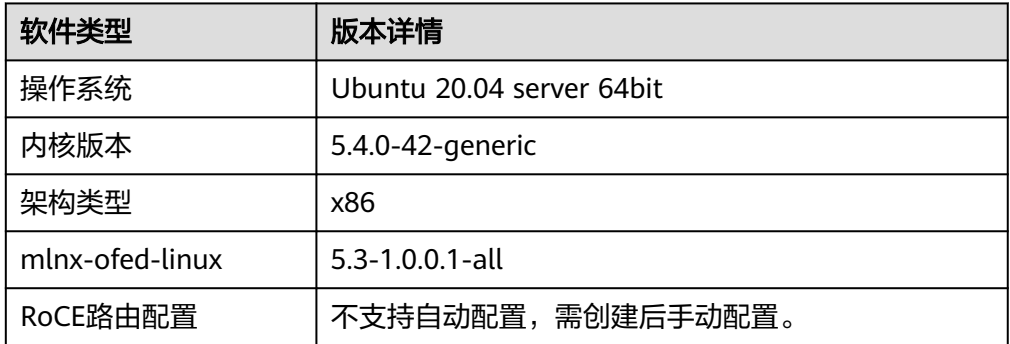

镜像4: EulerOS纯净版 镜像名称: EulerOS2.10 x86 64bit sdi3 for Ant1 BareMetal

## 表 **2-8** 镜像详情

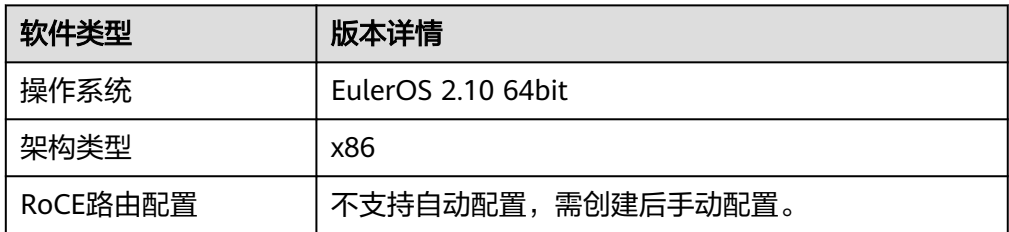

# **2.2.4.2 GP Vnt1** 裸金属服务器支持的镜像详情

## 说明

GP Vnt1规格在北京四、北京一和上海一虽然规格相同,但是产品的配置、发布时间都存在很大 差异,因此镜像不能共用。

第像1: Ubuntu18.04 纯净版 ( 仅限于北京四 )

镜像名称:Ubuntu-18.04-server-64bit-for-Vnt1-BareMetal

## 表 **2-9** 镜像详情

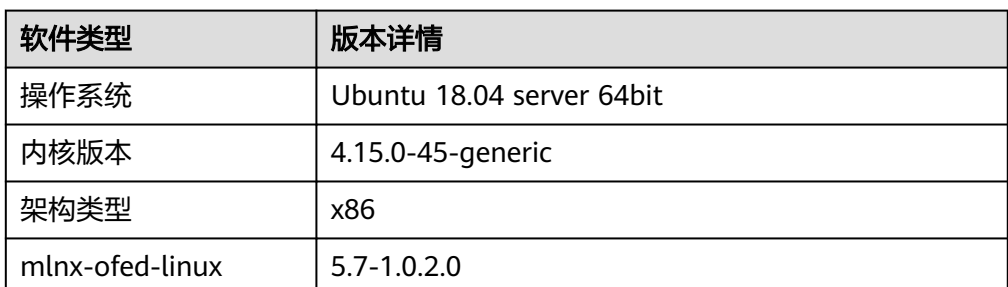

● 镜像2: Euler 2.3纯净版 ( 仅限于上海一 ) 镜像名称: ModelArts-Euler2.3\_X86\_GPU-ROCE-BMS-202211301010

## 表 **2-10** 镜像详情

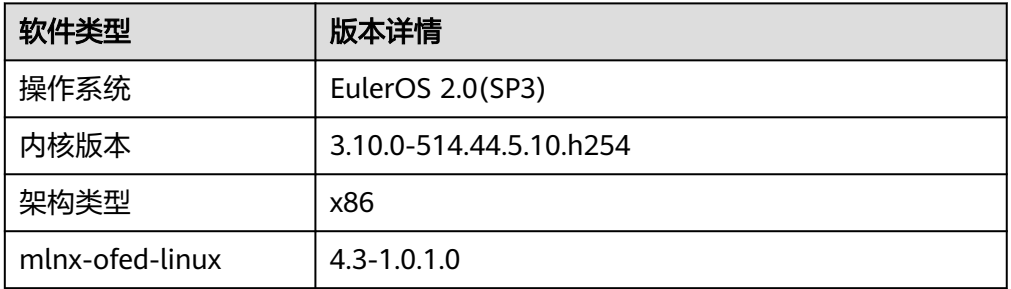

● 镜像3: Euler 2.9纯净版 ( 仅限于北京四和上海一 ) 镜像名称: Euler2.9-X86-for-Vnt1-BareMetal

## 表 **2-11** 镜像详情

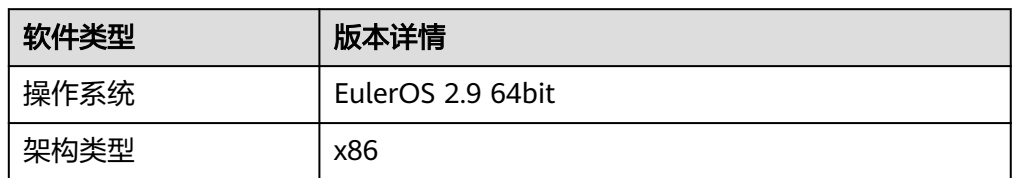

镜像4: Centos 7.3纯净版(仅限于北京一) 镜像名称: CentOS 7.3 64bit for BareMetal WithIBDriver

## 表 **2-12** 镜像详情

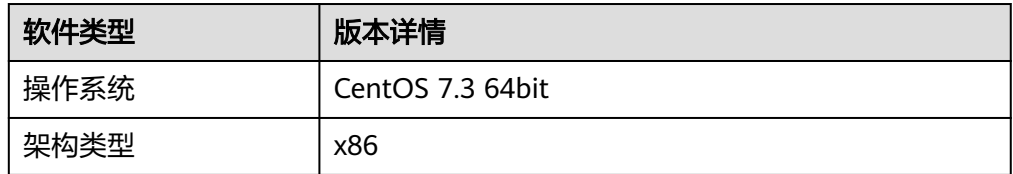

– 镜像5: Ubuntu 16.04纯净版(仅限于北京一) 镜像名称:Ubuntu 16.04 server 64bit for BareMetal

## 表 **2-13** 镜像详情

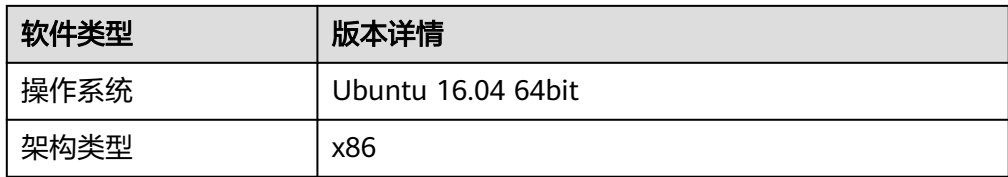

● 镜像6:CentOS 7.4 纯净版(仅限于华南广州) 镜像名称:CentOS 7.4 64bit for BareMetal

## 表 **2-14** 镜像详情

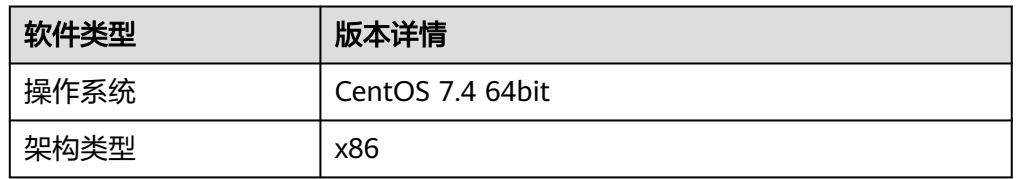

# **2.2.4.3 GPU Ant1** 裸金属服务器支持的镜像详情

● 镜像:EulerOS纯净版 镜像名称: EulerOS2.10 x86 64bit sdi3 for Ant1 BareMetal

## 表 **2-15** 镜像详情

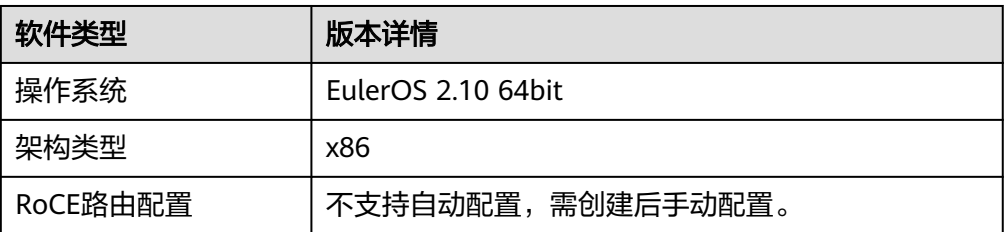

# **2.2.4.4 NPU Snt9** 裸金属服务器支持的镜像详情

镜像: EulerOS纯净版 镜像名称: ModelArts-Euler2.8\_Aarch64\_Snt9\_C78

## 表 **2-16** 镜像详情

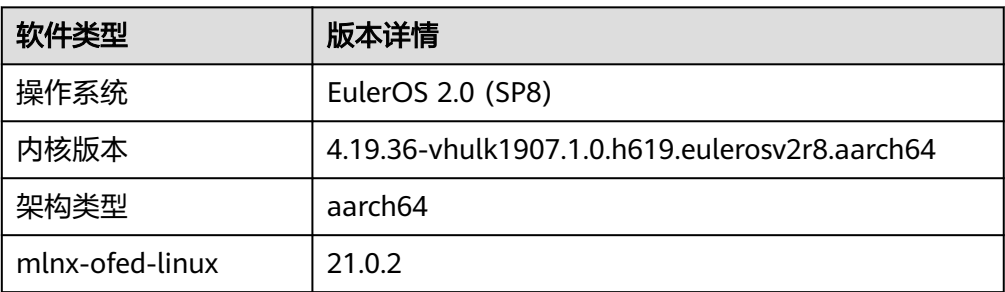

# **2.2.4.5 NPU Snt9B** 裸金属服务器支持的镜像详情

● 镜像名称: EulerOS-2.10-Arm-rc3-64bit-for-Snt9B-BareMetal-with-CANN7.0.RC1

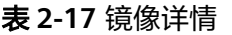

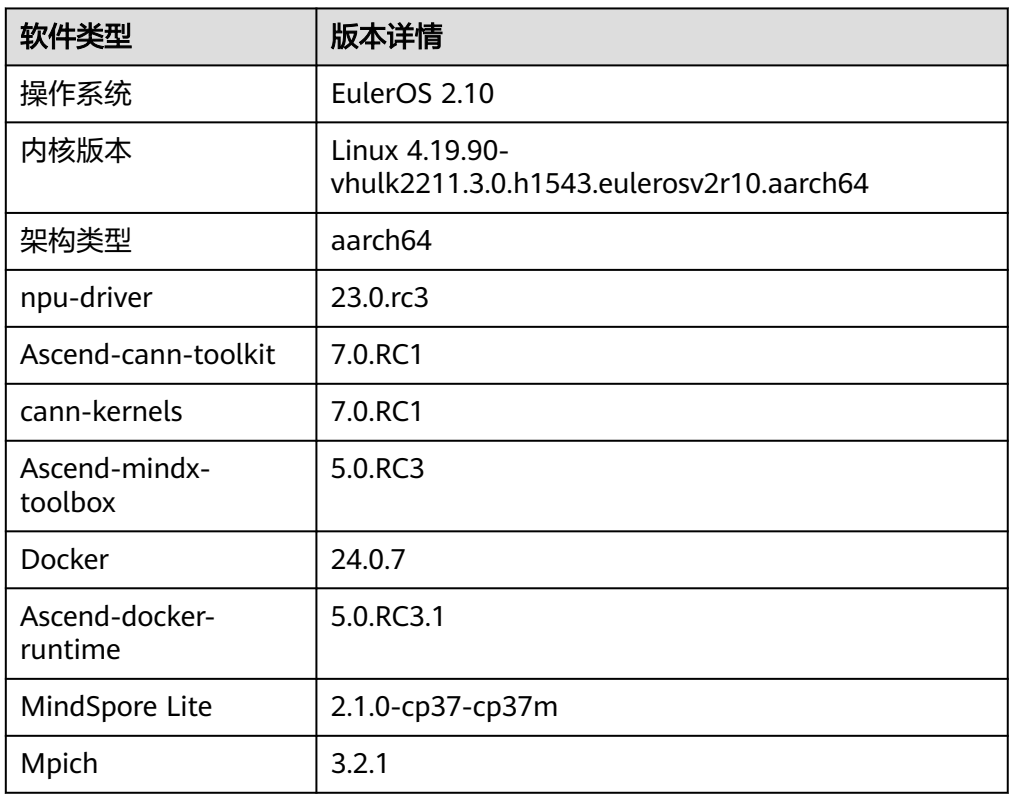

## ● 镜像名称: EulerOS 2.10 Arm Snt9B rc3 64bit for BareMetal

## 表 **2-18** 镜像详情

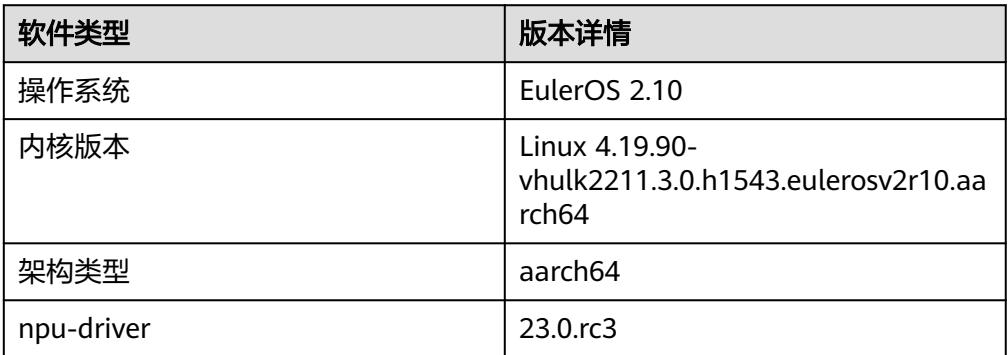

# **2.2.5** 手动续费**/**自动续费包周期

# 场景描述

本文旨在指导如何手动续费或者自动续费ModelArts Lite DevServer包周期服务器资 源。

# 手动续费方法一:直接在 **ModelArts Server** 中续费指定服务器资源

步骤**1** 在ModelArts控制台,单击"专属资源池 > 弹性裸金属"打开DevServer列表页面。

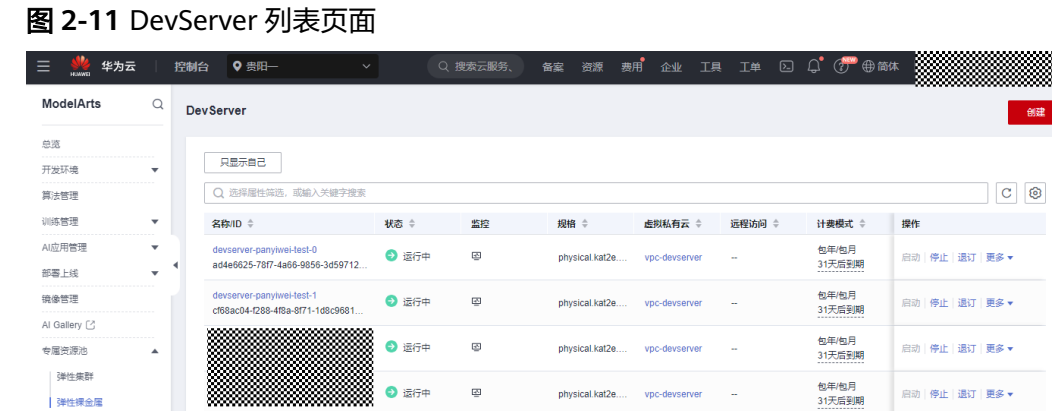

#### 说明

此时如果显示需要配置委托,请联系您的账号管理员进行ModelArts委托权限配置。 步骤2 找到需要续费的服务器资源, 在操作列单击"更多 > 续费"。

图 **2-12** 续费

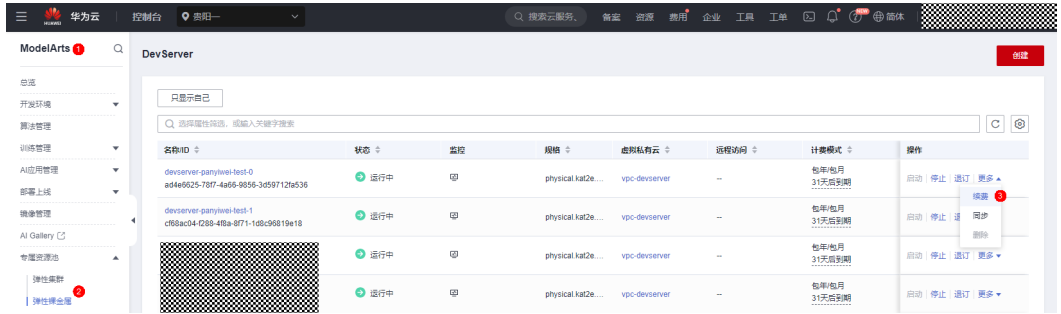

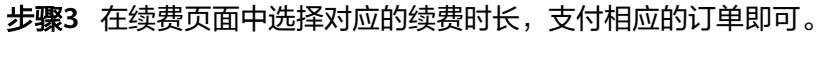

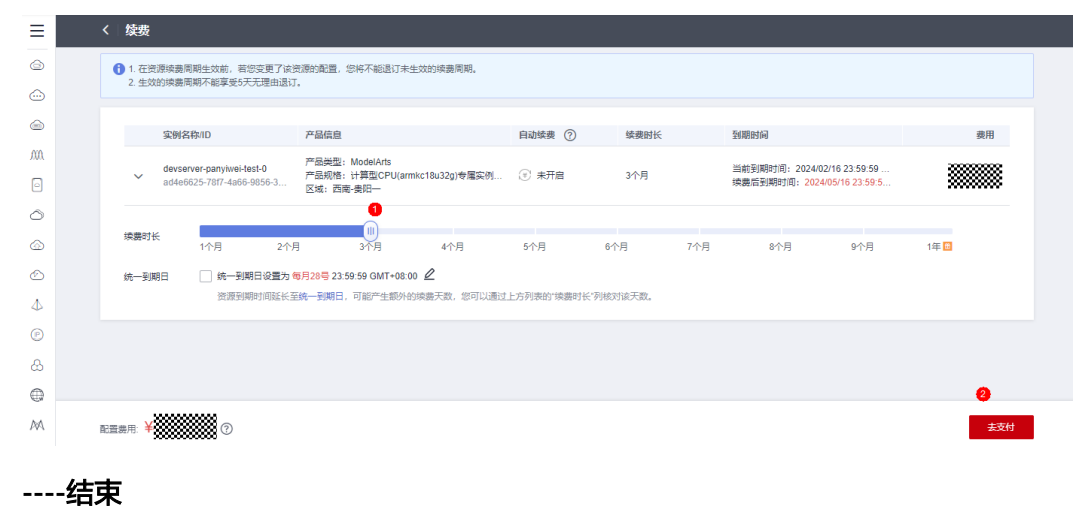

## 图 **2-13** 选择对应的续费时长

# 手动续费方法二:在"订单管理"中续费指定服务器资源

步骤**1** 在ModelArts控制台,单击"专属资源池 > 弹性裸金属"打开DevServer列表页面。

## 图 **2-14** DevServer 列表页面

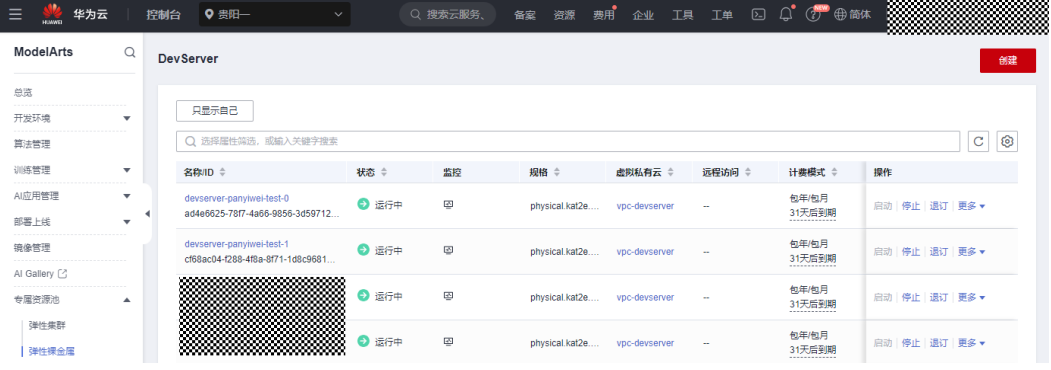

#### 说明

此时如果显示需要配置委托,请联系您的账号管理员进行ModelArts委托权限配置。

步骤**2** 复制需要续费的服务器资源的ID。

图 **2-15** 复制服务器资源的 ID

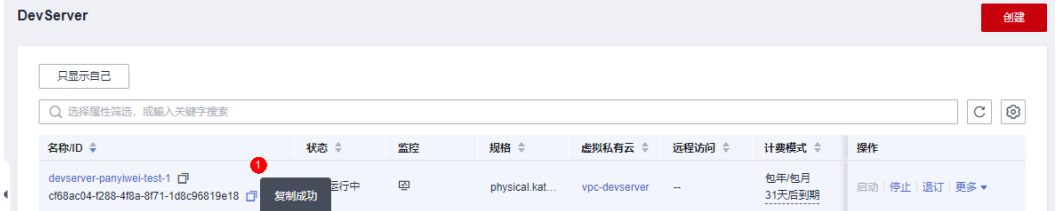

## 步骤3 在顶部菜单栏,单击"费用",进入费用中心。

## 图 **2-16** 费用

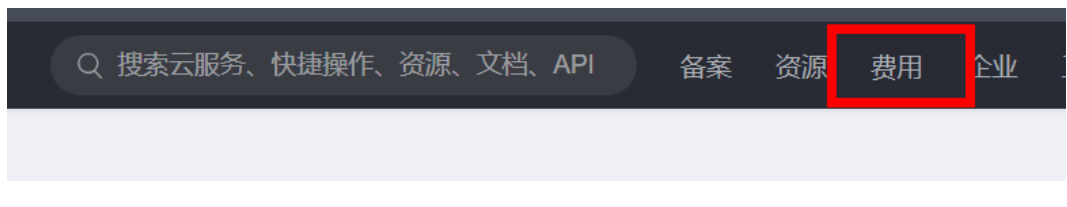

**步骤4** 单击"订单管理 > 续费管理",在"手动续费项"页签中,搜索实例ID信息,在对应 的服务器操作列,单击"续费"。

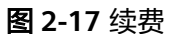

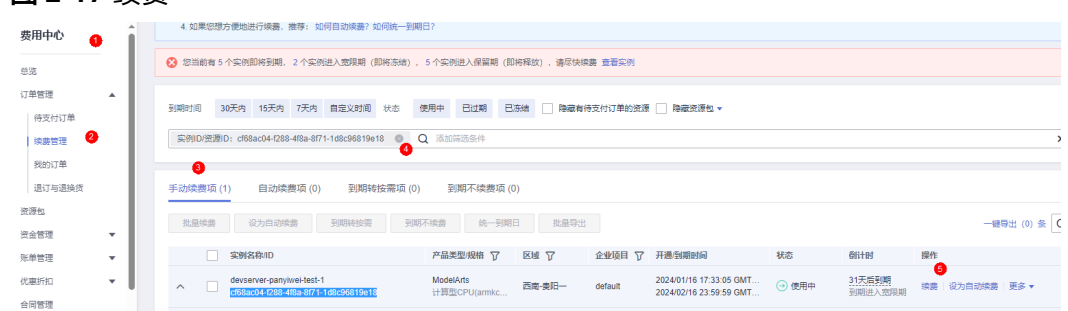

步骤**5** 在续费页面中选择对应的续费时长,支付相应的订单即可。

图 **2-18** 选择对应的续费时长

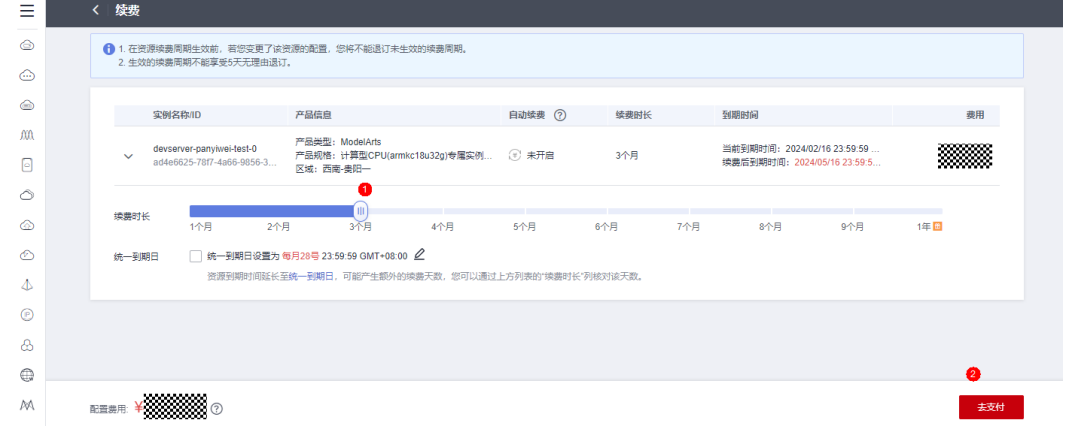

**----**结束

## 手动续费方法三:批量续费

步骤1 在顶部菜单栏,单击"费用",进入费用中心。

图 **2-19** 费用

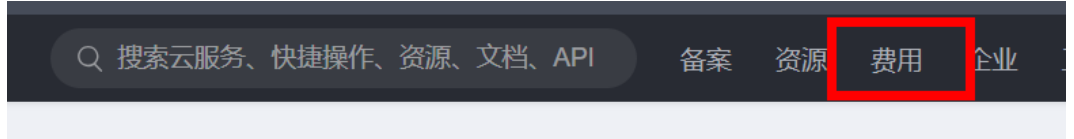

**步骤2** 单击"订单管理 > 续费管理",在"手动续费项"页签中,在"产品类型/规格"列筛 选ModelArts,然后勾选多个需要续费的资源后,单击"批量续费"。

#### 图 **2-20** 批量续费

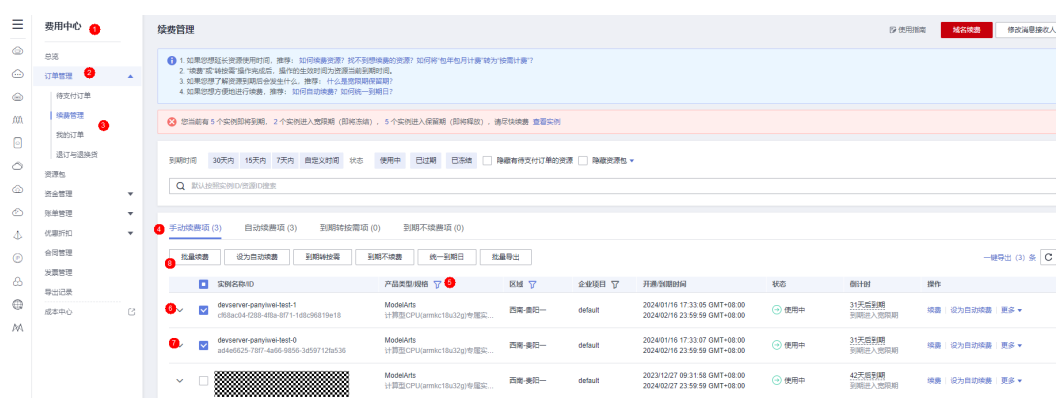

## 步骤**3** 在续费页面中选择对应的续费时长,支付相应的订单即可。

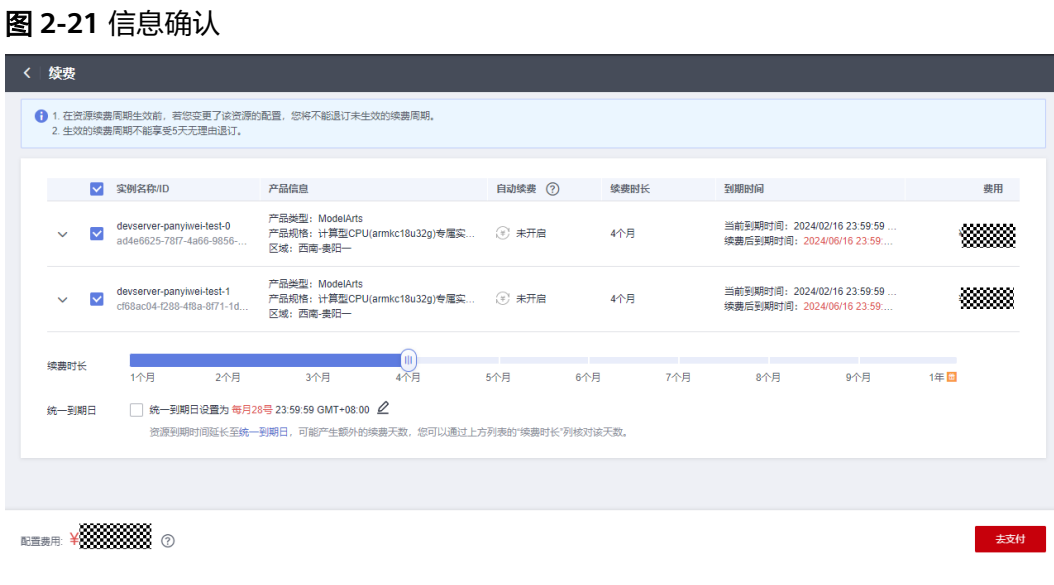

#### **----**结束

# 自动续费

步骤1 在顶部菜单栏,单击"费用",进入费用中心。

图 **2-22** 费用

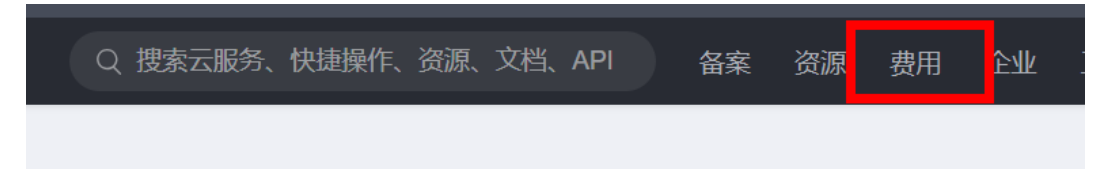

步骤2 单击"订单管理 > 续费管理",在"手动续费项"页签中, 在"产品类型/规格"列筛 选ModelArts,然后勾选一个或多个需要自动续费的资源后,单击"设为自动续费"。

## 图 **2-23** 设为自动续费

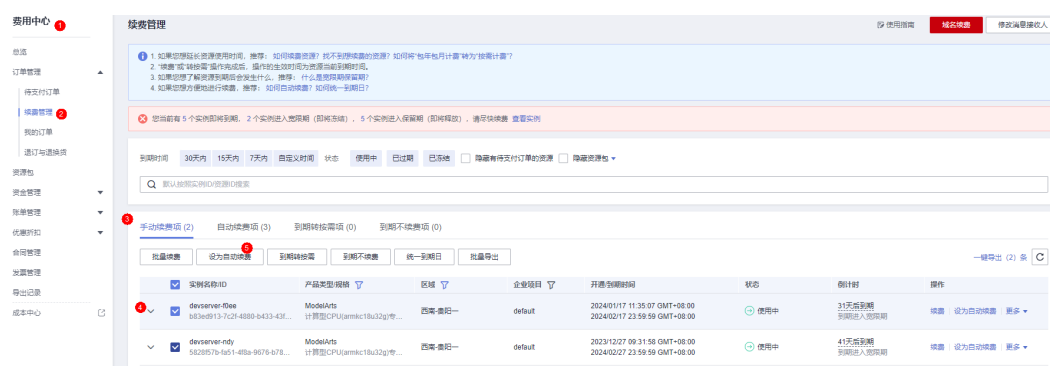

## 步骤**3** 设置自动续费次数。当前支持不限次数和自定义次数。

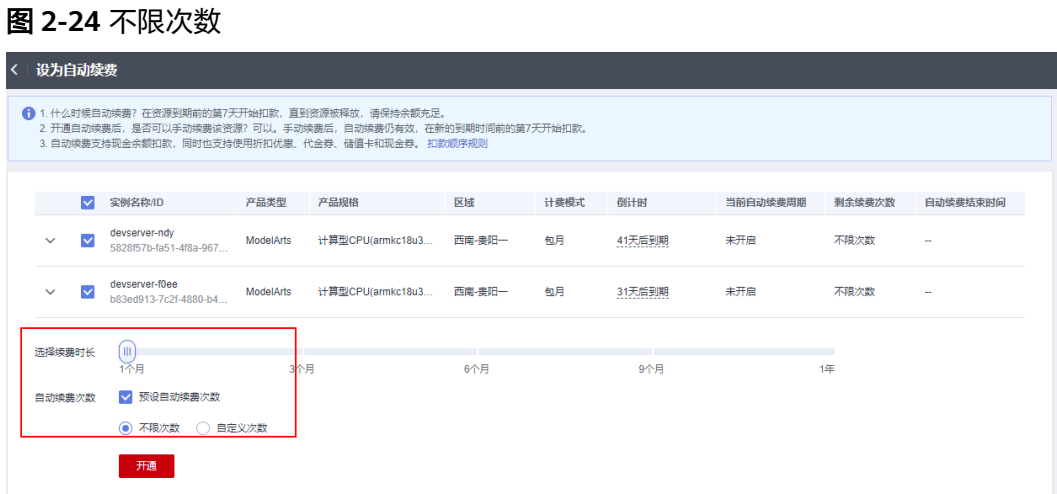

## 图 **2-25** 自定义次数

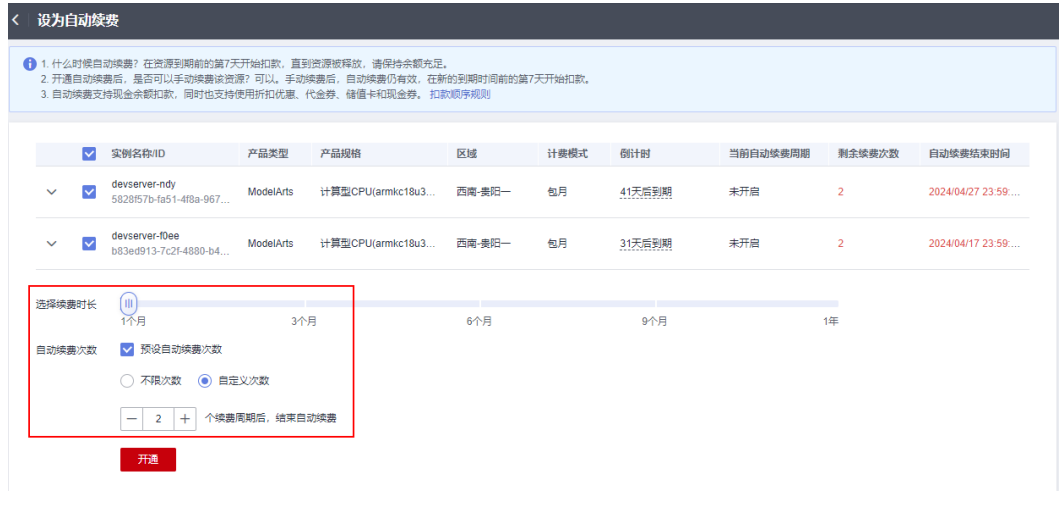

**----**结束

# **2.3 DevServer** 资源配置

# **2.3.1** 使用前须知

ModelArts Lite DevServer存在以下使用限制:

切换或者重置操作系统后, ModelArts Lite DevServer服务器的EVS系统盘将不支 持扩容

服务器在进行过"切换或者重置操作系统"操作后,EVS系统盘ID发生变化,和下 单时订单中的EVS ID已经不一致, 因此EVS系统盘无法扩容, 并显示信息: "当前 订单已到期,无法进行扩容操作,请续订"。建议挂载数据盘EVS或挂载SFS盘等方 式进行存储扩容。

● ModelArts Lite DevServer裸金属服务器操作系统升级风险

ModelArts Lite DevServer裸金属服务器,如果升级操作系统内核或者驱动,很可 能导致驱动和内核版本不兼容,从而导致OS无法启动,或者基本功能不可用。如 果需要升级,请<mark>联系华为云技术支持</mark>。相关高危命令如: apt-get upgrade。

# **2.3.2** 配置流程

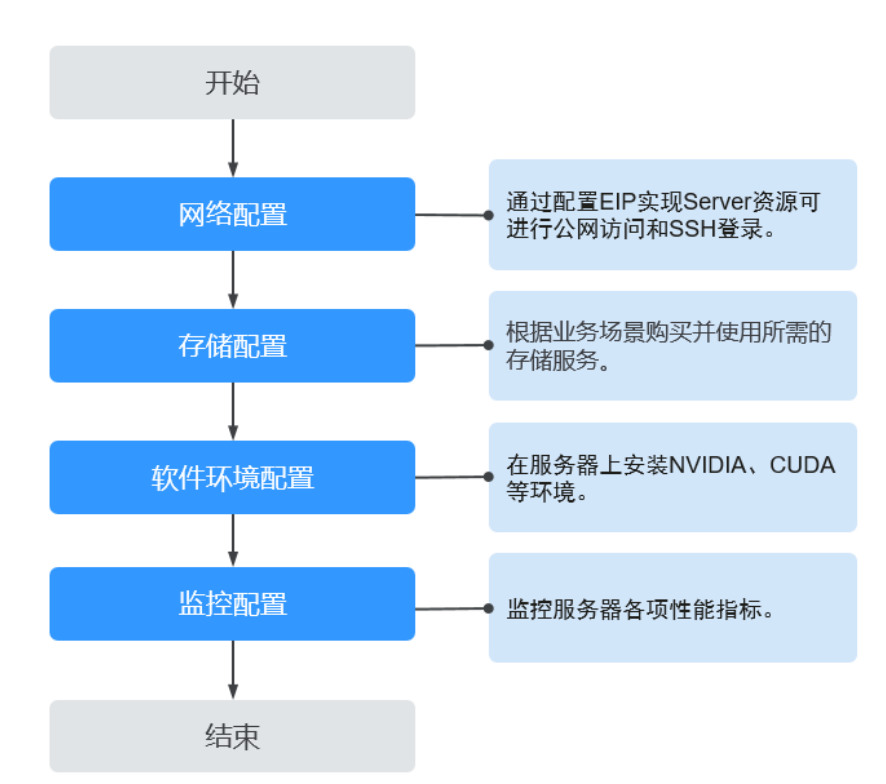

图 **2-26** DevServer 资源配置流程图

## 表 **2-19** Server 资源配置流程

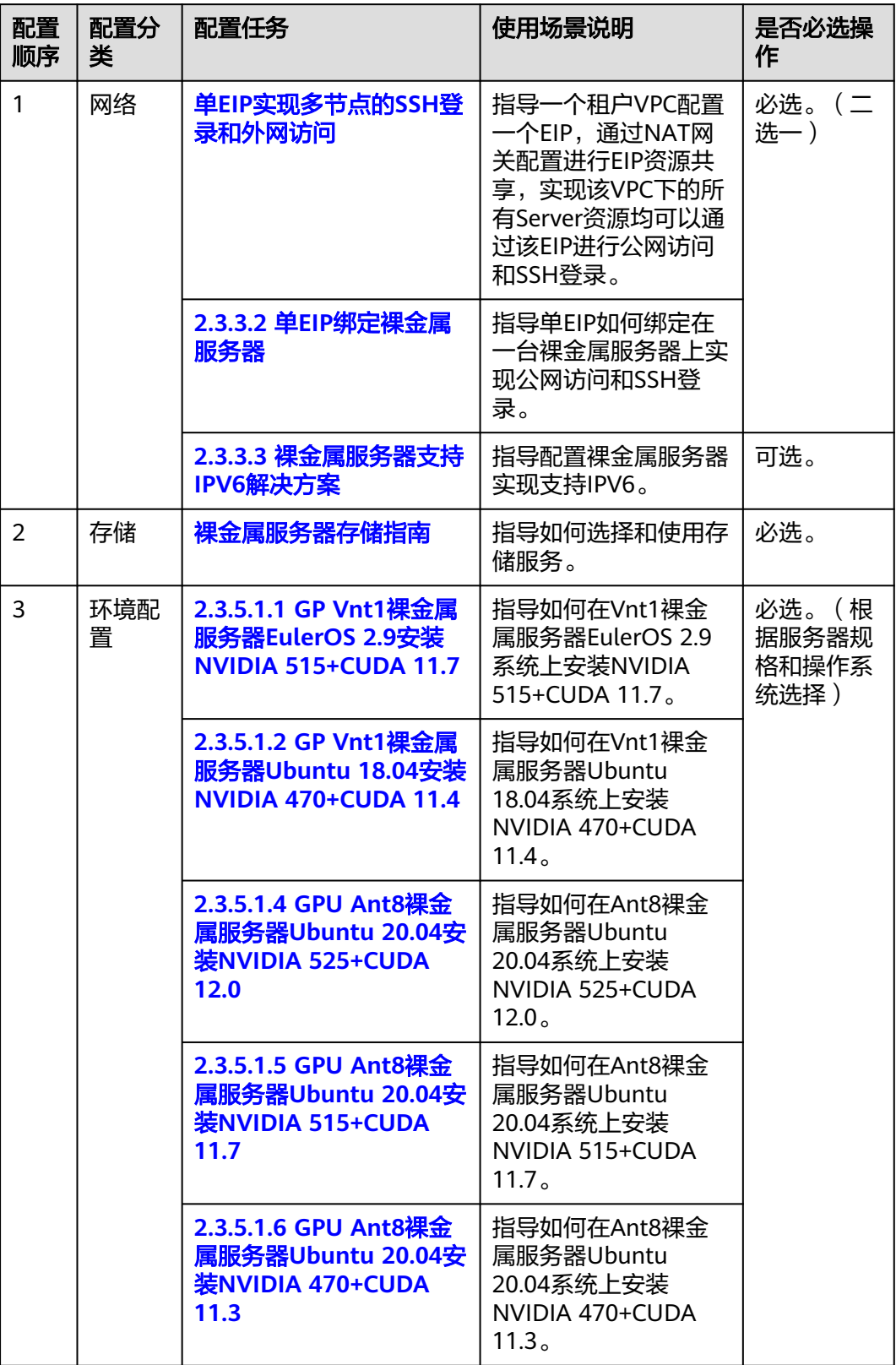

<span id="page-121-0"></span>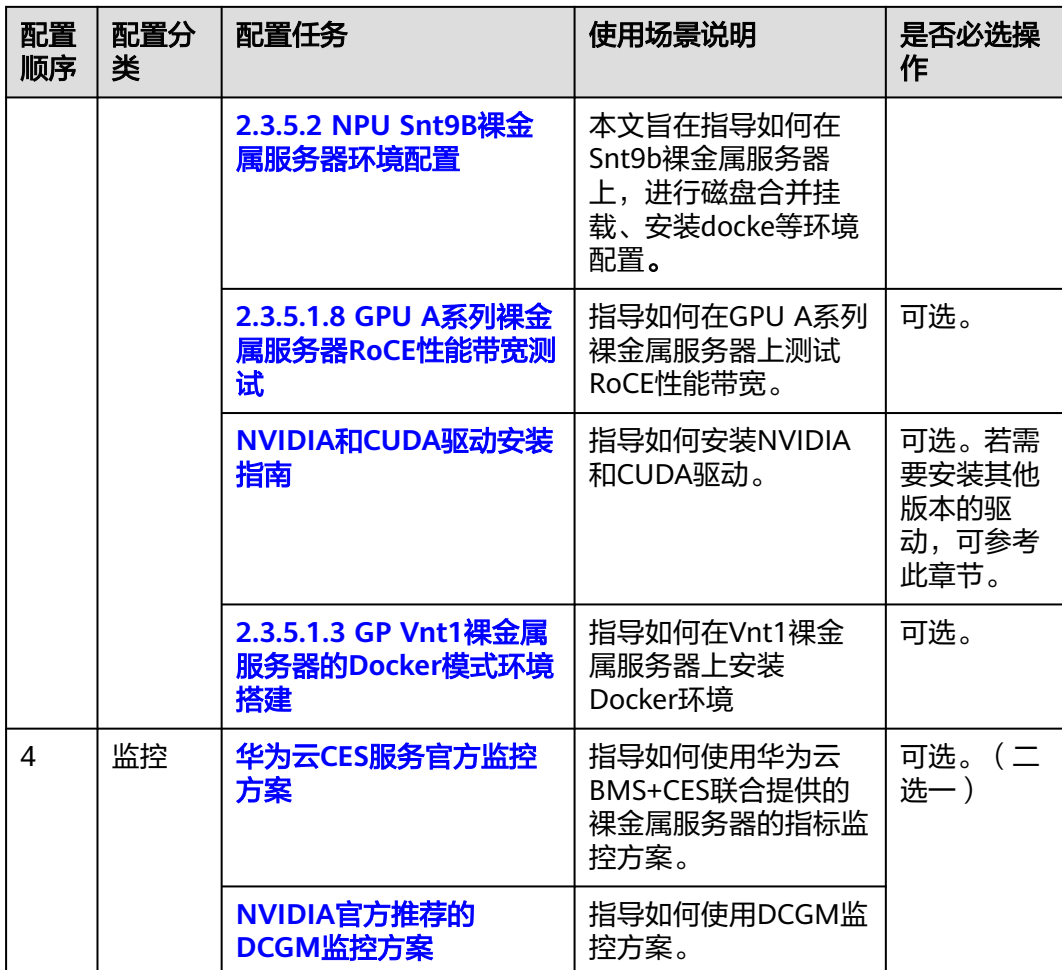

# **2.3.3** 网络访问

# **2.3.3.1** 单 **EIP** 实现多节点的 **SSH** 登录和外网访问

# 场景描述

Server创建后,需要进行网络配置后,才可进行SSH访问,本章节介绍网络配置步骤。 一个租户VPC配置一个EIP(弹性公网IP),通过NAT网关配置进行EIP资源共享,实现 该VPC下的所有Server资源均可以通过该EIP进行公网访问和SSH登录。

## 说明

所有Server资源必须位于同一个VPC,并且该VPC没有NAT网关以及默认路由。

# **Step1**:创建弹性公网 **IP** 与 **NAT** 网关

步骤**1** 登录管理控制台。

步骤2 在左侧服务列表中,单击"网络 > 弹性IP",进入弹性公网IP页面。

- 步骤**3** 单击"创建弹性公网IP"。
- **步骤4** 参数配置可使用默认值,单击"立即申请"。
- 步骤**5** 单击"NAT网关",进入公网NAT网关页面。
- 步骤**6** 单击"创建公网NAT网关"。
- 步骤**7** 选择Server所使用"虚拟私有云"和"子网",计费模式根据实际需求选择。其余参 数配置可使用默认值,单击"立即创建"。

#### 说明

虚拟私有云和子网和Server资源的网络保持一致。

#### 图 **2-27** 创建公网 NAT 网关

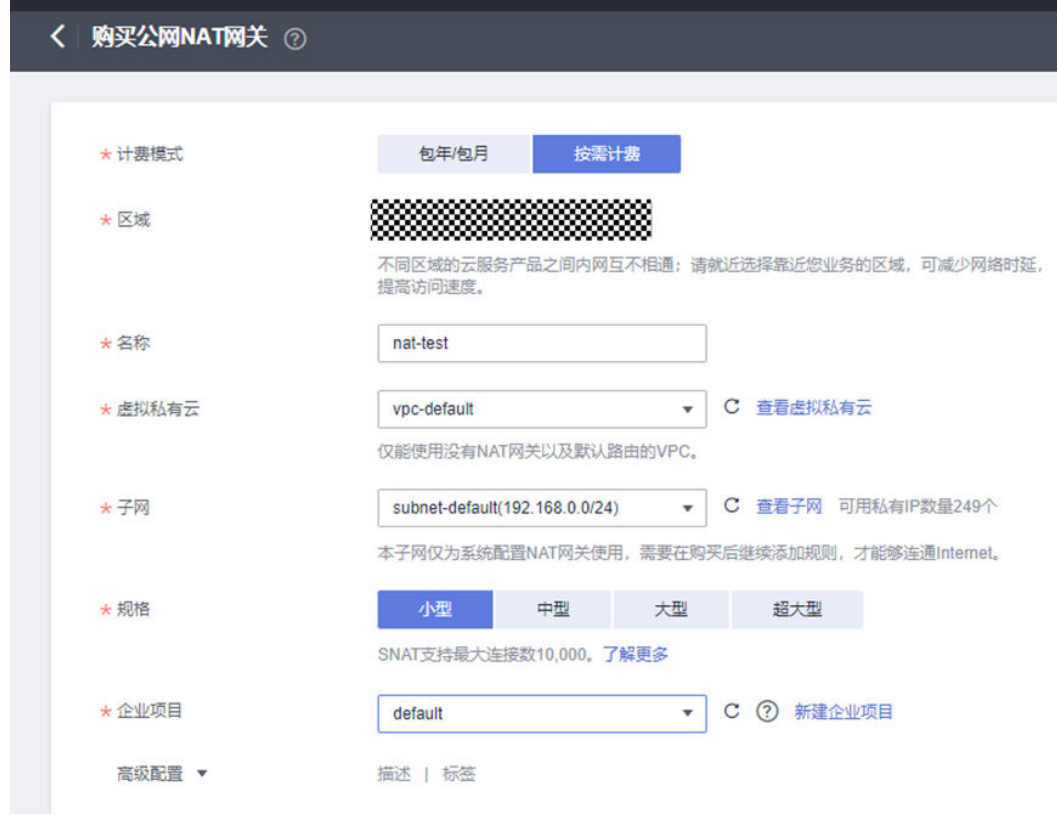

**----**结束

# **Step2**:配置 **SNAT** 规则

SNAT功能通过绑定弹性公网IP,实现私有IP向公有IP的转换,可实现VPC内跨可用区 的多个云主机共享弹性公网IP、安全高效地访问互联网。

- 步骤**1** 公网NAT网关页面,单击创建的NAT网关名称,进入NAT网关详情页。
- 步骤**2** 在SNAT规则页签下,单击"添加SNAT规则"。
- 步骤3 在弹出的"添加SNAT规则页面",配置SNAT规则:
	- 使用场景:选择"虚拟私有云"。
- 子网:选择"使用已有",选择子网。
- 弹性公网IP:勾选创建的弹性公网IP。

#### 图 **2-28** 配置 SNAT 参数

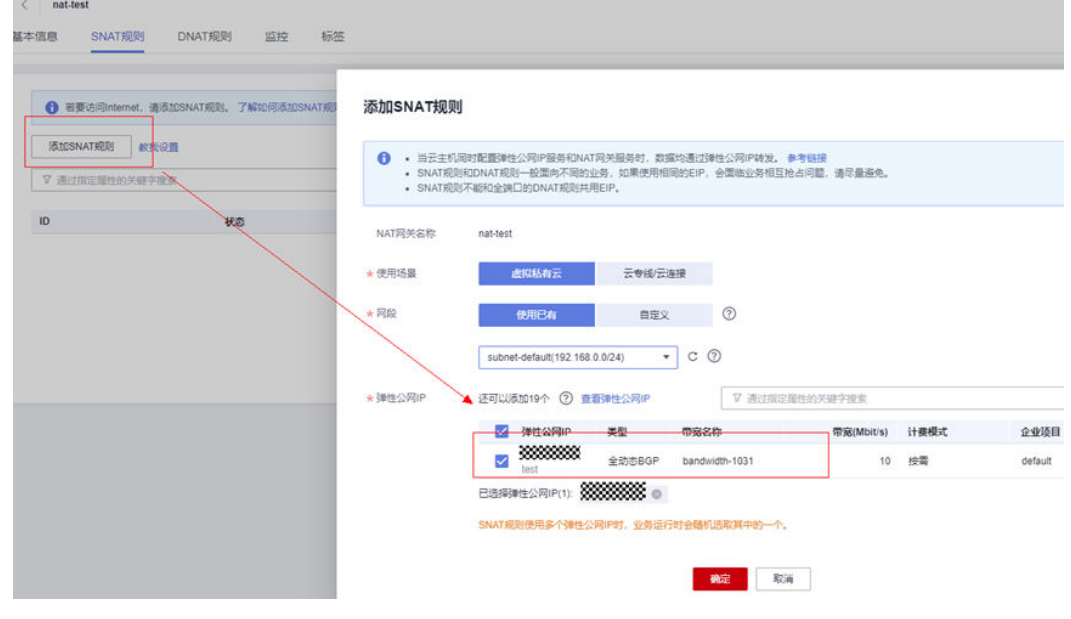

步骤**4** 单击"确定"。

**----**结束

## **Step3**:配置 **DNAT** 规则

通过添加DNAT规则,则可以通过映射方式为VPC内的Server提供SSH访问服务,一个 Server的一个端口对应一条DNAT规则,一个端口只能映射到一个EIP,不能映射到多 个EIP。

- 步骤**1** 在DNAT规则页签下,单击"添加DNAT规则"。
- 步骤**2** 在弹出的"添加DNAT规则页面",配置DNAT规则:
	- 使用场景:选择"虚拟私有云"。
	- 端口类型:选择"具体端口"。
	- 支持协议:选择"TCP"。
	- 弹性公网IP:选择已创建的弹性公网IP。
	- 公网端口:建议选择区间为20000-30000,保证该端口号不冲突。
	- 私网IP:此处填写弹性裸金属的IP地址。可单击"查看可用云主机IP > 裸金属服务 器"进行查看。
	- 私网端口:端口号22。

#### <span id="page-124-0"></span>图 **2-29** 配置 DNAT 参数 1

#### 添加DNAT规则

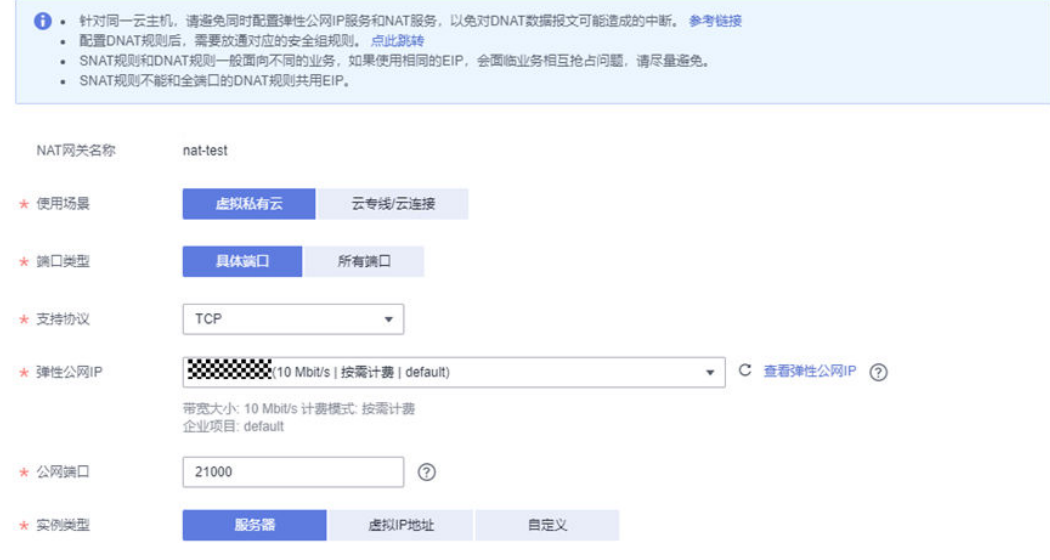

# 图 **2-30** 配置 DNAT 规则参数 2

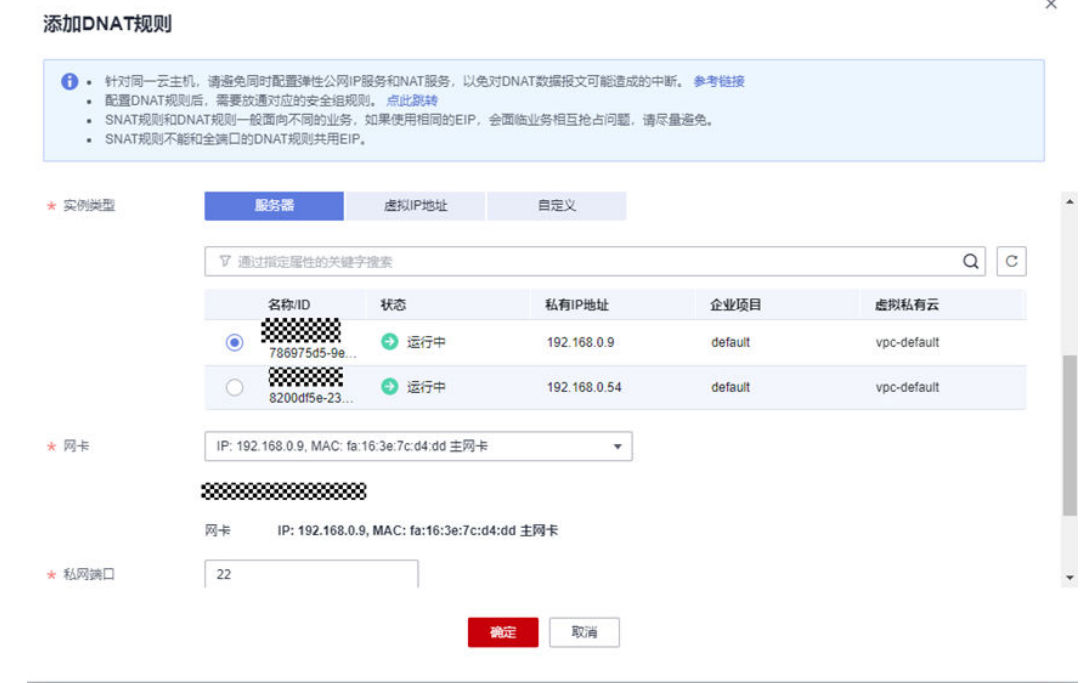

步骤**3** 单击"确定"。

**----**结束

# **2.3.3.2** 单 **EIP** 绑定裸金属服务器

弹性公网IP支持与单个裸金属服务器[绑](https://support.huaweicloud.com/usermanual-bms/zh-cn_topic_0053655291.html)定实现公网访问和SSH登录,具体步骤可参考<mark>绑</mark> [定弹性公网](https://support.huaweicloud.com/usermanual-bms/zh-cn_topic_0053655291.html)**IP**至服务器。

## <span id="page-125-0"></span>**2.3.3.3** 裸金属服务器支持 **IPV6** 解决方案

## 场景描述

本文旨在介绍裸金属服务器支持IPV6所需配置。裸金属服务器支持IPV6需要依赖规 格、镜像、子网、安全组,对这些依赖项设置完成后,即可以在该裸金属服务上使用 IPV6进行网络通信。

## 操作步骤

- 步骤**1** 确认裸金属服务器规格支持IPV6。需要确保要购买的华为云裸金属服务器规格支持 IPV6,只有当该裸金属服务器规格支持IPV6时,才有必要进行后续IPV6依赖项的操 作。
- 步骤**2** 确认镜像支持IPV6。如果未支持,需要更新该镜像属性,以支持IPV6。

查询方式请参考**查询镜像列表**。

调用API传入镜像ID,若响应体中有"\_\_support\_ipv6": "true"内容,则代表支持,否 则代表不支持。

图 **2-31** 查询镜像是否支持 IPV6

响应头 响应体 " account\_code": "", 30 ÷ 31 support ipv6": "true", "tags":  $\lceil \cdot \rceil$ , 32 "\_\_platform": "Debian", 33 "size": 2, 34 "\_\_os\_bit": "64", 35

步骤**3** 更新镜像属性,使得镜像支持IPV6。

更新步骤请参考**更新镜像信息**,关键代码如下:

{ "op": "add", "path": "/\_\_support\_ipv6", "value": "true" }

#### 步骤**4** 子网支持IPV6。

单击子网,进入基本信息,在子网IPV6网段处,单击开启IPV6即可。

#### 图 **2-32** 子网开启 IPV6

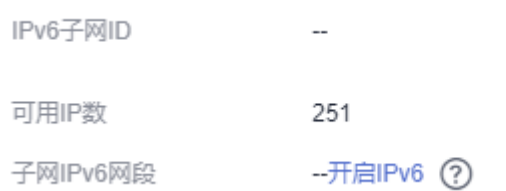

## 步骤**5** 安全组支持放开IPV6。

<span id="page-126-0"></span>安全组默认不支持IPV6放通,因此需要添加规则,使得IPV6出方向和入方向规则都放 通IPV6。

#### 图 **2-33** 安全组支持放开 IPV6

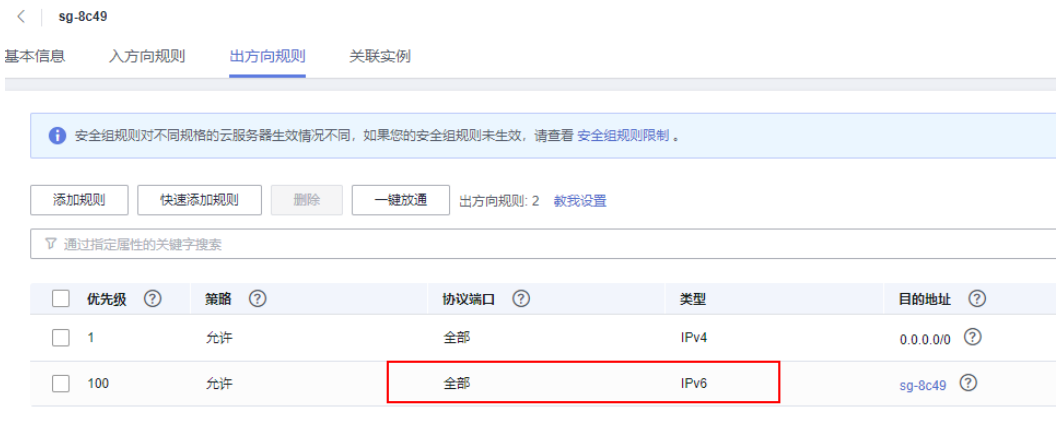

步骤**6** IPV6功能支持验证。

当创建成功后,进入到裸金属机器,通过ping6 IP地址,即该裸金属服务器已支持 IPV6。

#### 图 **2-34** IPV6 功能支持验证

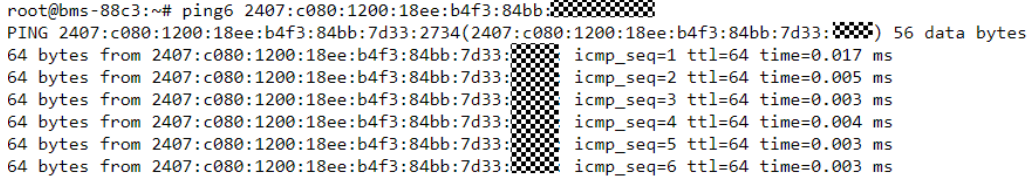

## **----**结束

# **2.3.4** 存储

# **2.3.4.1** 裸金属服务器存储指南

裸金属服务器结合OBS、SFS两种云存储服务,提供了多种场景下的存储解决方案。两 种存储类型对比可参考**SFS**和**OBS**[的区别。](https://support.huaweicloud.com/sfs_faq/sfs_01_0069.html)

## **1**、弹性文件服务 **SFS**

提供按需扩展的高性能文件存储(NAS),可为云上多个裸金属服务器(BMS)提供 共享访问。

- [购买指南](https://www.huaweicloud.com/product/sfs.html)
- [挂载指南](https://support.huaweicloud.com/qs-sfs/zh-cn_topic_0034428728.html)
- [服务器重启后自动挂载指南](https://support.huaweicloud.com/qs-sfs/sfs_01_0025.html)

## <span id="page-127-0"></span>**2**、对象存储服务 **OBS**

对象存储服务是一个基于对象的存储服务,为客户提供海量、安全、高可靠、低成本 的数据存储能力,使用时无需考虑容量限制。

## ● [购买指南](https://www.huaweicloud.com/product/obs.html)

● [使用指南](https://support.huaweicloud.com/pfsfg-obs/obs_13_0007.html)

# **2.3.5** 环境配置

## **2.3.5.1 GPU** 裸金属服务器环境配置

## **2.3.5.1.1 GP Vnt1** 裸金属服务器 **EulerOS 2.9** 安装 **NVIDIA 515+CUDA 11.7**

## 场景描述

本文旨在指导如何在GP Vnt1裸金属服务器上(Euler2.9系统),安装NVIDIA驱动版本 515.105.01, CUDA版本11.7.1。

## 操作步骤

#### 步骤**1** 安装NVIDIA驱动。

wget https://us.download.nvidia.com/tesla/515.105.01/NVIDIA-Linux-x86\_64-515.105.01.run chmod 700 NVIDIA-Linux-x86\_64-515.105.01.run

yum install -y elfutils-libelf-devel ./NVIDIA-Linux-x86\_64-515.105.01.run --kernel-source-path=/usr/src/kernels/ 4.18.0-147.5.1.6.h998.eulerosv2r9.x86\_64

NVIDIA的驱动程序是一个二进制文件,需使用系统中的libelf库(在elfutils-libelf-devel 开发包)中。它提供了一组C函数,用于读取、修改和创建ELF文件,而NVIDIA驱动程 序需要使用这些函数来解析当前正在运行的内核和其他相关信息。

安装过程中的提示均选OK或YES,安装好后执行reboot重启机器,再次登录后执行命 令查看GPU卡信息。

 nvidia-smi -pm 1 #该命令执行时间较长,请耐心等待,作用为启用持久模式,可以优化Linux实例上GPU设备 的性能 nvidia-smi

#### 步骤**2** 安装CUDA。

wget https://developer.download.nvidia.com/compute/cuda/11.7.1/local\_installers/ cuda\_11.7.1\_515.65.01\_linux.run chmod 700 cuda\_11.7.1\_515.65.01\_linux.run ./cuda\_11.7.1\_515.65.01\_linux.run --toolkit --samples --silent

安装好后执行以下命令检查安装结果:

/usr/local/cuda/bin/nvcc -V

#### 步骤**3** PyTorch2.0安装和CUDA验证指南。

PyTorch2.0所需环境为Python3.10, 安装配置miniconda环境。

1. miniconda安装并创建alpha环境 wget https://repo.anaconda.com/miniconda/Miniconda3-py310\_23.1.0-1-Linux-x86\_64.sh chmod 750 Miniconda3-py310\_23.1.0-1-Linux-x86\_64.sh bash Miniconda3-py310\_23.1.0-1-Linux-x86\_64.sh -b -p /home/miniconda

export PATH=/home/miniconda/bin:\$PATH conda create --quiet --yes -n alpha python=3.10

<span id="page-128-0"></span>2. 安装pytorch2.0并验证cuda状态

在alpha环境下安装torch2.0,使用清华PIP源完成。 source activate alpha pip install torch==2.0 -i https://pypi.tuna.tsinghua.edu.cn/simple python 验证torch与cuda的安装状态,输出为True即为正常。 import torch print(torch.cuda.is\_available())

**----**结束

#### 说明

默认场景华为云GP Vnt1裸金属服务器在euler2.9使用的yum源是"http:// repo.huaweicloud.com",该源可用。若执行"yum update"时报错, 显示有软件包冲突等问 题, 可通过"yum remove xxx软件包"解决该问题。

## **2.3.5.1.2 GP Vnt1** 裸金属服务器 **Ubuntu 18.04** 安装 **NVIDIA 470+CUDA 11.4**

## 场景描述

本文旨在指导如何在GP Vnt1裸金属服务器上(Ubuntu 18.04系统),安装NVIDIA驱 动版本470,  $CUDA \sqrt{K}$ 本11.4。

## 操作步骤

步骤**1** 安装NVIDIA驱动。

apt-get update sudo apt-get install nvidia-driver-470

#### 步骤**2** 安装CUDA。

wget https://developer.download.nvidia.com/compute/cuda/11.4.4/local\_installers/ cuda\_11.4.4\_470.82.01\_linux.run chmod +x cuda\_11.4.4\_470.82.01\_linux.run ./cuda\_11.4.4\_470.82.01\_linux.run --toolkit --samples --silent

#### 步骤**3** 验证NVIDIA安装结果。

nvidia-smi -pm 1 nvidia-smi /usr/local/cuda/bin/nvcc -V

## 步骤**4** 安装Pytorch2.0和验证CUDA验证。

PyTorch2.0所需环境为Python3.10, 安装配置miniconda环境。

- 1. miniconda安装并创建alpha环境。 wget https://repo.anaconda.com/miniconda/Miniconda3-py310\_23.1.0-1-Linux-x86\_64.sh chmod 750 Miniconda3-py310\_23.1.0-1-Linux-x86\_64.sh bash Miniconda3-py310\_23.1.0-1-Linux-x86\_64.sh -b -p /home/miniconda export PATH=/home/miniconda/bin:\$PATH conda create --quiet --yes -n alpha python=3.10
- 2. 安装pytorch2.0并验证cuda状态。

在alpha环境下安装torch2.0,使用清华PIP源完成。 source activate alpha conda install pytorch torchvision torchaudio pytorch-cuda=11.7 -c pytorch -c nvidia python

验证torch与cuda的安装状态,输出为True即为正常。

import torch print(torch.cuda.is\_available())

**----**结束

## <span id="page-129-0"></span>**2.3.5.1.3 GP Vnt1** 裸金属服务器的 **Docker** 模式环境搭建

## 场景描述

本文指导如何在Vnt1裸金属服务器上安装Docker环境(服务器系统需为Ubuntu18.04 或Ubuntu20.04)。

## 操作步骤

#### 步骤**1** NVIDIA驱动安装。

wget https://us.download.nvidia.com/tesla/515.105.01/NVIDIA-Linux-x86\_64-515.105.01.run chmod +x NVIDIA-Linux-x86\_64-515.105.01.run ./NVIDIA-Linux-x86\_64-515.105.01.run

#### 步骤**2** CUDA安装(可选,若在宿主机上不开发,可以忽略此步骤)。

wget https://developer.download.nvidia.com/compute/cuda/11.7.1/local\_installers/ cuda\_11.7.1\_515.65.01\_linux.run chmod +x cuda\_11.7.1\_515.65.01\_linux.run ./cuda 11.7.1\_515.65.01\_linux.run --toolkit --samples –silent

#### 步骤**3** 安装Docker。

curl https://get.docker.com | sh && sudo systemctl --now enable docker

#### 步骤**4** 安装nvidia容器插件

distribution=\$(. /etc/os-release;echo \$ID\$VERSION\_ID) && curl -fsSL https://nvidia.github.io/libnvidia-container/gpgkey | sudo gpg --dearmor -o /usr/share/ keyrings/nvidia-container-toolkit-keyring.gpg && curl -s -L https://nvidia.github.io/libnvidia-container/\$distribution/libnvidia-container.list | sed 's#deb https://#deb [signed-by=/usr/share/keyrings/nvidia-container-toolkit-keyring.gpg] https://#g' | sudo tee /etc/apt/sources.list.d/nvidia-container-toolkit.list apt-get update apt-get install -y nvidia-container-toolkit nvidia-ctk runtime configure --runtime=docker systemctl restart docker

#### 基于pytorch2.0镜像验证(本案例中镜像较大,拉取时间可能较长)

docker run -ti --runtime=nvidia --gpus all pytorch/pytorch:2.0.0-cuda11.7-cudnn8-devel bash

步骤**5** 验证Docker模式环境是否安装成功。

#### <span id="page-130-0"></span>图 **2-35** 成功拉取镜像

tic الدراجلية المسابقة المسابقة المسابقة المسابقة المسابقة المسابقة المسابقة المسابقة المسابقة المسابقة المسابق<br>Toot@bms-8e98:~/miniconda3/bin# docker run -ti --runtime=nvidia --gpus all pytorch/pytorch:2.0.0-cuda11.7-cu  $= CUDA =$ CUDA Version 11.7.0 Container image Copyright (c) 2016-2022, NVIDIA CORPORATION & AFFILIATES. All rights reserved. This container image and its contents are governed by the NVIDIA Deep Learning Container License.<br>By pulling and using the container, you accept the terms and conditions of this license:<br>https://developer.nvidia.com/ngc/nv A copy of this license is made available in this container at /NGC-DL-CONTAINER-LICENSE for your convenience. ......................... \*\*\* DEPRECATION NOTICE! \*\*<br>THIS IMAGE IS DEPRECATED and is scheduled for DELETION.<br>THIS IMAGE IS DEPRECATED and is scheduled for DELETION.<br>https://gitlab.com/nvidia/container-images/cuda/blob/master/doc/support-policy.md<br>n root@e78e4729175c:/workspace# python<br>Python 3.10.9 (main, Mar 8 2023, 10:47:38) [GCC 11.2.0] on linux<br>Type "help", "copyright", "credits" or "license" for more information.<br>>>> import torch<br>'2.9.0'<br>2.9.0'<br>22.0.0'<br>22.0.0' >> torch.cuda.is\_available()

**----**结束

## **2.3.5.1.4 GPU Ant8** 裸金属服务器 **Ubuntu 20.04** 安装 **NVIDIA 525+CUDA 12.0**

## 场景描述

本文旨在指导完成GPU Ant8裸金属服务器装机和nccl-test测试。装机软件预览如下:

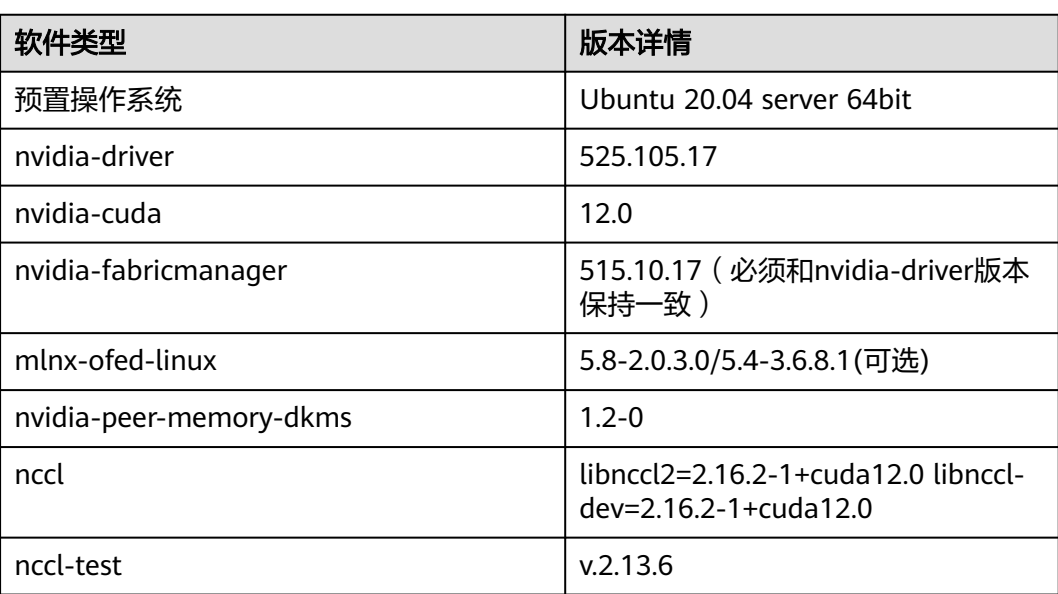

## 表 **2-20** 装机软件

## 前提条件

- 华为云Ant8裸金属服务器,使用IMS公共镜像Ubuntu 20.04 x86 64bit sdi3 for Ant8 BareMetal。镜像中仅预置IB驱动。NVIDIA驱动均未安装。
- 已联系客户经理完成RoCE网络配置。

# 操作步骤

## 步骤**1** 替换apt源。

sudo sed -i "s@http://.\*archive.ubuntu.com@http://repo.huaweicloud.com@g" /etc/apt/sources.list sudo sed -i "s@http://.\*security.ubuntu.com@http://repo.huaweicloud.com@g" /etc/apt/sources.list sudo apt update

#### 步骤**2** 安装nvidia驱动。

注意替换驱动版本为自己期望的。

sudo apt install nvidia-driver-525

#### 步骤**3** 安装cuda-toolkit,可参考**[CUDA Toolkit Downloads](https://developer.nvidia.com/cuda-12-0-0-download-archive?target_os=Linux&target_arch=x86_64&Distribution=Ubuntu&target_version=20.04&target_type=deb_local)**。

wget https://developer.download.nvidia.com/compute/cuda/repos/ubuntu2004/x86\_64/cuda-ubuntu2004.pin sudo mv cuda-ubuntu2004.pin /etc/apt/preferences.d/cuda-repository-pin-600 wget https://developer.download.nvidia.com/compute/cuda/12.0.0/local\_installers/cuda-repoubuntu2004-12-0-local\_12.0.0-525.60.13-1\_amd64.deb sudo dpkg -i cuda-repo-ubuntu2004-12-0-local\_12.0.0-525.60.13-1\_amd64.deb sudo cp /var/cuda-repo-ubuntu2004-12-0-local/cuda-\*-keyring.gpg /usr/share/keyrings/ sudo apt-get update sudo apt-get -y install cuda

## 步骤**4** 安装NCCL,可参考**[NCCL Documentation](https://docs.nvidia.com/deeplearning/nccl/install-guide/index.html)**。

wget https://developer.download.nvidia.com/compute/cuda/repos/ubuntu2004/x86\_64/cudakeyring\_1.0-1\_all.deb sudo dpkg -i cuda-keyring\_1.0-1\_all.deb sudo apt update sudo apt install libnccl2 libnccl-dev

#### 步骤**5** 安装nvidia-fabricmanager。

sudo apt install nvidia-fabricmanager-525 systemctl enable nvidia-fabricmanager systemctl start nvidia-fabricmanager

#### 步骤**6** 安装nv-peer-memory。

git clone https://github.com/Mellanox/nv\_peer\_memory.git cd ./nv\_peer\_memory ./build\_module.sh cd /tmp tar xzf /tmp/nvidia-peer-memory\_1.3.orig.tar.gz cd nvidia-peer-memory-1.3 dpkg-buildpackage -us -uc dpkg -i ../nvidia-peer-memory-dkms\_1.2-0\_all.deb

说明

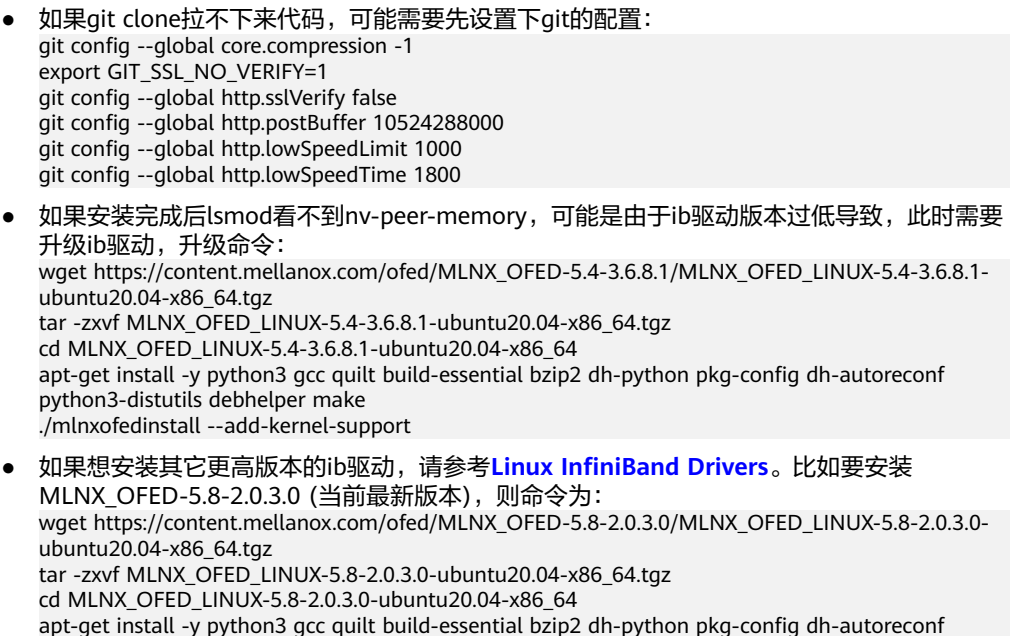

```
步骤7 设置环境变量。
```
#### 说明

MPI路径版本需要匹配,可以通过"ls /usr/mpi/gcc/"查看openmpi的具体版本。

# 加入到~/.bashrc export LD\_LIBRARY\_PATH=/usr/local/cuda/lib:usr/local/cuda/lib64:/usr/include/nccl.h:/usr/mpi/gcc/ openmpi-4.1.2a1/lib:\$LD\_LIBRARY\_PATH export PATH=\$PATH:/usr/local/cuda/bin:/usr/mpi/gcc/openmpi-4.1.2a1/bin

## 步骤**8** 安装编译nccl-test。

cd /root git clone https://github.com/NVIDIA/nccl-tests.git cd ./nccl-tests make MPI=1 MPI\_HOME=/usr/mpi/gcc/openmpi-4.1.2a1 -j 8

python3-distutils debhelper make ./mlnxofedinstall --add-kernel-support

#### 说明

编译时需要加上MPI=1的参数,否则无法进行多机之间的测试。

MPI路径版本需要匹配,可以通过"ls /usr/mpi/gcc/"查看openmpi的具体版本。

#### 步骤**9** 测试。

● 单机测试:

/root/nccl-tests/build/all\_reduce\_perf -b 8 -e 1024M -f 2 -g 8

多机测试:

mpirun --allow-run-as-root --hostfile hostfile -mca btl\_tcp\_if\_include eth0 -mca btl\_openib\_allow\_ib true -x NCCL\_DEBUG=INFO -x NCCL\_IB\_GID\_INDEX=3 -x NCCL\_IB\_TC=128 -x NCCL\_ALGO=RING -x NCCL\_IB\_HCA=^mlx5\_bond\_0 -x LD\_LIBRARY\_PATH /root/nccl-tests/build/all\_reduce\_perf -b 8 -e 11g -f 2 -g 8

hostfile格式:

#主机私有IP 单节点进程数 192.168.20.1 slots=1 192.168.20.2 slots=1

## <span id="page-133-0"></span>说明

- 需要执行mpirun的节点到hostfile中的节点间有免密登录(**2.5.8** [如何设置](#page-209-0)**SSH**免密登 [录](#page-209-0))。
- btl\_tcp\_if\_include后面替换为主网卡名称。
- NCCL环境变量:

NCCL\_IB\_GID\_INDEX=3: 数据包走交换机的队列4通道, 这是RoCE协议标准。

NCCL\_IB\_TC=128 : 使用RoCE v2协议, 默认使用RoCE v1, 但是v1在交换机上没有拥 塞控制,可能丢包,而且后面的交换机不会支持v1,就跑不起来了。

NCCL\_ALGO=RING : nccl\_test的总线bandwidth是在假定是Ring算法的情况下计算出 来的。

计算公式是有假设的: 总线带宽 = 算法带宽 \* 2 ( N-1 ) / N , 算法带宽 = 数据量 / 时 间

但是这个计算公式的前提是用Ring算法,Tree算法的总线带宽不能这么算。

如果Tree算法算出来的总线带宽相当于是相对Ring算法的性能加速。

算法计算总耗时减少了,所以用公式算出来的总线带宽也增加了。

理论上Tree算法是比Ring算法更优的,但是Tree算法对网络的要求比Ring高,计算可能 不太稳定。 Tree算法可以用更少的数据通信量完成all reduce计算,但用来测试性能不 太合适。

因此,会出现两节点实际带宽100,但测试出速度110,甚至130GB/s的情况。

加这个参数以后,2节点和2节点以上情况的速度才会稳定一些。

#### **----**结束

# **2.3.5.1.5 GPU Ant8** 裸金属服务器 **Ubuntu 20.04** 安装 **NVIDIA 515+CUDA 11.7**

## 场景描述

本文旨在指导完成GPU Ant8裸金属服务器装机和nccl-test测试。装机软件预览如下:

| 软件类型                    | 版本详情                                                           |
|-------------------------|----------------------------------------------------------------|
| 预置操作系统                  | Ubuntu 20.04 server 64bit                                      |
| nvidia-driver           | 515.10.01                                                      |
| nvidia-cuda             | 11.7                                                           |
| nvidia-fabricmanager    | 515.10.01 (必须和nvidia-driver版本<br>保持一致)                         |
| mlnx-ofed-linux         | 5.8-2.0.3.0/5.4-3.6.8.1(可选)                                    |
| nvidia-peer-memory-dkms | $1.2 - 0$                                                      |
| nccl                    | libnccl2=2.14.3-1+cuda11.7 libnccl-<br>$dev=2.14.3-1+cuda11.7$ |
| nccl-test               | v.2.13.6                                                       |

表 **2-21** 装机软件

# 前提条件

- 华为云Ant8裸金属服务器,使用IMS公共镜像Ubuntu 20.04 x86 64bit sdi3 for Ant8 BareMetal。镜像中仅预置IB驱动。NVIDIA驱动均未安装。
- 已联系客户经理完成RoCE网络配置。

# 操作步骤

#### 步骤**1** 替换apt源。

sudo sed -i "s@http://.\*archive.ubuntu.com@http://repo.huaweicloud.com@g" /etc/apt/sources.list sudo sed -i "s@http://.\*security.ubuntu.com@http://repo.huaweicloud.com@g" /etc/apt/sources.list sudo apt update

#### 步骤**2** 安装nvidia驱动。

wget https://us.download.nvidia.com/tesla/515.105.01/NVIDIA-Linux-x86\_64-515.105.01.run chmod +x NVIDIA-Linux-x86\_64-515.105.01.run ./NVIDIA-Linux-x86\_64-515.105.01.run

#### 步骤**3** 安装cuda。

# run包安装 wget https://developer.download.nvidia.com/compute/cuda/11.7.0/local\_installers/ cuda\_11.7.0\_515.43.04\_linux.run chmod +x cuda\_11.7.0\_515.43.04\_linux.run ./cuda\_11.7.0\_515.43.04\_linux.run --toolkit --samples --silent

#### 步骤**4** 安装nccl。

## 说明

- nccl安装可参考**[NCCL Documentation](https://docs.nvidia.com/deeplearning/nccl/install-guide/index.html)**。
- nccl和cuda版本的配套关系和安装方法参考**[NCL Downloads](https://developer.nvidia.com/nccl/nccl-legacy-downloads)**。

#### 本文使用cuda版本是11.7,因此安装nccl的命令为:

wget https://developer.download.nvidia.com/compute/cuda/repos/ubuntu2004/x86\_64/cudakeyring\_1.0-1\_all.deb sudo dpkg -i cuda-keyring\_1.0-1\_all.deb sudo apt update sudo apt install libnccl2=2.14.3-1+cuda11.7 libnccl-dev=2.14.3-1+cuda11.7

#### 安装完成后可以查看:

## 图 **2-36** 查看 nccl

```
root@wangjianfeng:~#<br>root@wangjianfeng:~#<br>root@wangjianfeng:~# dpkg -1 | grep nccl<br>ii libnccl-dev<br>ii libnccl2
                                                                                                               2.14.3 - 1 + cuda11.7<br>2.14.3 - 1 + cuda11.7n noncenz<br>root@wangjianfeng:~#<br>root@wangjianfeng:~#
```
NVIDIA Collective Communication Library (NCCL) Development Files<br>NVIDIA Collective Communication Library (NCCL) Buntime amd $64$ <br>amd $64$ 

#### 步骤**5** 安装nvidia-fabricmanager。

## 说明

nvidia-fabricmanager必须和nvidia driver版本保持一致

```
version=515.105.01
main_version=$(echo $version | awk -F '.' '{print $1}')
apt-get update
apt-get -y install nvidia-fabricmanager-${main_version}=${version}-*
```
#### 验证驱动安装结果: 启动fabricmanager服务并查看状态是否为"RUNNING"。

nvidia-smi -pm 1 nvidia-smi

systemctl enable nvidia-fabricmanager systemctl start nvidia-fabricmanager systemctl status nvidia-fabricmanager

#### 步骤**6** 安装nv-peer-memory。

git clone https://github.com/Mellanox/nv\_peer\_memory.git cd ./nv\_peer\_memory ./build\_module.sh cd /tmp tar xzf /tmp/nvidia-peer-memory\_1.3.orig.tar.gz cd nvidia-peer-memory-1.3 dpkg-buildpackage -us -uc dpkg -i ../nvidia-peer-memory-dkms\_1.2-0\_all.deb

#### nv\_peer\_mem工作在linux内核态,安装完成后需要看是否加载到内核,通过执行 "lsmod | grep peer"查看是否加载。

## 说明

- 如果git clone拉不下来代码,可能需要先设置下git的配置: git config --global core.compression -1 export GIT\_SSL\_NO\_VERIFY=1 git config --global http.sslVerify false git config --global http.postBuffer 10524288000 git config --global http.lowSpeedLimit 1000 git config --global http.lowSpeedTime 1800 ● 如果安装完成后lsmod看不到nv-peer-memory,可能是由于ib驱动版本过低导致,此时需要
	- 升级ib驱动,升级命令: wget https://content.mellanox.com/ofed/MLNX\_OFED-5.4-3.6.8.1/MLNX\_OFED\_LINUX-5.4-3.6.8.1 ubuntu20.04-x86\_64.tgz tar -zxvf MLNX\_OFED\_LINUX-5.4-3.6.8.1-ubuntu20.04-x86\_64.tgz cd MLNX\_OFED\_LINUX-5.4-3.6.8.1-ubuntu20.04-x86\_64 apt-get install -y python3 gcc quilt build-essential bzip2 dh-python pkg-config dh-autoreconf python3-distutils debhelper make ./mlnxofedinstall --add-kernel-support
- 如果想安装其它更高版本的ib驱动,请参考**[Linux InfiniBand Drivers](https://network.nvidia.com/products/infiniband-drivers/linux/mlnx_ofed/)**。比如要安装 MLNX\_OFED-5.8-2.0.3.0 (当前最新版本), 则命令为: wget https://content.mellanox.com/ofed/MLNX\_OFED-5.8-2.0.3.0/MLNX\_OFED\_LINUX-5.8-2.0.3.0 ubuntu20.04-x86\_64.tgz tar -zxvf MLNX\_OFED\_LINUX-5.8-2.0.3.0-ubuntu20.04-x86\_64.tgz cd MLNX\_OFED\_LINUX-5.8-2.0.3.0-ubuntu20.04-x86\_64 apt-get install -y python3 gcc quilt build-essential bzip2 dh-python pkg-config dh-autoreconf python3-distutils debhelper make ./mlnxofedinstall --add-kernel-support
- 安装完nv\_peer\_mem, 如果想查看其状态可以输入如下指令: /etc/init.d/nv\_peer\_mem/ status

如果发现没有此文件,则可能安装的时候没有默认拷贝过来,需要拷贝即可:

cp /tmp/nvidia-peer-memory-1.3/nv\_peer\_mem.conf /etc/infiniband/ cp /tmp/nvidia-peer-memory-1.3/debian/tmp/etc/init.d/nv\_peer\_mem /etc/init.d/

#### 步骤**7** 设置环境变量。

#### 说明

#### MPI路径版本需要匹配,可以通过"ls /usr/mpi/gcc/"查看openmpi的具体版本。

# 加入到~/.bashrc

export LD\_LIBRARY\_PATH=/usr/local/cuda/lib:usr/local/cuda/lib64:/usr/include/nccl.h:/usr/mpi/gcc/ openmpi-4.1.2a1/lib:\$LD\_LIBRARY\_PATH export PATH=\$PATH:/usr/local/cuda/bin:/usr/mpi/gcc/openmpi-4.1.2a1/bin

步骤**8** 安装编译nccl-test。

cd /root

git clone https://github.com/NVIDIA/nccl-tests.git

<span id="page-136-0"></span>cd ./nccl-tests make MPI=1 MPI\_HOME=/usr/mpi/gcc/openmpi-4.1.2a1 -j 8

#### 说明

编译时需要加上MPI=1的参数,否则无法进行多机之间的测试。

MPI路径版本需要匹配,可以通过"ls /usr/mpi/gcc/"查看openmpi的具体版本。

#### 步骤**9** 测试。

- 单机测试: /root/nccl-tests/build/all\_reduce\_perf -b 8 -e 1024M -f 2 -g 8
- 多机测试:

mpirun --allow-run-as-root --hostfile hostfile -mca btl\_tcp\_if\_include eth0 -mca btl\_openib\_allow\_ib true -x NCCL\_DEBUG=INFO -x NCCL\_IB\_GID\_INDEX=3 -x NCCL\_IB\_TC=128 -x NCCL\_ALGO=RING -x NCCL\_IB\_HCA=^mlx5\_bond\_0 -x LD\_LIBRARY\_PATH\_/root/nccl-tests/build/all\_reduce\_perf -b 8 -e 11g  $-f 2 - q 8$ 

hostfile格式:

#主机私有IP 单节点进程数 192.168.20.1 slots=1 192.168.20.2 slots=1

#### 说明

- 需要执行mpirun的节点到hostfile中的节点间有免密登录(**2.5.8** [如何设置](#page-209-0)**SSH**免密登 [录](#page-209-0))。
- btl\_tcp\_if\_include后面替换为主网卡名称。
- NCCL环境变量:

NCCL\_IB\_GID\_INDEX=3 :数据包走交换机的队列4通道,这是RoCE协议标准。

NCCL\_IB\_TC=128: 使用RoCE v2协议,默认使用RoCE v1, 但是v1在交换机上没有拥 塞控制,可能丢包,而且后面的交换机不会支持v1,就跑不起来了。

NCCL\_ALGO=RING : nccl\_test的总线bandwidth是在假定是Ring算法的情况下计算出 来的。

计算公式是有假设的: 总线带宽 = 算法带宽 \* 2 ( N-1 ) / N , 算法带宽 = 数据量 / 时 间

但是这个计算公式的前提是用Ring算法,Tree算法的总线带宽不能这么算。

如果Tree算法算出来的总线带宽相当于是相对Ring算法的性能加速。

算法计算总耗时减少了,所以用公式算出来的总线带宽也增加了。

理论上Tree算法是比Ring算法更优的,但是Tree算法对网络的要求比Ring高,计算可能 不太稳定。 Tree算法可以用更少的数据通信量完成all reduce计算,但用来测试性能不 太合适。

因此,会出现两节点实际带宽100,但测试出速度110,甚至130GB/s的情况。

加这个参数以后,2节点和2节点以上情况的速度才会稳定一些。

## **----**结束

## **2.3.5.1.6 GPU Ant8** 裸金属服务器 **Ubuntu 20.04** 安装 **NVIDIA 470+CUDA 11.3**

## 场景描述

本文介绍如何配置NVIDIA驱动、CUDA和FabricManager, 并安装PyTorch2.0,最后 验证是否正常运行。

- 服务器信息: GPU Ant8裸金属服务器
- 操作系统:Ubuntu 20.04 server 64bit

选择安装环境相关版本: GPU驱动版本为470.182.03、CUDA版本为11.3.0

## **1**、**GPU** 环境安装指南

#### 步骤**1** 安装NVIDIA驱动。

wget https://us.download.nvidia.cn/XFree86/Linux-x86\_64/470.182.03/NVIDIA-Linux-x86\_64-470.182.03.run chmod +x NVIDIA-Linux-x86\_64-470.182.03.run ./NVIDIA-Linux-x86\_64-470.182.03.run

#### 步骤**2** 安装CUDA。

说明

不能选择Driver,否则会覆盖已安装的NVIDIA驱动。

wget https://developer.download.nvidia.com/compute/cuda/11.3.1/local\_installers/ cuda\_11.3.1\_465.19.01\_linux.run chmod +x cuda\_11.3.1\_465.19.01\_linux.run ./cuda\_11.3.1\_465.19.01\_linux.run --toolkit --samples --silent

#### 步骤**3** 安装nvidia-fabricmanager。

Ant系列GPU支持NvLink & NvSwitch,若您使用多GPU卡的机型,需额外安装与驱动 版本对应的nvidia-fabricmanager服务使GPU卡间能够互联,否则可能无法正常使用 GPU实例。

#### 说明

fabricmanager版本一定要和nvidia驱动版本必须保持一致。

wget https://developer.download.nvidia.com/compute/cuda/repos/ubuntu2004/x86\_64/nvidiafabricmanager-470\_470.182.03-1\_amd64.deb sudo dpkg -i ./nvidia-fabricmanager-470\_470.182.03-1\_amd64.deb

#### 步骤**4** 验证fabricmanager安装结果。

验证驱动安装结果、启动fabricmanager服务并查看状态。 nvidia-smi -pm 1 nvidia-smi systemctl enable nvidia-fabricmanager systemctl start nvidia-fabricmanager systemctl status nvidia-fabricmanager

## 步骤**5** 汇总安装脚本。

在GPU Ant8型实例中, 使用bash一键执行如下脚本,实现快速安装GPU环境。 wget https://us.download.nvidia.cn/XFree86/Linux-x86\_64/470.182.03/NVIDIA-Linux-x86\_64-470.182.03.run chmod +x NVIDIA-Linux-x86\_64-470.182.03.run ./NVIDIA-Linux-x86\_64-470.182.03.run --silent --no-questions

wget https://developer.download.nvidia.com/compute/cuda/11.3.1/local\_installers/ cuda\_11.3.1\_465.19.01\_linux.run chmod +x cuda\_11.3.1\_465.19.01\_linux.run ./cuda\_11.3.1\_465.19.01\_linux.run --toolkit --samples --silent

version=470.182.03 main\_version=\$(echo \$version | awk -F '.' '{print \$1}') apt-get update apt-get -y install nvidia-fabricmanager-\${main\_version}=\${version}-\*

**----**结束

# **2**、**pytorch2.0** 安装和 **CUDA** 验证指南

PyTorch2.0所需环境为Python3.10, 安装配置miniconda环境。

#### 步骤**1** miniconda安装并创建alpha环境。

wget https://repo.anaconda.com/miniconda/Miniconda3-py310\_23.1.0-1-Linux-x86\_64.sh chmod 750 Miniconda3-py310\_23.1.0-1-Linux-x86\_64.sh bash Miniconda3-py310\_23.1.0-1-Linux-x86\_64.sh -b -p /home/miniconda export PATH=/home/miniconda/bin:\$PATH conda create --quiet --yes -n alpha python=3.10

## 步骤**2** 安装pytorch2.0并验证cuda状态。

在alpha环境下安装torch2.0,使用清华PIP源完成。 source activate alpha pip install torch==2.0 -i https://pypi.tuna.tsinghua.edu.cn/simple python

步骤**3** 验证torch与cuda的安装状态,输出为True即为正常。 import torch print(torch.cuda.is\_available())

#### **----**结束

## **2.3.5.1.7 GPU A** 系列裸金属服务器更换 **NVIDIA** 和 **CUDA**

## 场景描述

当裸金属服务器预置的NVIDIA版本和业务需求不匹配时,需要更换NVIDIA驱动和 CUDA版本。本文介绍华为云A系列GPU裸金属服务器(Ubuntu20.04系统)如何从 "NVIDIA 525+CUDA 12.0"更换为"NVIDIA 515+CUDA 11.7"。

# 操作步骤

步骤**1** 卸载原有版本的NVIDIA和CUDA。

1. 查看使用apt包管理方式安装的nvidia软件包, 执行如下命令实现查看和卸载。 dpkg -l | grep nvidia dpkg -l | grep cuda sudo apt-get autoremove --purge nvidia-\* sudo apt-get autoremove --purge cuda-\*

以上命令可以卸载nvidia-driver、cuda、nvidia-fabricmanager、nvidia-peermemory四个软件。

但是如果nvidia和cuda是使用runfile(local)方式安装的,那么需要在下一步中再 次卸载。

- 2. 若使用nvidia run包直接安装的驱动,需要找到对应的卸载命令。 sudo /usr/bin/nvidia-uninstall sudo /usr/local/cuda-11.7/bin/cuda-uninstaller
- 3. 验证是否卸载完成。 nvidia-smi nvcc -V dpkg -l | grep peer dpkg -l | grep fabricmanager
	- dpkg -l | grep nvidia
	-
- 步骤**2** 卸载nccl相关软件。

由于nccl和cuda是配套关系,当cuda版本从12.0更换为11.7的时候,libnccl和libnccldev都需要更换为和cuda11.7匹配的版本。因此必须卸载掉原版本。

sudo apt-get autoremove --purge \*nccl\*

步骤**3** 删除原nccl-test的编译后文件。

由于nccl-test make编译也是基于当前cuda12.0版本的。 当cuda版本更换后,需要重 新编译, 因此删除它。默认该文件在/root/nccl-tests直接删除即可。

<span id="page-139-0"></span>步骤**4** 从内核中卸载nvidia相关的所有进程。

在安装nvidia驱动时,必须把内核中加载nvidia相关的进程卸载,否则会失败。具体操 作请参考**2.5.4 GPU**[裸金属服务器更换](#page-206-0)**NVIDIA**驱动后执行**nvidia-smi**提示**Failed to [initialize NVML](#page-206-0)**。

#### 说明

若遇到加载到内核的nvidia进程循环依赖,无法从内核中卸载nvidia,此时执行reboot命令重启 服务器即可。

步骤**5** 安装NVIDIA-515和CUDA-11.7配套软件环境。具体步骤请参考**[2.3.5.1.5 GPU Ant8](#page-133-0)**裸 金属服务器**Ubuntu 20.04**安装**[NVIDIA 515+CUDA 11.7](#page-133-0)**。

#### **----**结束

## **2.3.5.1.8 GPU A** 系列裸金属服务器 **RoCE** 性能带宽测试

## 场景描述

本文主要指导如何在GPU A系列裸金属服务器上测试RoCE性能带宽。

## 前提条件

GPU A系列裸金属服务器已经安装了IB驱动。(网卡设备名称可以使用ibstatus或者 ibstat获取。华为云Ant8裸金属服务器使用Ubuntu20.04操作系统默认已经安装IB驱 动。)

## 操作步骤

## 方法**1**:使用**mlx**硬件计数器,估算**ROCE**网卡收发流量

统计300s内流量,统计脚本如下:

x=\$(cat /sys/class/infiniband/mlx5\_2/ports/1/counters/port\_rcv\_data) sleep 300 y=\$(cat /sys/class/infiniband/mlx5\_2/ports/1/counters/port\_rcv\_data)  $res=$((5y-5x))$ echo \$res

上述获取的值\*4/300, 即为当前网卡的接收速率, 单位Byte/s。

## 方法**2**:使用**ib\_write\_bw**测试**RDMA**的读写处理确定带宽

服务器A: 服务端从mlx4 0网卡接收数据

ib\_write\_bw -a -d mlx5\_0

服务器B:客户端向服务端mlx4\_0网卡发送数据。

ib\_write\_bw -a -F 服务器A的IP -d mlx5\_0 --report\_gbits

## <span id="page-140-0"></span>图 **2-37** 服务器 A 执行结果

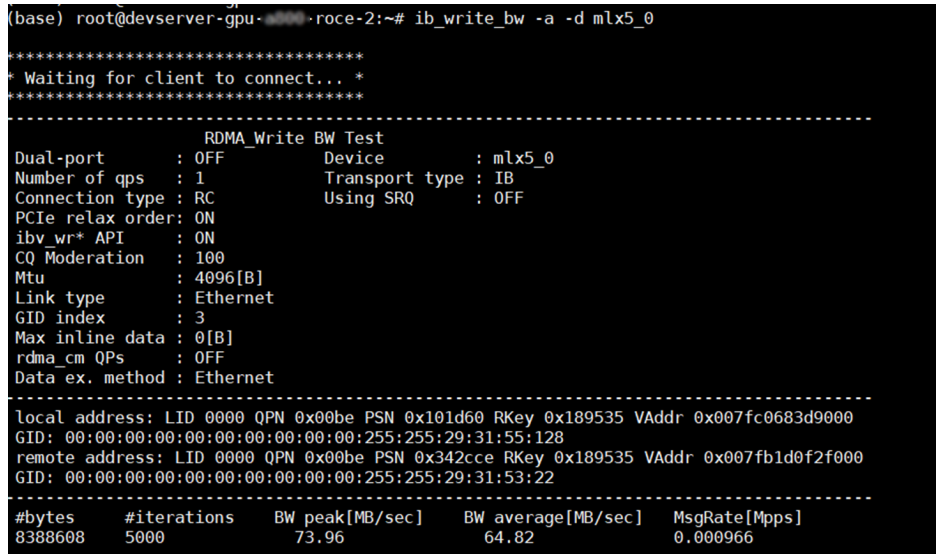

## 图 **2-38** 服务器 B 执行结果

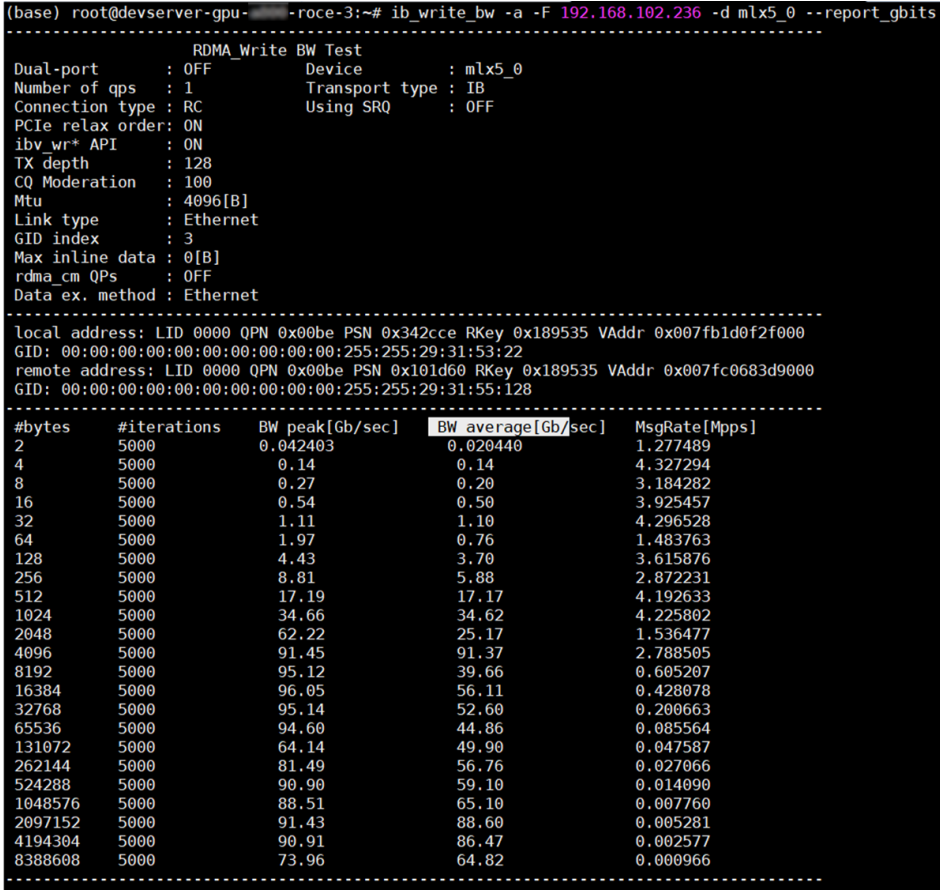

# **2.3.5.1.9 NVIDIA** 和 **CUDA** 驱动安装指南

# 场景描述

本文介绍如何华为云裸金属服务器中安装NVIDIA和CUDA驱动(以Ant8规格为例)。

## **1**、安装 **NVIDIA** 驱动

- 步骤**1** 打开**NVIDIA**[官方网站。](https://www.nvidia.cn/Download/index.aspx?lang=cn)
- 步骤**2** 根据Ant8的详细信息和您所需的cuda版本选择驱动

#### 图 **2-39** 驱动选择

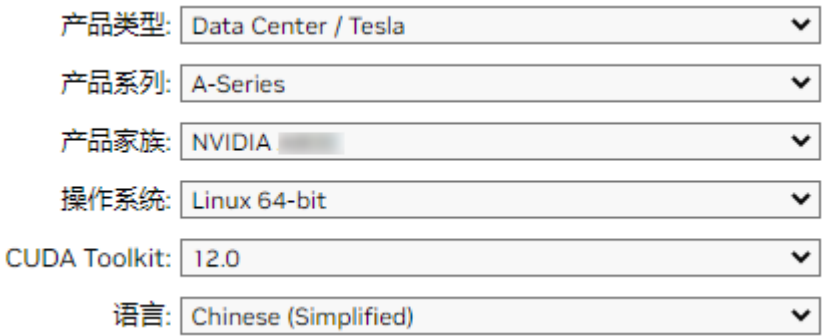

选择后会自动出现Driver版本并下载,或者直接。

wget https://cn.download.nvidia.com/tesla/470.182.03/NVIDIA-Linux-x86\_64-470.182.03.run

## 步骤**3** 添加权限。

chmod +x NVIDIA-Linux-x86\_64-470.182.03.run

## 步骤**4** 运行安装文件。

./NVIDIA-Linux-x86\_64-470.182.03.run

至此NVIDIA-DRIVER驱动安装完成。

**----**结束

# **2**、 安装 **CUDA** 驱动

上文安装NVIDIA驱动是根据CUDA12.0选择的安装包, 因此下文默认安装CUDA 12.0

- 步骤**1** 进入**[CUDA Toolkit](https://developer.nvidia.com/cuda-12-0-0-download-archive?target_os=Linux&target_arch=x86_64&Distribution=Ubuntu&target_version=20.04&target_type=deb_local)**页面。
- 步骤**2** 选择Operating System、Architecture、Distribution、Version、Installer Type后,会 生成对应的安装命令,复制安装命令并运行即可。

## 图 **2-40** 选择版本

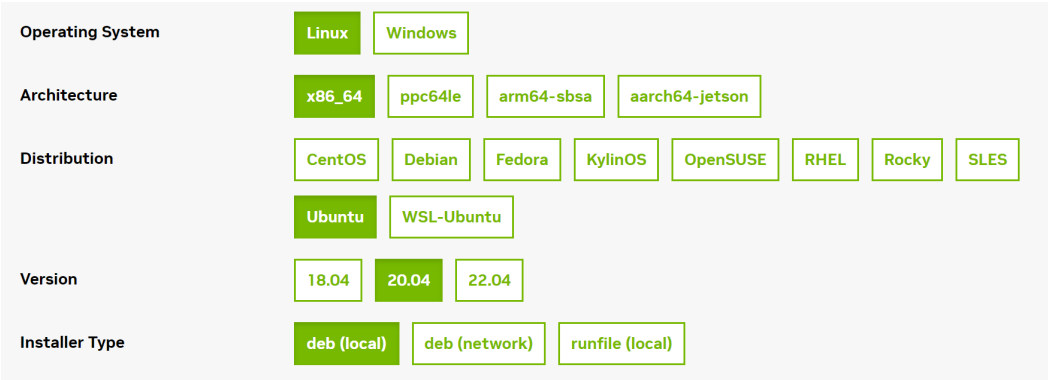

#### <span id="page-142-0"></span>对应所得安装命令为:

```
wget https://developer.download.nvidia.com/compute/cuda/repos/ubuntu2004/x86_64/cuda-ubuntu2004.pin
sudo mv cuda-ubuntu2004.pin /etc/apt/preferences.d/cuda-repository-pin-600
wget https://developer.download.nvidia.com/compute/cuda/12.1.1/local_installers/cuda-repo-
ubuntu2004-12-1-local_12.1.1-530.30.02-1_amd64.deb
sudo dpkg -i cuda-repo-ubuntu2004-12-1-local_12.1.1-530.30.02-1_amd64.deb
sudo cp /var/cuda-repo-ubuntu2004-12-1-local/cuda-*-keyring.gpg /usr/share/keyrings/
sudo apt-get update
sudo apt-get -y install cuda
```

```
----结束
```
## 常见问题

#### **1**、如何找到历史版本的**CUDA**?

请单击CUDA历史版本[的下载链接](https://developer.nvidia.com/cuda-toolkit-archive)查找所需的CUDA版本。

#### **2**、如何选择**NVIDIA**驱动?

在**NVIDIA**[驱动选择页面](https://www.nvidia.com/Download/index.aspx),根据GPU型号选择NVIDIA驱动。

## **2.3.5.2 NPU Snt9B** 裸金属服务器环境配置

## **2.3.5.2.1** 场景描述

本文旨在指导如何在Snt9b裸金属服务器上,进行磁盘合并挂载、安装docker等环境配 置。在配置前请注意如下事项:

- 首次装机时需要配置存储、固件、驱动、网络访问等基础内容,这部分配置尽量 稳定减少变化。
- 裸机上的开发形式建议开发者启动独立的Docker容器作为个人开发环境。Snt9b 的裸机包含8卡算力资源,一般来说多人可以共用这个裸机完成开发与调测工作。 多人使用为了避免冲突,建议各自在自己的docker容器中进行独立开发,并提前 规划好每个人使用的具体卡号,避免相互影响。
- ModelArts提供了标准化基础容器镜像,在容器镜像中已经预置了基础MindSpore 或PyTorch框架和开发调测工具链,推荐用户直接使用该镜像,用户也可以使用自 己的业务镜像或昇腾AscendHub提供的镜像。如果镜像中预置的软件版本不是您 期望的版本,可以自行安装替换。
- 开发形式推荐通过容器中暴露的SSH端口以远程开发的模式(VSCode SSH Remote、 Xshell)连接到容器中进行开发,可以在容器中挂载宿主机的个人存储 目录,用于存放代码和数据。

#### 说明

当前指导中很多操作步骤在最新发放的Snt9b裸机环境中已经预置,无需用户再手动配置, 用户在操作中如发现某个步骤已有预置配置可直接跳过该步骤。

## **2.3.5.2.2** 物理机环境配置

## 步骤 **1**:配置超时参数

SSH登录到机器后,查看机器配置的超时参数:

echo \$TMOUT

如果该值为300,则代表默认空闲等待5分钟后会断开连接,可以增大该参数延长空闲 等待时间(若值已经为0可跳过该步骤)。修改方法如下:

vim /etc/profile # 在文件最后修改TMOUT值, 由300改为0, 0表示不会空闲断开 export TMOUT=0

执行命令使其在当前terminal生效:

TMOUT=0

## 步骤 **2**:磁盘合并挂载

成功购买裸金属服务器后,服务器上可能会有多个未挂载的nvme磁盘。因此在首次配 置环境前,需要完成磁盘合并挂载。此操作需要放在最开始完成,避免使用一段时间 后再挂载会冲掉用户已存储的内容。

步骤**1** 首先通过"lsblk"查看是否有3个7T的磁盘未挂载,如下图所示为未挂载。

图 **2-41** 磁盘未挂载

| [root@devserver-7354 ~]# lsblk |  |  |                                         |
|--------------------------------|--|--|-----------------------------------------|
|                                |  |  | NAME MAJ:MIN RM SIZE RO TYPE MOUNTPOINT |
| sda 8:0 0 150G 0 disk          |  |  |                                         |
|                                |  |  | -sda1 8:1 0 1G 0 part /boot/efi         |
| $-$ sda2 8:2 0 1496 0 part /   |  |  |                                         |
| nvme0n1 259:0 0 7T 0 disk      |  |  |                                         |
| nvme1n1 259:1 0 7T 0 disk      |  |  |                                         |
| nvme2n1 259:2 0 7T 0 disk      |  |  |                                         |
| [root@devserver-7354 ~]#       |  |  |                                         |

若是下图所示,每个盘后已有MOUNTPOINT,则代表已经执行过挂载操作,可跳过此 章节,只用直接在/home目录下创建自己的个人开发目录即可。

#### 图 **2-42** 磁盘已挂载

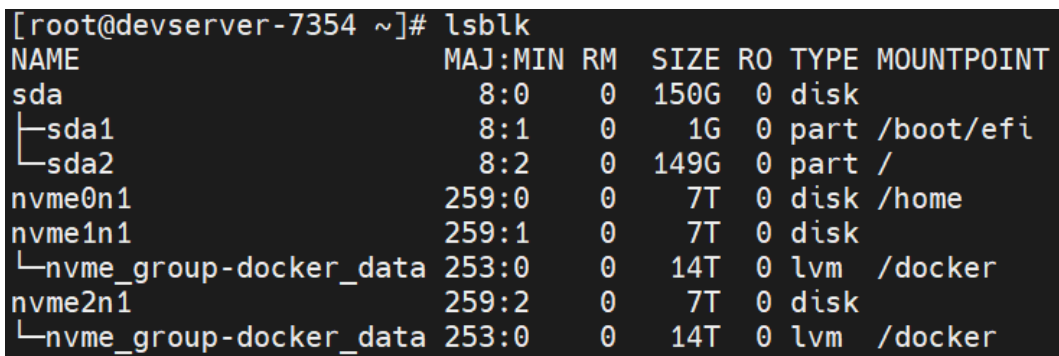

步骤**2** 执行自动化挂载脚本,将"/dev/nvme0n1"挂载在"/home"下供每个开发者创建自 己的家目录,另两个合并挂载到"/docker"下供容器使用(如果不单独给"/ docker"分配较大空间,当多人共用创建多个容器实例时容易将根目录占满)。 cd /root/tools/ sh create\_disk\_partitions.sh

步骤**3** 配置完成后,执行"df -h"可以看到新挂载的磁盘信息。
### 图 **2-43** 查看新挂载的磁盘

| [root@devserver-modelarts home]# df -h |         |          |            |         |                            |  |
|----------------------------------------|---------|----------|------------|---------|----------------------------|--|
| Filesystem                             | Size    |          |            |         | Used Avail Use% Mounted on |  |
| devtmpfs                               | 756G    | 0        | 756G       |         | $0\%$ /dev                 |  |
| tmpfs                                  | 756G    | $\Theta$ | 756G       |         | 0% /dev/shm                |  |
| tmpfs                                  | 756G    | 28M      | 756G       |         | $1\%$ /run                 |  |
| tmpfs                                  | 756G    | $\Theta$ | 756G       |         | 0%/sys/fs/cgroup           |  |
| /dev/sda2                              | 196G    | 2.4G     | 185G       | $2\%$ / |                            |  |
| tmpfs                                  | 756G    | 40K      | 756G       |         | $1\%$ /tmp                 |  |
| /dev/sda1                              | 1022M   |          | 8.3M 1014M |         | 1% /boot/efi               |  |
| /dev/mapper/nvme group-docker data     | 14T     | 121G     | 14T        |         | 1% /docker                 |  |
| /dev/nvme0n1                           | $7.0$ T | 50G      | $7.0$ T    |         | 1% /home                   |  |
|                                        |         |          |            |         |                            |  |

步骤**4** 磁盘合并挂载后,即可在"/home"下创建自己的工作目录,以自己的名字命名。

### **----**结束

# 步骤 **3**:(可选)安装固件和驱动

## 步骤**1** 查看环境信息。查看当前拿到的机器的固件和驱动版本:

npu-smi info -t board -i 1 | egrep -i "software|firmware"

### 图 **2-44** 查看固件和驱动版本

evserver-com ~]# npu-smi info<br>Software Version<br>Firmune Version root@devserver-com t board -i 1 | egrep -i "software|firmware  $: 23.0.rc3$ Firmware Version  $6.4.0.4.220$ 

其中firmware代表固件版本,software代表驱动版本,当前昇腾商用发布的最新版本 为上图所示的版本,可以不用执行本章节后续的固件驱动安装步骤。

如果机器上的版本不是所需的版本(例如需要换成社区最新调测版本),可以参考后 续步骤进行操作。

步骤**2** 查看机器操作系统版本,以及架构是aarch64还是x86\_64,并从昇腾官网获取相关的 固件驱动包。固件包名称为"Ascend-hdk-型号-npu-firmware\_版本号.run",驱动包 名称为"Ascend-hdk-型号-npu-driver\_版本号\_linux-aarch64.run",商用版是权限受 控,仅华为工程师和渠道用户有权限下载,下载地址请[见固件驱动包下载链接](https://support.huawei.com/enterprise/zh/ascend-computing/ascend-hdk-pid-252764743/software/260867092?idAbsPath=fixnode01%7C23710424%7C251366513%7C22892968%7C252764743)

```
arch
cat /etc/os-release
```
图 **2-45** 查看机器操作系统版本及架构

[root@localhost ~]# arch aarch64 [root@localhost ~]# cat /etc/os-release **NAME="EulerOS"** VERSION="2.0 (SP10)" ID="euleros" VERSION ID="2.0" PRETTY NAME="EulerOS 2.0 (SP10)" ANSI COLOR="0:31"

下文均以适配EulerOS 2.0 (SP10)和aarch64架构的包为例来进行讲解。

- 步骤**3** 安装固件和驱动包。
	- 1. 首先检查npm-smi工具是否可以正常使用,该工具必须能正常使用才能继续后面 的固件驱动安装,完整输出下图内容则为正常。

如果命令未按照下图完整输出(比如命令报错或只输出了上半部分没有展示下面 的进程信息),则需要先尝试恢复npu-smi工具,将npu-smi恢复后,再进行新版 本的固件驱动安装。

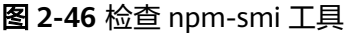

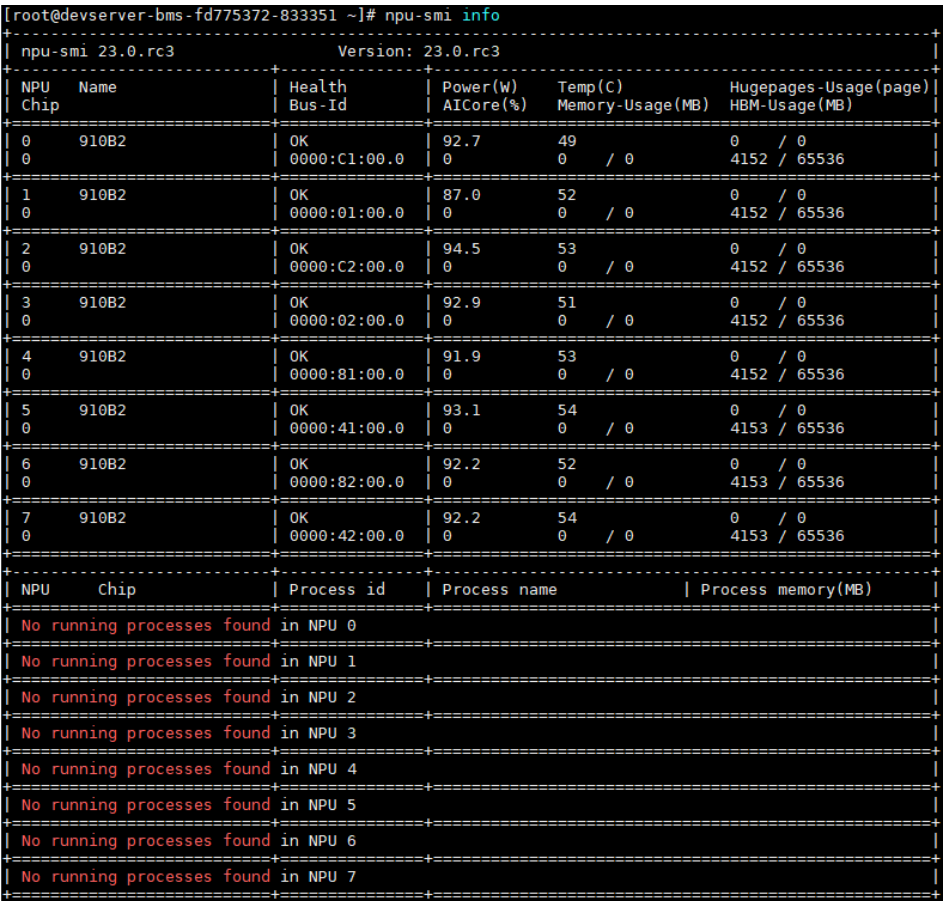

2. 工具检查正常后,进行固件和驱动安装。

### 说明

固件和驱动安装时,注意安装顺序:

- 首次安装场景: 硬件设备刚出厂时未安装驱动, 或者硬件设备前期安装过驱动固件但 是当前已卸载,上述场景属于首次安装场景,需按照"驱动->固件"的顺序安装驱动 固件。
- 覆盖安装场景:硬件设备前期安装过驱动固件且未卸载,当前要再次安装驱动固件, 此场景属于覆盖安装场景,需按照"固件->驱动"的顺序安装固件驱动。

通常Snt9b出厂机器有预装固件驱动,因此本案例中是"覆盖安装场景",注意:

- a. 如果新装的固件驱动比环境上已有的版本低,只要npu-smi工具可用,也是直 接装新软件包即可,不用先卸载环境上已有的版本。
- b. 如果固件驱动安装失败,可先根据报错信息在开发者社区搜索解决方案。

安装命令如下:

- a. 安装固件,安装完后需要reboot重启机器: chmod 700 \*.run # 注意替换成实际的包名 ./Ascend-hdk-型号-npu-firmware\_版本号.run --full reboot
- b. 安装驱动,提示处输入"y",安装完后直接生效不用重启机器: # 注意替换成实际的包名 ./Ascend-hdk-型号-npu-driver\_版本号\_linux-aarch64.run --full --install-for-all
- c. 安装完成后,检查固件和驱动版本,正常输出代表安装成功: npu-smi info -t board -i 1 | egrep -i "software|firmware"

### 图 **2-47** 检查固件和驱动版本

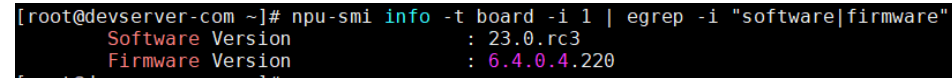

**----**结束

# 步骤 **4**:安装 **docker** 环境

步骤**1** 先执行"docker -v"检查机器是否已安装docker,若已安装,则可跳过此步骤。

安装docker命令如下:

yum install -y docker-engine.aarch64 docker-engine-selinux.noarch docker-runc.aarch64

使用docker -v检查是否安装成功:

图 **2-48** 查看 docker 版本

# [root@localhost ~]# docker -v Docker version 18.09.0, build ba6df24

步骤**2** 配置IP转发,用于容器内的网络访问。执行下述命令查看net.ipv4.ip\_forward配置项 值,如果为1,可跳过此步骤。

sysctl -p | grep net.ipv4.ip\_forward

如果不为1,进行配置: sed -i 's/net\.ipv4\.ip\_forward=0/net\.ipv4\.ip\_forward=1/g' /etc/sysctl.conf sysctl -p | grep net.ipv4.ip\_forward

步骤**3** 查看环境是否已安装并配置Ascend-docker-runtime:

docker info |grep Runtime

如果输出的runtime为"ascend",则代表已安装配置好,可跳过此步骤。

图 2-49 Ascend-docker-runtime 查询<br>[root@devserver-modelarts-demanager-0eaabe8f ~]# docker\_info |grep Runtime<br>Runtimes: ascend runc **Production**<br>Runtimes: ascend runc<br>Default Runtime: ascend

若未安装,则单击链接下载社区版[Ascend Docker Runtime](https://mindx.obs.cn-south-1.myhuaweicloud.com/OpenSource/MindX/MindX%205.0.RC2/MindX%20DL%205.0.RC2/Ascend-docker-runtime_5.0.RC2_linux-aarch64.run),该软件包是昇腾提供的 docker插件,在docker run时可以自动挂载昇腾driver等路径到容器,无需在启动容器 时手工指定--device参数。下载好后将包上传到服务器并进行安装。 chmod 700 \*.run ./Ascend-hdk-型号-npu-driver\_版本号\_linux-aarch64.run --install

关于Ascend Docker Runtime的更多使用指导,请参考**[Ascend Docker Runtime](https://www.hiascend.com/document/detail/zh/mindx-dl/50rc2/dockerruntime/dockerruntimeug/toctopics/topic_0000001633200116.html)**用户 [指南。](https://www.hiascend.com/document/detail/zh/mindx-dl/50rc2/dockerruntime/dockerruntimeug/toctopics/topic_0000001633200116.html)

<span id="page-147-0"></span>步骤**4** 将新挂载的盘设置为docker容器使用路径。

编辑"/etc/docker/daemon.json"文件内容,如果文件不存在则新建即可。 vim /etc/docker/daemon.json

增加如下两项配置,注意insecure-registries行末尾增加一个逗号,保持json格式正 确。其中"data\_root"代表docker数据存储路径,"default-shm-size"代表容器启 动默认分配的共享内容大小,不配置时默认为64M,可以根据需要改大,避免分布式 训练时共享内存不足导致训练失败。

图 **2-50** docker 配置

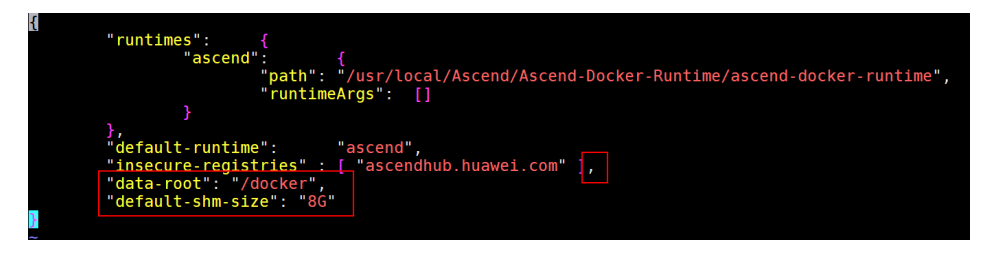

保存后,执行如下命令重启docker使配置生效: systemctl daemon-reload && systemctl restart docker

**----**结束

# 步骤 **5**:(可选)安装 **pip**

步骤**1** 执行如下命令检查是否已安装pip且pip源正常访问,如果能正常执行,可跳过此章 节:

pip install numpy

### 步骤**2** 若物理机上没有安装pip,可执行如下命令安装: python -m ensurepip --upgrade

ln -s /usr/bin/pip3 /usr/bin/pip

## 步骤**3** 配置pip源。

mkdir -p ~/.pip vim ~/.pip/pip.conf

在"~/.pip/pip.conf"中写入如下内容: [global] index-url = http://mirrors.myhuaweicloud.com/pypi/web/simple format = columns **[install]** trusted-host=mirrors.myhuaweicloud.com

### **----**结束

# 步骤 **6**:**RoCE** 网络测试

步骤**1** 安装cann-toolkit。

查看服务器是否已安装CANN Toolkit,如果显示有版本号则已安装: cat /usr/local/Ascend/ascend-toolkit/latest/aarch64-linux/ascend\_toolkit\_install.info

### 如果未安装,则需要从官网下载相关软件包,其中社区版可以直接下载(<mark>[下载地](https://www.hiascend.com/zh/software/cann/community)</mark> <mark>[址](https://www.hiascend.com/zh/software/cann/community)</mark> ),商用版是权限受控,仅华为工程师和渠道用户有权限下载(下<mark>载链接</mark> )。

安装CANN Toolkit,注意替换包名。 chmod 700 \*.run

./Ascend-cann-toolkit\_6.3.RC2\_linux-aarch64.run --full --install-for-all

### 步骤**2** 安装mpich-3.2.1.tar.gz。

单击<mark>此处</mark>下载,并执行以下命令安装:

mkdir -p /home/mpich mv /root/mpich-3.2.1.tar.gz /home/ cd /home/;tar -zxvf mpich-3.2.1.tar.gz cd /home/mpich-3.2.1 ./configure --prefix=/home/mpich --disable-fortran make && make install

### 步骤**3** 设置环境变量和编译hccl算子。

export PATH=/home/mpich/bin:\$PATH cd /usr/local/Ascend/ascend-toolkit/latest/tools/hccl\_test export LD\_LIBRARY\_PATH=/home/mpich/lib/:/usr/local/Ascend/ascend-toolkit/latest/ lib64:\$LD\_LIBRARY\_PATH make MPI\_HOME=/home/mpich ASCEND\_DIR=/usr/local/Ascend/ascend-toolkit/latest

算子编译完成后显示内容如下:

### 图 **2-51** 算子编译完成

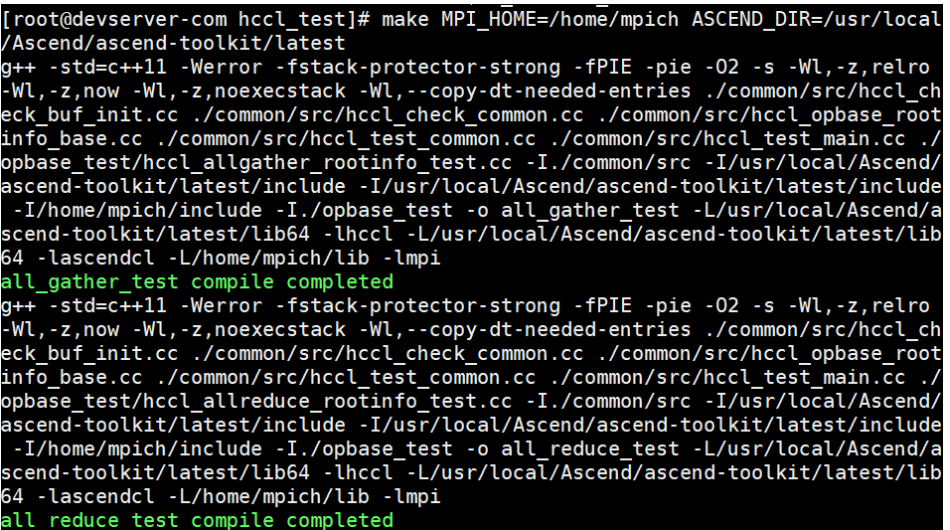

步骤**4** 单机all\_reduce\_test。

#### 进入hccl\_test目录:

cd /usr/local/Ascend/ascend-toolkit/latest/tools/hccl\_test

### 若是单机单卡,则执行:

mpirun -n 1 ./bin/all\_reduce\_test -b 8 -e 1024M -f 2 -p 8

#### 若是单机多卡,则执行:

mpirun -n 8 ./bin/all\_reduce\_test -b 8 -e 1024M -f 2 -p 8

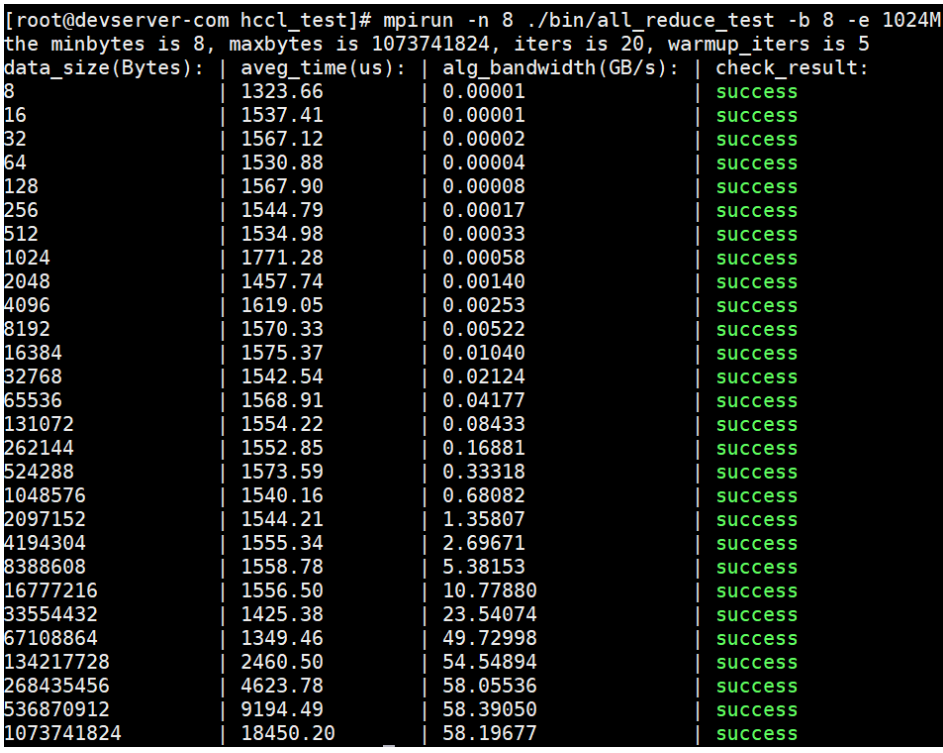

### 图 **2-52** all\_reduce\_test

步骤**5** 多机ROCE网卡带宽测试。

1. 执行以下命令查看昇腾的RoCE IP: cat /etc/hccn.conf

图 **2-53** 查看昇腾的 RoCE IP

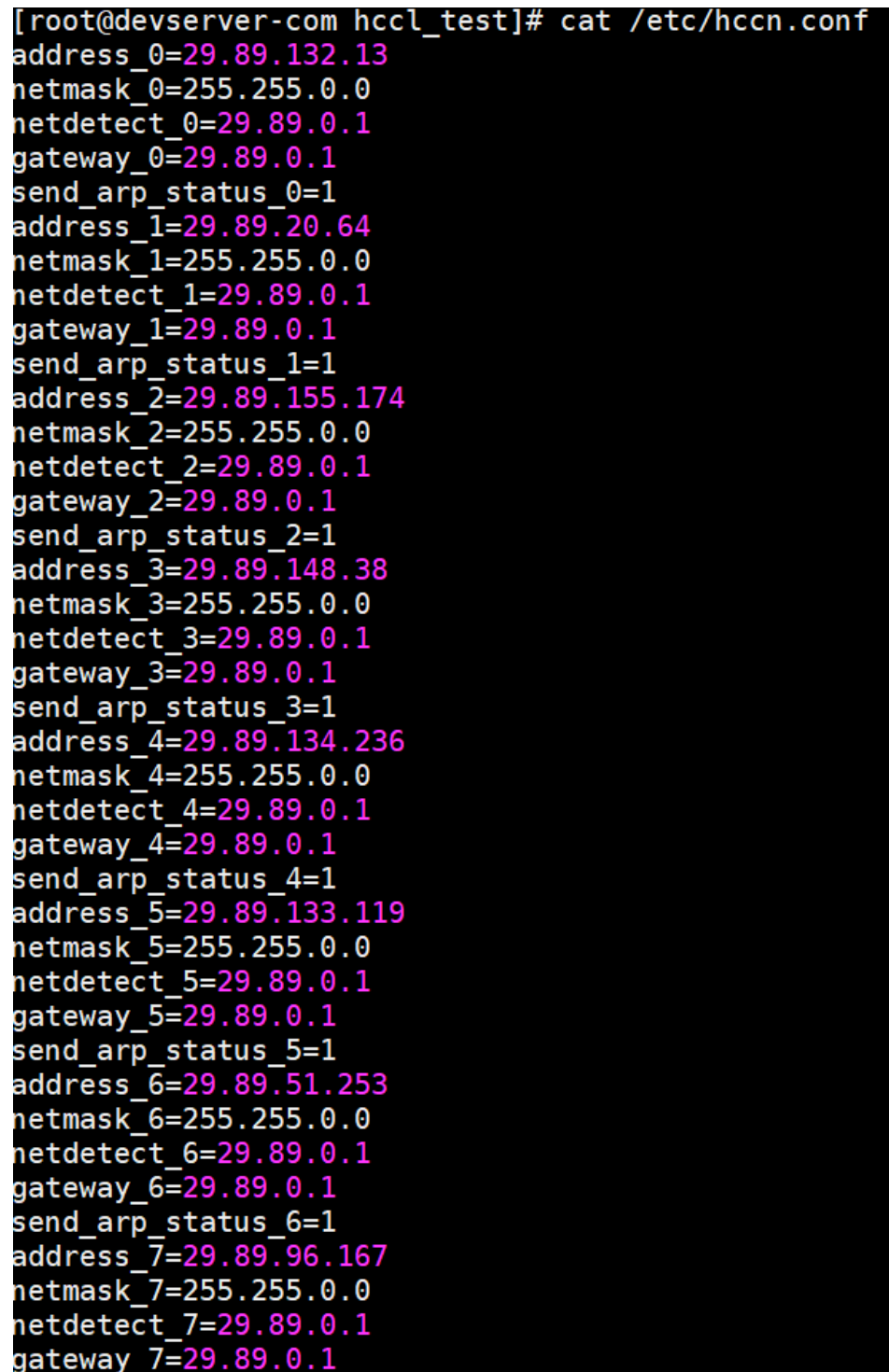

2. RoCE测试。

在Session1:在接收端执行-i卡id。 hccn\_tool -i 7 -roce\_test reset hccn\_tool -i 7 -roce\_test ib\_send\_bw -s 4096000 -n 1000 -tcp 在Session2:在发送端执行-i卡id,后面的ip为上一步接收端卡的ip。 cd /usr/local/Ascend/ascend-toolkit/latest/tools/hccl\_test hccn\_tool -i 0 -roce\_test reset hccn\_tool -i 0 -roce\_test ib\_send\_bw -s 4096000 -n 1000 address 192.168.100.18 -tcp

RoCE测试结果如图:

## 图 **2-54** RoCE 测试结果(接收端)

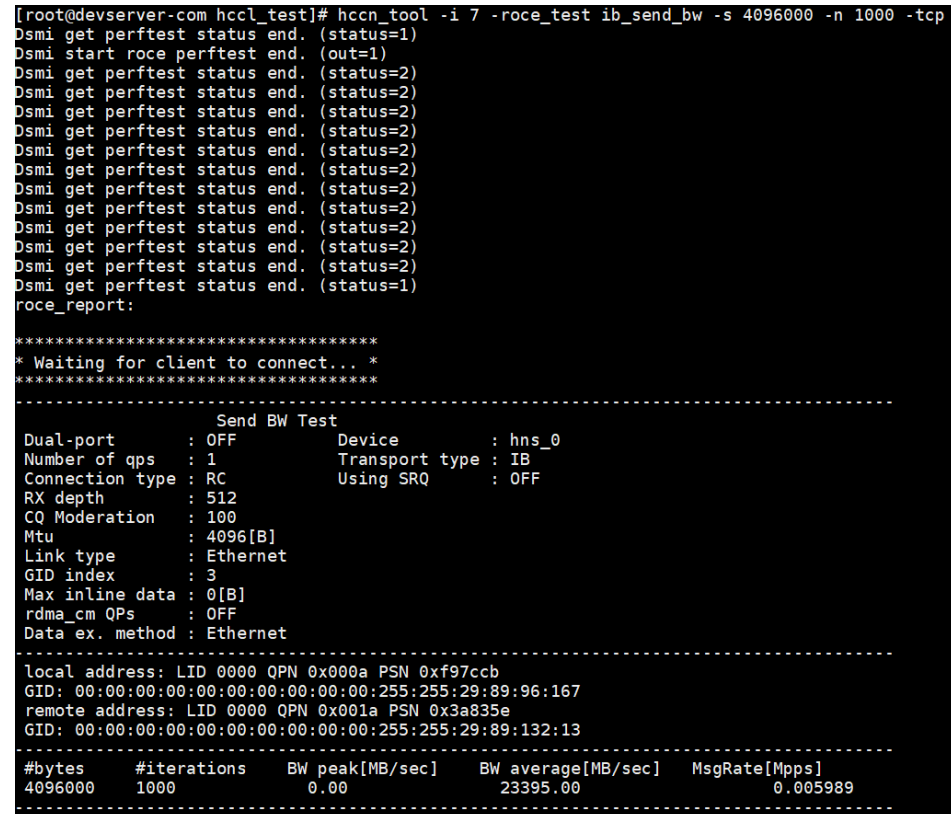

图 **2-55** RoCE 测试结果(服务端)

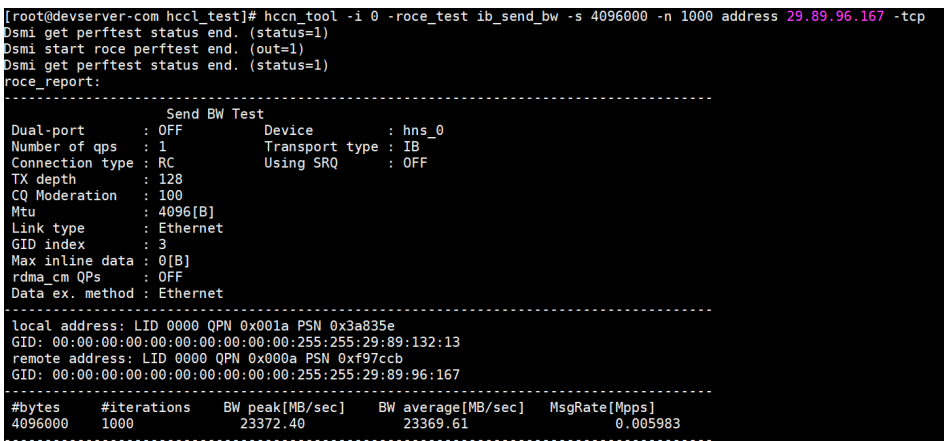

### 说明

– 当某网卡已经开始RoCE带宽测试时,再次启动任务会有如下报错:

```
图 2-56 报错信息
```

```
root@devserver-com hccl test]# hccn tool -i 7 -roce test ib send bw -s 4096
 1000 - tcp
bowd Come<br>Dsmi get perftest status end. (status=2)<br>Roce perftest is doing, please try later.<br>Cmd execute failed!
```
需要执行下述命令后关闭roce\_test任务后再启动任务。

hccn\_tool -i 7 -roce\_test reset

- 可执行如下命令查看网卡状态。 for i in {0..7};do hccn\_tool -i \${i} -link -g;done
- 可执行如下命令查看单节点内网卡IP连通性。 for i in \$(seq 0 7);do hccn\_tool -i \$i -net\_health -g;done

### **----**结束

# **2.3.5.2.3** 容器化个人调测环境搭建

# 步骤 1: 准备业务基础镜像

当前推荐的开发模式是在物理机上启动自己的docker容器进行开发。容器镜像可以使 用自己的实际业务镜像,也可以使用ModelArts提供的基础镜像,ModelArts提供两种 基础镜像:Ascend+PyTorch镜像、Ascend+Mindspore镜像。

### 步骤**1** 根据所需要的环境拉取镜像。

- 拉取Ascend+PyTorch镜像: # 配套Snt9b的容器镜像,包含pytorch 1.11 + mindspore-lite 2.2.0 + Ascend CANN Toolkit 7.0.1 docker pull swr.cn-southwest-2.myhuaweicloud.com/atelier/pytorch\_1\_11\_ascend:pytorch\_1.11.0 cann\_7.0.1-py\_3.9-euler\_2.10.7-aarch64-snt9b-20231107190844-50a1a83
- 拉取Ascend+Mindspore镜像: # 配套Snt9b的容器镜像,包含mindspore 2.2.0 + mindspore-lite 2.2.0 + Ascend CANN Toolkit 7.0.1 docker pull swr.cn-southwest-2.myhuaweicloud.com/atelier/mindspore\_2\_2\_ascend:mindspore\_2.2.0 cann\_7.0.1-py\_3.9-euler\_2.10.7-aarch64-snt9b-20231107190844-50a1a83
- 步骤**2** 启动容器镜像,注意多人多容器共用机器时,需要将卡号做好预先分配,不能使用其 他容器已使用的卡号:

# 启动容器, 请注意指定容器名称、镜像信息。ASCEND\_VISIBLE\_DEVICES指定容器要用的卡, 0-1,3代表0 1 3 这3块卡,-用于指定范围

# -v /home:/home\_host是指将宿主机home目录挂载到容器home\_host目录,建议在容器中使用该挂载目录进行 代码和数据的存储以便持久化

docker run -itd --cap-add=SYS\_PTRACE -e ASCEND\_VISIBLE\_DEVICES=0 -v /home:/home\_host -p 51234:22 u=0 --name 自定义容器名称 上一步拉取的镜像SWR地址 /bin/bash

### 步骤**3** 进入容器:

docker exec -ti 上一命令中的自定义容器名称 bash

步骤**4** 进入conda环境:

source /home/ma-user/.bashrc  $cd \sim$ 

步骤**5** 查看容器中可以使用的卡信息:

npu-smi info

如果命令报如下错误,则代表容器启动时指定的"ASCEND VISIBLE DEVICES"卡号 已被其他容器占用,此时需要重新选择卡号并重新启动新的容器。

### 图 **2-57** 报错信息

(PyTorch-1.11.0) [root@8e2a7f7f9f7a ma-user]# npu-smi info DrvMngGetConsoleLogLevel failed. (g\_conLogLevel=3) dcmi model initialized failed, because the device is used. ret is -8020

> 步骤**6** npu-smi info检测正常后,可以执行一段命令进行简单的容器环境测试,能正常输出运 算结果代表容器环境正常可用。

- pytorch镜像测试: python3 -c "import torch;import torch npu; a = torch.randn(3, 4).npu(); print(a + a);"
- mindspore镜像测试: # 由于mindspore的run\_check程序当前未适配Snt9b,需要先设置2个环境变量才能测试 unset MS\_GE\_TRAIN unset MS\_ENABLE\_GE python -c "import mindspore;mindspore.set\_context(device\_target='Ascend');mindspore.run\_check()" ...<br># 测试完需要恢复环境变量,实际跑训练业务的时候需要用到 export MS\_GE\_TRAIN=1 export MS\_ENABLE\_GE=1

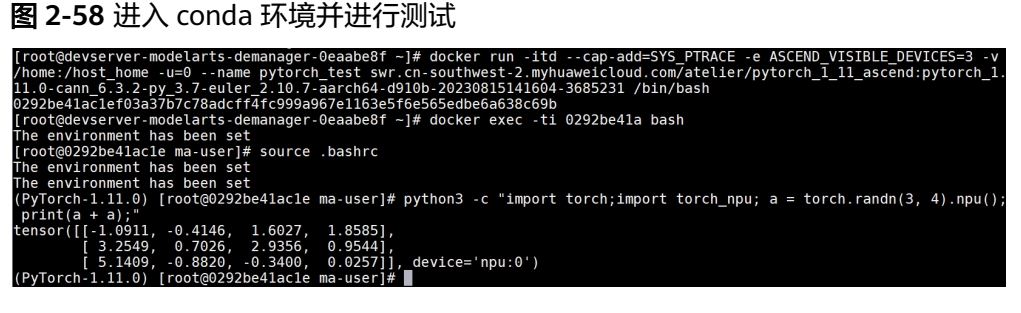

**----**结束

# 步骤 **2**:(可选)配置容器 **SSH** 可访问

若在开发时,需要使用VS Code或SSH工具直接连接到容器中进行开发,需要进行以下 配置。

**步骤1** 进入容器后,执行SSH启动命令来启动SSH服务:

ssh-keygen -A /usr/sbin/sshd # 查看ssh进程已启动 ps -ef |grep ssh

步骤**2** 设置容器root密码,根据提示输入密码: passwd

图 **2-59** 设置 root 密码

```
[root@9f4f3b6794f7 -]$ passwd
Changing password for user root.
New password:
Retype new password:
passwd: all authentication tokens updated successfully.
 \text{rad}\text{rad}\text{rad}\text{rad}\text{rad}\text{rad}
```
步骤**3** 执行exit命令退出容器,在宿主机上执行ssh测试: ssh root@宿主机IP -p 51234(映射的端口号)

### 图 **2-60** 执行 ssh 测试

[root@localhost home]# ssh root@90.90.3.71 -p 51234 root@90.90.3.71's password:

Authorized users only. All activities may be monitored and reported.  $I \text{root}$  @9f4f3b6794f7 ~

> 如果在宿主机执行ssh容器测试时报错Host key verification failed,可删除宿主机上的 文件~/.ssh/known\_host后再重试。

步骤**4** 使用VS Code SSH连接容器环境。

如果之前未使用过VS Code SSH功能,可参考 **Step1** 添加**[Remote-SSH](https://support.huaweicloud.com/devtool-modelarts/devtool-modelarts_0208.html)**插件进行 VSCode环境安装和Remote-SSH插件安装。

打开VSCode Terminal,执行如下命令在本地计算机生成密钥对,如果您已经有一个密 钥对,则可以跳过此步骤:

ssh-keygen -t rsa

将公钥添加到远程服务器的授权文件中,注意替换服务器IP以及容器的端口号:

cat ~/.ssh/id\_rsa.pub | ssh root@服务器IP -p 容器端口号 "mkdir -p ~/.ssh && cat >> ~/.ssh/authorized\_keys"

打开VSCode的Remote-SSH配置文件,添加SSH配置项,注意替换服务器IP以及容器 的端口号:

Host Snt9b-dev HostName 服务器IP User root port 容器SSH端口号 identityFile ~\.ssh\id\_rsa StrictHostKeyChecking no UserKnownHostsFile /dev/null ForwardAgent yes

注意:这里是使用密钥登录,如果需要使用密码登录,请去掉**identityFile**配置,并在 连接过程中根据提示多次输入密码。

连接成功后安装python插件,请参考安装**[Python](https://support.huaweicloud.com/devtool-modelarts/devtool-modelarts_0208.html#section3)**插件。

**----**结束

# 步骤 **3**:(可选)安装 **CANN Toolkit**

当前ModelArts提供的预置镜像中已安装CANN Toolkit,如果需要替换版本或者使用 自己的未预置CANN Toolkit的镜像,可参考如下章节进行安装。

- 步骤**1** 查看容器内是否已安装CANN Toolkit,如果显示有版本号则已安装: cat /usr/local/Ascend/ascend-toolkit/latest/aarch64-linux/ascend\_toolkit\_install.info
- 步骤**2** 如果未安装或需要升级版本,则需要从官网下载相关软件包,其中社区版可以直接下 载(<mark>下载地址</mark>),商用版是权限受控,仅华为工程师和渠道用户有权限下载(下**载链** [接](https://support.huawei.com/enterprise/zh/ascend-computing/cann-pid-251168373/software/259676909?idAbsPath=fixnode01%7C23710424%7C251366513%7C22892968%7C251168373))。

安装CANN Toolkit,注意替换包名。 chmod 700 \*.run ./Ascend-cann-toolkit\_6.3.RC2\_linux-aarch64.run --full --install-for-all

步骤**3** 如果已安装,但需要升级版本,注意替换包名:

chmod 700 \*.run ./Ascend-cann-toolkit\_6.3.RC2\_linux-aarch64.run --upgrade --install-for-all

**----**结束

# 步骤 **4**:(可选)安装 **MindSpore Lite**

当前预置镜像中已安装MindSpore Lite, 如果需要替换版本或者使用自己的未预置 MindSpore Lite的镜像,可参考如下章节进行安装。

步骤**1** 查看容器中是否已安装MS Lite,如果已经显示出mindspore-lite软件信息和版本号, 则是已经安装好的:

pip show mindspore-lite

**步骤2** 如果未安装,则从官网下载包(下<mark>载链接</mark>),下载whl包和tar.gz包并执行安装,注意 替换包名:

pip install mindspore\_lite-2.1.0-cp37-cp37m-linux\_aarch64.whl mkdir -p /usr/local/mindspore-lite tar -zxvf mindspore-lite-2.1.0-linux-aarch64.tar.gz -C /usr/local/mindspore-lite --strip-components 1

**----**结束

# 步骤 **5**:配置 **pip** 源和 **yum** 源

● 配置pip源

使用ModelArts提供的预置镜像中pip源已经直接配置好可用,如果用户使用自己 的业务镜像,可参考步骤**5**[:\(可选\)安装](#page-147-0)**pip**进行配置。

● 配置yum源

执行如下命令配置yum源:

# 自动配置yum源 wget http://mirrors.myhuaweicloud.com/repo/mirrors\_source.sh && bash mirrors\_source.sh

# 测试

yum update --allowerasing --skip-broken --nobest

# 步骤 **6**:**git** 操作

git clone和git lfs下载大模型可以参考如下操作。

步骤**1** 由于欧拉源上没有git-lfs包,所以需要从压缩包中解压使用,在浏览器中输入如下地址 下载git-lfs压缩包并上传到服务器的/home目录下,该目录在容器启动时挂载到容器/ home\_host目录下,这样在容器中可以直接使用。

https://github.com/git-lfs/git-lfs/releases/download/v3.2.0/git-lfs-linux-arm64-v3.2.0.tar.gz

步骤2 进入容器,执行安装qit lfs命令。

cd /home\_host tar -zxvf git-lfs-linux-arm64-v3.2.0.tar.gz cd git-lfs-3.2.0 sh install.sh

步骤**3** 设置git配置去掉ssl校验。

git config --global http.sslVerify false

步骤**4** git clone代码仓,以diffusers为例(注意替换用户个人开发目录)。

# git clone diffusers源码,-b参数可指定分支,注意替换用户个人开发目录 cd /home\_host/用户个人目录 mkdir sd cd sd git clone https://github.com/huggingface/diffusers.git -b v0.11.1-patch

git clone huggingface上的模型,以sd模型模型。如果下载时若出现 "SSL\_ERROR\_SYSCALL"报错,多重试几次即可。另外由于网络限制以及文件较大, 下载可能很慢需要数个小时,如果重试多次还是失败,建议直接从网站下载大文件后 上传到服务器/home目录的个人开发目录中。如果下载时需要跳过大文件,可以设置 GIT\_LFS\_SKIP\_SMUDGE=1

git lfs install git clone https://huggingface.co/runwayml/stable-diffusion-v1-5 -b onnx

**图 2-61 代码下载成功**<br>
[root@38a757e4636a sd]# git clone <u>https://github.com/huggingface/diffusers.git</u> -b v0.11.1-patch<br>
cloning into 'diffusers'...<br>
remote: Enumerating objects: 34118, done.<br>
remote: Counting objects: 100% (1 r vo.ii.i-paten<br>[root@38a757e4636a diffusers]#

#### **----**结束

# 步骤 7: 容器环境保存镜像

配置好环境后可以进行业务代码的开发调试。通常为了避免机器重启后环境丢失,建 议将已经配好的环境保存成新的镜像,命令如下:

# 查看需要保存为镜像的容器ID docker ps # 保存镜像 docker commit 容器ID 自定义镜像名:自定义镜像tag # 查看已保存的镜像 docker images # 如果需要将镜像分享给其他人在其他环境使用,可将镜像保存为本地文件,该命令耗时较久,保存完后ls可查 看到文件 docker save -o 自定义名称.tar 镜像名:镜像tag # 其他机器上使用时加载文件,加载好后docker images即可查看到该镜像 docker load --input 自定义名称.tar

到此环境配置就结束了,后续可以根据相关的迁移指导书做业务迁移到昇腾的开发调 测工作。

# **2.3.6** 监控

# **2.3.6.1 CES** 服务监控方案

## 场景描述

本文主要介绍如何配置华为云BMS+CES联合提供的裸金属服务器的指标监控方案,可 帮助您查看CPU相关监控指标、CPU负载类相关监控指标、内存相关监控指标、磁盘 相关监控指标、磁盘I/O类、文件系统类、网卡类、软RAID相关监控指标和进程相关监 控指标。

# 裸金属服务器监控介绍

监控概述请参考**BMS**[官方文档。](https://support.huaweicloud.com/usermanual-bms/bms_umn_0065.html)除文档所列支持的镜像之外,目前还支持 Ubuntu20.04。

监控指标采样周期1分钟。当前监控指标项已经包含CPU、内存、磁盘、网络。在主机 上安装NVIDIA驱动后,可以自动采集GPU的如下指标:

# 表 **2-22** 指标列表

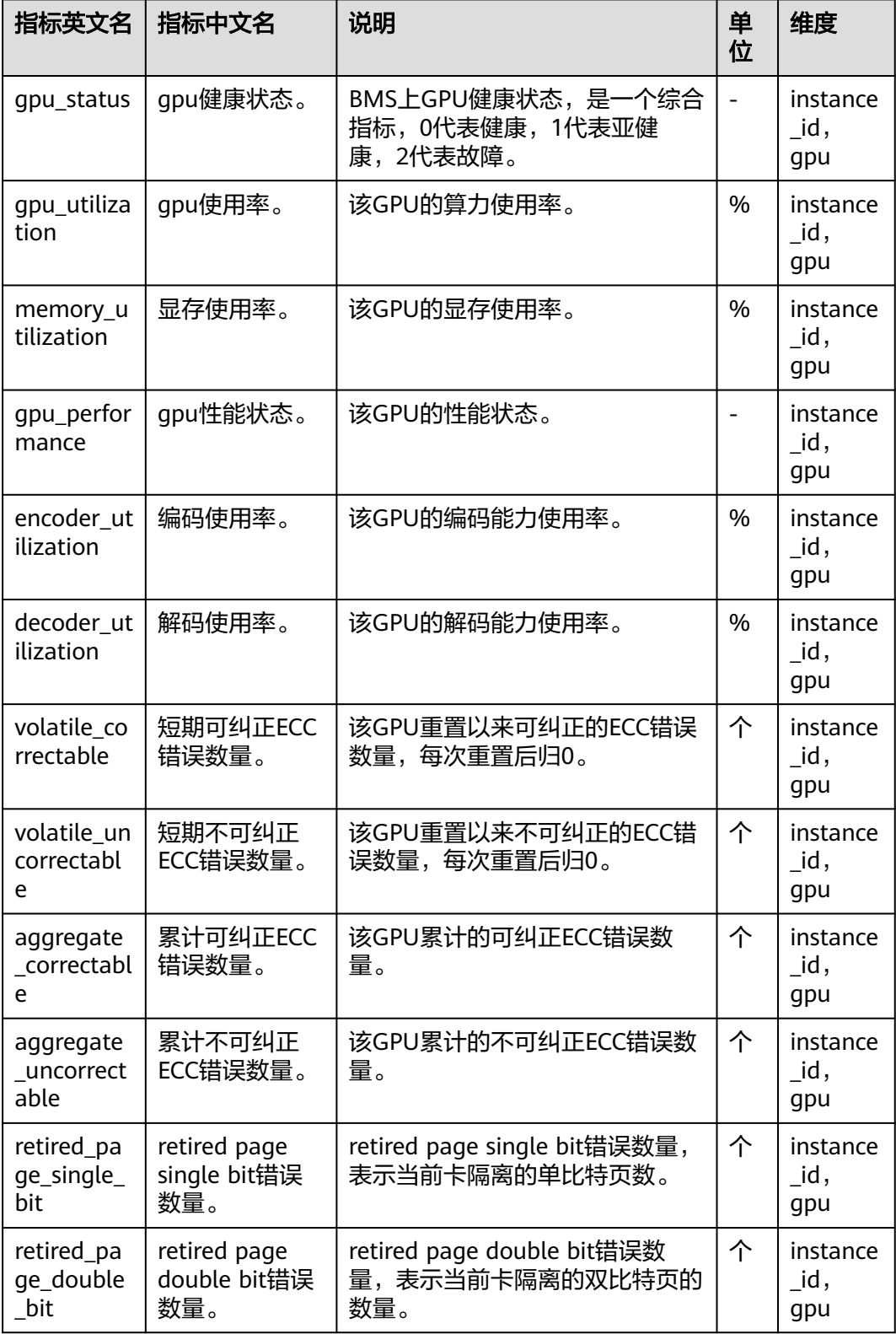

# 监控插件安装步骤

- 步骤**1** 当前账户需要给CES授权委托,请参考[创建用户并授权使用云监控服务。](https://support.huaweicloud.com/usermanual-ces/ces_01_0090.html)
- 步骤**2** 当前还不支持在CES界面直接一键安装监控,需要登录到服务器上执行以下命令安装配 置Agent。其它region的安装请参[考单台主机下安装](https://support.huaweicloud.com/usermanual-ces/ces_04_0010.html)**Agent**。

cd /usr/local && curl -k -O https://obs.cn-north-4.myhuaweicloud.com/uniagent-cn-north-4/script/ agent\_install.sh && bash agent\_install.sh

安装成功的标志如下:

图 **2-62** 安装成功提示

| telescope/linux arm64 bin/                      |
|-------------------------------------------------|
| telescope/linux_arm64_bin/uninstall_not_root.sh |
| telescope/linux arm64 bin/telescope             |
| telescope/linux arm64 bin/install.sh            |
| telescope/linux_arm64_bin/install_not_root.sh   |
| telescope/linux arm64 bin/telescoped            |
| telescope/linux arm64 bin/uninstall.sh          |
| telescope/linux arm64 bin/tools/                |
| telescope/linux arm64 bin/tools/hioadm          |
| telescope/linux arm64 bin/tools/nvme            |
| telescope/linux arm64 bin/tools/storcli64       |
| telescope/linux arm64 bin/tools/sas3ircu        |
| telescope/manifest.json                         |
| telescope/telescope-2.4.8-release.json          |
| telescope/linux amd64 bin/                      |
| telescope/linux_amd64_bin/uninstall_not_root.sh |
| telescope/linux amd64 bin/telescope             |
| telescope/linux_amd64_bin/install.sh            |
| telescope/linux amd64 bin/install not root.sh   |
| telescope/linux amd64 bin/telescoped            |
| telescope/linux amd64 bin/uninstall.sh          |
| telescope/linux amd64 bin/tools/                |
| telescope/linux_amd64_bin/tools/hioadm          |
| telescope/linux amd64 bin/tools/nvme            |
| telescope/linux_amd64_bin/tools/storcli64       |
| telescope/linux amd64 bin/tools/sas3ircu        |
| telescope/conf/                                 |
| telescope/conf/custom conf.json                 |
| telescope/windows bin/                          |
| telescope/windows bin/uninstall.bat             |
| telescope/windows bin/shutdown.bat              |
| telescope/windows_bin/telescope.exe             |
| telescope/windows bin/install.bat               |
| telescope/windows bin/start.bat                 |
| telescope/windows_bin/getpid.bat                |
| telescope/config/                               |
| telescope/config/conf_ces.json                  |
| telescope/config/logs_config.xml                |
| telescope/config/conf.json                      |
| Current user is root.                           |
| Start to install telescope                      |
| instance_type: physical.p7vs.8xlarge.ei         |
| Starting telescope                              |
| Telescope process starts successfully.          |

步骤**3** 在CES界面查看具体的监控项,GPU类的监控项必须在主机安装NVIDIA驱动后才会有 相关指标。

### 图 **2-63** 监控界面

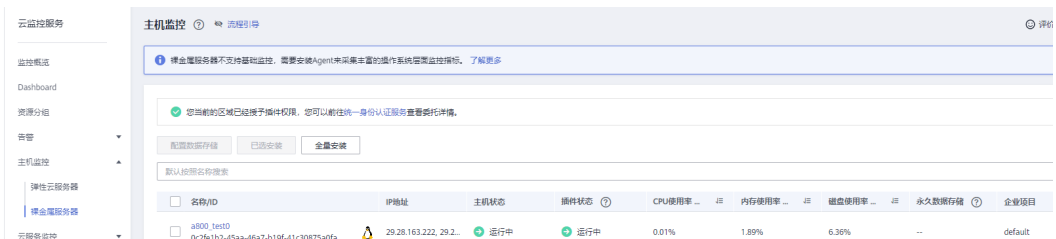

至此,监控插件已经安装完成,相关指标的采集可以在UI界面直接查看或者根据指标 值配置相关告警。

### **----**结束

# **2.3.6.2 DCGM** 监控方案

# 场景描述

本文主要介绍如何配置DCGM监控。DCGM是用于管理和监控基于Linux系统的NVIDIA GPU大规模集群的一体化工具,提供多种能力,包括主动健康监控、诊断、系统验 证、策略、电源和时钟管理、配置管理和审计等。

## 前提条件

裸金属服务器需要安装nvidia-driver、nvidia-cuda、nvidia-fabric-manager软件包。 若未安装,请参考**[2.3.5.1.6 GPU Ant8](#page-136-0)**裸金属服务器**Ubuntu 20.04**安装**NVIDIA [470+CUDA 11.3](#page-136-0)**。

# **1**、安装 **Docker**

使用Docker官方脚本安装Docker最新发型版:

curl https://get.docker.com | sh sudo systemctl --now enable docker

# **2**、安装 **NVIDIA** 容器工具集、

{

设置仓库地址和GPG key:

distribution=\$(. /etc/os-release;echo \$ID\$VERSION\_ID) \

&& curl -s -L https://nvidia.github.io/nvidia-docker/gpgkey | sudo apt-key add - \

 && curl -s -L https://nvidia.github.io/nvidia-docker/\$distribution/nvidia-docker.list | sudo tee /etc/apt/ sources.list.d/nvidia-docker.list

#### 安装nvidia-docker2:

sudo apt-get update \ && sudo apt-get install -y nvidia-docker2

编辑/etc/docker/daemon.json,改为如下内容:

```
 "default-runtime": "nvidia",
 "runtimes": {
    "nvidia": {
       "path": "nvidia-container-runtime",
       "runtimeArgs": []
  }
```
 } }

重启Docker daemon:

sudo systemctl restart docker

# **3**、运行 **DCGM-Exporter**

以Docker方式运行DCGM-Exporter:

```
DCGM_EXPORTER_VERSION=3.1.7-3.1.4 && \
docker run -d --rm \
  --gpus all \
 -net host
  --cap-add SYS_ADMIN \
  nvcr.io/nvidia/k8s/dcgm-exporter:${DCGM_EXPORTER_VERSION}-ubuntu20.04 \
  -f /etc/dcgm-exporter/dcp-metrics-included.csv
```
说明

这里使用的是DCGM-Exporter默认的指标采集配置文件/etc/dcgm-exporter/dcp-metricsincluded.csv,指标采集对象详见**[dcgm-exporter](https://github.com/NVIDIA/dcgm-exporter/tree/main/etc)**。如果采集对象不能满足要求,可通过定制镜 像或挂载的方式使用自定义配置。

等待约1分钟,执行下面的命令获取GPU指标:

curl localhost:9400/metrics

指标获取结果如下:

```
# HELP DCGM_FI_DEV_SM_CLOCK SM_clock frequency (in MHz).
# TYPE DCGM_FI_DEV_SM_CLOCK gauge
# HELP DCGM_FI_DEV_MEM_CLOCK Memory clock frequency (in MHz).
# TYPE DCGM_FI_DEV_MEM_CLOCK gauge
# HELP DCGM_FI_DEV_MEMORY_TEMP Memory temperature (in C).
# TYPE DCGM_FI_DEV_MEMORY_TEMP gauge
...
```
DCGM\_FI\_DEV\_SM\_CLOCK{gpu="0", UUID="GPU-6ad7ea4c-5517-05e7-0b54-7554cb4374d3"} 1 DCGM\_FI\_DEV\_MEM\_CLOCK{gpu="0", UUID="GPU-6ad7ea4c-5517-05e7-0b54-7554cb4374d3"} 4 DCGM\_FI\_DEV\_MEMORY\_TEMP{qpu="0", UUID="GPU-6ad7ea4c-5517-05e7-0b54-7554cb4374d3的"} 9223372036854578794

# **4**、安装 **Prometheus**

...

在"/usr/local/prometheus"目录创建配置文件prometheus.yml内容如下:

```
global:
  scrape_interval: 15s # 采集间隔
scrape_configs:
  - job_name: 'prometheus'
   static_configs:
    - targets: ['xx.xx.xx.xx:9400'] # DCGM-Exporter指标获取端口,替换xx.xx.xx.xx为DCGM-Exporter所在节点的
IDHHH
```
运行Prometheus:

```
docker run -d \
   -p 9090:9090 \
   -v /usr/local/prometheus/prometheus.yml:/etc/prometheus/prometheus.yml \
   prom/prometheus
```
### 说明

这里使用的是Prometheus最基本的功能,如有更高级的诉求,可参考**[prometheus](https://prometheus.io/docs/prometheus/latest/)**的官方文 [档](https://prometheus.io/docs/prometheus/latest/)。

# **5**、安装 **Grafana**

运行社区最新发行的Grafana版本:

docker run -d -p 3000:3000 grafana/grafana-oss

在BMS页面打开Grafana所在节点的安全组配置,添加入方向规则,允许外部访问 3000、9090端口:

在浏览器地址栏输入xx.xx.xx.xx:3000,登录Grafana,默认账号密码为:admin/ admin。在配置管理页面,添加数据源,类型选择Prometheus。

备注:xx.xx.xx.xx为Grafana的所在宿主机的IP地址

图 **2-64** Prometheus

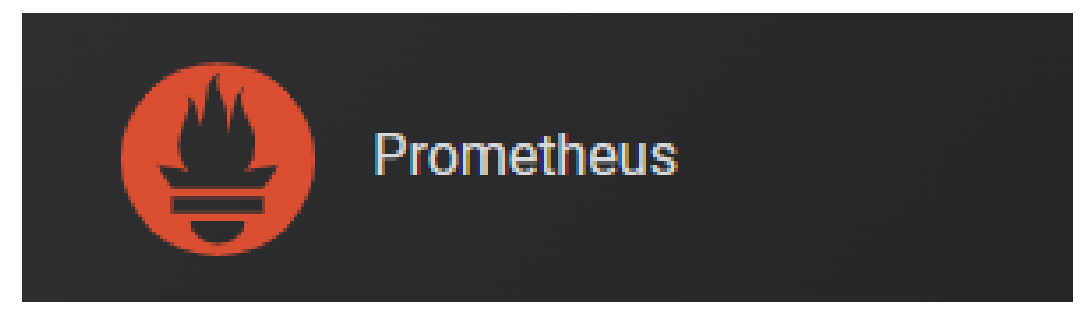

在HTTP的URL输入框中输入Prometheus的IP地址和端口号,单击Save&Test:

# 图 **2-65** IP 地址和端口号

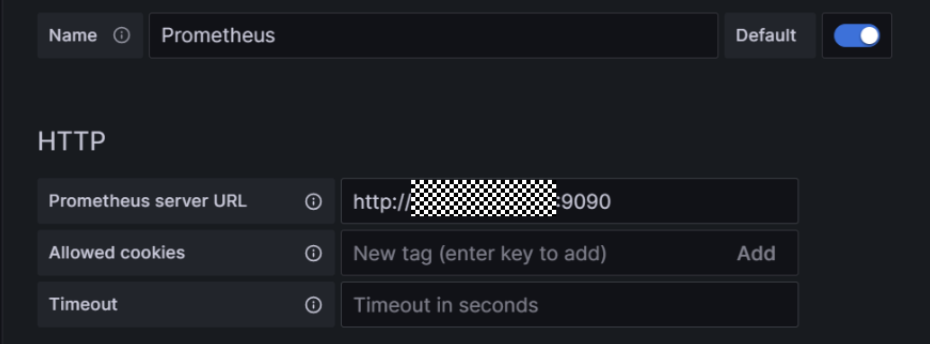

至此,指标监控方案安装完成。指标监控效果展示如下:

# 图 **2-66** 指标监控效果

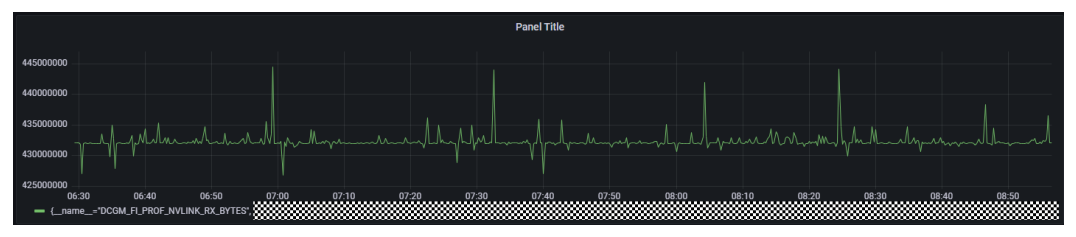

# 说明

这里使用的是Grafana最基本的功能,如有更高级的诉求,可参考**Grafana**[的官方文档。](https://grafana.com/docs/grafana/latest/)

# **2.4 DevServer** 资源使用

# **2.4.1 GPU Ant8** 裸金属服务器使用 **Megatron-Deepspeed** 训练 **GPT2** 并推理

# 场景描述

本文将介绍在GPU Ant8裸金属服务器中, 使用Megatron-Deepspeed框架训练GPT-2 (分别进行单机单卡和单机多卡训练)。 训练完成后给出自动式生成内容,和交互式 对话框模式。

# 背景信息

Megatron-Deepspeed

Megatron-Deepspeed是一个由NVIDIA开发的基于PyTorch的深度学习模型训练框 架。它结合了两个强大的工具: Megatron-LM和DeepSpeed, 可在具有分布式计 算能力的系统上进行训练,并且充分利用了多个GPU和深度学习加速器的并行处 理能力。可以高效地训练大规模的语言模型。

Megatron-LM是一个用于大规模语言建模的模型。它基于GPT(Generative Pretrained Transformer)架构,这是一种基于自注意力机制的神经网络模型,广泛 用于自然语言处理任务,如文本生成、机器翻译和对话系统等。

DeepSpeed是NVIDIA开源的加速深度学习训练的库。它针对大规模的模型和分布 式训练进行了优化,可以显著提高训练速度和效率。DeepSpeed提供了各种技术 和优化策略,包括分布式梯度下降、模型并行化、梯度累积和动态精度缩放等。 它还支持优化大模型的内存使用和计算资源分配。

GPT<sub>2</sub>

GPT2(Generative Pre-trained Transformer 2),是OpenAI组织在2018年于 GPT模型的基础上发布的新预训练模型,是一个基于Transformer且非常庞大的语 言模型。它在大量数据集上进行了训练,直接运行一个预训练好的GPT-2模型:给 定一个预定好的起始单词或者句子,可以让它自行地随机生成后续的文本。

# 环境准备

在华为云ModelArts DevServer预购相关超强算力的GPU裸金属服务器,并选择AIGC 场景通用的镜像,完成使用Megatron-Deepspeed训练GPT2模型。本最佳实践使用以 下镜像和规格:

- 镜像选择: Ubuntu 20.04 x86 64bit SDI3 for Ant8 BareMetal with RoCE and NVIDIA-525 CUDA-12.0。
- 裸金属规格选择: GPU Ant8, 包含8张GPU卡以及8张RoCE网卡。

关于Ant8裸金属服务器的购买,可以在华为云官网提工单至ModelArts云服务, 完成 资源的申请。

# **Step1** 安装模型

步骤**1** 安装Megatron-Deepspeed框架。

- 1. 使用root用户SSH的方式登录GPU裸金属服务器,登录方式在华为云购买页面可以 获取。
- 2. 拉取pytorch镜像,可以选择常用的镜像源进行下载。 docker pull nvcr.io/nvidia/pytorch:21.10-py3
- 3. 启动容器。

docker run -d -t --network=host --gpus all --privileged --ipc=host --ulimit memlock=-1 --ulimit stack=67108864 --name megatron-deepspeed -v /etc/localtime:/etc/localtime -v /root/.ssh:/root/.ssh nvcr.io/nvidia/pytorch:21.10-py3

- 4. 执行以下命令,进入容器终端。 docker exec -it megatron-deepspeed bash
- 5. 下载Megatron-DeepSpeed框架。 git clone https://github.com/bigscience-workshop/Megatron-DeepSpeed

### 说明

若git clone失败,可以尝试先下载至本地,然后拷贝至服务器中,在docker cp至容器中。

6. 安装Megatron-DeepSpeed框架。

cd Megatron-DeepSpeed pip install -r requirements.txt -i http://mirrors.myhuaweicloud.com/pypi/web/simple --trusted-host mirrors.myhuaweicloud.com pip install mpi4py -i http://mirrors.myhuaweicloud.com/pypi/web/simple --trusted-host mirrors.myhuaweicloud.com

7. 修改测试代码,注释掉以下文件的断言所在行。 vim /workspace/Megatron-DeepSpeed/megatron/model/fused\_softmax.py +191

在"assert mask is None, "Mask is silently ignored due to the use of a custom kernel""前加"#", 即:

# assert mask is None, "Mask is silently ignored due to the use of a custom kernel"

### 步骤**2** 数据集下载和预处理。

### 本实践中选择使用1GB 79K-record的JSON格式的OSCAR数据集。

#### 1. 下载数据集。

wget https://huggingface.co/bigscience/misc-test-data/resolve/main/stas/oscar-1GB.jsonl.xz wget https://s3.amazonaws.com/models.huggingface.co/bert/gpt2-vocab.json wget https://s3.amazonaws.com/models.huggingface.co/bert/gpt2-merges.txt

- 2. 解压数据集。
	- xz -d oscar-1GB.jsonl.xz
- 3. 预处理数据。
	- python3 tools/preprocess\_data.py \
	- --input oscar-1GB.jsonl \
	- --output-prefix meg-gpt2 \
	- --vocab gpt2-vocab.json \
	- --dataset-impl mmap \
	- --tokenizer-type GPT2BPETokenizer \
	- --merge-file gpt2-merges.txt \ --append-eod \
	- --workers 8

### 说明

若发生如下"np.float"报错,按照报错提示修改为"float"即可。

**22-67** F成**O**<br> **E2** accession of the state of the state of the state of the state of the state of the state of the state of the state of the state of the state of the state of the state of the state of the state of the st .<br>I data.ov --inout oscar-16B.isonl --outout-orefix mee-ept2 --vocab ept2-vocab.ison --dataset-impl mmap --tokenizer-type GPTZBPETokenizer --m

- 
- 
- 
- 

ile "/rock/Hegatron/Designed/Form/designed.detast.pr", line 102, in omoble)<br>"in "/rock/Hegatron/Designed (margin of the Control of the 102, in omoble)<br>"also Attributed Frame" (see The Control of the Control of the Signed T

4. 数据预处理完成标识。

图 **2-68** 数据预处理完成

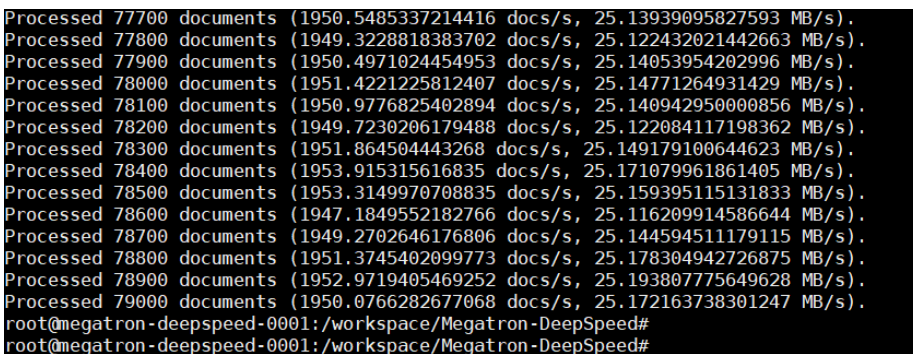

5. 新建data目录并移动处理好的数据。 mkdir data mv meg-gpt2\* ./data mv gpt2\* ./data

**----**结束

## **Step2** 单机单卡训练

本小节使用上文的服务器环境和安装好的模型, 使用GPU Ant8裸金属服务器, 完成 单机单卡GPT-2 MEDIUM模型的训练。

- 步骤**1** 创建预训练脚本文件。
	- 1. 执行以下命令,创建预训练脚本文件。 vim pretrain\_gpt2.sh
	- 2. 在文件中添加以下信息。 #! /bin/bash

# Runs the "345M" parameter model

GPUS\_PER\_NODE=1 # Change for multinode config MASTER\_ADDR=localhost MASTER\_PORT=6000 NNODES=1 NODE\_RANK=0 WORLD\_SIZE=\$((\$GPUS\_PER\_NODE\*\$NNODES))

DATA\_PATH=data/meg-gpt2\_text\_document CHECKPOINT\_PATH=checkpoints/gpt2

DISTRIBUTED\_ARGS="--nproc\_per\_node \$GPUS\_PER\_NODE --nnodes \$NNODES --node\_rank \$NODE\_RANK --master\_addr \$MASTER\_ADDR --master\_port \$MASTER\_PORT"

python -m torch.distributed.launch \$DISTRIBUTED\_ARGS \

- pretrain\_gpt.py \
- --tensor-model-parallel-size 1 \
	- --pipeline-model-parallel-size 1 \
	- $-$ num-layers 24
	- --hidden-size 1024 \
	- --num-attention-heads 16 \ --micro-batch-size 4 \
	- --global-batch-size 8 \
	- --seq-length 1024  $\backslash$
	- --max-position-embeddings 1024 \
	- --train-iters 5000 \
	- --lr-decay-iters 320000 \

 --save \$CHECKPOINT\_PATH \ --load \$CHECKPOINT\_PATH \ --data-path \$DATA\_PATH \ --vocab-file data/gpt2-vocab.json \ --merge-file data/gpt2-merges.txt \ --data-impl mmap \ --split 949,50,1 \ --distributed-backend nccl \ --lr 0.00015 \ --lr-decay-style cosine \ --min-lr 1.0e-5 \ --weight-decay 1e-2 \ --clip-grad  $1.0 \setminus$  --lr-warmup-fraction .01 \ --checkpoint-activations \ --log-interval 10 \ --save-interval 500 \ --eval-interval 100 \ --eval-iters 10 \ --fp16

### 步骤**2** 开始训练。

本文是单机单卡训练,使用预训练脚本参数控制:

GPUS\_PER\_NODE=1 NNODES=1 NODE\_RANK=0

1. 执行以下命令,开始预训练。 nohup sh ./pretrain\_gpt2.sh &

图 **2-69** 开始预训练

atron-deepspeed-0001:/workspace/Megatron-DeepSpeed#<br>atron-deepspeed-0001:/workspace/Megatron-DeepSpeed# nohup sh ./pretrain\_gpt2.sh & 0001:/workspace/Megatron-DeepSpeed# nohup: ignoring input and appending output to

2. 实时查看训练日志,监控程序。 tail -f nohup.out 如果显示如下信息, 表示模型训练完成。

图 **2-70** 模型训练完成

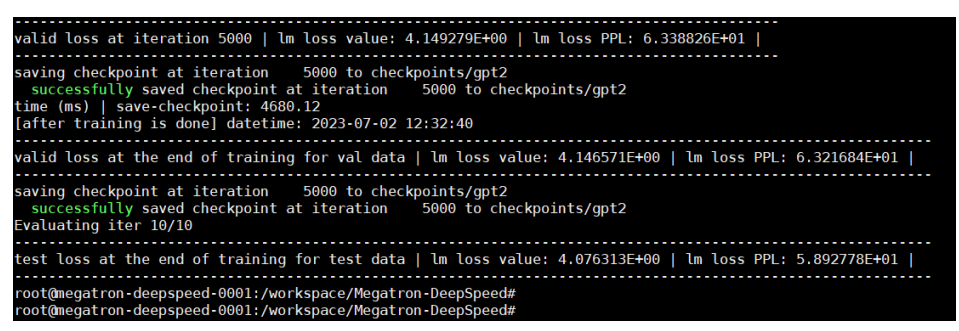

在训练过程中观察单GPU卡的利用率,如下:

图 **2-71** GPU 利用率

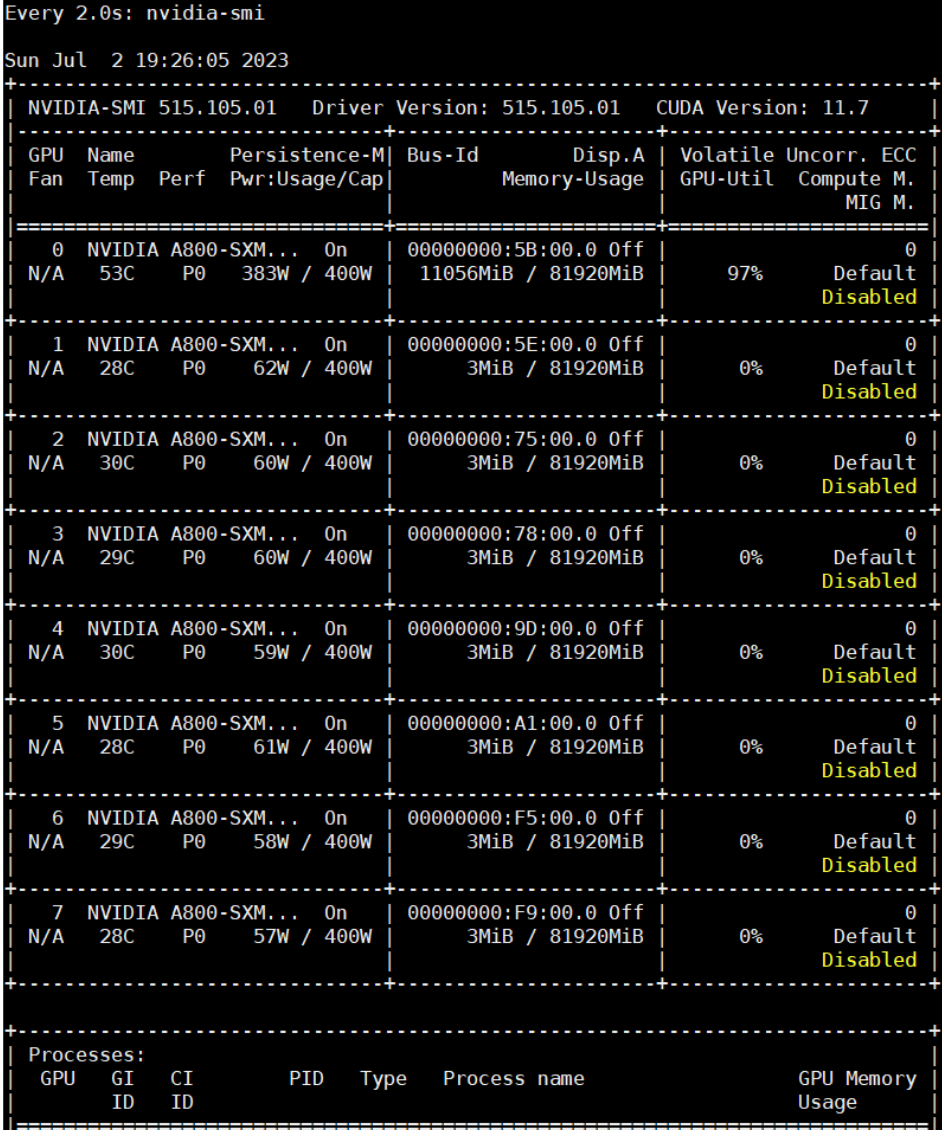

步骤**3** 查看生成的模型checkpoint。

本示例生成的模型checkpoint路径设置在"/workspace/Megatron-DeepSpeed/ checkpoints/gpt2"。

ll ./checkpoints/gpt2

**图 2-72 模型 checkpoint**<br>root@megatron-deepspeed-0001:/workspace/Megatron-DeepSpeed#<br>root@megatron-deepspeed-0001:/workspace/Megatron-DeepSpeed# ls /workspace/Megatron-DeepSpeed/checkpoints/gpt2<br>iter\_0000500 iter\_0001500 it The Communication of the Communication of the Communication (Communication Capacity Communication Communication<br>The Communication - Deepspeed-0001:/workspace/Megatron-DeepSpeed#<br>The Communication - deepspeed-0001:/workspac

**----**结束

# **Step3** 单机多卡训练

和单机单卡训练相比, 单机多卡训练只需在预训练脚本中设置多卡参数相关即可, 其 余步骤与单机单卡相同。

### 步骤**1** 当前选择GPU裸金属服务器是8卡, 因此需要调整如下参数:

GPUS\_PER\_NODE=8

步骤**2** 调整全局批处理大小(global batch size)、微批处理大小(micro batch size)、数 据并行大小(data\_parallel\_size)参数。三者的关系为:"global\_batch\_size"可被 "micro\_batch\_size \* data\_parallel\_size"整除。

### 本文设置的参数值如下:

global\_batch\_size = 64 micro\_batch\_size =  $4$  $data$  parallel\_size = 8

### 步骤**3** 单机多卡完整的预训练脚本内容如下:

#! /bin/bash

# Runs the "345M" parameter model

GPUS\_PER\_NODE=8 # Change for multinode config MASTER\_ADDR=localhost MASTER\_PORT=6000 NNODES=1 NODE\_RANK=0 WORLD\_SIZE=\$((\$GPUS\_PER\_NODE\*\$NNODES))

DATA\_PATH=data/meg-gpt2\_text\_document CHECKPOINT\_PATH=checkpoints/gpt2

DISTRIBUTED\_ARGS="--nproc\_per\_node \$GPUS\_PER\_NODE --nnodes \$NNODES --node\_rank \$NODE\_RANK --master\_addr \$MASTER\_ADDR --master\_port \$MASTER\_PORT"

python -m torch.distributed.launch \$DISTRIBUTED\_ARGS \

- pretrain\_gpt.py \
- --tensor-model-parallel-size 1 \
- --pipeline-model-parallel-size 1 \
- --num-layers 24 \
- --hidden-size 1024 \
- --num-attention-heads 16 \
- --micro-batch-size 4 \
- --global-batch-size 64 \
- $-$ seq-length 1024 \
- --max-position-embeddings 1024 \
- --train-iters 5000 \
- --lr-decay-iters 320000 \
- --save \$CHECKPOINT\_PATH \
- --load \$CHECKPOINT\_PATH \
- --data-path \$DATA\_PATH \
- --vocab-file data/gpt2-vocab.json \
- --merge-file data/gpt2-merges.txt \
- --data-impl mmap \
- --split 949,50,1 \
- --distributed-backend nccl \
- --lr 0.00015 \
- --lr-decay-style cosine \
- --min-lr 1.0e-5 \
- --weight-decay 1e-2 \
- --clip-grad  $1.0 \setminus$
- --lr-warmup-fraction .01 \
- --checkpoint-activations \
- --log-interval 10 \
- --save-interval 500 \
- --eval-interval 100 \
- --eval-iters 10 \
- --fp16

### 训练时监控的GPU利用率如下:

### 图 **2-73** GPU 利用率

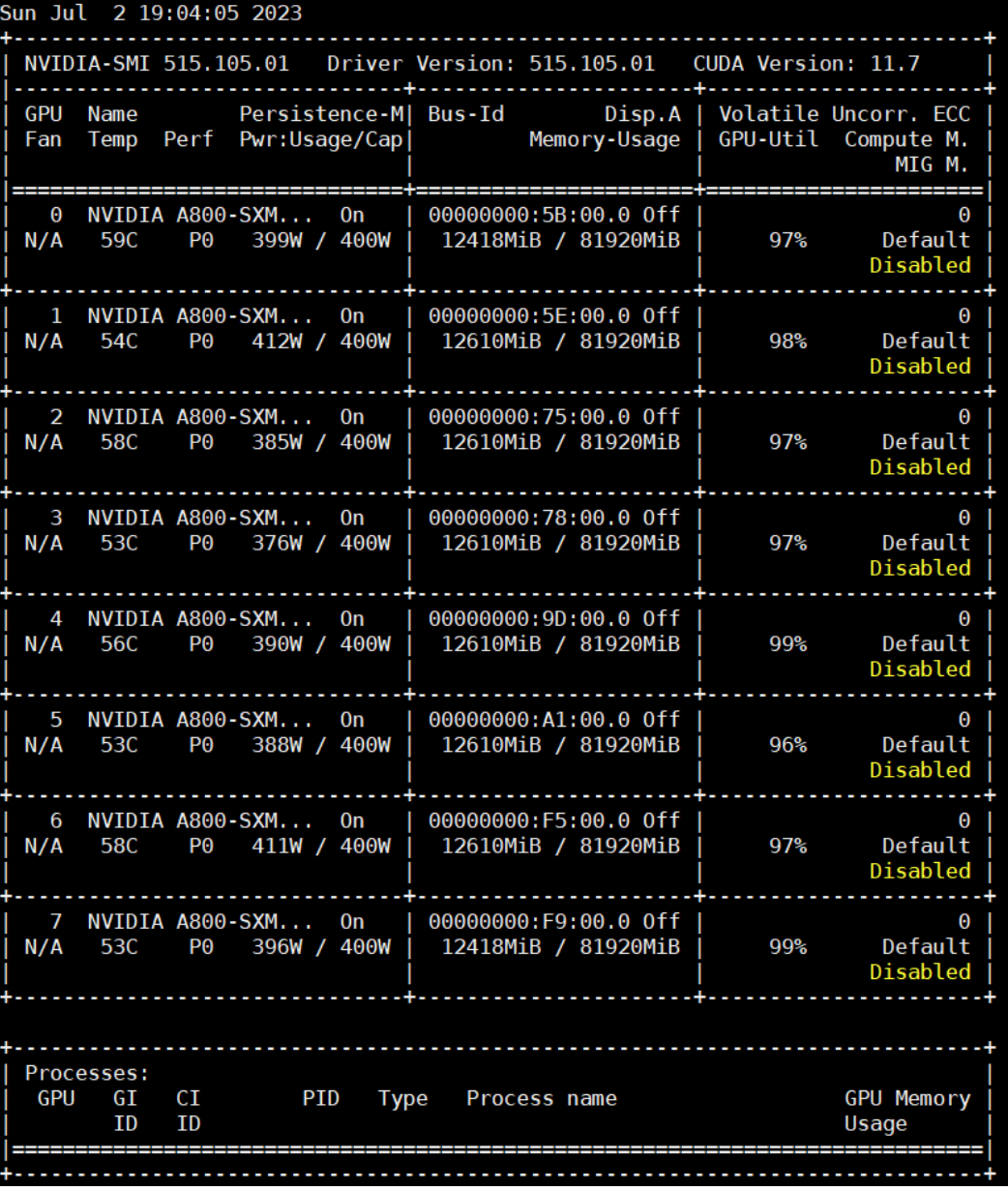

**----**结束

# **Step4** 使用 **GPT-2** 模型生成文本

步骤**1** 自动式生成文本。

1. 执行以下命令,创建文本生成脚本。 vim generate\_text.sh

增加内容如下:

#!/bin/bash

CHECKPOINT\_PATH=checkpoints/gpt2 VOCAB\_FILE=data/gpt2-vocab.json MERGE\_FILE=data/gpt2-merges.txt

python tools/generate\_samples\_gpt.py \

- --tensor-model-parallel-size 1 \ --num-layers  $24 \backslash$  --hidden-size 1024 \ --load \$CHECKPOINT\_PATH \ --num-attention-heads 16 \ --max-position-embeddings 1024 \ --tokenizer-type GPT2BPETokenizer \  $-$ fp16 \ --micro-batch-size 2 \ --seq-length 1024 \ --out-seq-length 1024 \ --temperature 1.0 \ --vocab-file \$VOCAB\_FILE \ --merge-file \$MERGE\_FILE \ --genfile unconditional\_samples.json \ --num-samples 2 \  $-top_p 0.9 \setminus$ --recompute
- 2. 执行以下脚本,生成文本。 sh ./generate\_text.sh

若回显信息如下,则表示生成文本完成。

图 **2-74** 生成文本完成信息

```
Loading extension module fused_mix_prec_layer_norm_cuda...<br>>>> done with compiling and loading fused kernels. Compilation time: 1.622 seconds
building GPT model ...<br>building GPT model ...<br>loading checkpoint from checkpoints/gpt2 at iteration 5000<br>checkpoint version 3.0
successfully loaded checkpoint from checkpoints/gpt2 at iteration 5000<br>Avg s/batch: 20.582671880722046
root@megatron-deepspeed-0001:/workspace/Megatron-DeepSpeed#
root@megatron-deepspeed-0001:/workspace/Megatron-DeepSpeed#
```
3. 查看模型生成的文本文件。

cat unconditional\_samples.json 回显信息如下:

图 **2-75** 文件信息

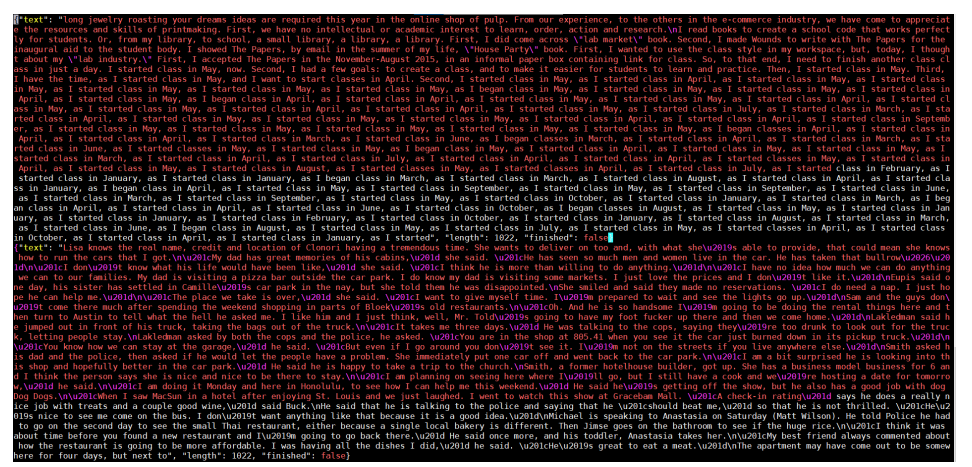

步骤**2** 交互式对话模式。

1. 执行以下命令,创建文本生成脚本。 vim interactive\_text.sh 写入如下内容:

#!/bin/bash

CHECKPOINT\_PATH=/workspace/Megatron-DeepSpeed/checkpoints/gpt2\_345m VOCAB\_FILE=/workspace/Megatron-DeepSpeed/data/gpt2-vocab.json MERGE\_FILE=/workspace/Megatron-DeepSpeed/data/gpt2-merges.txt deepspeed /workspace/Megatron-DeepSpeed/tools/generate\_samples\_gpt.py \ --tensor-model-parallel-size 1 \

- --num-layers 24 \ --hidden-size 1024 \ --load \$CHECKPOINT\_PATH \ --num-attention-heads 16 \ --max-position-embeddings 1024 \ --tokenizer-type GPT2BPETokenizer \  $-$ fp16 \ --micro-batch-size 2 \ --seq-length 1024 \ --out-seq-length 1024 \ --temperature 1.0 \ --vocab-file \$VOCAB\_FILE \ --merge-file \$MERGE\_FILE \ --genfile unconditional\_samples.json \  $-$ num-samples 0 \ --top p  $0.9 \lambda$ --recompute
- 2. 执行以下脚本,开启交互式对话。 bash interactive\_text.sh

回显信息如下,输入huawei并回车后生成内容:

Context prompt (stop to exit) >>> huawei

回车后自动输出相关文本, 输出内容与模型训练、数据集强相关,这里仅为示 例。

图 **2-76** 模型输出文本信息

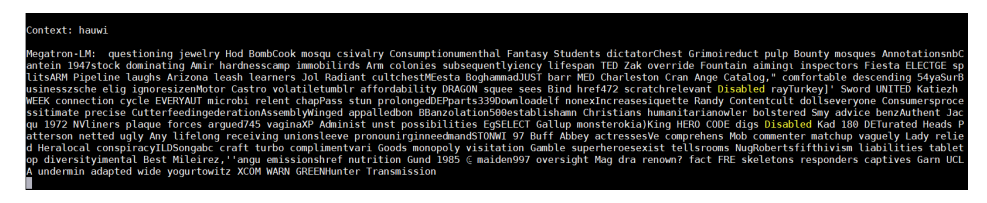

**----**结束

# **2.4.2** 查看 **CPU**

# 场景描述

本文主要介绍如何Ubuntu系统下查看物理CPU、CPU核心数、逻辑CPU。

- 物理CPU:插在裸金属服务器上的真实的CPU硬件,一般一台裸金属服务器都会 配置2块及以上的物理CPU。
- CPU核心数:随着CPU技术的发展,现在的每一块物理CPU都是多核的CPU处理 器,多核处理器其中的核就是指的核心数,一般一块英特尔的CPU都会支持32核 心或者更高。因此裸金属服务的核心数为:物理CPU数目\*CPU核心数
- 逻辑CPU:逻辑CPU和超线程技术有关,超线程是英特尔开发出来的一项技术, 可以使得CPU的每一个核心像两个核心一样工作,这样每一个核心都可以并行执 行线程。因此当物理CPU不支持超线程的话,逻辑CPU的数量等同于CPU核心数。 若物理CPU支持超线程,逻辑CPU的数量为:物理CPU数目\*CPU核心数\*2

# 操作步骤

查看物理CPU,使用如下命令:

cat /proc/cpuinfo | grep 'physical id' | sort |uniq |wc -l

查看CPU核心数,使用如下命令:

cat /proc/cpuinfo | grep 'cpu cores' | uniq

查看逻辑CPU,使用如下命令:

cat /proc/cpuinfo | grep 'processor' | wc -l

# **2.4.3** 弹性裸金属切换操作系统

# 场景描述

本文介绍弹性裸金属服务器如何完成操作系统切换。

# 操作步骤

步骤**1** 获取操作系统镜像。

由华为云官方提供给客户操作系统镜像,在IMS镜像服务的共享镜像处进行接收即可, 参考如下图操作。

## 图 **2-77** 共享镜像

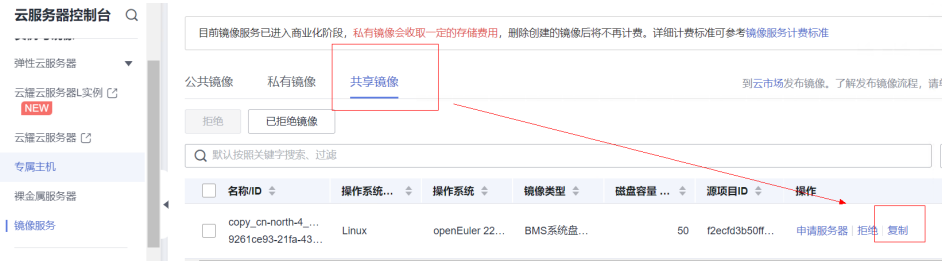

步骤**2** 切换操作系统。

对裸金属服务器进行关机操作,完成关机后,才可以执行切换操作系统动作。 在裸金属服务中的更多选项中如下图所示点击切换操作系统

## 图 **2-78** 选择操作系统

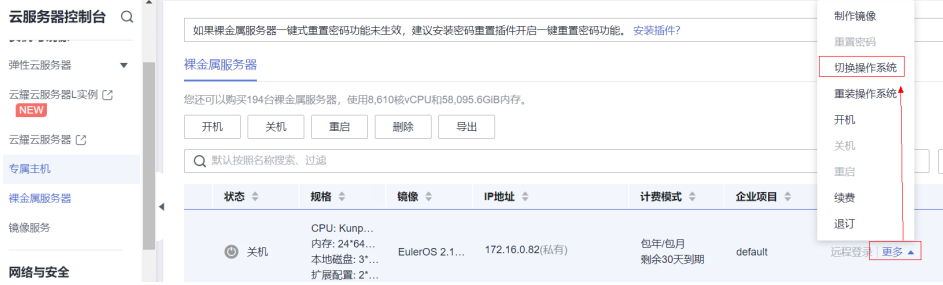

在切换操作系统界面,选择上一步接收到的共享镜像即可。

### 图 **2-79** 选择镜像

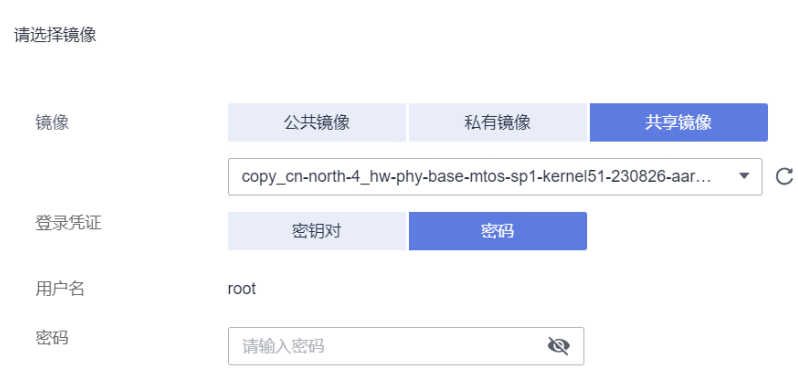

**----**结束

# **2.4.4 GPU Ant8** 裸金属本地磁盘合并挂载至指定目录并设置开机启 动自动挂载

# 场景描述

本文介绍如何将GPU Ant8裸金属服务器本地磁盘合并挂载至指定目录并设置开机启动 自动挂载。

# 操作步骤

步骤**1** 首次配置环境时,需要先处理磁盘分配,这样可以把机器上几个T的空间用起来。这一 步操作放在最开始,避免使用一段时间再挂载容易冲掉用户已存储的内容。执行命 令:

lsblk

查看系统存储信息,可以看到有八块nvme SSD硬盘(/dev/nvme0n1、/dev/ nvme2n1、/dev/nvme1n1、/dev/nvme4n1、/dev/nvme5n1、/dev/ nvme6n1、/dev/nvme3n1、/dev/nvme7n1)。

步骤**2** 创建pv(物理卷physical volume基本存储逻辑块)。

依次执行以下命令:

pvcreate /dev/nvme0n1 pvcreate /dev/nvme1n1 pvcreate /dev/nvme2n1 pvcreate /dev/nvme3n1 pvcreate /dev/nvme4n1 pvcreate /dev/nvme5n1 pvcreate /dev/nvme6n1 pvcreate /dev/nvme7n1

步骤**3** 创建vg(卷组Volume Group将两块pv组成一个组),路径信息使用命令"fdisk -l"查 询。

vgcreate nvme\_group /dev/nvme0n1 /dev/nvme2n1 /dev/nvme1n1 /dev/nvme4n1 /dev/nvme5n1 /dev/ nvme6n1 /dev/nvme3n1 /dev/nvme7n1

步骤**4** 创建lv(逻辑卷logical volume可以在组里划分逻辑存储,每个lv可对应文件系统比如/ home或者/usr等,这里将100%的VG空间都给这个lv)。

lvcreate -l 100%VG -n local\_data nvme\_group

### 步骤**5** 格式化分区。

mkfs -t xfs /dev/nvme\_group/local\_data

- 步骤**6** 挂载到/home/data目录。 mkdir /home/data mount /dev/nvme\_group/local\_data /home/data
- 步骤**7** 执行"lsblk"查看磁盘合并挂载结果。

### 图 **2-80** 磁盘合并挂载结果

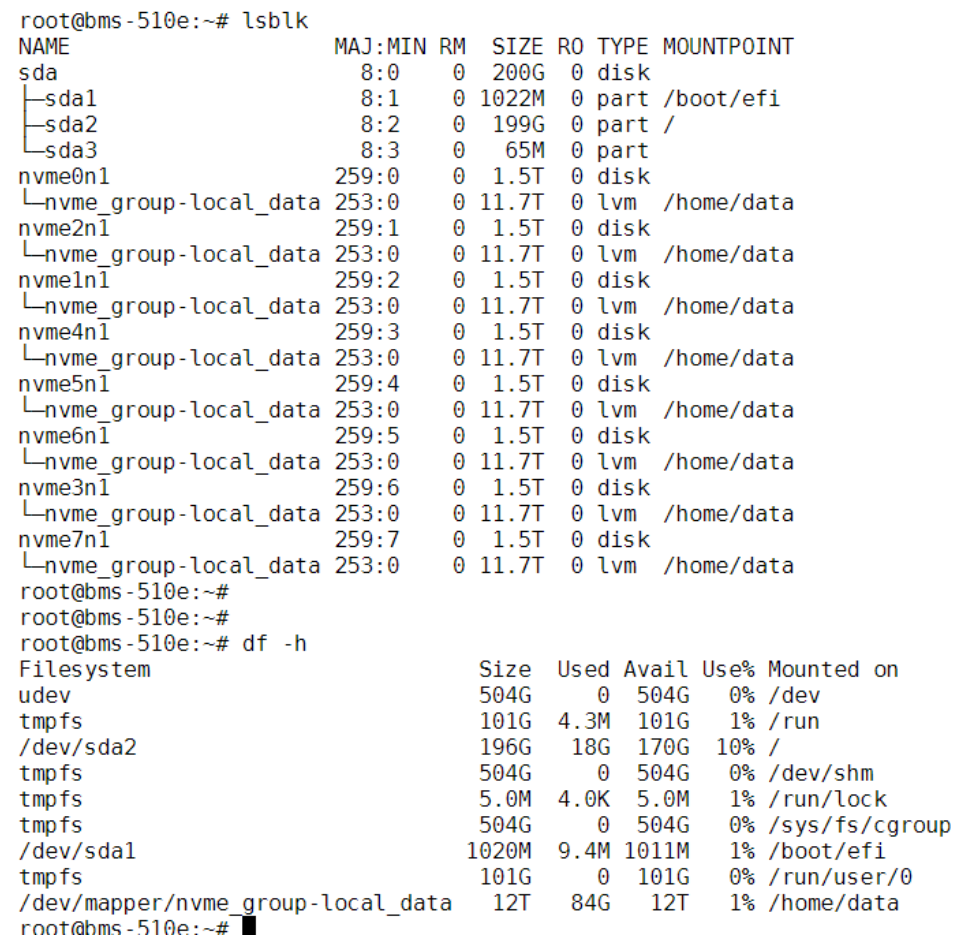

### 步骤**8** 通过脚本执行。

将以上步骤内容写入到"setup.sh"中,并保存。

#!/bin/bash

pvcreate /dev/nvme0n1 pvcreate /dev/nvme1n1 pvcreate /dev/nvme2n1 pvcreate /dev/nvme3n1 pvcreate /dev/nvme4n1 pvcreate /dev/nvme5n1 pvcreate /dev/nvme6n1 pvcreate /dev/nvme7n1

vgcreate nvme\_group /dev/nvme0n1 /dev/nvme2n1 /dev/nvme1n1 /dev/nvme4n1 /dev/nvme5n1 /dev/ nvme6n1 /dev/nvme3n1 /dev/nvme7n1

lvcreate -l 100%VG -n local\_data nvme\_group

mkfs -t xfs /dev/nvme\_group/local\_data

mkdir /home/data

mount /dev/nvme\_group/local\_data /home/data

mkdir /home/data

mount /dev/nvme\_group/local\_data /home/data

UUID=\$(blkid -s UUID -o value "/dev/nvme\_group/local\_data")

fstab\_entry="UUID=\$UUID /home/data xfs defaults 0 0"

echo "\$fstab\_entry" | sudo tee -a /etc/fstab

设置"setup.sh"为可执行文件。

chmod +x setup.sh

执行脚本

./setup.sh

### 图 **2-81** 脚本执行结果

```
root@devserver-387b:~# ./setup.sh
  pot@devserver-387b:~# ./setup.sh<br>Physical volume "/dev/nvme0n1" successfully created.<br>Physical volume "/dev/nvme1n1" successfully created.<br>Physical volume "/dev/nvme2n1" successfully created.<br>Physical volume "/dev/nvme3n1"
  Volume group "nvme_group" successfully created
  Logical volume "local_data" created.
                                         meta-data=/dev/nvme_group/local_data_isize=512
                                                         finobt=1, sparse=1, rmapbt=0
           \equivcrc=1reflink=1\equivbsize=4096data
                                                         blocks=3125624832, imaxpct=5
           L.
                                         sunit=0swidth=0 blks
                                                         ascii-ci=0, ftype=1<br>blocks=521728, version=2<br>sunit=0 blks, lazy-count=1
naming
           =version 2bsize=4096
           =internal log
                                         bsize=4096log
                                         sectsz=512\equivextsz = 4096realtime =none
                                                         blocks=0. rtextents=0
root@devserver-387b:~# lsblk
                             MAJ:MIN RM SIZE RO TYPE MOUNTPOINT
NAMF
sda
                                8:0\Theta200G 0 disk
\begin{array}{c}\n 3a \\
 -6b \\
 -6c \\
 -6c \\
 -6c \\
 \end{array}8:10 1022M
                                                    0 part /boot/efi
                                8:2\Omega199G
                                                    0 part /
                                              65M
                                                    0 part
                                8.3\Omega1.5T259:00 disk
n vme0n1\theta∟nvme group-local data 253:0
                                         0 11.7T
                                                    0 lvm /home/data
n vme1n\overline{1}259:1\Theta1.5T
                                                    0 disk
Lnvme_group-local_data 253:0
                                         0 11.7T
                                                    0 lvm /home/data
nvme2n\overline{1}259:2\Theta1.5T
                                                    0 disk
Invme_group-local_data 253:0
                                         0 11.7T
                                                    0 lvm /home/data
nume4n\overline{1}259.30 disk
                                         \Theta1.5T
Lnvme_group-local_data 253:0
                                         0 11.7T
                                                    0 lvm /home/data
n vme5n\overline{1}259:41.5T
                                                    0 disk
                                         \ThetaLnvme group-local data 253:0
                                         0 11.7T
                                                    0 lvm
                                                            /home/data
nvme3n\overline{1}259:5\Theta1.5T
                                                    0 disk
Invme_group-local_data 253:0
                                         0 11.7T
                                                    0 lvm /home/data
n vme7n\overline{1}259.60 \quad 1.5T
                                                    0 disk
Lnvme_group-local_data 253:0
                                         0 11.7T
                                                    0 lvm /home/data
                                            \frac{11.5T}{1.5T}259:70 disk
n vme6n\overline{1}\OmegaLnvme_group-local_data 253:0
                                         0 11.7T 0 lvm /home/data
root@devserver-387b:~# df -h
Filesystem
                                           Size
                                                  Used Avail Use% Mounted on
udev
                                           504G
                                                      \Theta504G
                                                                   0% /dev
                                                   3.8M
                                                                   1\% /run
tmpfs
                                           1016
                                                          101G
                                                    17<sub>G</sub>
/dev/sda2
                                            196G
                                                          171G10% /504G
                                                                   0% /dev/shm
tmpfs
                                                          504G
                                                      \Thetatmpfs
                                            5.0M
                                                   4.0K
                                                          5.0M
                                                                   1% /run/lock
                                           504G
                                                          504G
                                                                   0% /sys/fs/cgroup
tmpfs\ddot{\theta}/dev/sdal
                                          1020M
                                                   6.5M 1014M
                                                                   1% /boot/efi
                                           101G
                                                      \Theta101G
                                                                   0% /run/user/0
tmpfs
/dev/mapper/nvme group-local data
                                                    84G
                                           12T12T1% /home/data
root@devserver-387b:~#
```
#### **----**结束

# **2.4.5 GP Vnt1** 裸金属本地磁盘合并挂载至指定目录并设置开机启动 自动挂载

# 场景描述

本文介绍如何将Vnt1裸金属服务器本地磁盘合并挂载至指定目录并设置开机启动自动 挂载。

## 操作步骤

步骤**1** 磁盘合并挂载。首次配置环境时,需要先处理磁盘分配。这一步操作建议放在最开 始,避免使用一段时间再挂载容易冲掉用户已存储的内容。

通过" df -h"查看是否已经有多个大于1T的存储空间, 如果有代表已挂载过, 如下图 可以看到有四块nvme SSD硬盘(/dev/nvme0n1、/dev/nvme1n1、/dev/ nvme2n1)。

## 图 **2-82** 查看系统存储信息

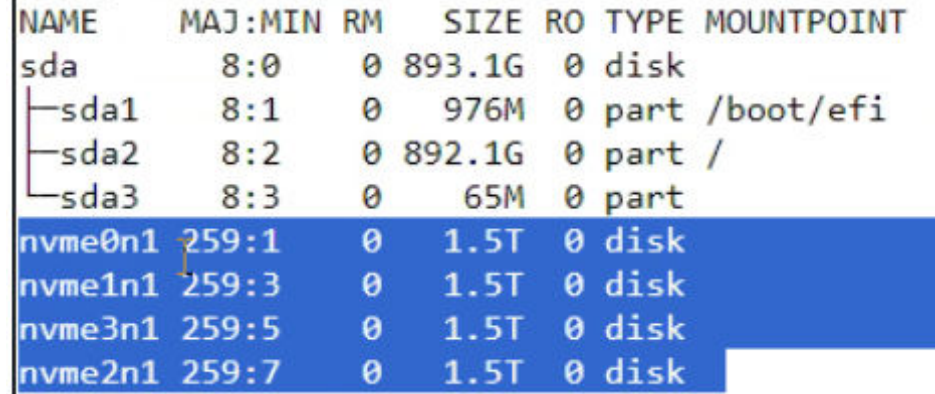

步骤**2** 创建pv(物理卷physical volume基本存储逻辑块)。

### 依次执行以下命令:

pvcreate /dev/nvme0n1 pvcreate /dev/nvme1n1 pvcreate /dev/nvme2n1 pvcreate /dev/nvme3n1

步骤3 创建vg (卷组Volume Group将两块pv组成一个组), 路径信息使用命令"fdisk -l"查 询。

vgcreate nvme\_group /dev/nvme0n1 /dev/nvme1n1 /dev/nvme2n1 /dev/nvme3n1

步骤**4** 创建lv(逻辑卷logical volume可以在组里划分逻辑存储,每个lv可对应文件系统比如/ home或者/usr等,这里将100%的VG空间都给这个lv)。 lvcreate -l 100%VG -n local\_data nvme\_group

### 步骤**5** 格式化分区。

mkfs -t xfs /dev/nvme\_group/local\_data

- 步骤**6** 挂载到/home/data目录。 mkdir /home/data mount /dev/nvme\_group/local\_data /home/data
- 步骤**7** 设置开机自动挂载。

# 查看UUID blkid /dev/nvme\_group/docker\_data

vim /etc/fstab # 文件末尾一行填写以下内容: UUID=上一步查询出的UUID值1 /home/data xfs defaults 0 0

**----**结束

# **2.4.6 GPU Ant8** 裸金属本地盘实现软 **RAID5** 的解决方案

# 场景描述

本文介绍GPU Ant8裸金属服务器使用本地盘实现软RAID5的解决方案,该方案保障了 本地盘数据的可靠性,当其中一块硬盘故障时,备份硬盘可自动恢复数据。

- RAID1: 同时对2个硬盘读写(同样的数据), 强调数据的绝对安全性, 一般会对 系统盘做RAID1方案,但是该方案磁盘利用率只有50%,比较浪费。
- RAID5: 把多个 ( 最少3个) 硬盘合并成1个逻辑盘使用, 数据读写时会建立奇偶 校验信息,并且奇偶校验信息和相对应的数据分别存储于不同的磁盘上。当 RAID5的一个磁盘数据发生损坏后,利用剩下的数据和相应的奇偶校验信息去恢 复被损坏的数据。相当于raid0和raid1的综合。

# 操作步骤

步骤**1** 安装软RAID管理工具mdadm。

apt-get install mdadm

步骤**2** 查看本地磁盘。确保本地磁盘未进行格式化挂载使用,并查询磁盘名称,用于后续 RAID5设备创建。

fdisk -l

步骤**3** 创建RAID5磁盘阵列。

使用mdadm命令创建RAID设备,以下是一个示例命令,用于创建一个RAID5的磁盘阵 列,六块硬盘设置为RAID 5,并将其中一块硬盘作为备用盘。

mdadm --create --auto=yes /dev/md5 --level=5 --raid-devices=5 /dev/nvme1n1 /dev/nvme2n1 /dev/ nvme3n1 /dev/nvme4n1 /dev/nvme5n1 --spare-devices=1 /dev/nvme0n1

### 查看RAID设备详情。

mdadm -D /dev/md5

步骤**4** 等待同步。

创建RAID设备后,mdadm将开始同步数据。这个过程可能需要一些时间,具体取决于 磁盘的大小和速度。您可以使用以下命令来监视同步过程,一般需要1H左右。

cat /proc/mdstat

### 步骤**5** 创建文件系统。

同步完成后,您可以在RAID设备上创建文件系统。例如,要在RAID设备(例如/dev/ md5)上创建一个ext4文件系统,可以使用以下命令:

mkfs.ext4 /dev/md5

### 步骤**6** 挂载RAID设备。

以下命令示例为创建一个data目录并将RAID设备挂载到data目录下:

mkdir /data mount /dev/md5 /data

### 步骤**7** 设置设备重启自动挂载。

查看RAID设备(/dev/md5)UUID,使用如下命令查询:

blkid /dev/md5

编辑/etc/fstab文件,将该设备添加到文件中,UUID为上述命令查询出的实际UUID, 进行替换。

UUID=585df708-baa2-49d2-abc4-e11bb1a91797 /data ext4 defaults 0 0

替换完成后,务必使用如下命令进行校验,若校验未通过会导致机器重启故障,无法 正常挂载磁盘。

mount -a

步骤**8** 设置RAID重启自动生效。

把RAID设备信息写入配置文件

mdadm --detail --scan >> /etc/mdadm/mdadm.conf

更新配置,使配置生效。

update-initramfs -u

完成后可以看到磁盘相关信息。

### 图 **2-83** 磁盘相关信息

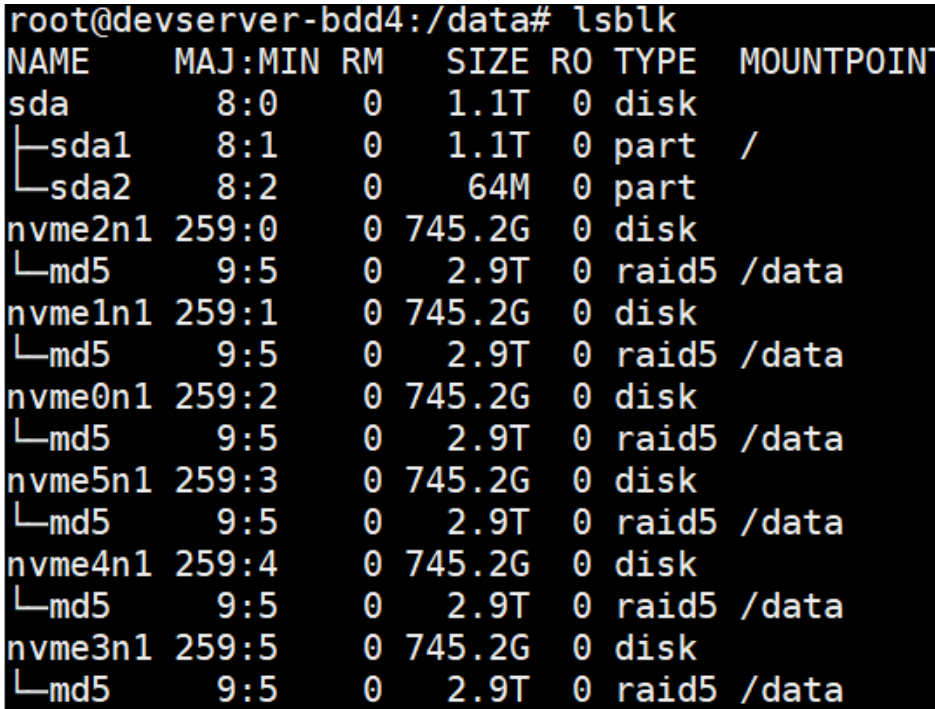
图 **2-84** 磁盘相关信息

```
Raid Level : raid5
       Array Size : 3125118976 (2980.35 GiB 3200.12 GB)
   Used Dev Size : 781279744 (745.09 GiB 800.03 GB)
    Raid Devices : 5
   Total Devices : 6
     Persistence : Superblock is persistent
   Intent Bitmap : Internal
     Update Time : Fri Sep 15 12:31:14 2023
            State : active
  Active Devices : 5
 Working Devices : 6
  Failed Devices : 0
   Spare Devices : 1
           Layout : left-symmetric
       Chunk Size : 512K
nsistency Policy : bitmap
             Name : devserver-bdd4:5 (local to host devserver-bdd4)
             UUID : 4afb5265:47b11797:cb61c446:57f2f01a
           Events : 720
                               RaidDevice State
  Number
            Major
                      Minor
     <sup>o</sup>
            259
                                    \Omegaactive sync
                                                            /dev/nvme1n1
                         \mathbf{1}active sync
            259
      \mathbf 1\bm{\Theta}\mathbf 1/dev/nvme2n1
      \overline{\mathbf{c}}259
                         5
                                            active sync
                                    \overline{2}/dev/nvme3n1
      3
            259
                                    3
                         \Deltaactive sync
                                                            /dev/nvme4n1
     6
            259
                         3
                                    \overline{4}active sync
                                                            /dev/nvme5n1
     5
            259
                         \overline{a}spare /dev/nvme0n1
```
**----**结束

# **2.4.7 NPU Snt9B** 集合通信算子单机多卡性能测试指导

## 场景描述

本文介绍如何使用在NPU Snt9B服务器上进行集合通信算子性能测试,包括的集合通 信算子:allreduce、reducescatter、allgather、all2all。

本文选择的服务器镜像是:**[EulerOS-2.10-Arm-rc3-64bit-for-Snt9B-BareMetal](#page-113-0)[with-CANN7.0.RC1](#page-113-0)**。该镜像已经安装CANN和mpich,并进行了环境配置,若选择其 他镜像需要先执行步骤1和2。

## 操作步骤

步骤**1** 安装cann-toolkit。下载**[Ascend-cann-toolkit\\_6.3.T205\\_linux-aarch64.run](https://www.mpich.org/static/downloads/3.2.1/mpich-3.2.1.tar.gz)**,并执 行:

./Ascend-cann-toolkit\_6.3.T205\_linux-aarch64.run --quiet --full

步骤**2** 安装mpich-3.2.1.tar.gz。下载**[mpich-3.2.1.tar.gz](https://www.mpich.org/static/downloads/3.2.1/mpich-3.2.1.tar.gz)**,并执行:

mkdir -p /home/mpich mv /root/mpich-3.2.1.tar.gz /home/ cd /home/;tar -zxvf mpich-3.2.1.tar.gz cd /home/mpich-3.2.1 ./configure --prefix=/home/mpich --disable-fortran make && make install

#### 设置环境变量和编译hccl算子。

export PATH=/home/hjh/mpich/bin:\$PATH cd /usr/local/Ascend/ascend-toolkit/latest/tools/hccl\_test export LD\_LIBRARY\_PATH=/home/hjh/mpich/lib/:/usr/local/Ascend/ascend-toolkit/latest/ lib64:\$LD\_LIBRARY\_PATH make MPI\_HOME=/home/hjh/mpich ASCEND\_DIR=/usr/local/Ascend/ascend-toolkit/latest

算子编译完成后显示内容:

#### 图 **2-85** 算子编译完成

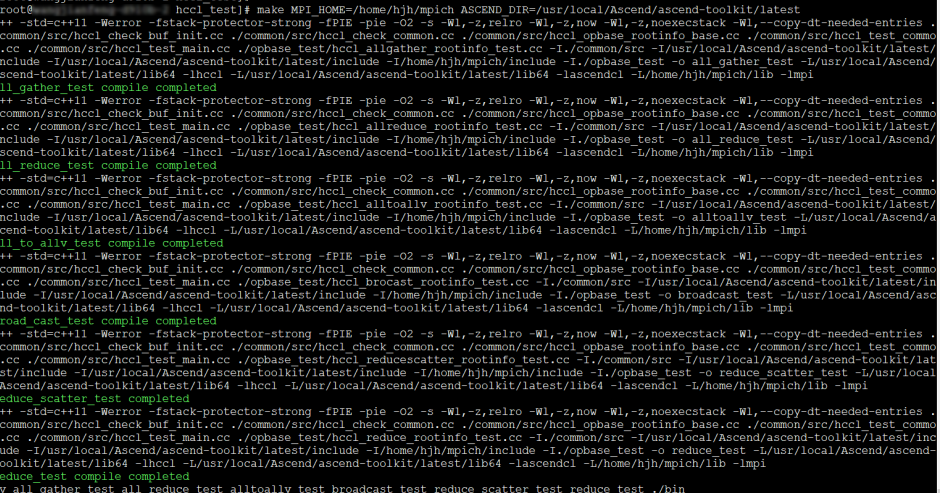

步骤**3** 测试通信算子。

执行命令:

export HCCL\_BUFFSIZE=2048

- 单机all\_reduce\_test cd /usr/local/Ascend/ascend-toolkit/latest/tools/hccl\_test
	- 单机单卡: mpirun -n 1 ./bin/all\_reduce\_test -b 8 -e 1024M -f 2 -p 8
		- 单机多卡: mpirun -n 8 ./bin/all\_reduce\_test -b 8 -e 2048M -f 2 -p 8

#### 图 **2-86** 单机 all\_reduce\_test

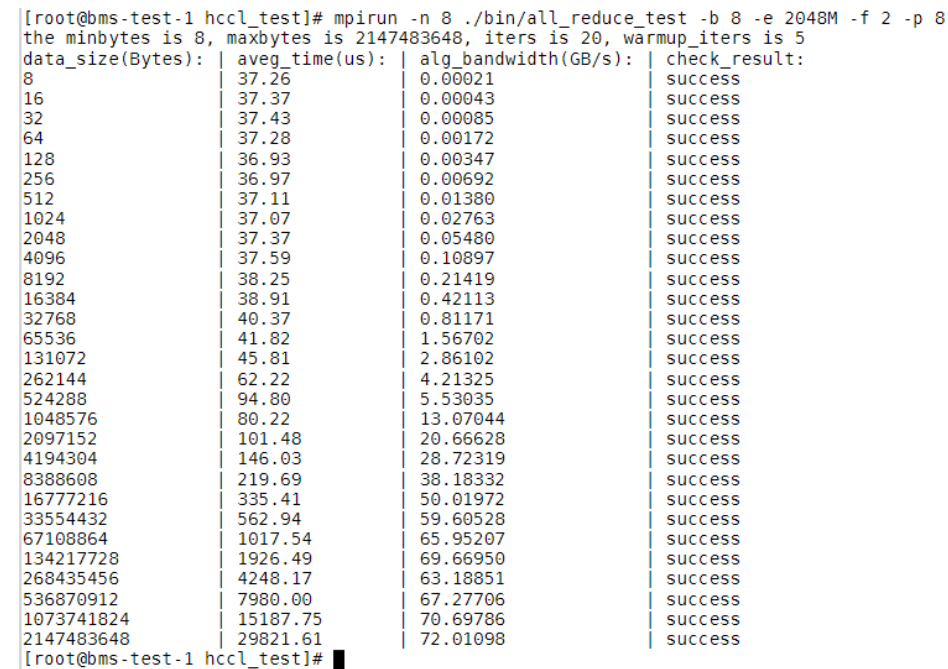

单机reduce scatter test

cd /usr/local/Ascend/ascend-toolkit/latest/tools/hccl\_test

单机多卡:

mpirun -n 8 ./bin/reduce\_scatter\_test -b 8K -e 2048M -f 2 -d fp32 -o sum -p 8

#### 图 **2-87** 单机 reduce\_scatter\_test

|[root@bms-test-1 hccl\_test]# mpirun -n 8 ./bin/reduce\_scatter\_test -b 8K -e 2048M -f 2 -d fp32 -o sum -p 8<br>|the minbytes is 8192, maxbytes is 2147483648, iters is 20, warmup\_iters is 5<br>|data\_size(Bytes): | and 317 = 1 = 1

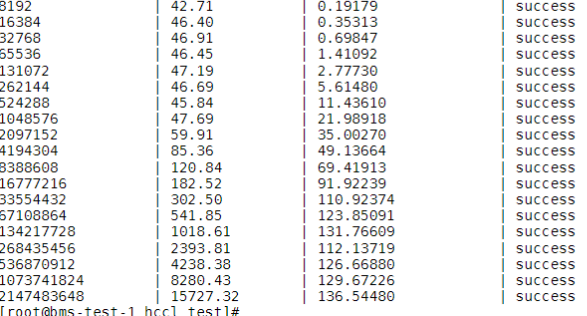

● 单机all\_gather\_test

cd /usr/local/Ascend/ascend-toolkit/latest/tools/hccl\_test

单机多卡:

mpirun -n 8 ./bin/all\_gather\_test -b 8K -e 2048M -f 2 -d fp32 -p 8

#### 图 **2-88** 单机 all\_gather\_test

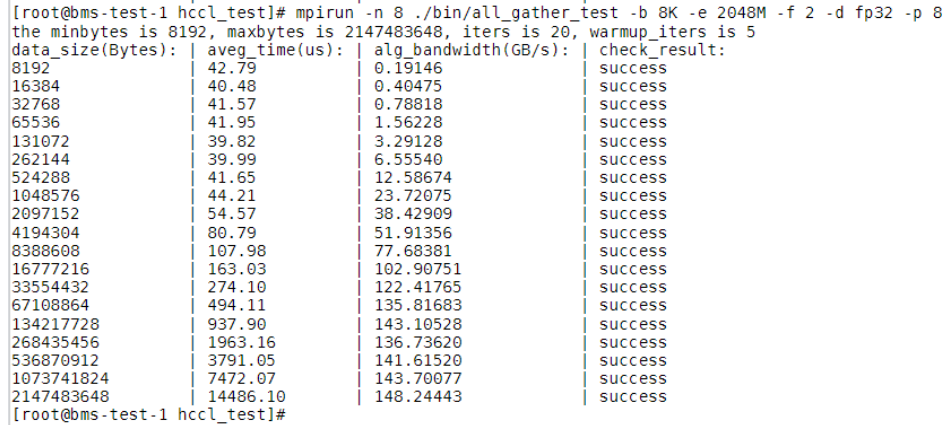

● 单机alltoallv\_test

cd /usr/local/Ascend/ascend-toolkit/latest/tools/hccl\_test

单机多卡:

mpirun -n 8 ./bin/alltoallv\_test -b 8K -e 2048M -f 2 -d fp32 -p 8

#### 图 **2-89** 单机 alltoallv\_test

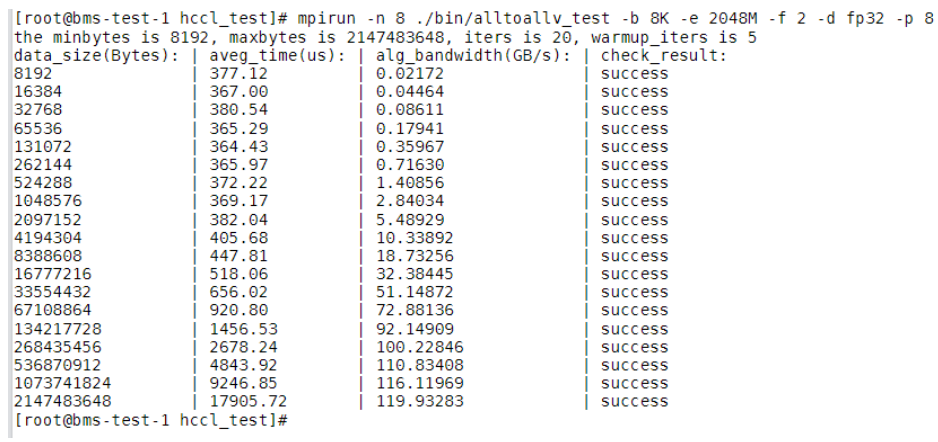

#### 说明

以下为昇腾相关的常用命令:

- 查看网卡状态UP和DOWN for i in {0..7};do hccn\_tool -i \${i} -link -g;done
- 查看单节点内网卡IP连通性 for i in \$(seq 0 7);do hccn\_tool -i \$i -net\_health -g;done
- 当某网卡已经开始RoCE带宽测试时,再次启动任务会报错如下,解决这个问题需要关闭 roce\_test任务。 hccn\_tool -i 7 -roce\_test reset

图 **2-90** RoCE 带宽测试

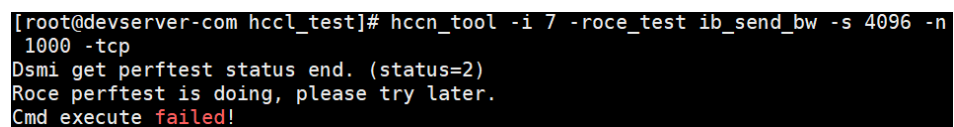

**----**结束

# **2.4.8 NPU Snt9B** 集合通信算子多机多卡性能测试指导

### 场景描述

本文介绍如何使用在2台NPU Snt9B服务器上进行集合通信算子多机性能测试,包括的 集合通信算子:allreduce、reducescatter、allgather、all2all。

本文选择的服务器镜像是:**[EulerOS-2.10-Arm-rc3-64bit-for-Snt9B-BareMetal](#page-113-0)[with-CANN7.0.RC1](#page-113-0)**。该镜像已经安装CANN和mpich,并进行了环境配置,若选择其 他镜像需要先执行步骤1和2。

### 前提条件

- 确保主节点已经配置了其他节点机器的免密登录,配置方法参考**[2.5.20 NPU](#page-223-0) Snt9B**[裸金属服务器多机免密互通解决方案](#page-223-0)。
- **确保mpirun的安装路径都是相同的。**
- 确保设置的hostfile文件位于主节点中,且配置格式如下所示。 # 训练节点ip:每节点的进程数 192.168.1.1:8

图 **2-91** 示例

[root@bms-8df7 hccl test]# cat hostfile 172.16.0.34:8 172.16.0.106:8 [root@bms-8df7 hccl\_test]#

确保所有节点的机器防火强都已关闭 # 查看防火墙状态 systemctl status firewalld # 关闭防火墙 systemctl stop firewalld

# 操作步骤

步骤**1** 安装cann-toolkit。下载**[Ascend-cann-toolkit\\_6.3.T205\\_linux-aarch64.run](https://www.mpich.org/static/downloads/3.2.1/mpich-3.2.1.tar.gz)**,并执 行:

./Ascend-cann-toolkit\_6.3.T205\_linux-aarch64.run --quiet --full

步骤**2** 安装mpich-3.2.1.tar.gz。下载**[mpich-3.2.1.tar.gz](https://www.mpich.org/static/downloads/3.2.1/mpich-3.2.1.tar.gz)**,并执行:

mkdir -p /home/mpich mv /root/mpich-3.2.1.tar.gz /home/ cd /home/;tar -zxvf mpich-3.2.1.tar.gz cd /home/mpich-3.2.1 ./configure --prefix=/home/mpich --disable-fortran make && make install

#### 设置环境变量和编译hccl算子。

export PATH=/home/hjh/mpich/bin:\$PATH cd /usr/local/Ascend/ascend-toolkit/latest/tools/hccl\_test export LD\_LIBRARY\_PATH=/home/hjh/mpich/lib/:/usr/local/Ascend/ascend-toolkit/latest/ lib64:\$LD\_LIBRARY\_PATH make MPI\_HOME=/home/hjh/mpich ASCEND\_DIR=/usr/local/Ascend/ascend-toolkit/latest

#### 算子编译完成后显示内容:

#### 图 **2-92** 算子编译完成

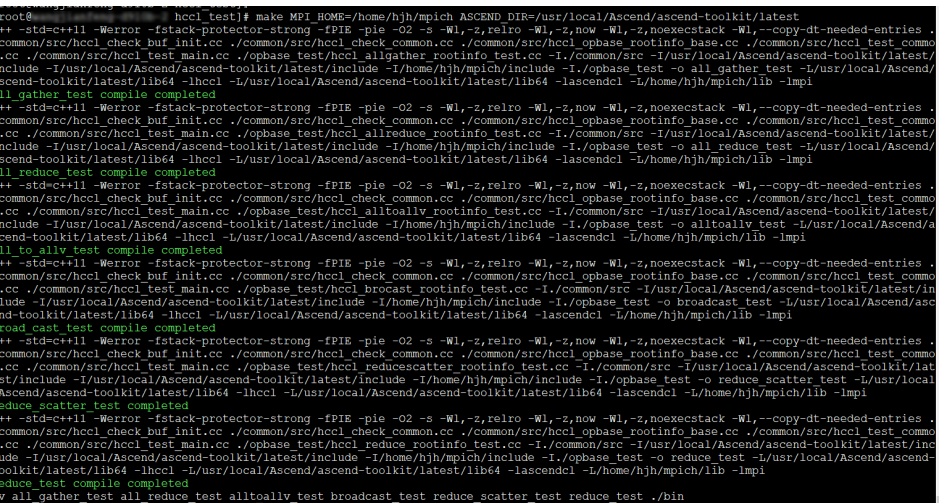

### 步骤**3** 测试通信算子。在主节点中执行以下命令。

● 多机all\_reduce\_test

cd /usr/local/Ascend/ascend-toolkit/latest/tools/hccl\_test

多机多卡测试执行如下命令:

mpirun -f hostfile -n 16 ./bin/all\_reduce\_test -b 8k -e 2048M -f 2 -d fp32 -o sum -p 8

#### 图 **2-93** 多机 all\_reduce\_test

S (- Troot@bms-8df7 hccl\_test]# mpirun -f hostfile -n 16 ./bin/all\_reduce\_test -b 8k -e 2048M -f 2 -d fp32 -o sum -p

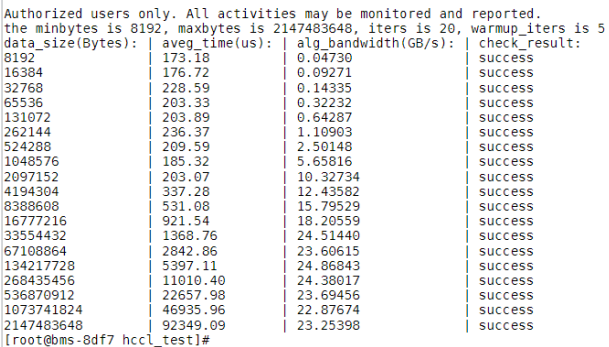

● 多机reduce\_scatter\_test

cd /usr/local/Ascend/ascend-toolkit/latest/tools/hccl\_test

#### 多机多卡测试执行如下命令:

mpirun -f hostfile -n 16 ./bin/reduce\_scatter\_test -b 8k -e 2048M -f 2 -d fp32 -o sum -p 8

#### 图 **2-94** 多机 reduce\_scatter\_test

[root@bms-8df7 hccl\_test]# mpirun -f hostfile -n 16 ./bin/reduce\_scatter\_test -b 8k -e 2048M -f 2 -d fp32 -o sum -p 8

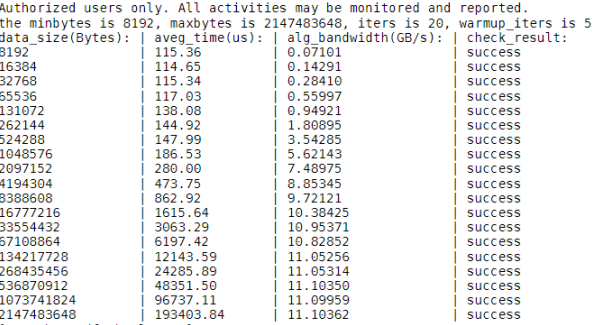

 $[root(00ms-8df7 hcc1 test]$ #

#### ● 多机all\_gather\_test

cd /usr/local/Ascend/ascend-toolkit/latest/tools/hccl\_test

#### 多机多卡测试执行如下命令:

mpirun -f hostfile -n 16 ./bin/all\_gather\_test -b 8k -e 2048M -f 2 -d fp32 -p 8

#### 图 **2-95** 多机 all\_gather\_test

[root@bms-8df7 hccl\_test]# mpirun -f hostfile -n 16 ./bin/all\_gather\_test -b 8k -e 2048M -f 2 -d fp32 -p 8

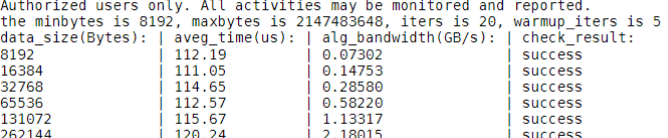

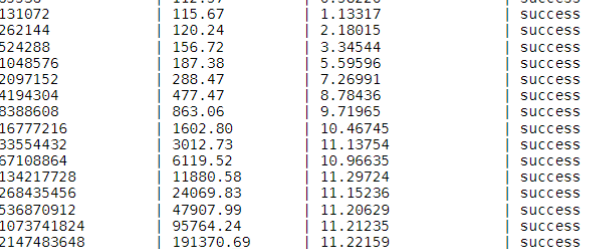

 $[root@bms - 8df7 hcc1_test] {\#} \square$ 

#### ● 多机alltoallv\_test

cd /usr/local/Ascend/ascend-toolkit/latest/tools/hccl\_test

#### 多机多卡测试执行如下命令:

mpirun -f hostfile -n 16 ./bin/alltoallv\_test -b 8K -e 2048M -f 2 -d fp32

#### 图 **2-96** 多机 alltoallv\_test

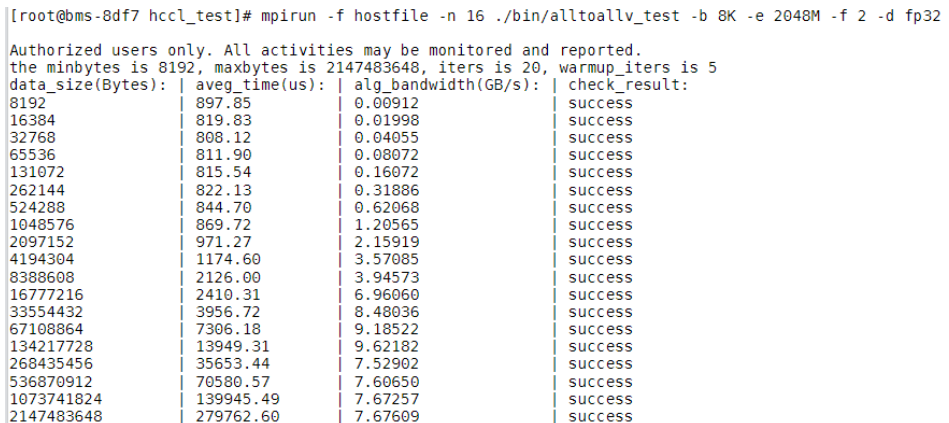

[root@bms-8df7 hccl\_test]#

**----**结束

# **2.4.9 NPU Snt9B RoCE** 网卡带宽测试指导方案

### 场景描述

本文介绍如何在NPU Snt9B服务器上进行RoCE网卡带宽测试。本文选择的服务器镜像 是: [EulerOS-2.10-Arm-rc3-64bit-for-Snt9B-BareMetal-with-CANN7.0.RC1](#page-113-0),该 镜像已经安装CANN和mpich,并完成了环境配置。

#### 操作步骤

步骤**1** 多机RoCE网卡带宽测试。

1. 执行以下命令查看昇腾的RoCE IP: cat /etc/hccn.conf

图 **2-97** 查看昇腾的 RoCE IP

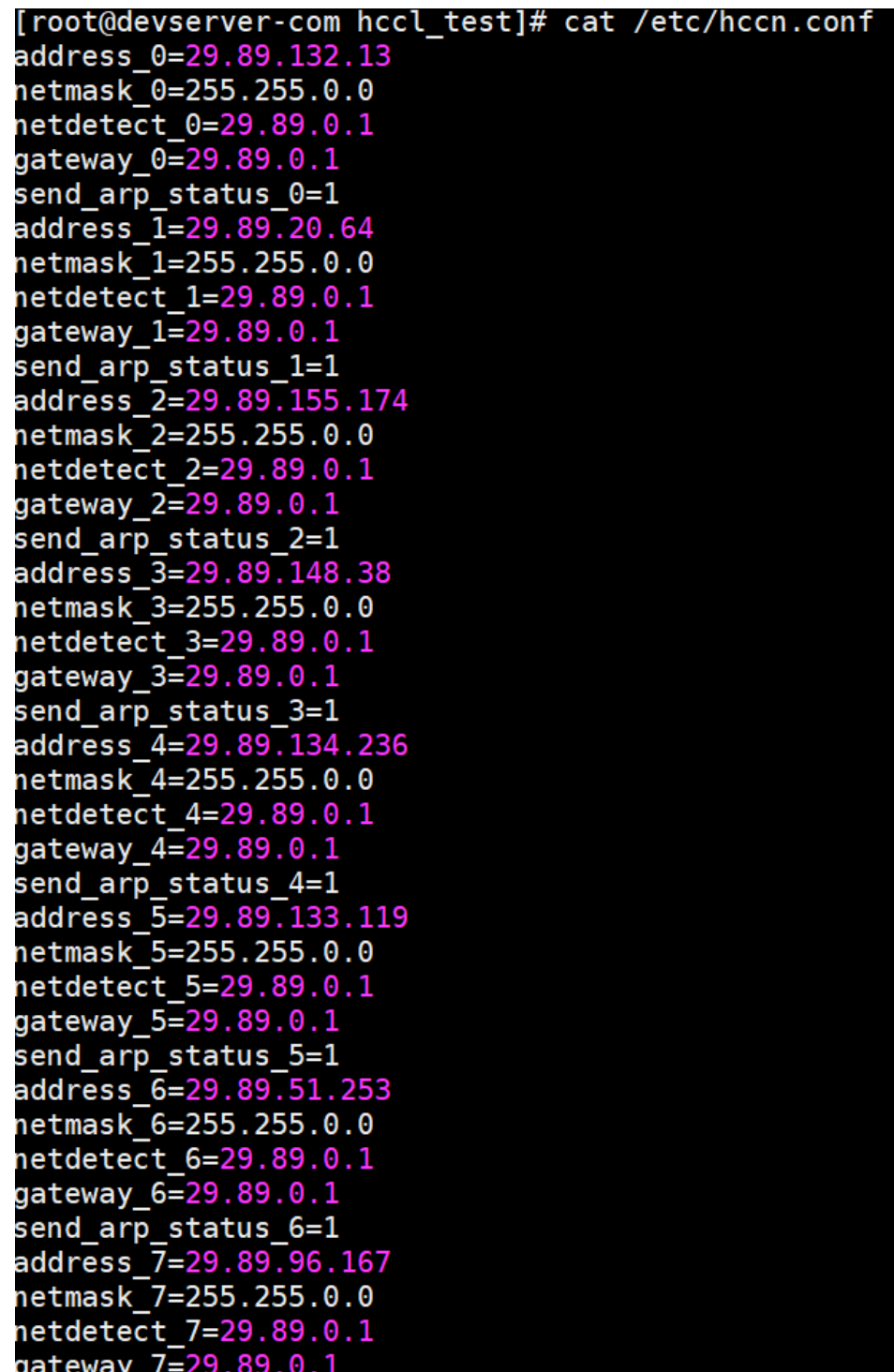

步骤**2** RoCE测试。

在Session1:在接收端执行 -i卡id。

hccn\_tool -i 7 -roce\_test reset hccn\_tool -i 7 -roce\_test ib\_send\_bw -s 4096000 -n 1000 -tcp

在Session2:在发送端执行 -i卡id,后面的ip为上一步接收端卡的ip。

cd /usr/local/Ascend/ascend-toolkit/latest/tools/hccl\_test hccn\_tool -i 0 -roce\_test reset hccn\_tool -i 0 -roce\_test ib\_send\_bw -s 4096000 -n 1000 address 192.168.100.18 -tcp

#### RoCE测试结果如图:

#### 图 **2-98** RoCE 测试结果(接收端)

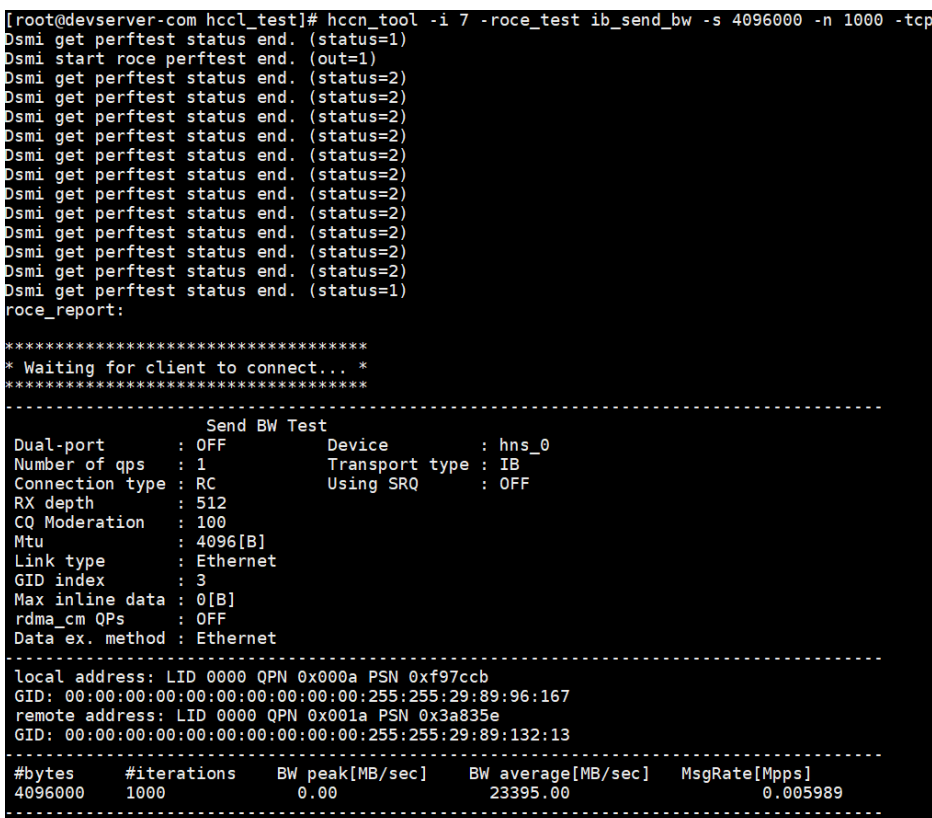

图 **2-99** RoCE 测试结果(服务端)

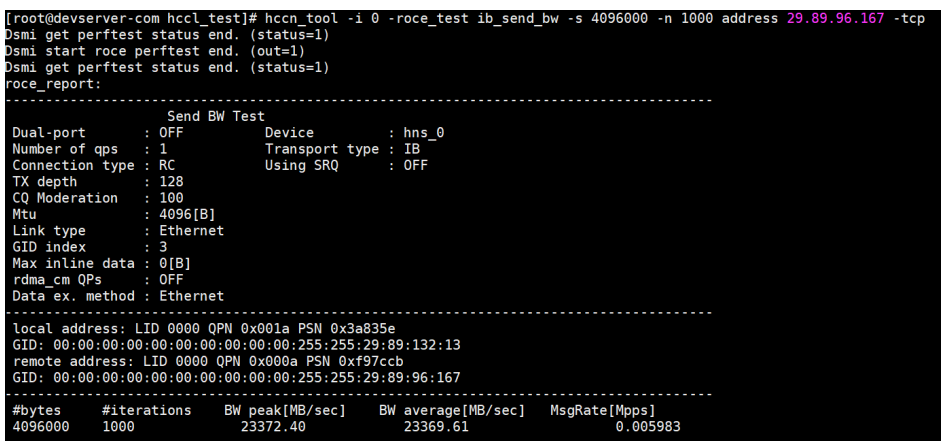

说明

● 当某网卡已经开始RoCE带宽测试时,再次启动任务会有如下报错:

```
图 2-100 报错信息
```

```
oot@devserver-com hccl_test]# hccn_tool -i 7 -roce test ib_send_bw -s 4096
1000 - tcpDsmi get perftest status end. (status=2)
Roce perftest is doing, please try later.
Cmd execute failed!
```
需要执行下述命令后关闭roce\_test任务后再启动任务。

hccn\_tool -i 7 -roce\_test reset

- 可执行如下命令查看网卡状态。 for i in {0..7};do hccn\_tool -i \${i} -link -g;done
- 可执行如下命令查看单节点内网卡IP连通性。 for i in \$(seq 0 7);do hccn\_tool -i \$i -net\_health -g;done

**----**结束

# **2.4.10 NPU Snt9B** 如何快速使用 **Container-NPU** 模式

## 场景描述

本文介绍如何在Snt9B服务器上快速使用Container-NPU模式,本文所使用的服务器操 作系统为欧拉系统且已经安装npu-driver。

## 操作步骤

步骤**1** 配置yum源。yum源路径为"/etc/yum.repos.d",配置内容如下。

[base] name=EulerOS-2.0SP10 base baseurl=http://mirrors.myhuaweicloud.com/euler/2.10/os/aarch64/ enabled=1 gpgcheck=1 gpgkey=http://mirrors.myhuaweicloud.com/euler/2.10/os/RPM-GPG-KEY-EulerOS\

- 步骤**2** 安装docker。由于docker-ascend-runtime的限制条件,版本需要大于1.18.3。 yum install docker
- 步骤**3** 安装docker-ascend-runtime,请参考**[Ascend Docker Runtime](https://www.hiascend.com/document/detail/zh/mindx-dl/50rc2/dockerruntime/dockerruntimeug/toctopics/topic_0000001633200116.html)**用户指南。
- 步骤**4** 拉取docker镜像

docker pull swr.cn-southwest-2.myhuaweicloud.com/llm\_eimodelarts/ascendspeed-llama2:0.0.1

#### 步骤**5** 启动容器并挂载NPU设备

docker run -d -it --privileged -p 8622:22 -p 8623:8023 \ -u root \ --device=/dev/davinci0 \ --device=/dev/davinci1 \ --device=/dev/davinci2 \ --device=/dev/davinci3 \ --device=/dev/davinci4 \ --device=/dev/davinci5 \ --device=/dev/davinci6 \ --device=/dev/davinci7 \ --device=/dev/davinci\_manager \ --device=/dev/devmm\_svm \ --device=/dev/hisi\_hdc \ -v /etc/localtime:/etc/localtime \

- -v /usr/local/Ascend/driver:/usr/local/Ascend/driver \
- -v /etc/ascend\_install.info:/etc/ascend\_install.info \
- -v /var/log/npu/:/usr/slog \
- -v /usr/local/bin/npu-smi:/usr/local/bin/npu-smi \
- -v /sys/fs/cgroup:/sys/fs/cgroup:ro \
- -v /home/zfg/workspace:/home/zfg \
- --name devserver-snt9b-demo \

 swr.cn-southwest-2.myhuaweicloud.com/llm\_eimodelarts/ascendspeed-llama2:0.0.1 \ /bin/bash

步骤**6** 在docker里面执行命令"npu-smi info"验证NPU设备是否挂载成功。

## 图 **2-101** 查看 NPU 信息

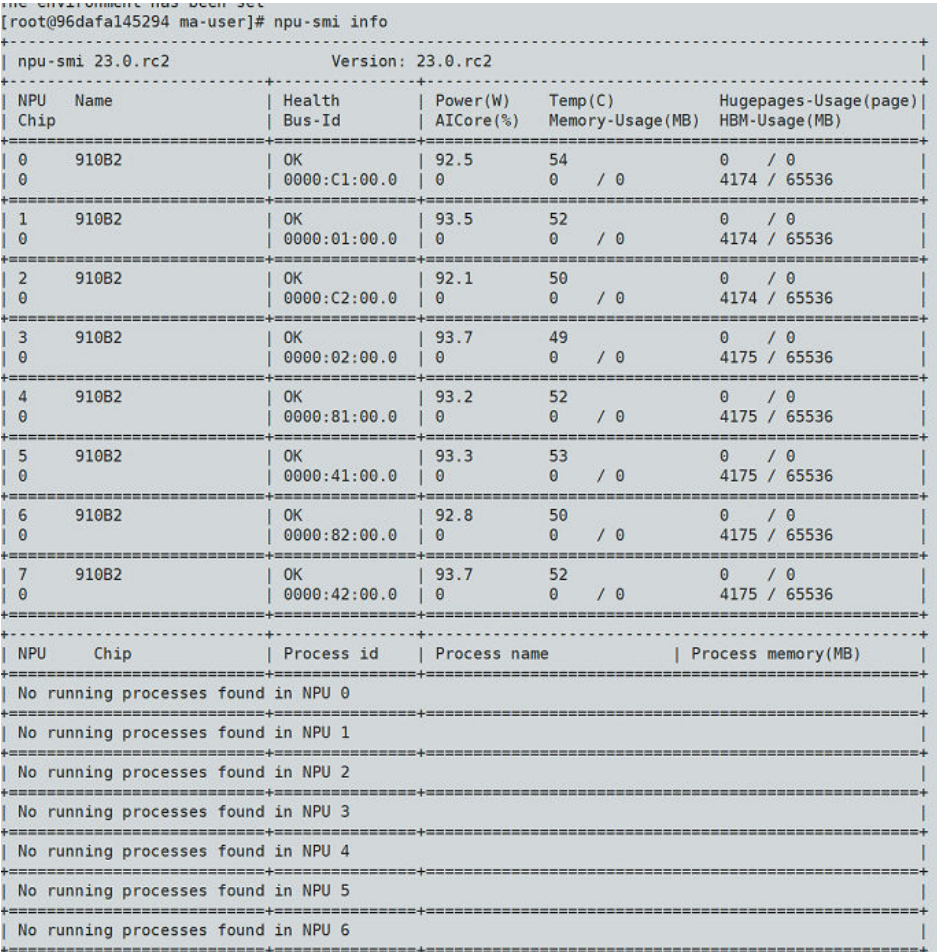

### **----**结束

# **2.4.11** 关闭和开启 **RoCE** 网卡网口

# 场景描述

本文介绍如何在裸金属服务器上关闭(设置link status为DOWN)和开启RoCE网卡网 口(设置link status为UP)。

# 关闭昇腾 **RoCE** 网卡网口

查询网卡状态:

hccn\_tool -i 0 -link -g

网卡down:

hccn\_tool -i 0 -link -s down

# 开启昇腾 **RoCE** 网卡网口

```
步骤1 查询RoCE网卡的IP,记录address_0地址。
```
cat /etc/hccn.conf

图 **2-102** 查询 RoCE 网卡的 IP

[root@ state /etc/hccn.conf address 0=29.29. netmask 0=255.255.0.0

**步骤2** 由于hccn tool没有直接up的命令,因此需要执行以下命令,重新配置一个RoCE网卡 的IP, address为步骤1查询的IP。

hccn\_tool -i -0 -ip -s address 29.29.xx.xx netmask 255.255.0.0

#### 图 **2-103** 关闭和开启 RoCE 网卡网口

```
root@ 755.255.0.0 ~ 1# hccn tool -i 0 -ip -s address 29.29. 1 netmask 255.255.0.0
\frac{1}{2}<br>\frac{1}{4}<br>\frac{1}{4} hccn_tool -i 0 -gateway -g<br>\frac{1}{4} hccn_tool -i 0 -gateway -g
efault gateway: 29.29.0.1, Iface: eth0
ink status: UP
root \frac{1}{4}\text{root} \alpha + hccn tool -i 0 -link -s down
root@{\qquad \qquad} \sim ]+\sim \frac{1}{2} \frac{1}{2} \frac{1}{2} \frac{1}{2} \frac{1}{2} \frac{1}{2} \frac{1}{2} \frac{1}{2} \frac{1}{2} \frac{1}{2} \frac{1}{2} \frac{1}{2} \frac{1}{2} \frac{1}{2} \frac{1}{2} \frac{1}{2} \frac{1}{2} \frac{1}{2} \frac{1}{2} \frac{1}{2} \frac{1}{2} \frac{1}{ink status: DOWN
root@ 7# hccn_tool -i 0 -ip -s address 29.29. netmask 255.255.0.0
root@ \sim \frac{1}{1}\sim \frac{1}{4} hccn_tool -i 0 -link -g
ink status: UP
root@\mathbb{R}^n . The \sim 1#
```
更多hccn\_tool用法,请见**[HCCN Tool](https://support.huawei.com/carrier/docview!docview?nid=DOC1101167290&topicId=3865296e)**接口参考。

#### **----**结束

# **2.4.12 NPU Snt9B** 裸金属服务器算力查询

## 场景描述

本文介绍如何在Snt9B裸金属服务器查询对应算力。

### 操作步骤

Snt9B裸金属服务器执行如下命令进行查看,然后查看表**[2-23](#page-193-0)**对应型号算力即可。

npu-smi info

结果如下图所示,name列为B1型号,根据表格可得B1的理论算力为400T。

#### <span id="page-193-0"></span>图 **2-104** NPU 信息

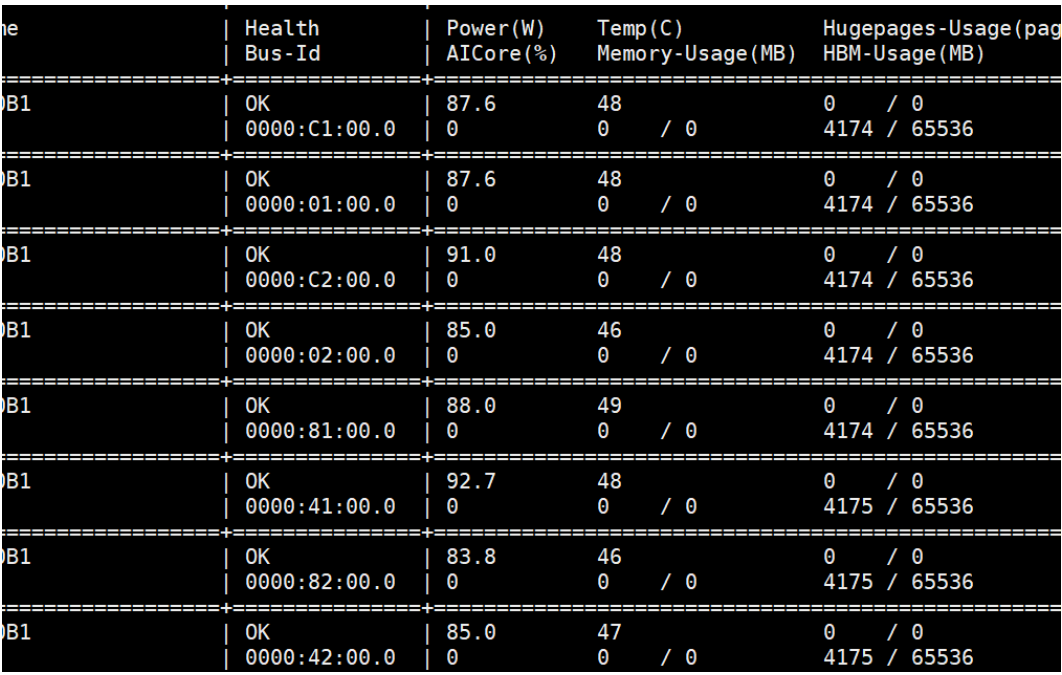

不同算力以及参数如下表所示:

表 **2-23** Snt9B NPU 型号及算力

| 型号             | Alcore核心数 | 主频      | 理论算力 |
|----------------|-----------|---------|------|
| <b>B1</b>      | 25        | 1850MHz | 400T |
| <b>B2</b>      | 24        | 1800MHz | 376T |
| B <sub>3</sub> | 20        | 1650MHz | 313T |
| <b>B4</b>      | 20        | 1650MHz | 280T |

### 说明

算力值=cube+vector,其中:

- cube算力=16\*16\*16\*主频\*AI核心\*2
- vector算力=16\*16\*主频\*AI核心\*2

# **2.4.13 NPU Snt9B** 裸金属服务器 **docker** 网络配置方案

# 场景描述

Snt9B裸金属服务器搭配8卡算力资源,可供多人共用裸机完成训练与调测工作。为避 免多人使用时环境等冲突,建议在docker容器中进行独立开发。此外,在分布式训练 场景下,需要多机、多容器之间免密登录、网络互通。本文介绍两种docker容器常用 的网络配置。

# **docker** 常用网络模式介绍

● host模式

在创建docker容器时使用如下命令指定。

--net=host

host模式下容器将不会获得一个独立的Network Namespace, 而是和宿主机共 用一个Network Namespace。容器将不会虚拟出自己的网卡,配置自己的IP等, 而是使用宿主机的IP和端口,此时容器不再拥有隔离的、独立的网络栈,不拥有 所有端口资源。

使用host模式后,无需再对容器做端口映射,同时,容器就和宿主机共用网络, 容器中的网络服务也可以访问到宿主机的网络服务。

● 桥接模式(Bridge)

docker容器默认为该模式。容器使用独立network Namespace,并连接到 docker0虚拟网卡。通过docker0网桥以及iptables nat表配置与宿主机通信,此模 式会为每一个容器分配Network Namespace、设置IP等,并将一个主机上的 Docker容器连接到一个虚拟网桥上。

在为容器设置ip时,会从docker0子网中分配一个IP给容器使用,并设置docker0 的IP地址为容器的默认网关。

- docker0概念介绍:Docker服务默认会创建一个docker0网桥,它在内核层连 通了其他的物理或虚拟网卡,将所有容器和本地主机都放到同一个物理网 络。Docker服务默认指定了docker0接口的IP地址和子网掩码,保证主机和容 器之间可以通过网桥相互通信。
- Network Namespace概念介绍: Network Namespace是实现网络虚拟化的 重要功能,它能创建多个隔离的网络空间,每个空间拥有独自的网络栈信 息,保证虚拟机或容器运行时仿佛在独立的网络中。

# 操作步骤

● (推荐)基于host模式配置

使用host模式,docker容器可以直接使用宿主机的IP和端口,更加简单便捷,更 推荐在多机分布式训练时使用。但是在设置容器的ssh免密登录时,仍需要将容器 的22端口和主机某个端口相映射。

进入容器中,修改/etc/ssh/sshd\_config文件,增加port映射。

Port 18888

例如,在文件增加下面这一行,即为将容器的22端口和主机18888端口相映射。

重启sshd服务,执行如下命令。

/usr/sbin/sshd

此时,有两种方式实现免密登录。

– (推荐)方式一:重新制作docker镜像(推荐)

在一个容器内,参考**2.5.20 NPU Snt9B**[裸金属服务器多机免密互通解决方案](#page-223-0) 完成配置后,将该容器打包为镜像,上传到华为云容器管理服务SWR,其他 各个机器从SWR中使用docker pull命令拉取该镜像即可。不同机器使用同一 个镜像,由于共用密钥,可以实现多机多容器免密登录。

- 方式二:参考**2.5.20 NPU Snt9B**[裸金属服务器多机免密互通解决方案](#page-223-0),分别 配置每个容器的ssh免密登录信息,保证多机多容器之间实现互相ssh免密登 录。
- 基于桥接模式 ( Bridge ) 配置

首先在创建docker容器时,要将容器需要对外暴露的端口和宿主机端口进行映 射。

docker run -itd -p 18888:22 my\_image

例如,上述命令就是将容器的22端口与宿主机的18888端口相映射。在宿主机执 行如下命令,配置IP转发,用于容器内的网络访问。

sed -i 's/net\.ipv4\.ip\_forward=0/net\.ipv4\.ip\_forward=1/g' /etc/sysctl.conf sysctl -p | grep net.ipv4.ip\_forward

以上命令含义为:Linux系统默认是禁止数据包转发的,转发即当主机拥有多于一 块的网卡时,一块网卡收到数据包并根据数据包的目的ip地址将数据包发往本机 另一块网卡。由于从外部访问容器内部时需要访问宿主机的地址和对应的容器映 射的地址,访问的数据包到宿主机上后经过ip包解析后通过目的port和iptables的 规则会将数据包由eth0网卡转发至docker0网桥上进行下一步路由。所以如果容器 的宿主机上的ip\_forward未打开,该宿主机上的容器则不能被其他宿主机访问。

最后,参考**2.5.20 NPU Snt9B**[裸金属服务器多机免密互通解决方案](#page-223-0)配置容器的 ssh免密登录信息,保证多机多容器之间实现互相ssh免密登录。

# **2.4.14 NPU Snt9B** 裸金属服务器多机批量执行命令

#### 场景描述

在使用NPU Snt9B裸金属服务器进行多机训练/推理作业时,往往需要将多机的环境配 置的完全一致。如果逐台登录主机,逐台使用环境配置脚本来配置,虽然可以完成任 务,但是效率低下。为了提高效率,本文介绍如何在单节点通过脚本方式实现多台主 机批量执行命令。

## 操作步骤

步骤**1** 选择信任节点并生成密钥。可以将多机中的一台作为信任节点,通过如下命令生成ssh 的rsa密钥:

ssh-keygen -t rsa

执行后,会在/.ssh目录生成ssh的公钥和私钥。

步骤**2** 配置信任节点对其他多机的免密登录

配置该信任节点免密登录到所有主机。首先创建主机列表文件hostlist,将所有主机的 vpc ip写在文件中。本文以两台华为云Snt9B裸金属服务器为例,将server1作为信任节 点,它们的vpc ip分别为:

- 172.16.0.73 server1
- 172.16.0.186 server2

执行如下命令将vpc ip写入到hostlist:

\$ vim hostlist 172.16.0.73 172.16.0.186

在与信任节点hostlist文件相同的目录下,编写免密登录脚本,本文将其命名为configssh.sh:

#!/bin/sh

hosts=`sed -n '/^[^#]/p' hostlist` for host in \$hosts do

```
 echo ""
      echo HOST $host
      scp .ssh/id_rsa.pub $host:~/
      ssh $host 'cat id_rsa.pub >> .ssh/authorized_keys'
 done
```
#### 给予权限并执行该脚本:

chmod u+x config-ssh.sh ./config-ssh.sh

在执行时,会需要在信任节点输入其他节点的ssh密码,来将信任节点的rsa公钥发给其 他节点,并写入authorized\_keys文件。如下图,需要输入server1和server2的密码。

#### 图 **2-105** 执行 config-ssh.sh

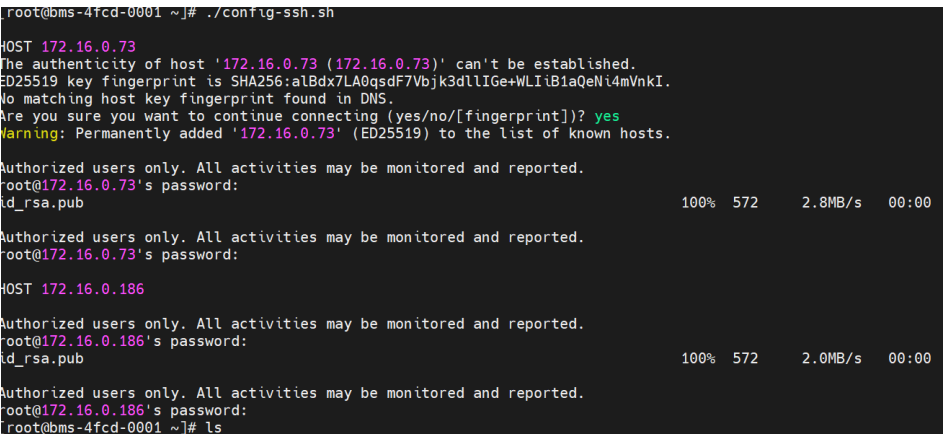

#### 这样就使得信任节点可以免密登录到所有主机了。

#### 步骤**3** 在信任节点实现多机批量处理。在信任节点创建批量执行脚本,本文将其命名为 doCommand.sh:

#!/bin/sh

```
doCommand()
{
  hosts=`sed -n '/^[^#]/p' hostlist`
   for host in $hosts
     do
       echo ""
       echo HOST $host
       scp "$@" $host:~/
       ssh $host sh ./"$@"
     done
   return 0
}
   if [ $# -lt 1 ]
   then
       echo "$0 cmd"
       exit
   fi
   doCommand "$@"
   echo "return from doCommand"
该脚本执行时需要一个参数,即需要被多机批量执行的脚本。本文创建了runnn.sh脚
本,具体内容如下:
#!/bin/sh
```
echo "hello world!!!"

#### 给予权限并执行doCommand.sh:

chmod u+x doCommand.sh

./doCommand.sh "runnn.sh"

该命令的含义为:在hostlist文件中的每台机器分别执行runnn.sh脚本。效果如下:

图 **2-106** 执行 doCommand.sh

| $\lceil$ root@bms-4fcd-0001 ~ $\frac{1\#}{4}$ ./doCommand.sh "runnn.sh"                                         |      |                 |           |       |
|----------------------------------------------------------------------------------------------------|------|-----------------|-----------|-------|
| HOST 172.16.0.73                                                                                                |      |                 |           |       |
| Authorized users only. All activities may be monitored and reported.<br>runnn.sh                                | 100% | 33              | 162.3KB/s | 00:00 |
| Authorized users only. All activities may be monitored and reported.<br>hello world!!!                          |      |                 |           |       |
| HOST 172.16.0.186                                                                                               |      |                 |           |       |
| Authorized users only. All activities may be monitored and reported.<br>runnn.sh                                | 100% | 33 <sup>2</sup> | 99.4KB/s  | 00:00 |
| Authorized users only. All activities may be monitored and reported.<br>hello world!!!<br>return from doCommand |      |                 |           |       |

可以将环境配置的脚本放在信任节点上,并将其作为doCommand.sh执行时的参数。

./doCommand.sh "环境配置脚本"

这样就实现了在单机上,对多机批量执行环境配置脚本了。

**----**结束

# **2.4.15 NPU Snt9B** 裸金属服务器安装深度学习框架 **PyTorch**

### 场景描述

昇腾为使用PyTorch框架的开发者提供昇腾AI处理器的超强算力,需要安装PyTorch Adapter插件用于适配PyTorch,本文介绍如何安装Pytorch框架和Pytorch Adapter插 件。

本文使用ModelArts上的NPU Snt9B裸金属服务器以及其提供的昇腾镜像 EulerOS-2.10-Arm-rc3-64bit-for-Snt9B-BareMetal-with-CANN7.0.RC1,具体镜像环 境可参考**2.2.4.5 NPU Snt9B**[裸金属服务器支持的镜像详情。](#page-113-0)该Snt9B资源中的Python 环境为3.7.9,参考昇[腾官网文档](https://www.hiascend.com/document/detail/zh/canncommercial/70RC1/envdeployment/instg/instg_0046.html)可知,最高支持PyTorch1.11.0。

## 操作步骤

#### 步骤**1** 安装PyTorch环境依赖。

pip3 install pyyaml pip3 install wheel pip3 install typing\_extensions

#### 步骤**2** 安装官方aarch64 torch1.11.0版本包。

# 安装1.11.0版本 wget https://download.pytorch.org/whl/torch-1.11.0-cp37-cp37m-manylinux2014\_aarch64.whl pip3 install torch-1.11.0-cp37-cp37m-manylinux2014\_aarch64.whl

#### 步骤**3** 安装Pytorch Adapter插件torch\_npu。

# 安装1.11.0版本 wget https://gitee.com/ascend/pytorch/releases/download/v5.0.rc3-pytorch1.11.0/torch\_npu-1.11.0.post4cp37-cp37m-linux\_aarch64.whl pip3 install torch\_npu-1.11.0.post4-cp37-cp37m-linux\_aarch64.whl

#### 步骤**4** 验证命令。

python3 -c "import torch;import torch\_npu;print(torch\_npu.npu.is\_available())"

如下图返回True即为成功

图 **2-107** 验证成功

ot@devserver-cecc ~]# python3 -c "import torch;import torch\_npu;print(torch\_npu.npu.is\_available())

**----**结束

# **2.4.16** 释放 **DevServer** 资源

### **2.4.16.1** 退订包年**/**包月的 **DevServer** 资源

针对不再使用的"包年/包月"弹性裸金属实例,可以退订以释放资源。停止计费相关 。<br>介绍请见**停止计费**。

您可通过以下方式进行退订:

- 方式一: 在ModelArts界面退订(单个实例资源退订)
- 方式二: 在费用中心退订 ( 单个/批量实例资源退订 )

### 方式一:在 **ModelArts** 界面退订

- 步骤**1** 登录ModelArts管理控制台。
- **步骤2** 在左侧导航栏中,选择"专属资源池 > 弹性裸金属",进入"弹性裸金属"列表页 面。
- 步骤**3** 打开"查看所有"按钮,查看所有实例。

#### 图 **2-108** 查看所有

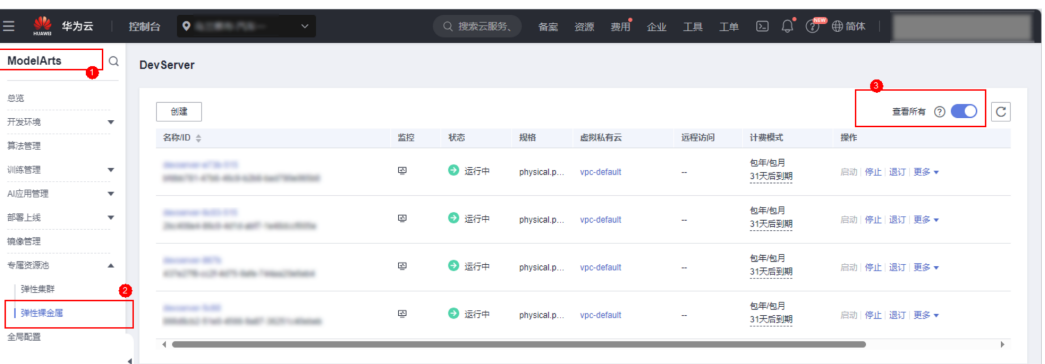

#### 说明

此时如果显示需要配置委托,请联系您的账号管理员为您配置委托权限,详细操作参考**配置 [ModelaArts](https://support.huaweicloud.com/bestpractice-modelarts/modelarts_20_00016.html)**委托。

步骤4 在弹性裸金属列表中,单击操作列的"退订",跳转至"退订资源"页面。

#### <span id="page-199-0"></span>图 **2-109** 退订

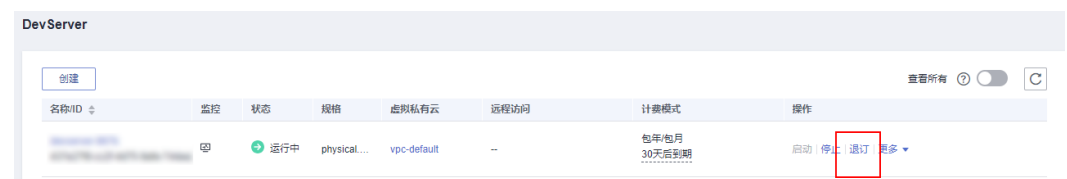

步骤**5** 根据界面提示,确认需要退订的资源,并选择退订原因。

#### 图 **2-110** 退订资源

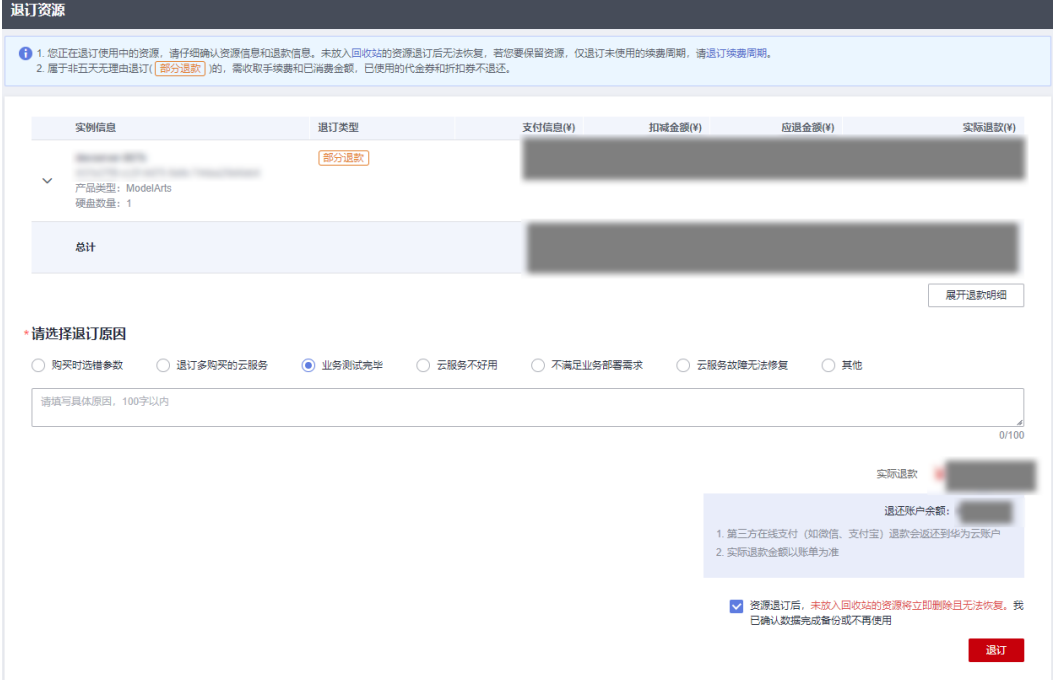

步骤6 确认退订信息无误后,勾选"我已确认……"和"资源退订后……"提示信息。

步骤7 单击"退订",再次根据界面信息确认要退订的资源。

步骤8 再次单击"退订", 完成包年/包月资源的退订操作。

**----**结束

# 方式二:在费用中心退订

#### 单个实例资源退订

- 步骤**1** 登录ModelArts管理控制台。
- 步骤**2** 在左侧导航栏中,选择"专属资源池 > 弹性裸金属",进入"弹性裸金属"列表页 面。
- 步骤**3** 复制需要退订的实例ID。

#### 图 **2-111** 复制实例 ID

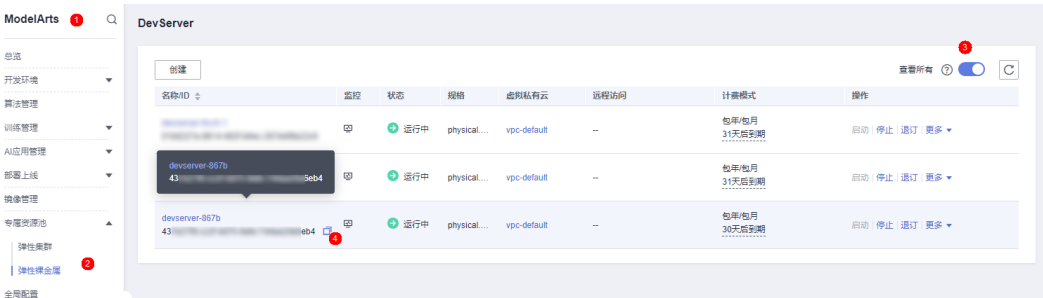

#### 说明

DevServer购买订单里绑定的资源ID为DevServer ID,与DevServer产品所封装的BMS/ECS ID不 同,若要退订DevServer,需要在ModelArts控制台的"专属资源池 > 弹性裸金属"中查询对应 ID。

步骤4 单击顶部"费用",进入费用中心,单击"订单管理 > 退订与退换货"。

#### 图 **2-112** 退订与退换货

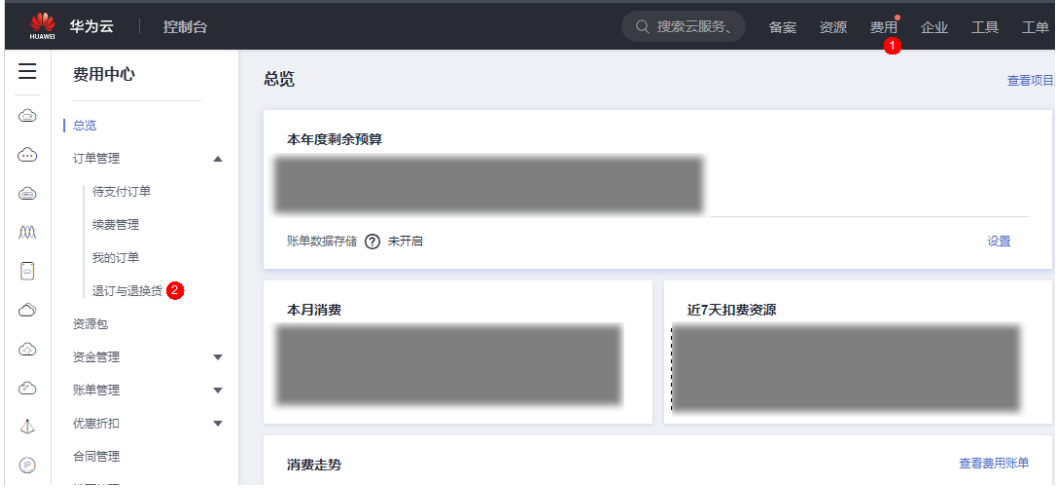

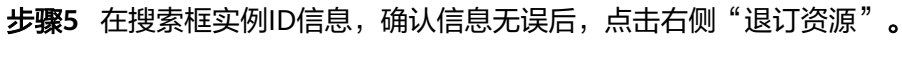

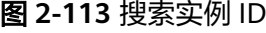

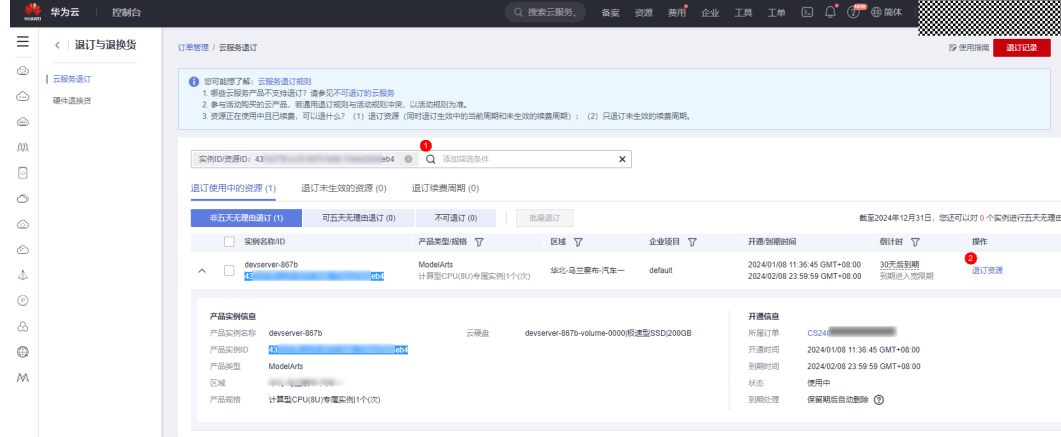

- 步骤**6** 根据界面提示,确认需要退订的资源,并选择退订原因。
- 步骤7 确认退订信息无误后,勾选"我已确认……"和"资源退订后……"提示信息。
- 步骤8 单击"退订",再次根据界面信息确认要退订的资源。
- 步骤9 再次单击"退订",完成包年/包月资源的退订操作。

**----**结束

#### 批量实例资源退订

- 步骤**1** 登录ModelArts管理控制台。
- 步骤**2** 在左侧导航栏中,选择"专属资源池 > 弹性裸金属",进入"弹性裸金属"列表页 面。
- 步骤**3** 记录需要退订实例的ID。

说明

此时如果显示需要配置委托,请联系您的账号管理员为您配置委托权限,详细操作参考<mark>配置</mark> **[ModelaArts](https://support.huaweicloud.com/bestpractice-modelarts/modelarts_20_00016.html)**委托。

步骤4 单击顶部"费用",进入费用中心,单击"订单管理 > 退订与退换货"。

图 **2-114** 退订与退换货

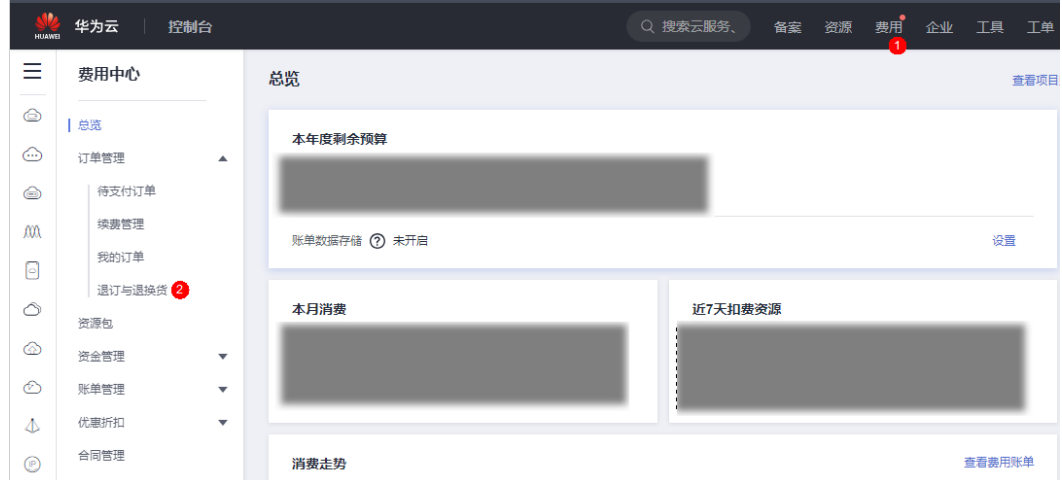

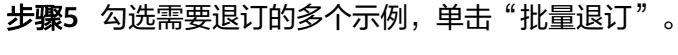

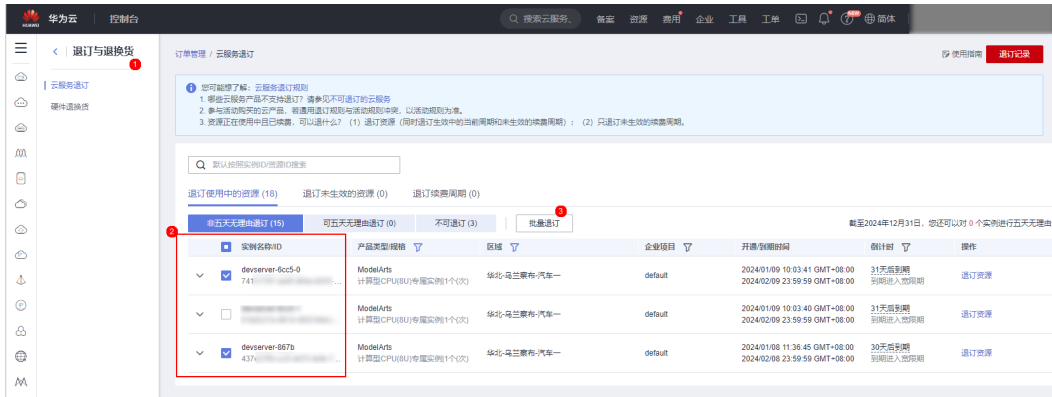

图 **2-115** 批量退订

步骤**6** 根据界面提示,确认需要退订的资源,并选择退订原因。

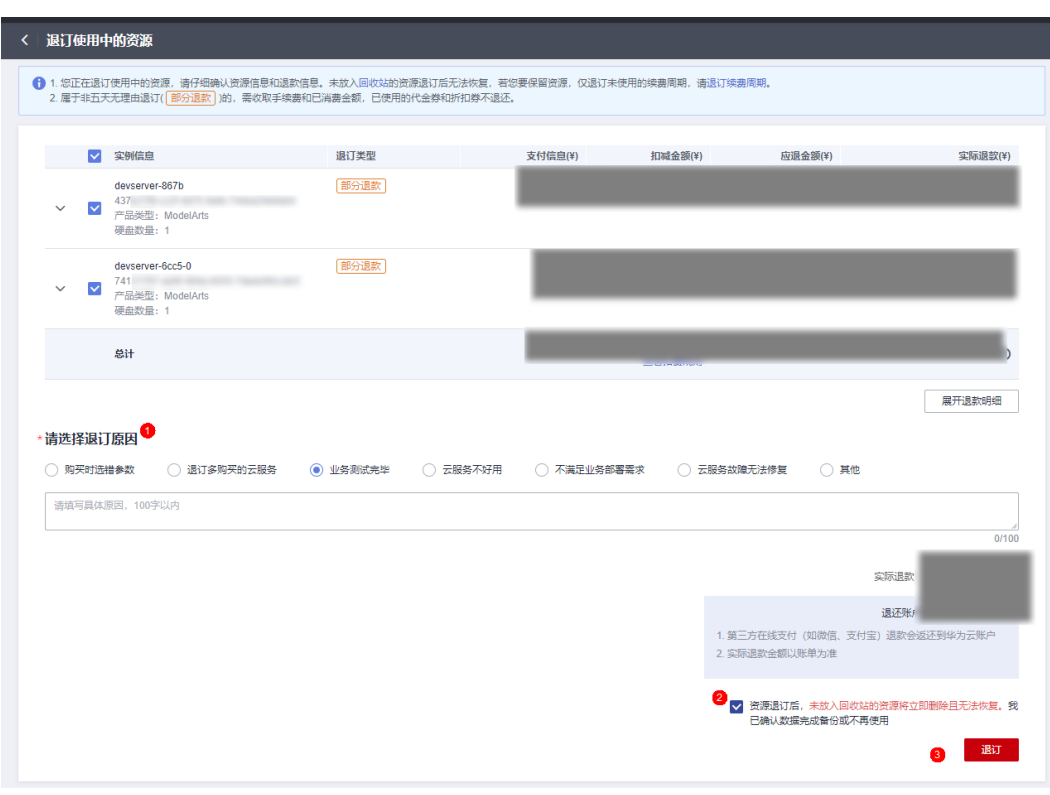

图 **2-116** 退订资源

步骤7 确认退订信息无误后,勾选"我已确认……"和"资源退订后……"提示信息。 步骤8 单击"退订",再次根据界面信息确认要退订的资源。

步骤9 再次单击"退订", 完成包年/包月资源的退订操作。

**----**结束

#### **2.4.16.2** 删除按需计费的 **DevServer** 资源

针对不再使用的"按需计费"弹性裸金属实例,可以删除以释放资源。停止计费相关 介绍请见[停止计费。](https://support.huaweicloud.com/price-modelarts/price-modelarts-0026.html#section0)

- 步骤**1** 登录ModelArts管理控制台。
- 步骤**2** 在左侧导航栏中,选择"专属资源池 > 弹性裸金属",进入"弹性裸金属"列表页 面。
- 步骤**3** 在弹性裸金属列表中,单击操作列的"删除",在弹出的确认对话框中,确认信息无 误,然后单击"确定",完成删除操作。

#### 图 **2-117** 删除 DevServer 示例

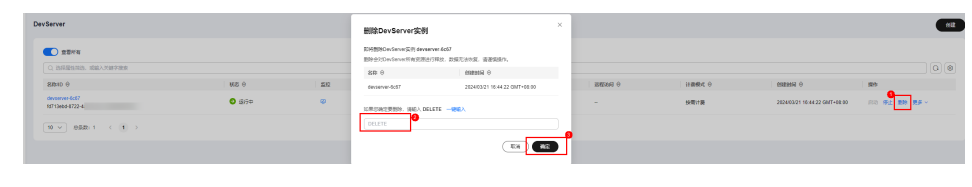

**----**结束

# **2.5 FAQ**

# **2.5.1 GPU A** 系列裸金属服务器没有任务,**GPU** 被占用问题

# 问题现象

服务器没有任务,但GPU显示被占用。

#### 图 **2-118** 显卡运行状态

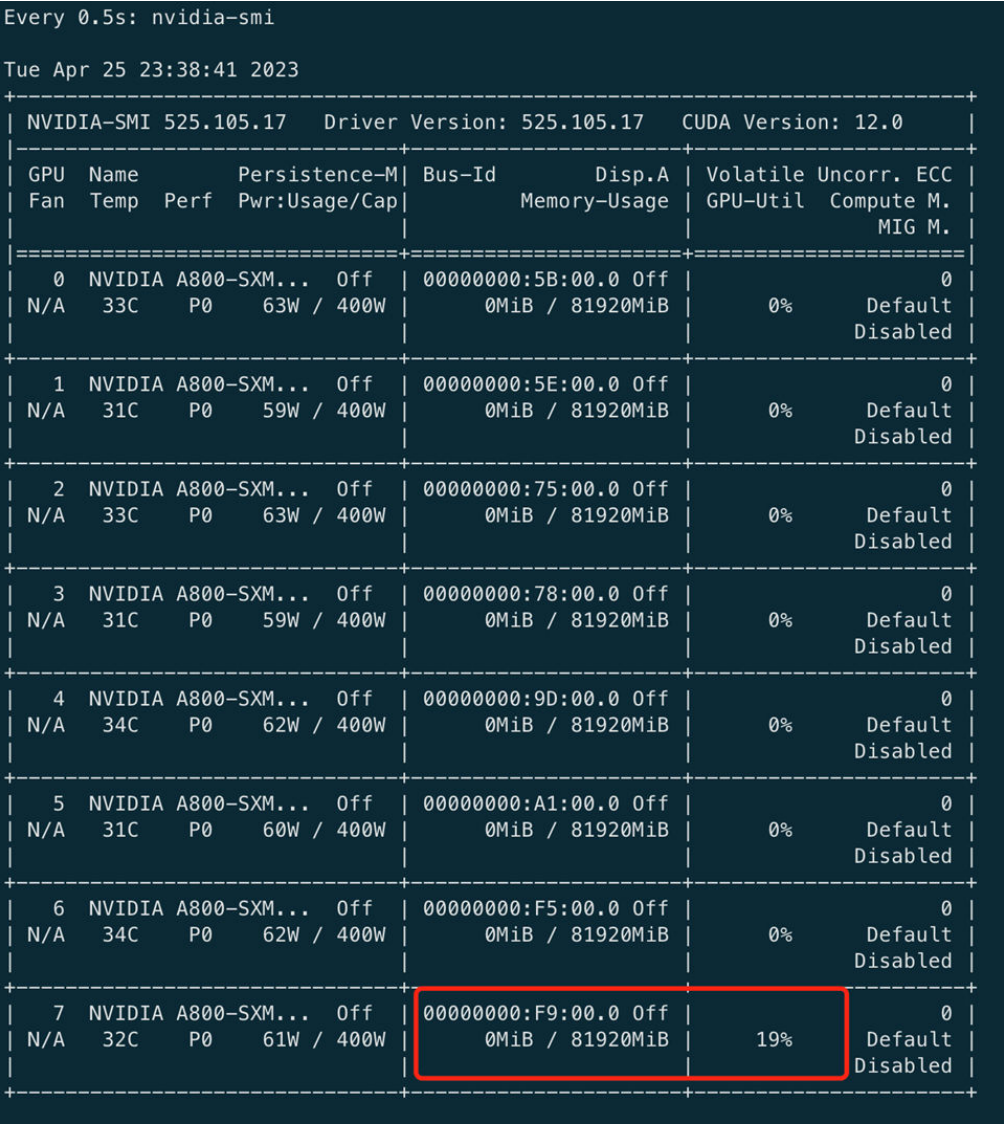

## 处理方法

nvidia-smi -pm 1

# **2.5.2 GPU A** 系列裸金属服务器无法获取显卡问题解决方法

# 问题现象

在A系列裸金属服务器上使用PyTorch一段时间后,出现获取显卡失败的现象,报错如 下:

> torch.cuda.is\_available()

/usr/local/lib/python3.8/dist-packages/torch/cuda/\_\_init\_\_.py:107: UserWarning: CUDA initialization: Unexpected error from cudaGetDeviceCount(). Did you run some cuda functions before calling NumCudaDevices() that might have already set an error? Error 802: system not yet initialized (Triggered internally at ../c10/cuda/CUDAFunctions.cpp:109.) return torch.\_C.\_cuda\_getDeviceCount() > 0 False

# 原因分析

Error 802原因为缺少nvidia-fabricmanager,可能由于以下原因导致nvidiafabricmanager.servcie不工作:

- 可能系统资源不足、如内存不足、内存泄露。
- 硬件故障、如IB网络或者GPU互联设备故障等。
- 没安装nvidia-fabricmanager组件或被误卸载。

# 处理方法

- 若未安装nvidia-fabricmanager,则需安装改组件,请参考**[2.3.5.1.6 GPU Ant8](#page-136-0)**裸 金属服务器**Ubuntu 20.04**安装**[NVIDIA 470+CUDA 11.3](#page-136-0)**。
- 若已安装nvidia-fabricmanager,运行以下命令重启nvidiafabricmanager.service。 systemctl restart nvidia-fabricmanager.service

#### 说明

建议您进一步定位出nvidia-fabricmanager不工作原因,避免该问题再次发生。

# **2.5.3 GPU A** 系列裸金属服务器 **RoCE** 带宽不足问题解决方法

## 问题现象

NVIDIA Ant8支持RoCE网卡, Ubuntu20.04场景,在进行nccl-tests时,总线带宽理论 峰值可达90GB/s,但实际测试下来的结果只有35GB/s。

# 原因分析

"nv\_peer\_mem"是一个Linux内核模块,它允许支持P2P(Peer-to-Peer)的NVIDIA GPU直接进行内存访问(DMA)。这意味着数据可以直接在多个GPU之间传输,而无需 经过CPU或系统内存,这可以显著降低延迟并提高带宽。

所以既然nccl-tests能正常测试, 但是达不到预期, 可能是nv\_peer\_mem异常。

# 处理方法

- 查看nv\_peer\_mem是否已安装。 dpkg -i | grep peer 若未安装则需要安装,安装方法参考<mark>装机指导</mark>。 若已安装则进入下一检测项。
- 查看该软件是否已经加载至内核。 lsmod | grep peer 若没有则需要重新加载至内核,执行如下命令进行加载:

/etc/init.d/nv\_peer\_mem start

如果执行失败,可能是未加载nv\_peer\_mem.conf至/etc/infiniband/中或 nv\_peer\_mem不在/etc/init.d/中。

若找不到相关文件的问题,可以搜索相关文件在哪里,然后复制到指定目录,例 如可执行如下命令:

cp /tmp/nvidia-peer-memory-1.3/nv\_peer\_mem.conf /etc/infiniband/ cp /tmp/nvidia-peer-memory-1.3/debian/tmp/etc/init.d/nv\_peer\_mem /etc/init.d/

# **2.5.4 GPU** 裸金属服务器更换 **NVIDIA** 驱动后执行 **nvidia-smi** 提示 **Failed to initialize NVML**

## 问题现象

华为云裸金属服务器,NVIDIA驱动卸载后重新安装。

(1)已卸载原有版本NVIDIA驱动和CUDA版本,且已安装新版本的NVIDIA驱动和 CUDA版本

(2)执行nvidia-smi失败,提示**Failed to initialize NVML: Driver/library version mismatch**

# 处理方法

执行命令: lsmod | grep nvidia, 查看内核中是否残留旧版nvidia, 显示如下:

nvidia\_uvm 634880 8 nvidia\_drm 53248 0 nvidia\_modeset 790528 1 nvidia\_drm nvidia 12312576 86 nvidia\_modeset,nvidia\_uvm

#### 卸载nvidia相关模块

sudo rmmod nvidia\_drm sudo rmmod nvidia\_modeset sudo rmmod nvidia\_uvm

#### 最后卸载nvidia

sudo rmmod nvidia

如果遇到"rmmod: ERROR: Module nvidia is in use",执行以下命令:

sudo lsof /dev/nvidia\*

#### 并再次验证:

lsmod | grep nvidia

再次执行"nvidia-smi",显示成功,目是最新安装的NVIDIA驱动。

# **2.5.5** 训练速度突然下降以及执行 **nvidia-smi** 卡顿的解决方法

### 问题现象

在高性能8卡GPU的裸金属上的训练任务突然变慢,以前1个epoch约2小时执行完成, 最近1个epoch需要2天才能执行完成,并且执行"nvidia-smi"也明显变很卡顿。

# 原因分析

根据现象描述可能出现了nvidia-smi D+进程。 "D+"表示进程状态为"Uninterruptible Sleep (usually IO)", 即进程正在等待I/O操作完成, 此时无法被中断。

在正常情况下,nvidia-smi进程通常只会短暂地出现D+状态,因为它们是由内核控制 的,该进程处于等待I/O操作完成的状态,可能是在读取或写入GPU相关的数据,这是 正常的操作。但是,如果该进程一直处于"D+"状态,可能表明出现了I/O操作阻塞或其 他问题,这可能导致系统死锁或其他问题。

如果想构造nvidia-smi D+进程,可以死循环一直执行nvidia-smi体验D+进程带来的系 统不稳定性, 如:

#!/bin/bash

while true; do nvidia-smi & sleep 1 # 可以根据需要调整间隔时间 done

#### 然后执行查看产生nvidia D+进程

ps -aux | grep -w D+

结果如下:

#### 图 **2-119** nvidia D+进程

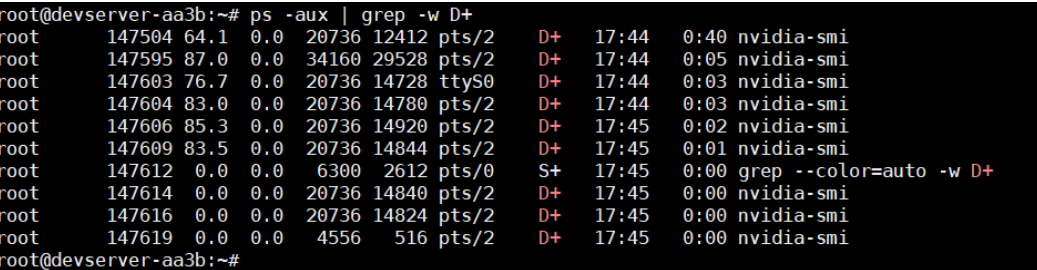

此时可以观察你的训练任务或者执行"nvidia-smi"等命令,几乎是卡顿无法执行,因 为内核IO已经阻塞, 无法执行相关GPU命令,只能尝试释放D+进程。

### 处理方法

"nvidia-smi"是一个NVIDIA GPU监视器命令行工具,用于查看GPU的使用情况和性 能指标,可以帮助用户进行GPU优化和故障排除。 但是建议在业务软件或训练算法 中,避免频繁使用"nvidia-smi"命令功能获取相关信息,存在锁死的风险。出现D +进程后可以尝试如下方法:

- 方法1: 可以根据ps -aux查到的进程号, 使用kill -9强制关闭进程。 sudo kill -9 <进程ID>
- 方法2: 如果方法1执行后无法消除D+进程, 请尝试重启服务器。

# **2.5.6** 如何将 **Ubuntu20.04** 内核版本从低版本升级至 **5.4.0-144 generic**

### 场景描述

Ubuntu20.04内核版本从低版本升级至5.4.0-144-generic。

# 操作指导

步骤**1** 检查当前内核版本。

uname -r

步骤**2** 升级内核

apt-get install linux-headers-5.4.0-144-generic linux-image-5.4.0-144-generic grub-mkconfig -o /boot/efi/EFI/ubuntu/grub.cfg reboot

第一条命令为安装Linux内核头文件和内核镜像,其中版本为5.4.0-144-generic。

第二条命令为重新生成GRUB引导程序的配置文件,用于在启动计算机时加载操作系 统, 命令将使用新安装的内核镜像更新GRUB的配置文件,以便在下次启动时加载新 的内核。

**----**结束

# **2.5.7** 如何禁止 **Ubuntu 20.04** 内核自动升级

### 场景描述

在Ubuntu 20.04每次内核升级后,系统需要重新启动以加载新内核。如果您已经安装 了自动更新功能,则系统将自动下载和安装可用的更新,这可能导致系统在不经意间 被重启,若使用的软件依赖于特定版本的内核,那么当系统自动更新到新的内核版本 时,可能会出现兼容性问题。在使用Ubuntu20.04时,建议手动控制内核的更新。

#### 说明

禁用自动更新可能会导致您的系统变得不安全,因为您需要手动安装重要的安全补丁。在禁用自 动更新之前,请确保您已了解其中的风险。

### 操作步骤

在Ubuntu 20.04上禁止内核自动升级,步骤如下:

步骤**1** 禁用unattended-upgrades。

"unattended-upgrades"是一个用于安装安全更新的软件包。要禁用它,首先打开 "/etc/apt/apt.conf.d/20auto-upgrades"文件:

vi /etc/apt/apt.conf.d/20auto-upgrades

将其中的"Unattended-Upgrade "1"; "改为"Unattended-Upgrade "0";" 以禁用自 动更新,然后保存文件并退出。

#### 步骤**2** 将当前内核版本锁定。

要禁止特定的内核版本更新,你可以使用"apt-mark"命令将其锁定。

首先,检查你当前的内核版本: uname -r

例如,如果你的内核版本是"5.4.0-42-generic",你需要锁定所有与此版本相关的软 件包。可执行以下命令:

sudo apt-mark hold linux-image-5.4.0-42-generic linux-headers-5.4.0-42-generic linux-modules-5.4.0-42 generic linux-modules-extra-5.4.0-42-generic

#### 步骤**3** 禁用自动更新

要禁用所有自动更新,首先打开"/etc/apt/apt.conf.d/10periodic"文件: vi /etc/apt/apt.conf.d/10periodic

修改文件以将所有选项设置为"0": APT::Periodic::Update-Package-Lists "0"; APT::Periodic::Download-Upgradeable-Packages "0"; APT::Periodic::AutocleanInterval "0"; APT::Periodic::Unattended-Upgrade "0";

保存文件并退出。

执行完以上步骤后,您的Ubuntu 20.04系统将不会自动升级内核。

**----**结束

# **2.5.8** 如何设置 **SSH** 免密登录

本文介绍如何设置SSH免密登录。

### 操作步骤

步骤**1** 客户端生成公私钥。

执行如下命令,在本地客户端生成公私钥(一路回车默认即可)。 ssh-keygen

上面这个命令会在用户目录.ssh文件夹下创建"id\_rsa.pub"(公钥)和"id\_rsa" (私钥),可通过如下命令查看:

cd ~/.ssh

步骤**2** 上传公钥到服务器。

例如用户名为root,服务器地址为192.168.222.213,则将公钥上传至服务器的命令如 下:

ssh-copy-id -i ~/.ssh/id\_rsa.pub root@192.168.222.213

通过如下命令可以看到客户端写入到服务器的id\_rsa.pub (公钥)内容:

cd ~/.ssh vim authorized\_keys

#### 步骤**3** 测试免密登录。

客户端通过ssh连接远程服务器,即可免密登录。

ssh root@192.168.222.213

**----**结束

# **2.5.9 GPU** 裸金属服务器使用 **EulerOS** 内核误升级解决方案

### 问题现象

GP Vnt1裸金属服务器,操作系统为EulerOS 2.9(基于CentOS制作的Linux发行版),经 常遇到服务器重启后,操作系统内核无故升级,导致系统上原安装的nvidia-driver等软 件无法使用,只能卸载重新安装。

## 原因分析

分析EulerOS内核是如何在不知情的情况下升级的:

- 1. 首先查看当前操作系统内核。 [root@devserver-ddff ~]# uname -r 4.18.0-147.5.1.6.h934.eulerosv2r9.x86\_64
- 2. 一般执行如下升级命令,就会导致自动下载和安装高级内核版本。 yum update -y

执行后查看当前可用内核,发现已经新增了内核h998:

[root@devserver-ddff ~]#

[root@devserver-ddff ~]# cat /boot/grub2/grub.cfg |grep "menuentry " menuentry 'EulerOS (4.18.0-147.5.1.6.h998.eulerosv2r9.x86\_64) 2.0 (SP9x86\_64)' --class euleros -class gnu-linux --class gnu --class os --unrestricted \$menuentry\_id\_option 'gnulinux-4.18.0-147.5. 1.6.h934.eulerosv2r9.x86\_64-advanced-f6aefacb-f2d3-4809-b708-6ad0357037f5' { menuentry 'EulerOS (4.18.0-147.5.1.6.h934.eulerosv2r9.x86\_64) 2.0 (SP9x86\_64)' -- class euleros -class gnu-linux --class gnu --class os --unrestricted \$menuentry\_id\_option 'gnulinux-4.18.0-147.5. 1.6.h934.eulerosv2r9.x86\_64-advanced-f6aefacb-f2d3-4809-b708-6ad0357037f5' { menuentry 'EulerOS (0-rescue) 2.0 (SP9x86\_64)' --class euleros --class gnu-linux --class gnu --class os --unrestricted \$menuentry\_id\_option 'gnulinux-0-rescue-advanced-f6aefacb-f2d3-4809-b708-6ad 0357037f5' { [root@devserver-ddff ~]#

3. 查看假如reboot (尚未reboot) 后默认选择的内核版本: [root@devserver-ddff ~]# grub2-editenv list saved\_entry=EulerOS (4.18.0-147.5.1.6.h998.eulerosv2r9.x86\_64) 2.0 (SP9x86\_64) boot\_success=0 [root@devserver-ddff ~]#

发现默认系统内核已经变为h998,reboot后就会生效。 此时若重启那么内核版本 就被升级了。

# 处理方法

下文中假设当前服务器的内核版本是为4.18.0-147.5.1.6.h934.eulerosv2r9.x86\_64,介 绍如何避免操作系统内核自动升级。

1. 操作系统内核升级生效,必然需要服务器重启, 因此重启reboot前需要查看当前 默认选择的内核版本: [root@devserver-ddff ~]# grub2-editenv list

saved\_entry=EulerOS (4.18.0-147.5.1.6.h998.eulerosv2r9.x86\_64) 2.0 (SP9x86\_64) boot\_success=0 [root@devserver-ddff ~]#

如上发现reboot后内核为4.18.0-147.5.1.6.h998.eulerosv2r9.x86\_64, 和当前内核 版本h934不一致,则需要重新设置内核版本与当前版本一致。

- 2. 查看当前内核版本,并且锁定reboot后默认启动的内核版本,执行如下命令: grub2-set-default 'EulerOS (4.18.0-147.5.1.6.h934.eulerosv2r9.x86\_64) 2.0 (SP9x86\_64)'
- 3. 执行后查看默认启动的内核版本是否和上述设置的相同: [root@devserver-ddff ~]# grub2-editenv list saved\_entry=EulerOS (4.18.0-147.5.1.6.h934.eulerosv2r9.x86\_64) 2.0 (SP9x86\_64) boot\_success=0 [root@devserver-ddff ~]#

发现和当前内核一致,因此即使reboot也不会更改服务器的内核版本。

若希望升级指定的操作系统内核,也可以执行grub2-set-default进行设置默认启动内 核版本。但操作系统内核升级可能带来的问题。例如在操作系统内核 4.18.0-147.5.1.6.h934.eulerosv2r9.x86\_64 下安装的nvidia-driver-515,由于执行了 yum update并reboot服务器, 发现再次执行nvidia命令时报错:

[root@devserver-ddff ~]# nvidia-smi NVIDIA-SMI has failed because it couldn't communicate with the NVIDIA driver. Make sure that the latest NVIDIA driver is installed and running. [root@devserver-ddff ~]#

此时只能安裝nvidia-driver-515以及配套的cuda版本,安装方法可以参考**[2.3.5.1.1 GP](#page-127-0) Vnt1**裸金属服务器**EulerOS 2.9**安装**[NVIDIA 515+CUDA 11.7](#page-127-0)**。

# **2.5.10 Atlas800** 训练服务器硬件指南

# 场景描述

本文提供Atlas800训练服务器硬件相关指南,包括三维视图、备件信息、HCCL常用方 法以及网卡配置信息。

## **Atlas 800** 训练服务器三维视图

Atlas 800 训练服务器(型号9000)是基于华为鲲鹏920+Snt9处理器的AI训练服务 器,实现完全自主可控,广泛应用于深度学习模型开发和AI训练服务场景,可单[击此](https://info.support.huawei.com/computing/server3D/res/server/atlas8009000Liquid/index.html?lang=cn) [处](https://info.support.huawei.com/computing/server3D/res/server/atlas8009000Liquid/index.html?lang=cn)查看硬件三维视图。

## **Atlas 800** 训练服务器 **HCCN Tool**

**Atlas 800** 训练服务器 **[1.0.11 HCCN Tool](https://support.huawei.com/enterprise/zh/doc/EDOC1100251951)**接口参考主要介绍集群网络工具hccn\_tool对 外接口说明,包括配置RoCE网卡的IP、网关,配置网络检测对象IP和查询LLDP信息 等。

## **Atlas 800** 训练服务器备件查询助手

**备件查询助手**可以帮助你查询服务器的所有部件、规格描述,数量等详细信息。

打开网站后请输入SN编码"2102313LNR10P5100077", 若失效可以提工单至华为 云ModelArts查询。

# **Atlas 800** 训练服务器的网卡配置问题

1. 机头网卡配置是什么?

有以下两类网卡:

- 四个2\*100GE网卡,为RoCE网卡,插在NPU板。
- 一个4\*25GE/10GE,为Hi1822网卡,插在主板上的。
- 2. ifconfig能看到的网卡信息吗 能看到主板上的网卡信息,即VPC分配的私有IP。若要看RoCE网卡的命令需要执 行"hccn\_tools"命令查看,参考**Atlas 800** 训练服务器 **[1.0.11 HCCN Tool](https://support.huawei.com/enterprise/zh/doc/EDOC1100251951)**接口 **参考**中的指导。
- 3. NPU上的网卡在哪里可以看到, 会健康检查吗? 8\*NPU的网卡为机头上配置的四个2\*100GE网卡。华为云有网卡健康状态监控机 制。

# **2.5.11 GP Vnt1** 裸金属服务器用 **PyTorch** 报错 **CUDA initialization:CUDA unknown error**

## 问题现象

在GP Vnt1裸金属服务器(Ubuntu18.04系统),根据**[2.3.5.1.2 GP Vnt1](#page-128-0)**裸金属服务器 **Ubuntu 18.04**安装**[NVIDIA 470+CUDA 11.4](#page-128-0)**安装NVIDIA 470+CUDA 11.4后使用 "nvidia-smi"和"nvcc - V"显示正确的安装信息,然后使用Pytorch下述命令验证 cuda有效性:

print(torch.cuda.is\_available())

#### 显示报错:

UserWarning: CUDA initialization: CUDA unknown error - this may be due to an incorrectly set up environment, e.g. changing env variable CUDA\_VISIBLE\_DEVICES after program start. Setting the available devices to be zero. (Triggered internally at /pytorch/c10/cuda/CUDAFunctions.cpp:100.) return torch. C. cuda getDeviceCount()  $> 0$ 

# 原因分析

nvidia-modprobe是一个Linux工具,用于在系统中加载NVIDIA驱动程序及其相关的内 核模块。在Linux系统上安装NVIDIA显卡驱动后,需要通过"nvidia-modprobe"命令 来加载相应的内核模块,以便让显卡驱动正常工作。

通常情况下,在安装NVIDIA驱动时,会自动执行"nvidia-modprobe"命令,将必要 的内核模块加载到系统中。但有时候也可能需要手动执行该命令。例如,在更新了 NVIDIA驱动后,需要重新加载新版本的内核模块才能使变更生效。

此外,若使用了多个NVIDIA显卡,每个显卡都需要加载相应的内核模块才能正常工 作。在这种情况下,也需要手动执行"nvidia-modprobe"命令来加载所有必要的内核 模块。

# 处理方法

- 方案1:操作系统内核重新加载nvidia\_uvm。 sudo rmmod nvidia\_uvm sudo modprobe nvidia\_uvm
- 方案2:安裝nvidia-modprobe。 apt-get install nvidia-modprobe

# **2.5.12** 使用 **SFS** 盘出现报错 **rpc\_check\_timeout:939 callbacks suppressed**

## 问题现象

弹性文件服务 ( Scalable File Service, SFS ) 提供按需扩展的高性能文件存储 (NAS),可以在裸金属服务器中通过网络协议挂载使用,SFS支持NFS和CIFS的网络 协议。在使用GPU裸金属服务器时, 将数据放在SFS盘中, 并发建立多个NFS链接、 并发的读写数据、做大模型训练。 但有时候会出现读取速度变慢的现象,并且SFS提 示报错"rpc\_check\_timeout:939 callbacks suppressed"。

# 原因分析

根据SFS客户端日志分析出现问题的时间点发现,SFS盘连接的客户端个数较多,在问 题的时间点并发读取数据,I/O超高;当前SFS服务端的机制是:当SFS盘的性能到上限 时,就会IO排队。IO排队造成处理时间超过 1 分钟时,客户端内核会打印 "rpc\_check\_timeout:939 callbacks suppressed"日志。这个日志只是说明某个IO处理 时间超过 1 分钟了,不会造成数据丢失。客户端有重试机制,等峰值过去后,所有IO 最终都会正确处理。所以理论上,出现该错误日志, 并不会造成数据丢失, 只是SFS 客户端I/O速度变慢或卡顿,但最终会争取处理。

## 处理方法

- 结合当前购买的SFS盘性能规划业务, 建议不要运行到性能上限。
- 可以购买多个SFS Turbo实例分担业务压力, 或者更换高性能的SFS盘。

● 一个SFS实例容量建议不要太大,建议以同样的成本换成购买多个SFS实例。

# **2.5.13 GPU** 裸金属服务器无法 **Ping** 通的解决方案

#### 问题现象

在华为云使用GPU裸金属服务器时, 服务器绑定EIP(华为云弹性IP服务)后,出现无 法ping通弹性公网IP现象。

# 原因分析

- 1. 查看当前GPU裸金属服务器的安全组的入方向规则的配置,发现仅开通了TCP协议 的22端口。
- 2. ping命令是一种基于ICMP协议 (Internet Control Message Protocol) 的网络诊 断工具,利用ICMP协议向目标主机发送数据包并接收返回的数据包来判断网络连 接质量。当安全组的入方向规则中没有包含ICMP协议,就会出现ping不通的问 题。

## 处理方法

在当前安全组的入方向规则中添加一条规则,基本协议选择ICMP协议,详细配置如下 表所示,添加规则步骤请参考<mark>添加安全组规则</mark>。

#### 表 **2-24** 入方向规则

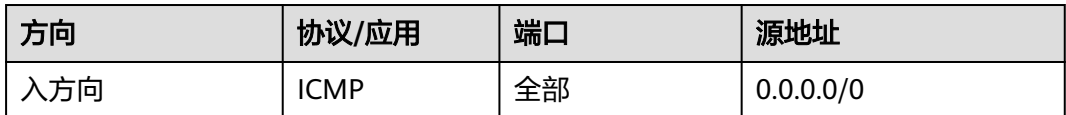

华为云安全组支持的协议参考可参考下表。

#### 表 **2-25** 入方向规则

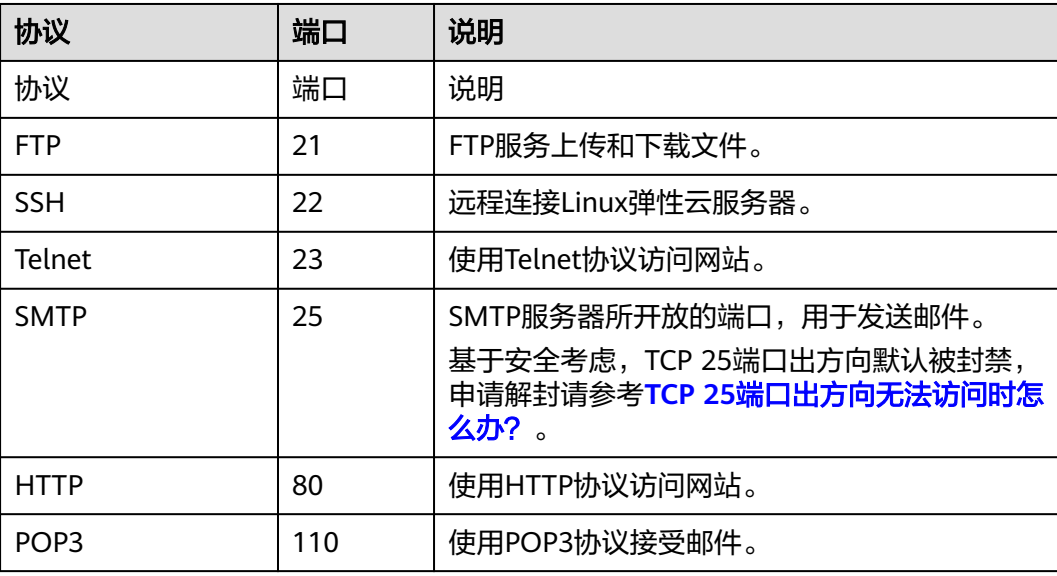

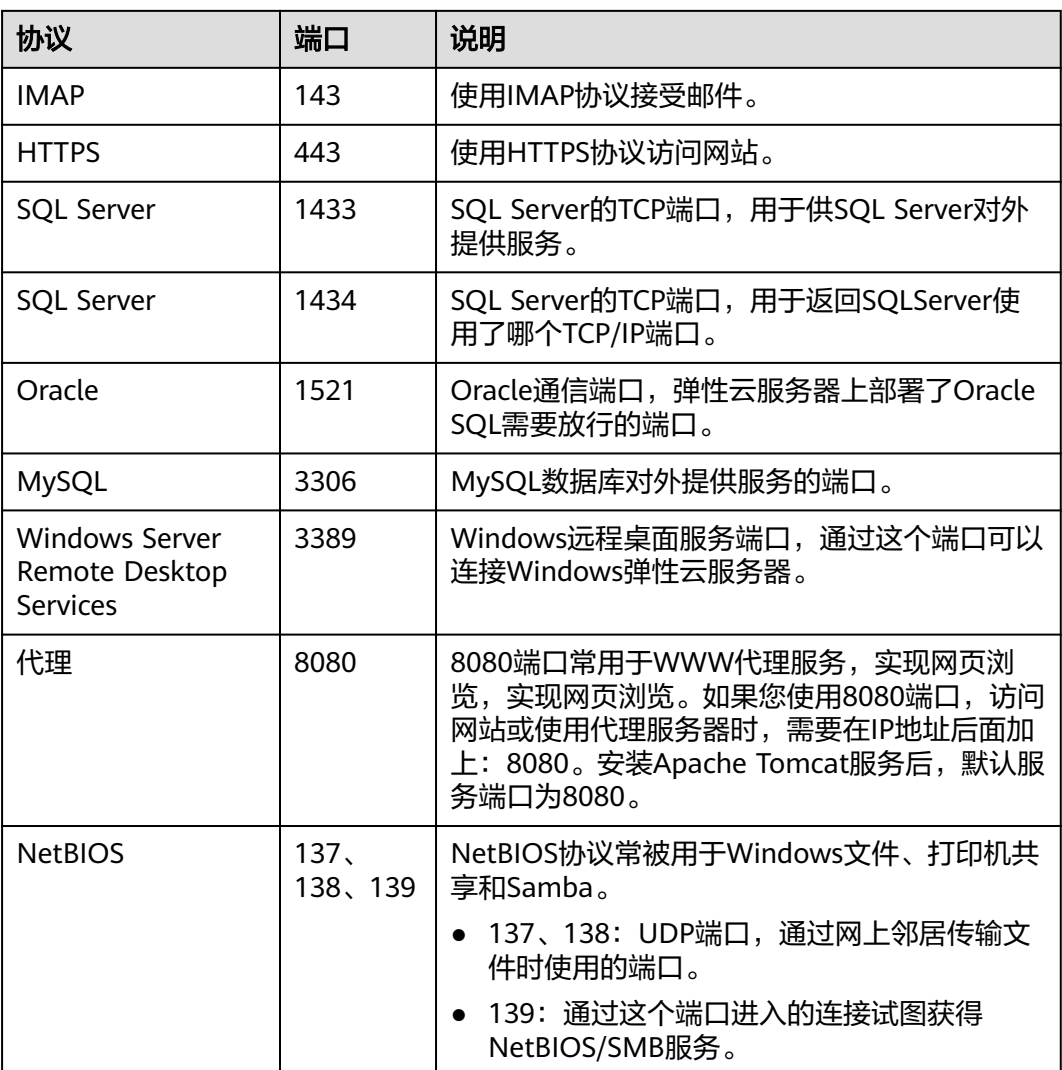

# **2.5.14** 华为云 **BMS GO SDK** 和 **Python** 脚本实现裸金属服务器的操 作系统切换

# 场景描述

华为云BMS裸金属服务器在停机状态可以切换操作系统,本文介绍以下两种切换操作 系统的方式:

- 使用BMS Go SDK的方式切换操作系统
- 使用Python封装API的方式切换操作系统

### 说明

切换操作系统需满足以下条件:

- 当前裸金属服务器状态为停止状态。
- 目标操作系统必须是该Region下的IMS公共镜像或者私有共享镜像。

# 使用 **BMS Go SDK** 的方式切换操作系统

```
package main
import (
   "fmt"
      "os"
   "github.com/huaweicloud/huaweicloud-sdk-go-v3/core/auth/basic"
   bms "github.com/huaweicloud/huaweicloud-sdk-go-v3/services/bms/v1"
   "github.com/huaweicloud/huaweicloud-sdk-go-v3/services/bms/v1/model"
   region "github.com/huaweicloud/huaweicloud-sdk-go-v3/services/bms/v1/region"
)
func main() {
   // 认证用的ak和sk硬编码到代码中或者明文存储都有很大的安全风险,建议在配置文件或者环境变量中密文存
放,使用时解密,确保安全;
   // 本示例以ak和sk保存在环境变量中来实现身份验证为例,运行本示例前请先在本地环境中设置环境变量
HUAWEICLOUD_SDK_AK和HUAWEICLOUD_SDK_SK。
   ak := os.Getenv("HUAWEICLOUD_SDK_AK")
   sk := os.Getenv("HUAWEICLOUD_SDK_SK")
   auth := basic.NewCredentialsBuilder().
     WithAk(ak).
     WithSk(sk).
     Build()
   client := bms.NewBmsClient(
     bms.BmsClientBuilder().
        WithRegion(region.ValueOf("cn-north-4")).
        WithCredential(auth).
        Build())
 keyname := "KeyPair-name"
 userdata := "aGVsbG8gd29ybGQsIHdlbGNvbWUgdG8gam9pbiB0aGUgY29uZmVyZW5jZQ=="
   request := &model.ChangeBaremetalServerOsRequest{
    ServerId: "****input your bms instance id****",
     Body: &model.OsChangeReq{
        OsChange: &model.OsChange{
          Keyname: &keyname,
          Imageid: "****input your ims image id****",
          Metadata: &model.MetadataInstall{
             UserData: &userdata,
          },
       },
     },
   }
   response, err := client.ChangeBaremetalServerOs(request)
  if err == nil fmt.Printf("%+v\n", response)
   } else {
     fmt.Println(err)
   }
}
```
# **Python** 封装 **API** 方式切换操作系统

# -\*- coding: UTF-8 -\*-

import requests import ison import time import requests.packages.urllib3.exceptions from urllib3.exceptions import InsecureRequestWarning

requests.packages.urllib3.disable\_warnings(InsecureRequestWarning) class ServerOperation(object):

 ################################ IAM认证 API#################################################
```
 def __init__(self, account, password, region_name, username=None, project_id=None):
 """
      :param username: if IAM user,here is small user, else big user
      :param account: account big big user
      :param password: account
      :param region_name:
 """
      self.account = account
      self.username = username
      self.password = password
      self.region_name = region_name
     self.project_id = project_id
      self.ma_endpoint = "https://modelarts.{}.myhuaweicloud.com".format(region_name)
      self.service_endpoint = "https://bms.{}.myhuaweicloud.com".format(region_name)
      self.iam_endpoint = "https://iam.{}.myhuaweicloud.com".format(region_name)
      self.headers = {"Content-Type": "application/json",
                 "X-Auth-Token": self.get_project_token_by_account(self.iam_endpoint)}
  def get_project_token_by_account(self, iam_endpoint):
     body = \{ "auth": {
           "identity": {
              "methods": [
                 "password"
              ],
              "password": {
                 "user": {
                   "name": self.username if self.username else self.account,
                    "password": self.password,
                   "domain": {
                       "name": self.account
 }
 }
              }
           },
            "scope": {
              "project": {
                 "name": self.region_name
              }
           }
        }
      }
     headers = {
         "Content-Type": "application/json"
\qquad \qquad \} import json
      url = iam_endpoint + "/v3/auth/tokens"
      response = requests.post(url, headers=headers, data=json.dumps(body), verify=True)
      token = (response.headers['X-Subject-Token'])
      return token
  def change_os(self, server_id):
      url = "{}/v1/{}/baremetalservers/{}/changeos".format(self.service_endpoint, self.project_id, server_id)
      print(url)
     body = {
         "os-change": {
            "adminpass": "@DevServer",
           "imageid": "40d88eea-6e41-418a-ad6c-c177fe1876b8"
        }
      }
      response = requests.post(url, headers=self.headers, data=json.dumps(body), verify=False)
      print(json.dumps(response.json(), indent=1))
      return response.json()
if __name__ == '__main__': # 调用API前置准备,初始化认证鉴权信息
   server = ServerOperation(username="xxx",
                    account="xxx",
                   password="xxx"
```
project\_id="xxx", region\_name="cn-north-4")

server.change\_os(server\_id="0c84bb62-35bd-4e1c-ba08-a3a686bc5097")

## 裸金属服务器操作系统切换状态说明

切换中, 服务器状态为"切换操作系统中"。

## 图 **2-120** 切换中服务器状态

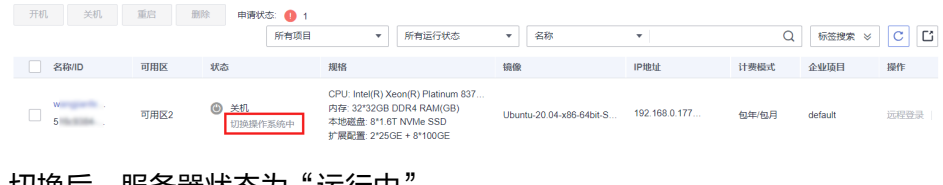

切换后,服务器状态为"运行中

图 **2-121** 切换后服务器状态

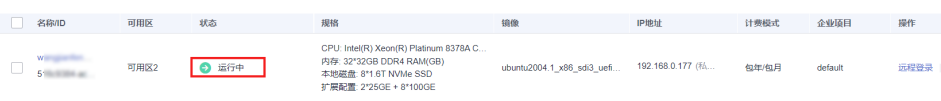

# **2.5.15** 使用 **GPU A** 系列裸金属服务器有哪些注意事项?

使用华为云A系列裸金属服务器时有如下注意事项:

- 1. nvidia-fabricmanager版本号必须和nvidia-driver版本号保持一致,可参考 **2.3.5.1.5 GPU Ant8**裸金属服务器**Ubuntu 20.04**安装**[NVIDIA 515+CUDA 11.7](#page-133-0)**中 的安装nvidia-fabricmanager方法。
- 2. NCCL必须和CUDA版本相匹配,可单击<mark>此处</mark>可查看配套关系和安装方法。
- 3. 使用该裸金属服务器制作自定义镜像时, 必须清除残留文件,请参考<mark>清理文件</mark>。

# **2.5.16** 华为云 **CCE** 集群纳管 **GPU** 裸金属服务器由于 **CloudInit** 导致 纳管失败的解决方案

## 问题现象

创建出3台GPU裸金属服务器,使用A节点制作镜像,用于在CCE纳管裸金属服务器 时,使用该镜像,但是纳管后发现服务器A纳管失败,剩下两台服务器纳管成功。

## 原因分析

在CCE纳管过程中,需要通过cloudinit userdata机制拉取cce-agent,但是在服务器上 查看没有拉cce-agent的动作,理论上该动作是cloudinit中的脚本在创建时自动执行 的,可能是由于安装脚本没有注入userdata或者注入了但未执行。

经查看是由于userdata未执行,可能原因为服务器A制作镜像时没有清理残留目录导 致, 即:

镜像里面"/var/lib/cloud/instances"残留了制作镜像机器(后面称模板机)的实例ID 信息,如果制作镜像不清理"/var/lib/cloud/\*"就会导致用该镜像再重装模板机时, cloud-init根据残留目录(含实例ID)判断已经执行过一次,进而不会再执行user-data 里面的脚本。

而使用该镜像的服务器B和C,由于实例ID信息和镜像中残留的服务器A实例ID不同, 就会执行user-data,所以CCE能纳管成功。

## 处理方法

制作镜像前,清理"/var/lib/cloud/"目录下的所有信息,请参[考清理临时文件](https://support.huaweicloud.com/bpicg-bms/zh-cn_topic_0000001409069597.html#section1)步骤对 文件进行清理,然后再制作镜像。CCE重新纳管服务器A时, 使用最新制作的镜像即 可。

# **2.5.17 GPU A** 系列裸金属服务器使用 **CUDA cudaGetDeviceCount()**提示 **CUDA initializat** 失败

## 问题现象

在A系列GPU裸金属服务器上,系统环境是ubuntu20.04+nvidia515+cuda11.7,使用 Pytorch2.0时出现如下错误:

CUDA initialization: Unexpected error from cudaGetDeviceCount()

# 原因分析

经过对裸金属服务器排查,发现nvidia-drvier和cuda都已安装,并且正常运行。 nvidia-fabricmanager服务可以使单节点GPU卡间互联,在多卡GPU机器上,出现这种 问题可能是nvidia-fabricmanger异常导致。

1. 执行以下命令,查看NVIDIA和CUDA的版本,以及nvidia-fabricmanager的状 态。

systemctl status nvidia-fabricmanager

- 2. 发现nvidia-fabricmanager的服务为failed状态,尝试重新启动nvidiafabricmanager失败,且提示以下信息: nvidia-fabricmanager.service failed because the control process exited with error code
- 3. 通过命令查看nvidia-fabricmanager的版本,发现nvidia-fabricmanager版本与当 前NVIDIA驱动版本不一致。 dpkg -l | grep nvidia-fabricmanager
- 4. 卸载并重新安装正确版本的nvidia-fabricmanager, 验证CUDA成功。

# 处理方法

1. 查看nvidia-fabricmanager的版本,若nvidia-fabricmanager版本与当前NVIDIA 驱动版本不一致则执行下述命令卸载nvidia-fabricmanager。 dpkg -l | grep nvidia-fabricmanager # 若有nvidia-fabricmanager软件,将其卸载 # 若无nvidia-fabricmanager软件,请跳过此命令 sudo apt-get autoremove --purge nvidia-fabricmanager-版本 2. 安装与NVIDIA驱动版本号相等的nvidia-fabricmanager(以515.105.01举例)。

version=515.105.01 main\_version=\$(echo \$version | awk -F '.' '{print \$1}') apt-get update apt-get -y install nvidia-fabricmanager-\${main\_version}=\${version}-\*

- 3. 启动nvidia-fabricmanager,确保其服务状态为RUNNING。 systemctl enable nvidia-fabricmanager systemctl start nvidia-fabricmanager systemctl status nvidia-fabricmanager
- 4. 重新验证cuda状态, 输出为True。 import torch print(torch.cuda.is\_available())

# **2.5.18 GPU A** 系列裸金属服务器节点内 **NVLINK** 带宽性能测试方法 (**Pytorch** 模式)

## 场景描述

本文指导如何进行节点内NVLINK带宽性能测试,适用的环境为: Ant8或者Ant1 GPU 裸金属服务器, 且服务器中已经安装相关GPU驱动软件,以及Pytorch2.0。

GPU A系列裸金属服务器,单台服务器GPU间是走NVLINK,可以通过相关命令查询 GPU拓扑模式:

nvidia-smi topo -m

图 **2-122** 查询 GPU 拓扑模式

|             | GPU0            | ಀಀ<br>GPU1            | GPU <sub>2</sub> | GPU3            | GPU4            | GPU5             | GPU <sub>6</sub> | GPU7                  | <b>NICO</b> | NIC1        | NIC <sub>2</sub> | NIC3         | NIC4         | NIC <sub>5</sub> | NIC6         | NIC7        |
|-------------|-----------------|-----------------------|------------------|-----------------|-----------------|------------------|------------------|-----------------------|-------------|-------------|------------------|--------------|--------------|------------------|--------------|-------------|
| Affinity    |                 |                       |                  |                 |                 |                  |                  |                       |             |             |                  |              |              |                  |              |             |
| <b>GPUO</b> | л               | NV <sub>8</sub>       | NV <sub>8</sub>  | NV <sub>8</sub> | <b>NVS</b>      | NV <sub>8</sub>  | <b>NVS</b>       | <b>NV<sub>8</sub></b> | <b>PXB</b>  | <b>PXB</b>  | <b>NODE</b>      | <b>NODE</b>  | <b>SYS</b>   | <b>SYS</b>       | <b>SYS</b>   | <b>SYS</b>  |
| GPU1        | NV <sub>8</sub> | X                     | NV <sub>8</sub>  | NV <sub>8</sub> | NV <sub>8</sub> | NV <sub>8</sub>  | NV <sub>8</sub>  | NV <sub>8</sub>       | <b>PXB</b>  | <b>PXB</b>  | <b>NODE</b>      | <b>NODE</b>  | <b>SYS</b>   | <b>SYS</b>       | <b>SYS</b>   | <b>SYS</b>  |
| <b>GPU2</b> | NV <sub>8</sub> | NV <sub>8</sub>       | x                | NV <sub>8</sub> | NV <sub>8</sub> | NV <sub>8</sub>  | NV <sub>8</sub>  | NV <sub>8</sub>       | <b>NODE</b> | <b>NODE</b> | <b>PXB</b>       | <b>PXB</b>   | <b>SYS</b>   | <b>SYS</b>       | <b>SYS</b>   | <b>SYS</b>  |
| <b>GPU3</b> | NV <sub>8</sub> | NV <sub>8</sub>       | NV <sub>8</sub>  | x               | NV <sub>8</sub> | NV <sub>8</sub>  | NV <sub>8</sub>  | NV <sub>8</sub>       | <b>NODE</b> | <b>NODE</b> | <b>PXB</b>       | PXB          | <b>SYS</b>   | <b>SYS</b>       | <b>SYS</b>   | <b>SYS</b>  |
| <b>GPU4</b> | NV <sub>8</sub> | NV <sub>8</sub>       | NV <sub>8</sub>  | NV <sub>8</sub> | x               | NV <sub>8</sub>  | NV <sub>8</sub>  | NV <sub>8</sub>       | <b>SYS</b>  | <b>SYS</b>  | <b>SYS</b>       | <b>SYS</b>   | <b>PXB</b>   | <b>PXB</b>       | <b>NODE</b>  | <b>NODE</b> |
| <b>GPU5</b> | NV <sub>8</sub> | NV <sub>8</sub>       | NV <sub>8</sub>  | NV <sub>8</sub> | NV <sub>8</sub> | $\boldsymbol{x}$ | NV <sub>8</sub>  | NV <sub>8</sub>       | <b>SYS</b>  | <b>SYS</b>  | <b>SYS</b>       | <b>SYS</b>   | <b>PXB</b>   | <b>PXB</b>       | <b>NODE</b>  | <b>NODE</b> |
| <b>GPU6</b> | NV <sub>8</sub> | <b>NV<sub>8</sub></b> | NV <sub>8</sub>  | <b>NVS</b>      | <b>NVS</b>      | NV <sub>8</sub>  | x                | <b>NVS</b>            | <b>SYS</b>  | <b>SYS</b>  | <b>SYS</b>       | <b>SYS</b>   | <b>NODE</b>  | <b>NODE</b>      | <b>PXB</b>   | <b>PXB</b>  |
| <b>SPU7</b> | NV <sub>8</sub> | NV <sub>8</sub>       | NV <sub>8</sub>  | NV <sub>8</sub> | NV <sub>8</sub> | NV <sub>8</sub>  | NV <sub>8</sub>  | X                     | <b>SYS</b>  | <b>SYS</b>  | <b>SYS</b>       | <b>SYS</b>   | <b>NODE</b>  | <b>NODE</b>      | <b>PXB</b>   | <b>PXB</b>  |
| <b>NICO</b> | <b>PXB</b>      | <b>PXB</b>            | <b>NODE</b>      | <b>NODE</b>     | <b>SYS</b>      | <b>SYS</b>       | <b>SYS</b>       | <b>SYS</b>            | x           | PIX         | <b>NODE</b>      | <b>NODE</b>  | <b>SYS</b>   | <b>SYS</b>       | <b>SYS</b>   | <b>SYS</b>  |
| NIC1        | <b>PXB</b>      | <b>PXB</b>            | <b>NODE</b>      | <b>NODE</b>     | <b>SYS</b>      | <b>SYS</b>       | <b>SYS</b>       | <b>SYS</b>            | <b>PIX</b>  | X           | <b>NODE</b>      | <b>NODE</b>  | <b>SYS</b>   | <b>SYS</b>       | <b>SYS</b>   | <b>SYS</b>  |
| NIC2        | <b>NODE</b>     | <b>NODE</b>           | <b>PXB</b>       | <b>PXB</b>      | <b>SYS</b>      | <b>SYS</b>       | <b>SYS</b>       | <b>SYS</b>            | <b>NODE</b> | <b>NODE</b> | $\mathsf{x}$     | <b>PIX</b>   | <b>SYS</b>   | <b>SYS</b>       | <b>SYS</b>   | <b>SYS</b>  |
| <b>NIC3</b> | <b>NODE</b>     | <b>NODE</b>           | <b>PXB</b>       | <b>PXB</b>      | <b>SYS</b>      | <b>SYS</b>       | <b>SYS</b>       | <b>SYS</b>            | <b>NODE</b> | <b>NODE</b> | <b>PIX</b>       | $\mathbf{x}$ | <b>SYS</b>   | <b>SYS</b>       | <b>SYS</b>   | <b>SYS</b>  |
| NIC4        | <b>SYS</b>      | <b>SYS</b>            | <b>SYS</b>       | <b>SYS</b>      | <b>PXB</b>      | <b>PXB</b>       | <b>NODE</b>      | <b>NODE</b>           | <b>SYS</b>  | <b>SYS</b>  | <b>SYS</b>       | <b>SYS</b>   | $\mathbf{x}$ | <b>PIX</b>       | <b>NODE</b>  | <b>NODE</b> |
| <b>NIC5</b> | <b>SYS</b>      | <b>SYS</b>            | <b>SYS</b>       | <b>SYS</b>      | <b>PXB</b>      | <b>PXB</b>       | <b>NODE</b>      | <b>NODE</b>           | <b>SYS</b>  | <b>SYS</b>  | <b>SYS</b>       | <b>SYS</b>   | <b>PIX</b>   | $\mathsf{x}$     | <b>NODE</b>  | <b>NODE</b> |
| NIC6        | <b>SYS</b>      | <b>SYS</b>            | <b>SYS</b>       | <b>SYS</b>      | <b>NODE</b>     | <b>NODE</b>      | <b>PXB</b>       | <b>PXB</b>            | <b>SYS</b>  | <b>SYS</b>  | <b>SYS</b>       | <b>SYS</b>   | <b>NODE</b>  | <b>NODE</b>      | $\mathsf{x}$ | <b>PIX</b>  |
| NIC7        | <b>SYS</b>      | <b>SYS</b>            | <b>SYS</b>       | <b>SYS</b>      | <b>NODE</b>     | <b>NODE</b>      | <b>PXB</b>       | <b>PXB</b>            | <b>SYS</b>  | <b>SYS</b>  | <b>SYS</b>       | <b>SYS</b>   | <b>NODE</b>  | <b>NODE</b>      | <b>PIX</b>   | x           |

## 操作步骤

#### 步骤**1** 使用以下脚本测得GPU服务器内NVLINK带宽性能。

import torch import numpy as np

device = torch.device("cuda")

 $n$  qpus = 8 data\_size = 1024 \* 1024 \* 1024  $# 1$  GB

speed\_matrix = np.zeros((n\_gpus, n\_gpus))

```
for i in range(n gpus):
  for j in range(i + 1, n_gpus):
      print(f"Testing communication between GPU {i} and GPU {j}...")
      with torch.cuda.device(i):
         data = torch.randn(data_size, device=device)
         torch.cuda.synchronize()
      with torch.cuda.device(j):
        result = torch.randn(data_size, device=device)
         torch.cuda.synchronize()
      with torch.cuda.device(i):
         start = torch.cuda.Event(enable_timing=True)
         end = torch.cuda.Event(enable_timing=True)
         start.record()
         result.copy_(data)
         end.record()
         torch.cuda.synchronize()
         elapsed_time_ms = start.elapsed_time(end)
      transfer_rate = data_size / elapsed_time_ms * 1000 * 8 / 1e9
      speed_matrix[i][j] = transfer_rate
      speed_matrix[j][i] = transfer_rate
```
print(speed\_matrix)

- 步骤2 以Ant8 GPU裸金属服务器为例, 其理论GPU卡间带宽为: NVIDIA\*NVLink\*Bridge for 2GPUS: 400GB/s。使用上述测试脚本测得带宽性能进行如下分析。
	- 正常模式-NVLINK全互通,带宽约为370GB。基本符合预期,且证明Ant GPU裸 金属服务器内部GPU间确实走NVLINK模式,且完全互联。

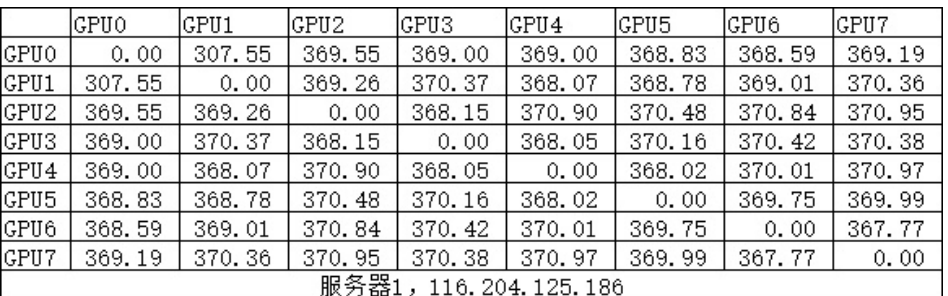

### 图 **2-123** 正常模式带宽性能

● 异常模式-NVLINK部分互通,出现带宽波动较大的情况。如下图中GPU0和GPU4 之间带宽远低于理论值, 存在问题。

## 图 **2-124** 异常模式带宽性能

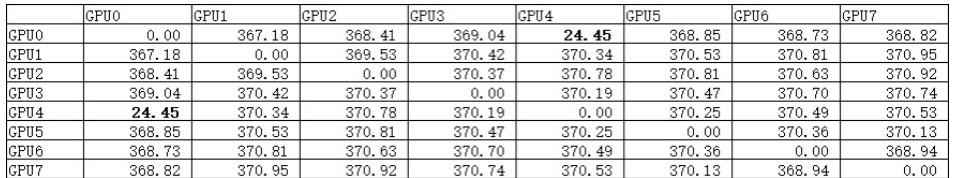

出现这种现象, 可尝试重装nvidia/cuda/nvidia-fabricmanager, 重装后再测试 又恢复到了正式模式,GPU0和GPU4之间带宽恢复到370GB/s。

可能原因如下,仅供参考:

- a. 驱动程序问题:可能是由于驱动程序没有正确安装或配置,导致NVLINK带宽 受限。重新安装nvidia驱动、CUDA和nvidia-fabricmanager等软件后,驱动 程序可能已经正确配置,从而解决了这个问题。
- b. 硬件问题:如果GPU之间的NVLINK连接存在硬件故障,那么这可能会导致带 宽受限。重新安装软件后,重启系统,可能触发了某种硬件自检或修复机 制,从而恢复了正常的带宽。
- c. 系统负载问题: 最初测试GPU卡间带宽时, 可能存在其他系统负载, 如进 程、服务等,这些负载会占用一部分网络带宽,从而影响NVLINK带宽的表 现。重新安装软件后,这些负载可能被清除,从而使NVLINK带宽恢复正常。

## **----**结束

# **2.5.19** 裸金属服务器 **Euler OS** 升级 **NetworkManager-configserver** 导致 **SSH** 链接故障解决方案

## 问题现象

裸金属服务器EulerOS 2.8系统下,使用yum update -y命令,导致软件 NetworkManagre-config-server升级到高版本,出现SSH链接故障无法访问。

# 原因分析

1. 查看yum命令历史,发现执行了"yum update -y", "yum update -y"命令是 用于在Linux操作系统上更新软件包的命令。其中,选项-y表示在更新时自动确认 所有提示信息,而不需要手动输入"y"确认。

请注意,使用此命令将会检查您系统中已安装的软件包并更新至最新版本。

图 **2-125** yum 命令历史

| $[root@devserver-ei-cto-office-cn9-4 ~]$ # yum history<br>l Command line in the command line<br><b>ID</b>                                                                                                    | l Date and time                                                                                                    | Action(s)                                                                                      | Altered                                                           |
|----------------------------------------------------------------------------------------------------|----------------------------------------------------------------------------------------------------|------------------------------------------------------------------------------------------------|-------------------------------------------------------------------|
| install lrzsz -y<br>9.<br>8   install -v vim acc acc-c   2023-05-23 19:28  <br>update $-v$<br>install cloud-utils-grow<br>6.<br>install gcc perl strace<br>5.<br>install python2-requests<br>4<br>install python2-six<br>3 <sup>1</sup><br>install cloud-init<br>$\mathcal{P}$<br>$[root@devserver-ei-cto-office-cn9-4 ~]$ | 2023-05-27 11:35  <br>2023-05-23 19:23  <br>2020-02-17 17:48<br>2020-02-17 17:46<br>2020-02-17 17:17  <br>2020-02-17 17:17  <br>2020-02-17 17:14  <br>2020-02-17 16:24 | Install<br>Install<br>$I.$ U<br>Install<br>Install<br>Install<br>Install<br>Install<br>Install | 70<br>437 E<<br>1 ><br>3 <<br>8 ><br>$\mathbf{1}$<br>22<br>809 EE |

## 2. 查看NetworkManager配置:

NetworkManager --print-config

#### 配置内容如下:

# NetworkManager configuration: /etc/NetworkManager/NetworkManager.conf (lib: 00-server.conf)

[main] # plugins=ifcfg-rh,ibft # rc-manager=symlink # auth-polkit=true # dhcp=dhclient no-auto-default=\* ignore-carrier=\*

[logging] # backend=journal # audit=false

发现"no-auto-default=\*"是打开的状态, "no-auto-default=\*"含义是关闭 DH Client,无法使用DHCP获取IP。正常情况下裸金属服务器这个参数是被注释 的状态。

- 当服务器有网卡配置文件, NetworkManager.service实现将VPC子网分配的 私有IP写入网卡配置文件中。NetworkManager.service会优先读取网卡配置 文件中的IP设置为主机IP, 此时无论DH Cient是否关闭,服务器都可以获取 分配IP。
- 当服务器没有网卡配置文件时,DH Client开启,此时服务器会分配私有IP。 如果关闭DH Client, 则服务器无法获取私有IP。

## 图 **2-126** 查看 NetworkManager 配置

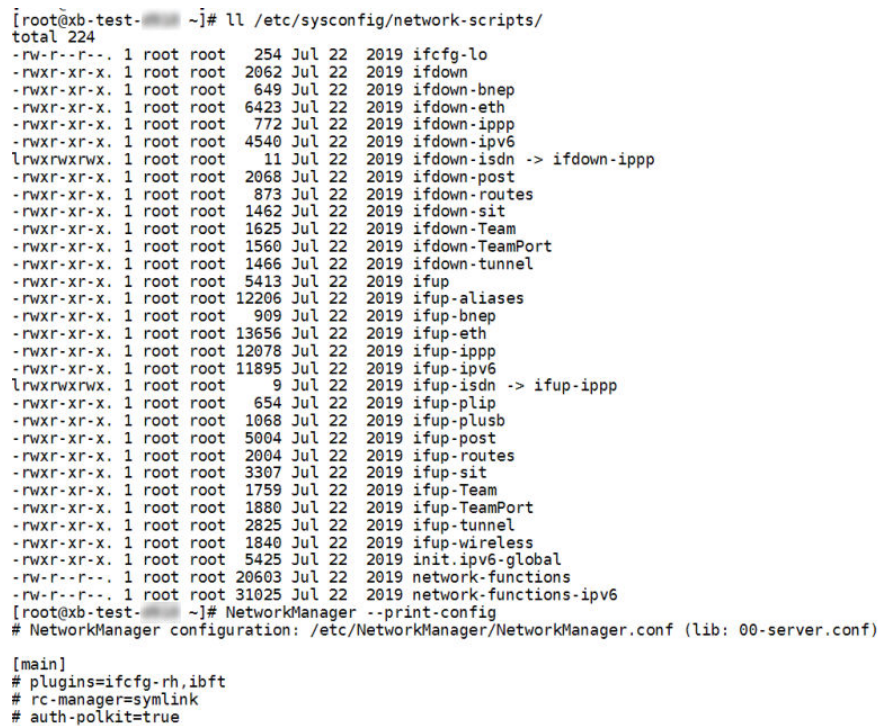

# auth-polkit=true<br># dhcp=dhclient<br>no-auto-default=\*<br>ignore-carrier=\*

[logging]<br># backend=journal<br># audit=false<br>[root@xb-test- ~]# |

```
22-127 查看网络End<br>
Incotest-test --1# in a -4.00PBACK.UP,LOMEN UP- mtu 65536 qdisc noqueue state UNKNOWN group default qlen 1000<br>
inst 127.0.0.1/8 scope host to brd 00:00:00:00:00:00<br>
inst 127.0.0.1/8 scope host to<br>
inst 1
  enp189s0f1: flags=4099<UP,BROADCAST,MULTICAST> mtu 1500<br>ether 8c:2a:8e:9a:8d:73 txqueuelen 1000 (Ethernet)<br>RX packets 0 bytes 0 (0.0 B)<br>RX errors 0 dropped 0 overruns 0 frame 0<br>TX ercors 0 dropped 0 overruns 0 carrier 0 co
                        0f2: flags=4099<UP,BROADCAST,MULTICAST> mtu 1500<br>ether 8c:2a:8e:9a:8d:74 txqueuelen 1000 (Ethernet)<br>RX packets 0 bytes 0 (0.0 B)<br>RX errors 0 dropped 0 overruns 0 frame 0<br>TX errors 0 dropped 0 overruns 0 carrier 0 collision
   enp189s0f2: flags=4099<UP,BROADCAST,MULTICAST>
   enp189s0f3: flags=4099<UP,BROADCAST,MULTICAST> mtu 1500<br>ether 8c:2a:8e:9a:8d:75 txqueuelen 1000 (Ethernet)<br>RX packets 0 bytes 0 (0.0 B)<br>RX errors 0 dropped 0 overruns 0 frame 0<br>TX packets 0 bytes 0 (0.0 B)<br>TX errors 0 drop
  enp69s0: flags=4163<UP, BRAADCAST, RUNNING, MULTICAST><br>ether fa:16:3e:7c:d4:d0 txqueuelen 1000 (Ethernet)<br>RX packets 12 bytes 780 (780.0 B)<br>RX encrose 0 dropped 0 overruns 0 frame 0<br>TX errors 0 dropped 0 overruns 0 carrier
                        gs=73<UP,LOOPBACK,RUNNING> mtu 65536<br>inet 127.0.0.1 netmask 255.0.0.0<br>inet6 ::1 prefixien 128 scopeid 0x10<br/>chost><br>loop txqueuelen 1000 (Local Loopback)<br>RX packets 0 bytes 0 (0.0 B)<br>TX packets 0 bytes 0 (0.0 B)<br>TX packe
   lo: flags=73<UP.LOOPBACK.RUNNING>
    [root@xb-test -]=
```
命令"yum update -y"或"yum update NetworkManagre-config-server",都会将 NetworkManagre-config-server软件升级,高版本的NetworkManagre-config-server 会将参数no-auto-default=\*是打开的状态,又因当前镜像无网卡配置文件导致ip获取 不到,从而使得SSH连接失败。

## 处理方法

在Euler2.8操作系统,NetworkManagre-config-server是一个无用的软件包,无需安 装 。执行以下命令卸载NetworkManagre-config-server,并重启NetworkManager服 务,重新尝试SSH连接,验证网络是否恢复。

# 卸载 NetworkManagre-config-server rpm -e NetworkManager-config-server # 重启 NetworkManager 服务 systemctl restart NetworkManager

# **2.5.20 NPU Snt9B** 裸金属服务器多机免密互通解决方案

## 问题现象

在使用华为云Snt9B裸金属服务器多机多docker容器进行SSH免密互通时,发现免密互 通失败。报错为:

error: Could not load host key: /etc/ssh/ssh\_host\_rsa\_key error: Could not load host key: /etc/ssh/ssh\_host\_dsa\_key error: Could not load host key: /etc/ssh/ssh\_host\_ecdsa\_key

在容器的/etc/ssh目录只有如下图所示的文件。

#### 图 **2-128** 目录内容

 $[root(dbms - 18c4 ssh]$ # ls ssh config moduli sshd config

## 处理方法

该问题是由于docker容器sshd服务密钥缺失、sshd守护进程无法加载SSH主机密钥导 致。在容器的/etc/ssh目录缺少ssh\_host\_rsa\_key、ssh\_host\_ecdsa\_key、 ssh\_host\_ed25519\_key等文件。

按照以下步骤执行,即可成功配置并启动sshd服务。

### 步骤**1** 生成相关ssh key。

1. 执行如下三条命令,生成sshd服务所需的主机密钥。 ssh-keygen -q -t rsa -b 2048 -f /etc/ssh/ssh\_host\_rsa\_key -N '' ssh-keygen -q -t ecdsa -f /etc/ssh/ssh\_host\_ecdsa\_key -N " ssh-keygen -t dsa -f /etc/ssh/ssh\_host\_ed25519\_key -N ''

此时/etc/ssh目录下应该存在如下文件。

#### 图 **2-129** 目录文件

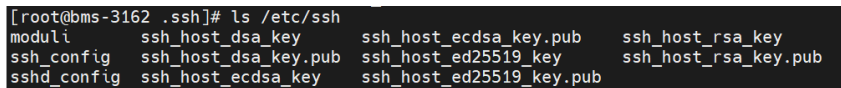

2. 修改sshd\_config文件 vim /etc/ssh/sshd\_config #Port 22 #AddressFamily any #ListenAddress 0.0.0.0 #ListenAddress ::

将上面四行改为下方内容,监听所有的ipv4和ipv6地址:

Port 22 #AddressFamily any ListenAddress 0.0.0.0 ListenAddress ::

3. 重新启动ssh服务。 /usr/sbin/sshd

步骤**2** 免密互联。以2台Snt9B裸金属服务器为例,实现两台机器之间互相免密SSH登录,它 们的VPC IP分别为:

172.16.0.67 server1 172.16.0.92 server2

1. 客户端生成秘钥。

若想上server1免密连接上server2,需要在server1上生成私钥和公钥,执行如下 命令:

ssh-keygen

ssh-keygen默认使用RSA算法,长度为2048位,执行完后会在用户目录下的.ssh文 件夹创建rsa密钥类型的一个公钥和一个私钥,如下图。

图 **2-130** .ssh 文件夹

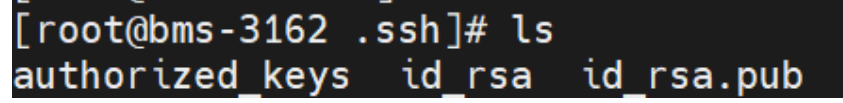

2. 传输公钥。

执行如下命令,将server1的公钥上传到server2的root用户下,会在server2的/ root/.ssh目录下生成一个authorized\_keys文件

ssh-copy-id -i ~/.ssh/id\_rsa.pub root@172.16.0.92

在server2执行

vim authorized\_keys

可以看到server1的公钥已经写如在authorized\_keys文件中,就可以实现server1 免密SSH登录server2。

3. 测试免密连接。

如下图所示,server1已经可以免密SSH登录server2了。按照上述步骤同样的方 式,将server2的公钥发给server1,即可实现server2免密ssh登录server1,从而实 现免密互联。

图 **2-131** server1 免密 SSH 登录 server2

```
\lceil \text{root} \times \text{char} \cdot 18 \text{c4} \rceil ssh \lceil \text{root} \times \text{char} \cdot 16 \rceil 92
Authorized users only. All activities may be monitored and reported.
                                         Welcome to Bare Metal Service
Any change of the kernel and processes may cause hardware drivers incompatibility and the system will not r
       operly.<br>So, do not make any changes to the kernel unless absolutely necessary.<br>.
 .<br>ast login: Mon Oct 30 17:45:35 2023 from 139.159.170.9<br>[root@bms-3162 ~]#
```
**----**结束

## 常见问题:

- sshd启动时报错Loaded : error(Reason: No such file or directory) 该报错说明当前容器中未安装ssh服务,执行如下命令安装: yum install sshd // centos 系统 apt-get install sshd // ubuntu系统
- ssh互联时报错Bad owner or permissions on xxx(e.g. /root/.ssh/config) 该报错是权限问题导致,要保证报错显示的路径从.ssh目录开始权限均为600。例 如: Bad owner or permissions on /root/.ssh/config。需要执行: chmod 600 /root/.ssh chmod 600 /root/.ssh/config
- 配置免密互通后,调用ssh仍需要输入密码。 要保证调用ssh连接时的用户和.ssh目录以及.ssh/authorized\_keys的用户名和用户 组保持一致。例如,如果用户是root,那么用户名和用户组都要为root。